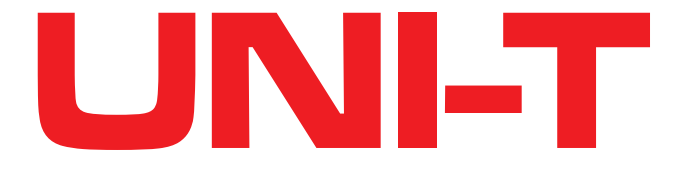

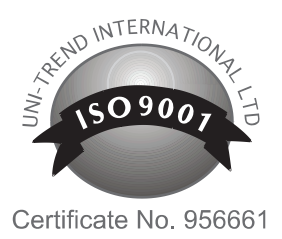

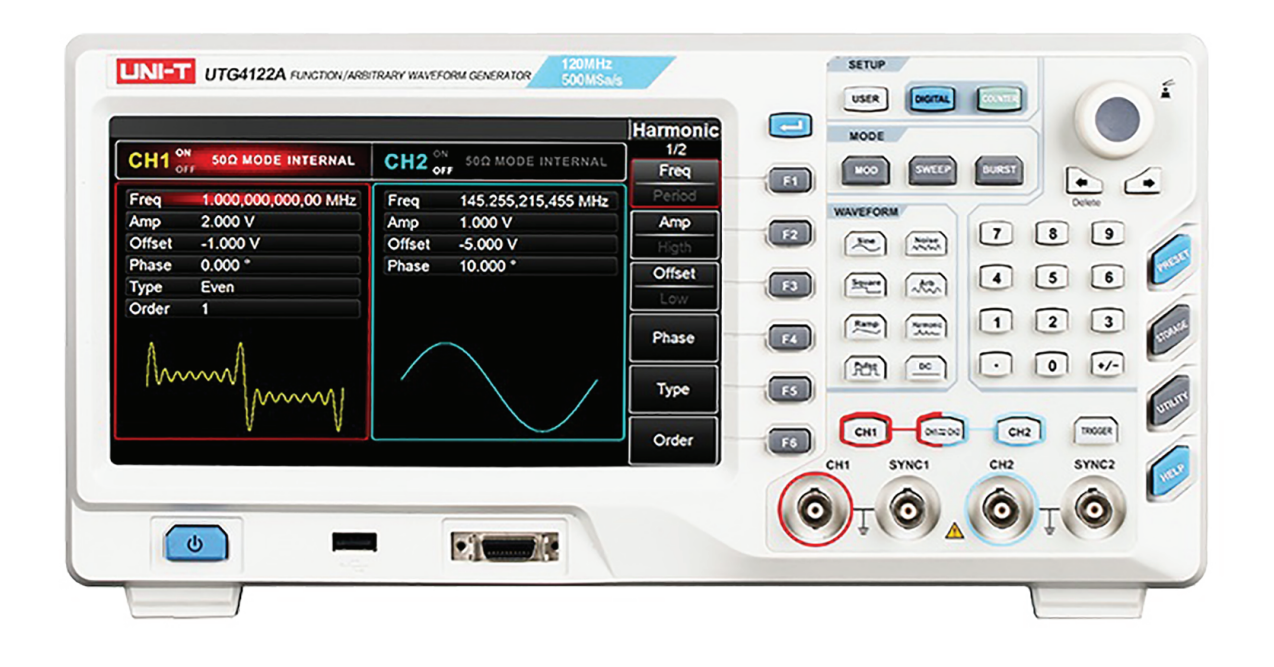

# **DWUKANAŁOWY GENERATOR ARBITRALNY DDS**

MIE0392

INSTRUKCJA OBSŁUGI

### **Przedmowa**

Drogi użytkowniku:

Dziękujemy za wybranie tego zupełnie nowego produktu firmy Uni - Trend.

Aby móc używać przyrząd bezpiecznie i prawidłowo, przeczytaj proszę dokładnie tę instrukcję obsługi, zwracając szczególną uwagę na część dotyczącą bezpieczeństwa użytkowania.

Po przeczytanie niniejszej instrukcji obsługi, zalecamy przechowywanie jej w specjalnie wyznaczonym miejscu, najlepiej w pobliżu urządzenia, dla łatwego wglądu.

### **Informacje o prawach autorskich**

UNl-T to Uni-Trend Technology (China) Limited. Zastrzega sobie wszystkie prawa. Produkty UNI-T są chronione prawami patentowymi w Chinach i innych krajach, w tym patentami wydanymi i oczekującymi.

Uni-Trend zastrzega sobie prawo do wszelkich specyfikacji produktów i zmian cen.

Licencjonowane produkty i oprogramowania są własnością Uni-Trend i jej spółek zależnych lub dostawców, które są chronione przez krajowe prawa autorskie i postanowienia umów UNIT-T Uni-Trend Technology (Chiny) Limited.Uni-Trend gwarantuje, że ten produkt będzie wolny od wad przez okres trzech lat. Jeśli produkt zostanie ponownie sprzedany, okres gwarancji będzie liczony od daty pierwotnego zakupu od autoryzowanego dystrybutora UNI-T. Sondy, inne akcesoria i bezpieczniki nie są objęte niniejszą gwarancją.

Gwarancja jest napisana przez UNI-T dla tego produktu i zastępuje wszystkie inne domniemane gwarancje. UNI-T i jej dystrybutorzy nie oferują żadnych innych gwarancji dotyczących przydatności handlowej lub zastosowań przyrządu.UNI-T jest odpowiedzialny za naprawę lub wymianę wadliwych produktów. Niezależnie od tego, czy UNI-T i jego dystrybutorzy zostaną poinformowani, że mogą wystąpić jakiekolwiek szkody pośrednie, przypadkowe lub wtórne, UNI-T i jego dystrybutorzy nie ponoszą odpowiedzialności za jakiekolwiek szkody.

Gwarancja gwarantuje, że produkt będzie być wolny od wad przez okres trzech lat. Jeśli produkt zostanie ponownie sprzedany, okres gwarancji będzie liczony od daty pierwotnego zakupu od autoryzowanego dystrybutora UNI-T. Sondy, inne akcesoria i bezpieczniki nie są objęte niniejszą gwarancia.

Jeśli produkt okaże się wadliwy w okresie gwarancji, UNI-T zastrzega sobie prawo do naprawy wadliwego produktu bez wymiany podzespołów lub wymiany wadliwego produktu na działający równoważny produkt.

Części zamienne i produkty mogą być fabrycznie nowe lub spełniać te same specyfikacje, co nowe produkty. Wszystkie wymienione części, moduły i produkty stają się własnością UNI-T.

"Klient" odnosi się do osoby lub podmiotu zadeklarowanego w gwarancji. W celu uzyskania usługi gwarancyjnej "klient" musi poinformować o wadach w ramach obowiązującego okresu gwarancji na UNI-T i wykonać odpowiednie czynności w ramach serwisu gwarancyjnego. Klient jest odpowiedzialny za pakowanie i wysyłkę wadliwych produktów do wyznaczonego centrum serwisowego UNI-T, opłacenie kosztów wysyłki i dostarczenie kopii dowodu zakupu pierwotnego nabywcy. Jeśli produkt zostanie wysłany na rynek krajowy do centrum serwisowego UNI-T, UNI-T uiści opłatę za wysyłkę zwrotną. Jeśli produkt zostanie wysłany do jakiejkolwiek innej lokalizacji, klient będzie odpowiedzialny za całą wysyłkę, cła, podatki i wszelkie inne wydatki.

Niniejsza gwarancja nie ma zastosowania do jakichkolwiek wad lub uszkodzeń spowodowanych przez zużywanie się części, niewłaściwe użytkowanie i niewłaściwą lub brak konserwacji.

UNI-T zgodnie z postanowieniami gwarancji nie ma obowiązku świadczenia usług gwarancyjnych w następujących przypadkach:

**PL** a) Uszkodzeń spowodowanych przez instalację elektryczną, naprawę lub konserwację produktu przez przedstawicieli serwisu innych niż UNI-T.

b) Uszkodzeń spowodowane przez niewłaściwe użytkowanie lub połączenie z niekompatybilnym urządzeniem.

c) Wszelkich uszkodzeni lub awarii spowodowanych użyciem źródła zasilania niezgodnego z wymaganiami niniejszej instrukcji.

d) Jakiejkolwiek konserwacji wymiennych lub zintegrowanych podzespołów, jeśli tak przeprowadzona konserwacja spowoduje wydłużenie czasu naprawy lub trudności z konserwacją produktu.

## **Spis treści**

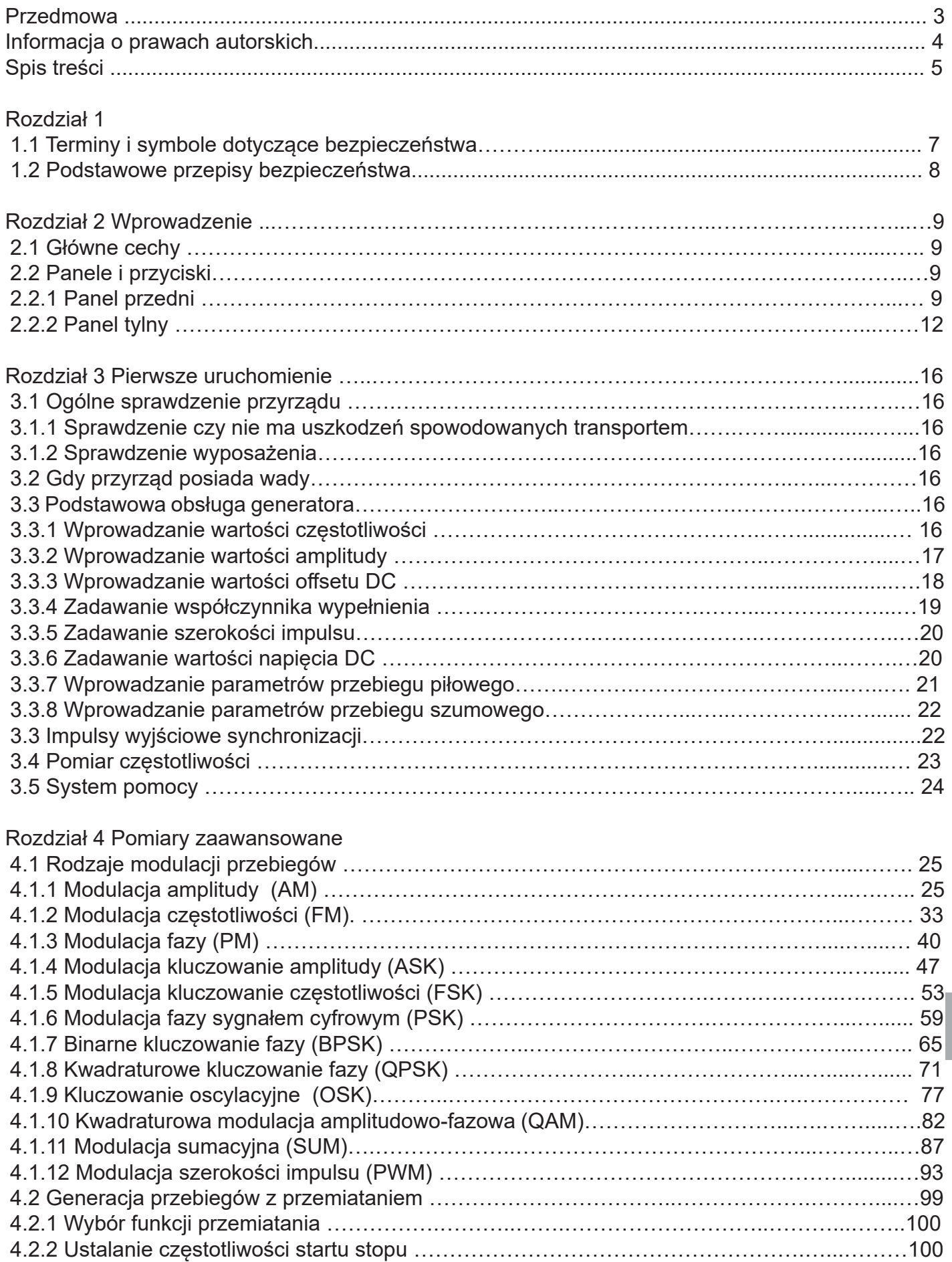

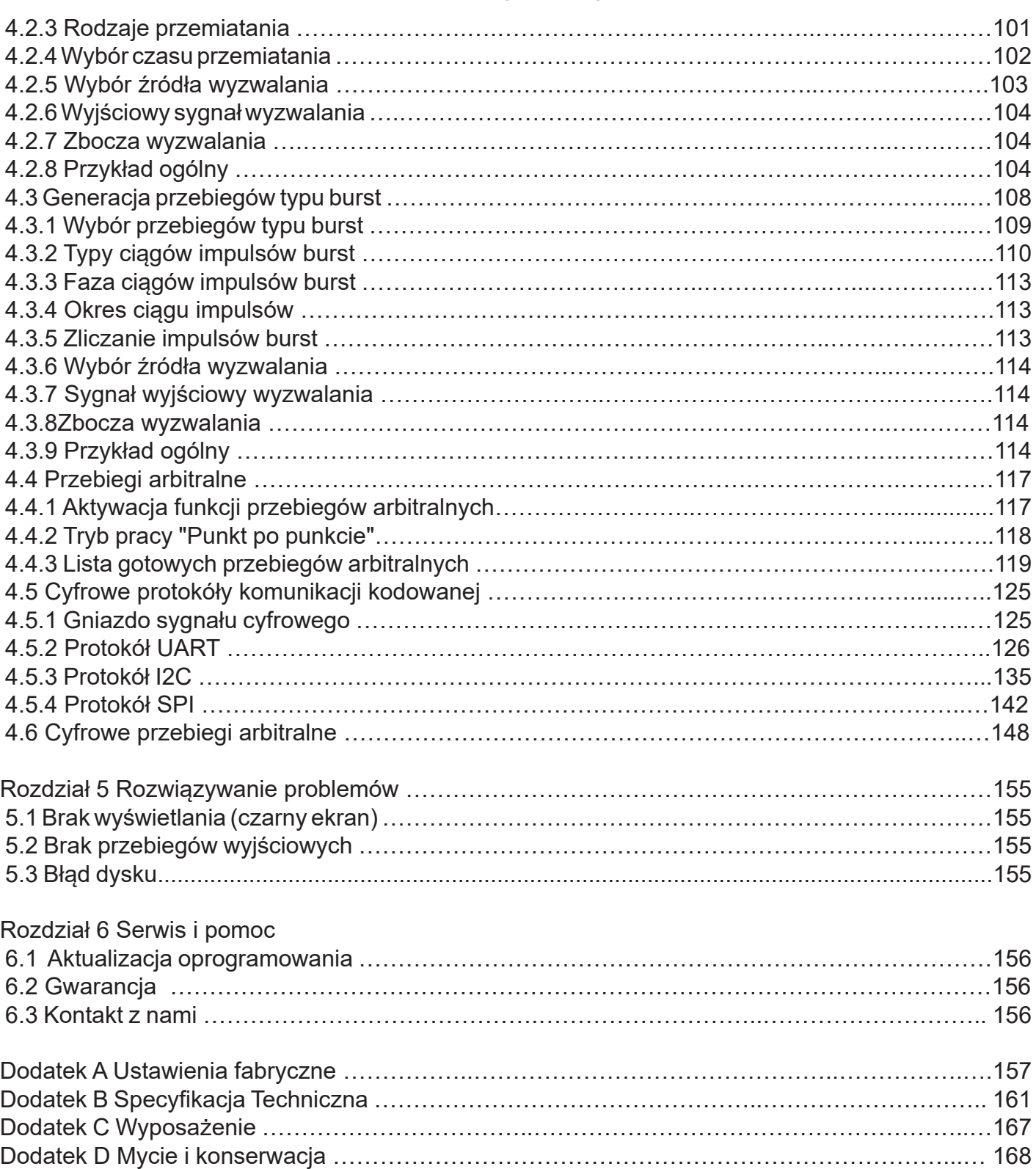

# **Rozdział 1 Ogólne informacje dotyczące bezpieczeństwa**

1.1 Terminy i symbole dotyczące bezpieczeństwa

W niniejszej instrukcji mogą pojawić się następujące terminy: **Ostrzeżenie:** Warunki i zachowania mogą zagrażać życiu. **Uwaga:** Warunki i zachowania mogą spowodować uszkodzenie produktu lub urządzeń testowanych.

Na produkcie mogą pojawić się następujące terminy:

**Niebezpieczeństwo:** Wykonanie tego działania, może spowodować natychmiastowe niebezpieczeństwo dla operatora.

**Ostrzeżenie:** Ta operacja może spowodować niebezpieczeństwo dla operatora.

**Uwaga:** Ta operacja może spowodować uszkodzenie produktu i urządzeń podłączonych do produktu.

Na przyrządzie mogą znajdować się następujące symbole:

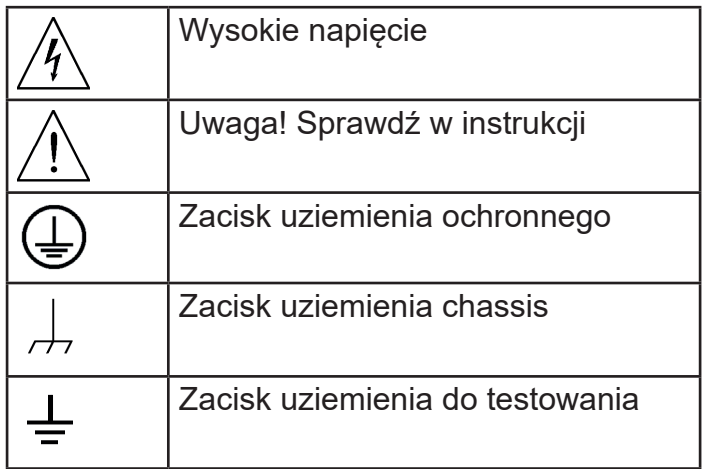

# **1.2 Podstawowe przepisy bezpieczeństwa**

Niniejszy produkt ściśle odpowiada wymaganiom normom bezpieczeństwa dla elektronicznego przyrządu pomiarowego: GB4793 IEC 61010-1 dotyczącym projektowania i produkcji. Przeczytaj ze zrozumieniem uwagi dotyczące bezpieczeństwa użytkowania.

Aby uniknąć obrażeń ciała i zapobiec uszkodzeniu przyrządu oraz możliwych zagrożeń podczas pracy, należy używać tego produktu zgodnie z obowiązującymi przepisami bezpieczeństwa.

### **Konserwacji przyrządu mogą dokonywać tylko przeszkoleni pracownicy. Podczas pracy należy unikać zagrożeń pożarowych i porażenia prądem elektrycznym.**

**Używaj właściwej linii zasilania:** Do tego produktu należy używać wyłącznie dedykowanego zasilacza UNI-T, przeznaczonego dla lokalnego regionu lub kraju.

**Prawidłowe załączenie**: Nie załączać przyrządu, gdy sonda lub przewód testowy jest podłączony do źródła napięcia.

**Uziemienie przyrządu:** Ten przyrząd jest uziemiony przez przewód uziemienia zasilacza. Aby uniknąć porażenia prądem, przewody uziemiające muszą być podłączone do ziemi. Przed rozpoczęciem prac upewnij się, że produkt jest prawidłowo uziemiony.

**Prawidłowe podłączenie sondy pomiarowej:** Upewnij się, że uziemienie sondy i potencjał uziemienia są prawidłowe. Nie podłączaj przewodu uziemiającego do wysokiego napięcia.

**Sprawdź wszystkie wartości znamionowe zacisków:** Aby uniknąć pożaru lub uszkodzenia przyrządu, sprawdź wszystkie wartości znamionowe i oznaczenia na produkcie. Szczegółowe informacje na temat wartości znamionowych znajdują się również w instrukcji produktu.

**Nie otwieraj pokrywy obudowy ani panelu przedniego podczas pracy.** 

**Używaj tylko bezpieczników o wartościach podanych w specyfikacji technicznej.** 

**Unikaj obwodów nieosłoniętych:** Nie dotykaj odsłoniętych złączy i komponentów po podłączeniu zasilania.

**PL** personelem serwisu UNI-T w celu sprawdzenia. Wszelkie czynności konserwacyjne, Nie używaj produktu, jeśli podejrzewasz, że jest wadliwy i skontaktuj się z autoryzowanym regulacyjne lub wymiany

części muszą być wykonywane przez personel autoryzowany przez UNI-T.

**Zachowaj prawidłową wentylację. Nie używaj produktu w warunkach dużej wilgotności. Nie pracuj w środowisku łatwopalnym i wybuchowym. Utrzymuj powierzchnie przyrządu w należytej czystości.**

# **Rozdział 2 Wprowadzenie**

Zakupili Państwo ekonomiczny, wydajny, wielofunkcyjny dwukanałowy generator przebiegów, wykorzystujący technologię bezpośredniej syntezy cyfrowej (DDS) do wytwarzania dokładnych i stabilnych przebiegów o rozdzielczości zaledwie 1 μHz. Generator może generować dokładne, stabilne, o niskiej zawartości zniekształceń sygnały wyjściowe, mogące dostarczać przebiegi prostokątne o wysokiej częstotliwości. Wygodny interfejs UTG4000, doskonałe parametry techniczne i przyjazny dla użytkownika graficzny styl wyświetlania, mogą pomóc użytkownikom w szybkim wykonywaniu zadań.

# **2.1 Główne cechy**

• Wyjście przebiegu sinusoidalnego o częstotliwości 160MHz / 120MHz / 80MHz, przy rozdzielczość pełnego zakresu częstotliwości 1μHz

• Przebieg impulsowy o częstotliwości 50 MHz lub 40MHz: szerokość impulsu, kształt przebiegu, jego czas narastania i opadania są regulowane

- Częstotliwość próbkowania 500 Msa/s a rozdzielczość pionowa 16 bitów
- 6-bitowy licznik częstotliwości o wysokiej precyzji, kompatybilny z poziomem TTL.
- Dwa całkowicie niezależne skonfigurowane standardowo kanały

• Przechowywanie przebiegów arbitralnych w ilości 8 x 32 M punktów, 7GB nieulotnej pamięci do przechowywania cyfrowych przebiegów arbitralnych

• Rodzaje modulacji : AM, FM, PM, ASK, FSK, PSK, PWM, QAM, BPSK, QPSK, OSK, SUM

- 16-to bitowy cyfrowy arbitralny przebieg (TTL) DARB
- Protokóły wyjściowe: I2C, SPI, RS232, o poziomie TTL
- Pełne oprogramowanie PC
- 8-calowy wyświetlacz ciekłokrystaliczny kolorowy TFT o wysokiej rozdzielczości

• Standardowy interfejs konfiguracyjny USB Host max. 32GB, USB, LAN, 10MHz zegar wejście/ wyjście

• Dwa kanały mogące pracować oddzielnie lub jednocześnie, wewnętrzną / zewnętrzną modulację oraz wewnętrzny, zewnętrzny i manualny

sposób wyzwalania

• Posiada funkcję przemiatania

• Wyposażony w łatwe w użyciu pokrętło wielofunkcyjne i klawiaturę numeryczna

# **2.2 Panele i Przyciski**

## **2.2.1 Panel przedni**

UT4000A zapewnia użytkownikom prosty, intuicyjny i łatwy w obsłudze panel przedni. Panel przedni pokazano na rysunku 2-1

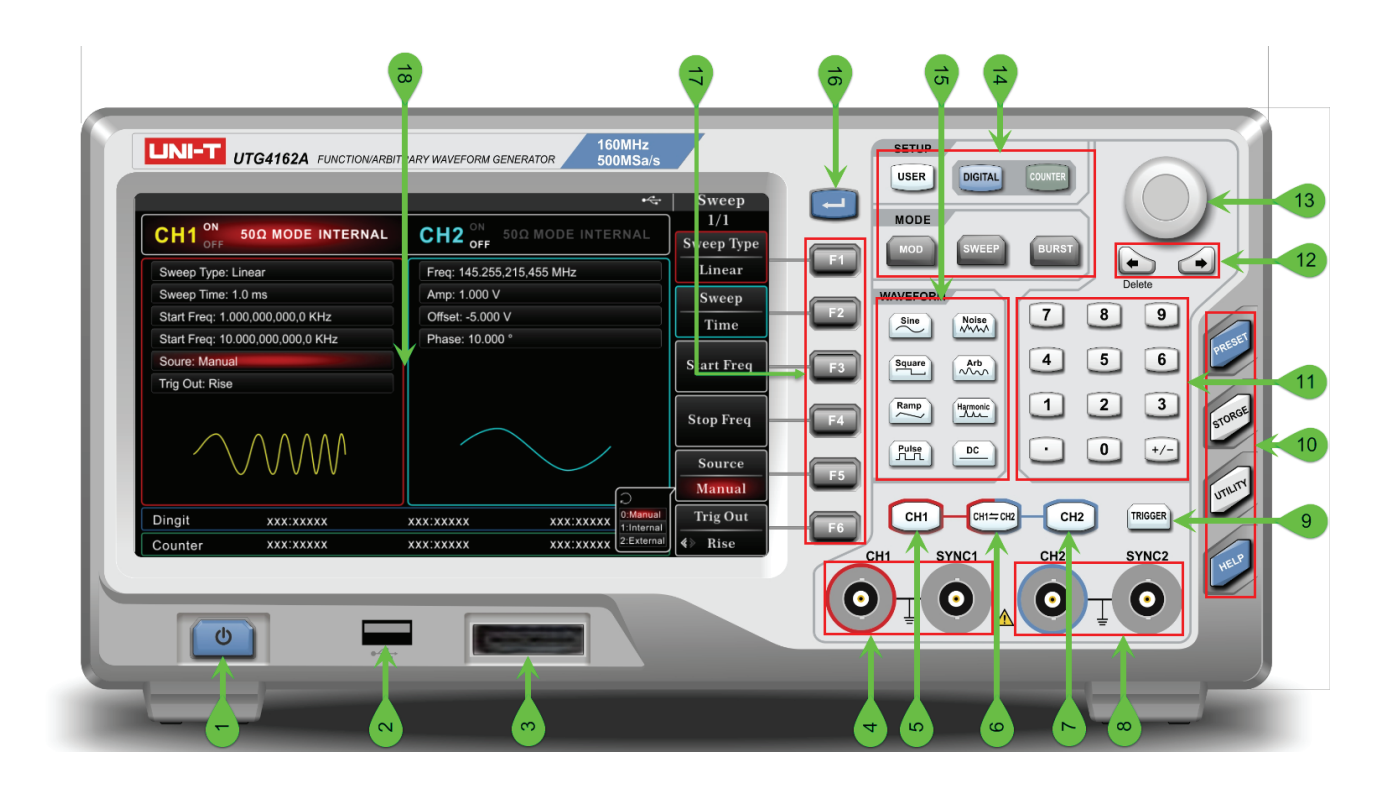

# **1) Włącznik/wyłącznik**

Przyrząd powinien być zasilany napięciem zmiennym AC 100V~240V/45Hz~440Hz. Podłącz przyrząd do sieci o tych parametrach. Wyłącznik główny znajdujący sie na tylnym panelu ustaw w pozycji "I". Przycisk włącznika w lewym dolnym rogu panelu przedniego, podświetli sie na czerwono. Naciśnij ten przycisk aby załączyć przyrząd. Na wyświetlaczu pojawi sie obraz startowy. Aby wyłączyć przyrząd naciśnij i przytrzymaj przycisk włącznik, aby wyłączyć przyrząd.

# **2) Port USB**

Przyrząd współpracuje z urządzeniem USB FAT 16 lub FAT 32 o maksymalnej pojemności 32GB. Port służy do transmisji danych dowolnych przebiegów, do ich zapisu lub odczytu na przyrządzie lub na dysku. Port USB służy również do przeprowadzania aktualizacji oprogramowania, tak aby zawsze korzystać z najnowszej jego wersji.

# **PL**

# **3) Port realizacji cyfrowego protokółu.**

Port ten realizuje standardy protokółów RS232, I2C, oraz SPI; każdy 16-to bitowy przebieg arbitralny może być transmitowany.

**4) CH1** gniazdo wyjściowe generatora/gniazdo wyjściowe impulsów synchronizacji. Załączanie/wyłączanie gniazda realizowane jest w submenu "UTILITY" lub przyciskiem CH1.

**5) CH1** służy do szybkiego załączania/wyłączania kanału (po załączeniu przycisk jest podświetlony na zielono), dodatkowo na ekranie zostanie podświetlony napis ON oraz bieżąca lista informacji o kanale. Jednocześnie z prawej strony ekranu podświetlone zostaną bieżące funkcje/tryby pracy dostępne dla tego kanału.

# **6) Przycisk nastaw synchronizacji**

Służy do szybkiego załączania zależności miedzy gniazdami CH1 i CH2. Naciśnij przycisk CH1 a następnie przycisk CH2. Selekcji pracy tych gniazd możesz dokonać przy pomocy submenu Copy, po wcześniejszym naciśnięciu przycisku UTILTY. W tym submenu,0:1>2 oznacza kopiowanie nastaw CH1 do CH2 , 1:2>1 oznacza kopiowanie nastaw CH2 do CH1, 2:1<>2 oznacza zamianę nastaw CH1 i CH27)

**7) CH2** służy do szybkiego załączania/wyłączania kanału (po załączeniu przycisk jest podświetlony na zielono), dodatkowo na ekranie zostanie podświetlony napis ON oraz bieżąca lista informacji o kanale. Jednocześnie z prawej strony ekranu podświetlone zostaną bieżące funkcje/tryby pracy dostępne dla tego kanału.

**8) CH2 gniazdo wyjściowe generatora/gniazdo wyjściowe impulsów synchronizacji.** Załączanie/wyłączanie gniazda realizowane jest w submenu "UTILITY" lub przyciskiem CH2.

**9) Przycisk realizacji wyzwalania ręcznego.** Miga na zielono, gdy aktywny.

## **10) Przyciski funkcji systemowych.**

Używaj do załączania funkcji: PRESET, STORAGE, UTILITY, HELP.

# **11) Klawiatura numeryczna**

Służy do wprowadzania wartości liczbowych różnych parametrów.

# **12) Przyciski kierunkowe**

Umożliwiają szybkie poruszanie sie (w lewo i w prawo) po wartościach liczbowych edytowanych wartości parametrów. Lewy przycisk służy ponadto do zerowania ostatnio wprowadzonej wartości bitowej wprowadzonej z klawiatury numerycznej.

### **13) Pokrętło wielofunkcyjne (przycisk)**

Obracaj pokrętłem wielofunkcyjnym, aby zmieniać liczby (obracanie zgodnie z ruchem wskazówek zegara i zwiększa liczby) lub użyj pokrętło wielofunkcyjne jako przycisk kierunkowy. Naciśnij pokrętło wielofunkcyjne, aby wybrać funkcję, nastawić parametr oraz potwierdzić wybór.

### **14) Przycisk Menu**

Załącza korespondujące ze sobą funkcje: nastawy użytkownika, cyfrowy interfejs, miernik częstotliwości, rodzaj modulacji, częstotliwość przemiatani, porcjowanie impulsów, przy pomocy przycisków: USER, DIGITAL, COUNTER, MOD, SWEEP, BURST.

### **15) Szybka selekcja typów przebiegów**

Szybka selekcja typów popularnych przebiegów.

### **16) Strona do góry/na dół**

Z prawej strony ekranu znajduje sie 6 przycisków, F1~F6. Jeśli ilość przycisków funkcyjnych menu jest zbyt wielka aby sie zmieściły na jednej stronie, przyciski te umożliwiają przejście do strony następnej.

### **17) Przycisk menu funkcyjnego**

Identyfikuje funkcje i umożliwia wprowadzanie wartości liczbowych parametrów z klawiatury numerycznej, pokrętła wielofunkcyjnego i przycisków kierunkowych.

#### **18) Ekran wyświetlacza**

Wysokiej rozdzielczości TFT 8" kolorowy wyświetlacz LCD. Wyświetla wszystkie niezbędne informacje w sposób prosty i zrozumiały, umożliwiając wydajną prace użytkownikowi.

### **2.2.2 Panel tylny**

**PL** Tylny panel przedstawia rysunek 2-2:

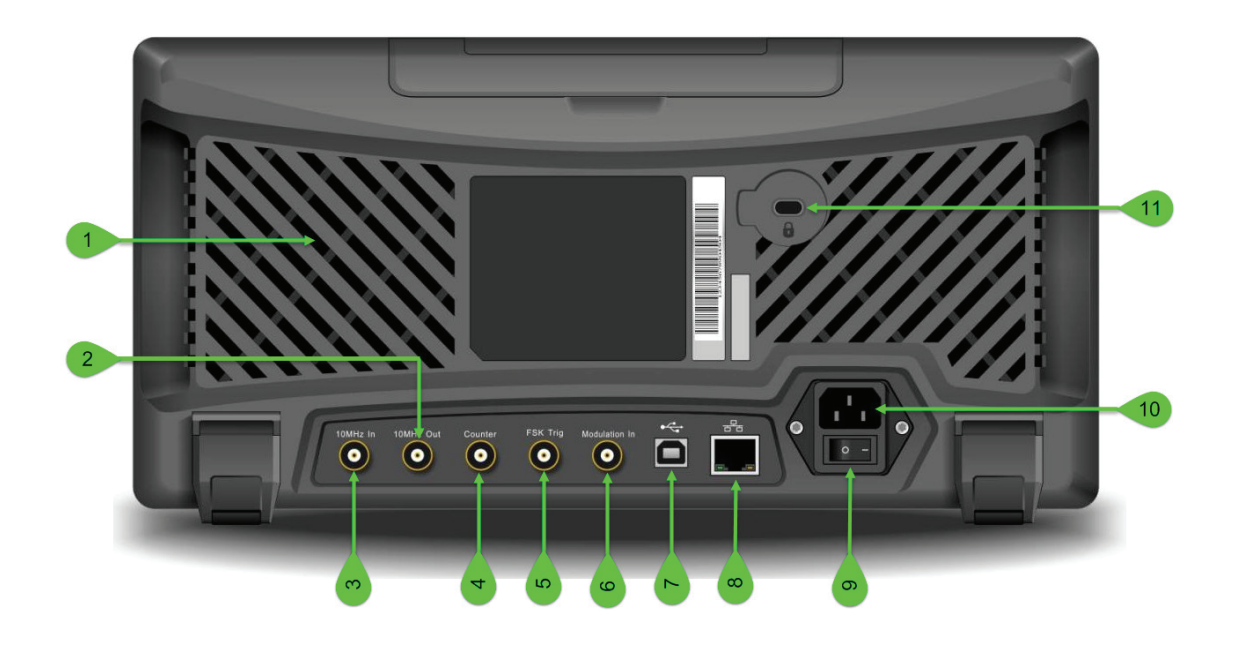

#### **1) Otwory wentylacyjne**

Nie powinny być zasłaniane.

#### **2) Gniazdo wyjściowe 10MHz**

Wyjście zegarowe 10MHz służące np. do synchronizacji przebiegów funkcyjnych/arbitralnych innych generatorów.

#### **3) Gniazdo wejściowe sygnału 10MHz.**

Wejście sygnału zegarowego 10MHz używane do synchronizacji przebiegów funkcyjnych/arbitralnych przy użyciu zegara zewnętrznego.

#### **4) Gniazdo wejściowe pomiaru częstotliwości**

Do tego gniazda podawany jest sygnał, którego częstotliwość należy zmierzyć (kompatybilny z poziomem TTL).

#### **5) Gniazdo wejściowe sygnału modulacji cyfrowych**

Jeżeli dla modulacji ASK, FSK, PSK lub OSK ma być podany sygnał modulacji ze źródła zewnętrznego, użyj tego gniazda. Korespondujące parametry wyjściowe generatora: częstotliwość, amplituda oraz faza, będą zdeterminowane sygnałem modulacyjnym zewnętrznym. Jeśli źródło wyzwalania częstotliwości przemiatania lub funkcji BURST jest zewnętrzne, impulsy muszą posiadać właściwą polaryzacje oraz posiadać desygnowane numery rekurencyjne. Bramkowanie sygnału następuje jeśli odpowiednia paczka impulsów została przesłana. Dla częstotliwości przemiatania i funkcji BURST w przypadku modulacji ze źródła zewnętrznego, lista parametrów nie będzie wyświetlana. Gniazdo to nie może być jednocześnie używane jako wejściowe i wyjściowe.

#### **6) Gniazdo wejściowe sygnału modulacji analogowej**

Jeżeli dla modulacji AM, FM, PM, SUM lub PWM ma być podany sygnał modulacji ze źródła zewnętrznego, użyj tego gniazda. Korespondujące parametry jak głębokość modulacji, częstotliwość, dewiacja lub współczynnik wypełnienia, są regulowane napięciem +-5V ze źródła zewnętrznego.

#### **7) Gniazdo USB**

Służy do komunikacji przyrządu z komputerem podczas aktualizacji oprogramowania.

### **8) Port LAN**

Port LAN służy do połączenia z siecią LAN w celu zdalnego sterowania przyrządem.

#### **9) Wyłącznik główny**

Naciśnij "I" aby włączyć lub "0" aby wyłączyć

#### **10) Gniazdo przewodu sieciowego**

Napięcia zasilające powinny zawierać sie od 100V do 240V, 45Hz do 440Hz. Zabezpieczenie to bezpiecznik topikowy 250V, T2A.

#### **11) Zamek kratki**

Blokada obudowy.

Ogólny wygląd ekranu przedstawia rys. 2-3

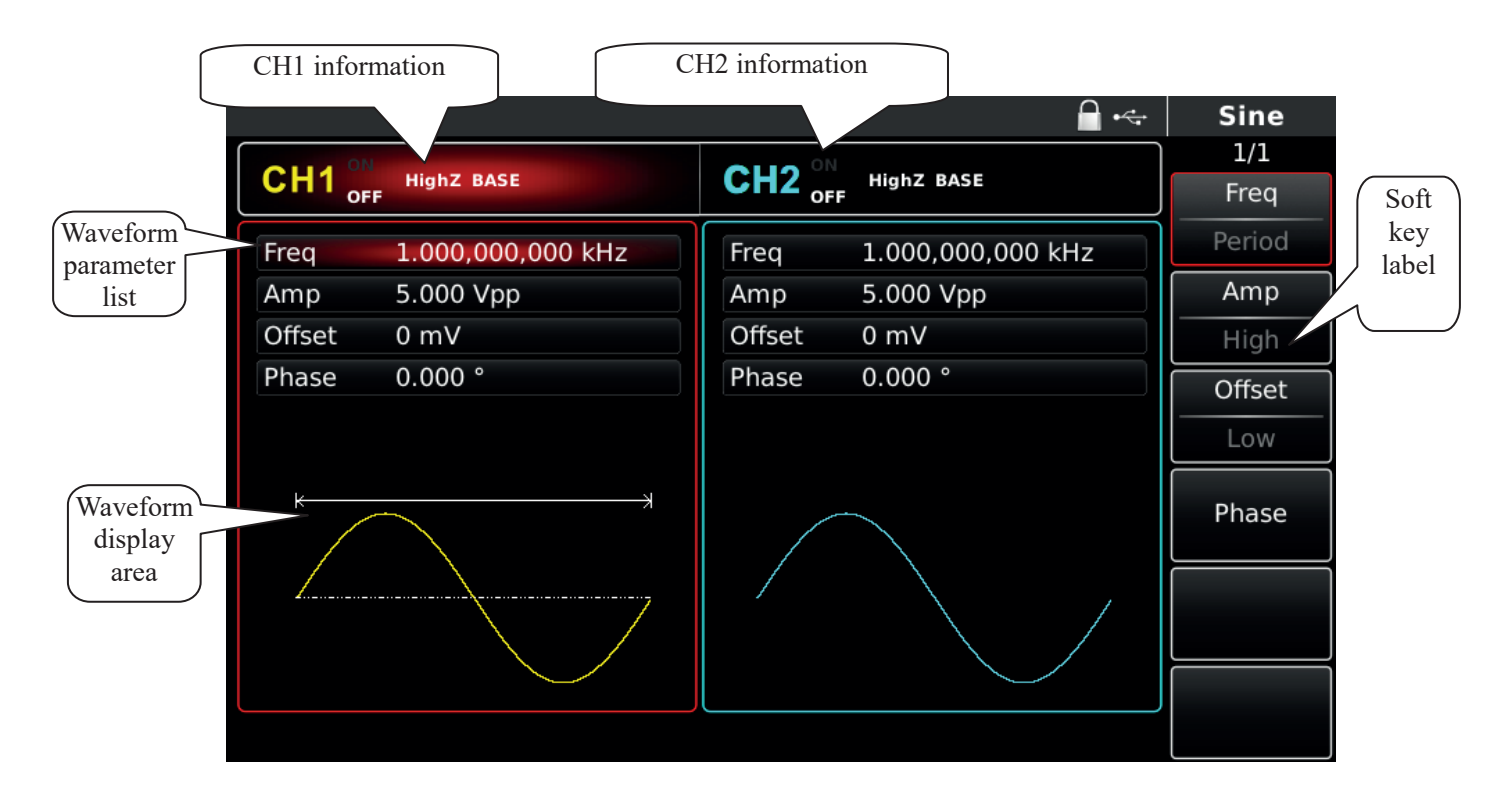

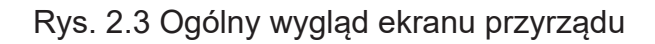

# **PL** Objaśnienie widoku ekranu:

#### **\* Informacja o kanale CH1:**

Rozjaśniony symbol kanału oznacza, że ta cześć ekranu wyświetla informacje o kanale 1. Parametry tego kanału mogą być nastawiane (tylko te podświetlone), mogą być zadawane. Naciśnij przycisk CH1 aby szybko załączyć kanał; oznaczenie CH1 rozjaśni sie a napis OFF zmieni sie na ON, napis HighZ oznacza dużą impedancje wyjściową, napis 50Ω oznacza impedancje wyjściową 50Ω. Inne występujące z prawej strony napisy to: BASE przebieg bazowy, MOD tryb modulacji, SWEEP przemiatanie, BURST tryb pracy burst.

#### **\* Informacja o kanale CH2:**

Rozjaśniony symbol kanału oznacza, że ta cześć ekranu wyświetla informacje o kanale 2. Parametry tego kanału mogą być nastawiane (tylko te podświetlone), mogą być zadawane. Naciśnij przycisk CH2 aby szybko załączyć kanał; oznaczenie CH2 rozjaśni sie a napis OFF zmieni sie na ON, napis HighZ oznacza dużą impedancje wyjściową, napis 50Ω oznacza impedancje wyjściową 50Ω. Inne występujące z prawej strony napisy to: BASE przebieg bazowy, MOD tryb modulacji, SWEEP przemiatanie, BURST tryb pracy burst.

#### **\* Przyciski funkcyjne (z prawej strony ekranu).**

1) Naciśnij przycisk korespondujący z napisami z prawej strony ekranu, aby wybrać odpowiednią funkcje główną. Wybrana funkcja zostanie podświetlona. Na samej górze podświetli sie nazwa submenu, a nieco niżej numer strony submenu. Na przykład, "1/2" oznacza pierwszą stronę dwustronnego submenu. Użyj przycisku "Page Up/Down aby zmienić stronę submenu.

#### **\* Lista parametrów bieżącego przebiegu.**

Jeśli niektóre oznaczenia parametrów są podświetlone, oznacza to, że mogą one być zadawane przy wykorzystaniu: klawiatury numerycznej, przycisków kierunkowych, pokrętła wielofunkcyjnego.

#### **\* W strefie wyświetlania, wyświetlany jest bieżący przebieg.**

# **Rozdział 3 Pierwsze uruchomienie**

#### **3.1 Ogólne sprawdzenie przyrządu**

Zaleca sie przeprowadzić sprawdzenie w następującej kolejności:

#### **3.1.1 Sprawdzenie czy nie ma uszkodzeń spowodowanych transportem**

Jeśli karton w który zapakowany jest przyrząd jest w kilku miejscach uszkodzony, należy niezwłocznie skontaktować sie z dystrybutorem UNI-T.

Jeśli przyrząd został uszkodzony w transporcie należy zachować oryginalne opakowanie i skontaktować sie z dystrybutorem UNI-T

### **3.1.2 Sprawdzenie wyposażenia**

UTG1000 powinien posiadać wyposażenie: przewód zasilający, przewód USB, przewód BNC, płyta CD. W przypadku jakichkolwiek braków należy niezwłocznie skontaktować sie z dystrybutorem UNI-T.

### **3.2 Gdy przyrząd posiada wady**

Jeśli przyrząd wygląda na uszkodzony, nie pracuje poprawnie lub nie przechodzi testu funkcjonalności, należy niezwłocznie skontaktować sie z dystrybutorem UNI-T.

### **3.3 Podstawowa obsługa generatora**

### **3.3.1 Wprowadzanie wartości częstotliwości**

Przebieg domyślny: to przebieg sinusoidalny o częstotliwości 1kHz oraz amplitudzie 100mV (na obciążeniu 50Ω). Aby dokonać zmiany częstotliwości np. do 2.5MHz wykonaj czynności: 1) Naciśnij przycisk F1, odpowiednia dla wybranego kanału część ekranu stanie sie kolorowa a oznaczenie "Freq" podświetli się. Napis "Period" pozostanie szary. Ponowne naciśniecie F1 spowoduje podświetlenie napisu "Period" a napis "Freq" stanie sie szary

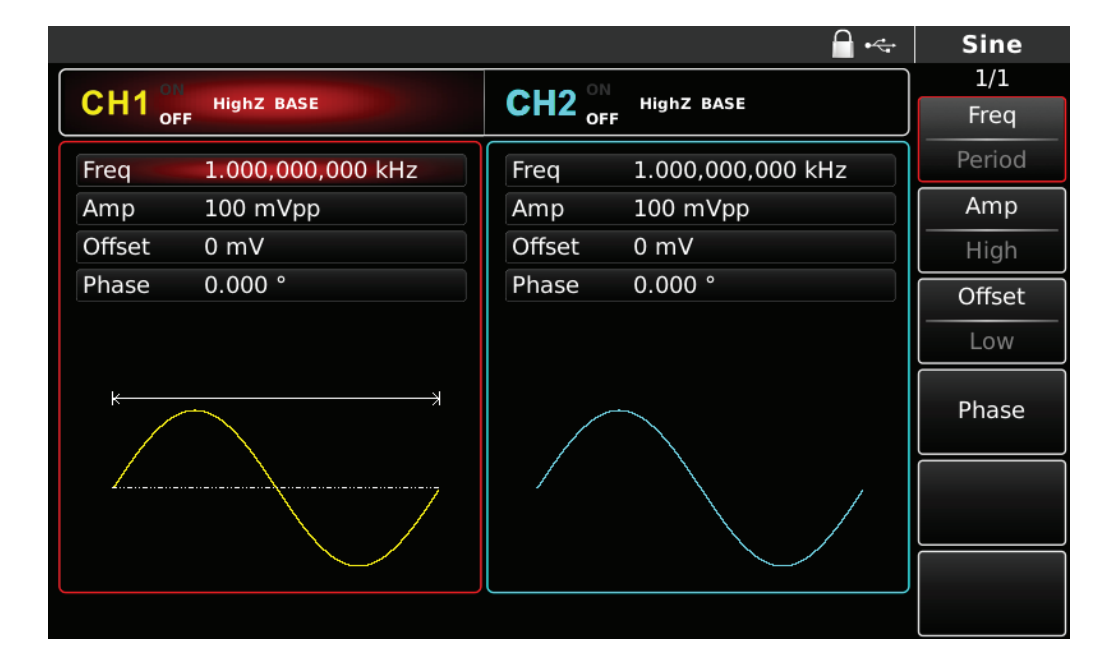

Rys. 3-1 Zadawanie wybranej częstotliwości.

2) Użyj klawiatury numerycznej aby nastawić potrzebną częstotliwość, przyciski 2.5. Lewy przycisk kierunkowy możesz użyć do cofania.

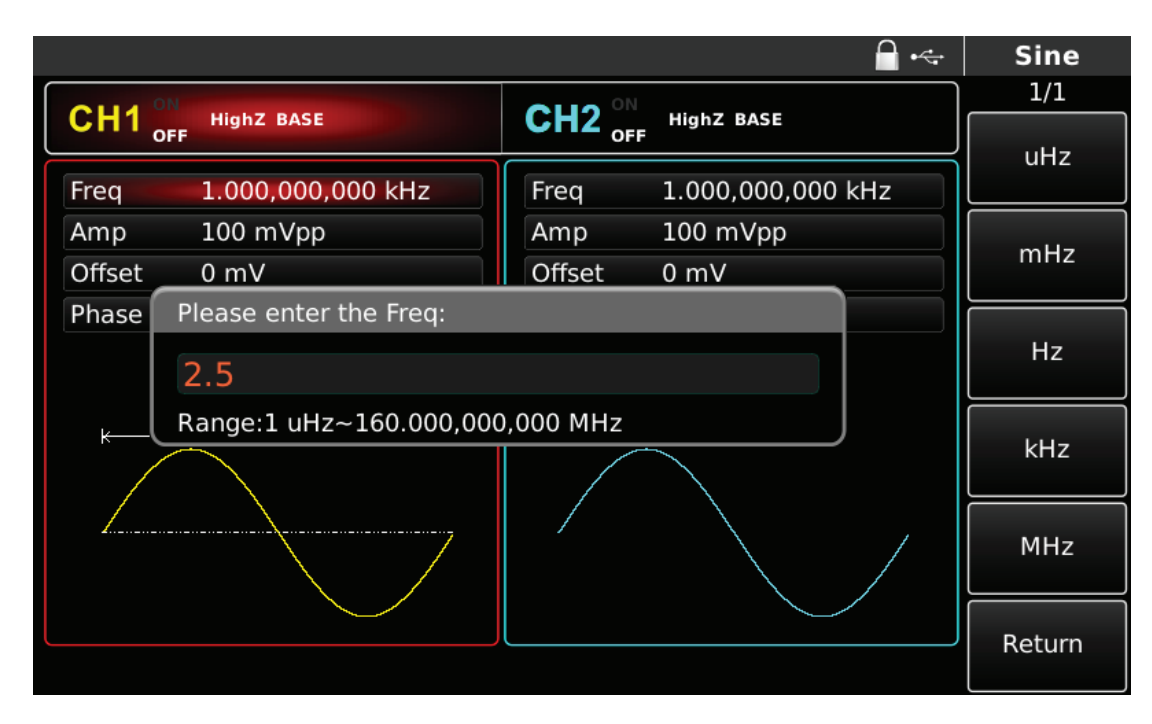

Rys. 3-2 Zadawanie częstotliwości

3. Wybór potrzebnej jednostki

Naciśnij przycisk funkcyjny korespondujący z właściwą jednostką czyli (F5) MHz. Teraz generator wygeneruje przebieg o zadanej częstotliwości.

4.Możesz również użyć pokrętła wielofunkcyjnego oraz przycisków kierunkowych aby wprowadzić potrzebną wartość częstotliwości.

Domyślnie pokrętło wielofunkcyjne służy do wyboru parametrów do edycji. Na koniec naciśnij pokrętło wielofunkcyjne aby wyjść z edycji parametrów.

#### **3.3.2 Wprowadzanie wartości amplitudy**

Przebieg domyślny: to przebieg sinusoidalny o częstotliwości 1kHz oraz amplitudzie 100mV (na obciążeniu 50Ω). Aby dokonać zmiany amplitudy, wykonaj czynności:

1. Naciśnij przycisk F2, odpowiednia dla wybranego kanału część ekranu stanie sie kolorowa a**na PL** oznaczenie "Amp" podświetli się. Napis "High" pozostanie szary. Kolejne naciskanie F2, będzie przełączać jednostki: Vpp, Vrms, dBm.

2. Przy pomocy klawiatury numerycznej wprowadź wartość 300.

3. Wybierz odpowiednią jednostkę. Aby wybrać jednostkę skorzystaj z przycisków funkcyjnych z prawe strony ekranu. Generator zacznie generować przebiegi po wybraniu jednostki. Wybierz Vpp. Uwaga: ten parametr możesz również wybrać przy pomocy pokrętła wielofunkcyjnego i przycisków kierunkowych.

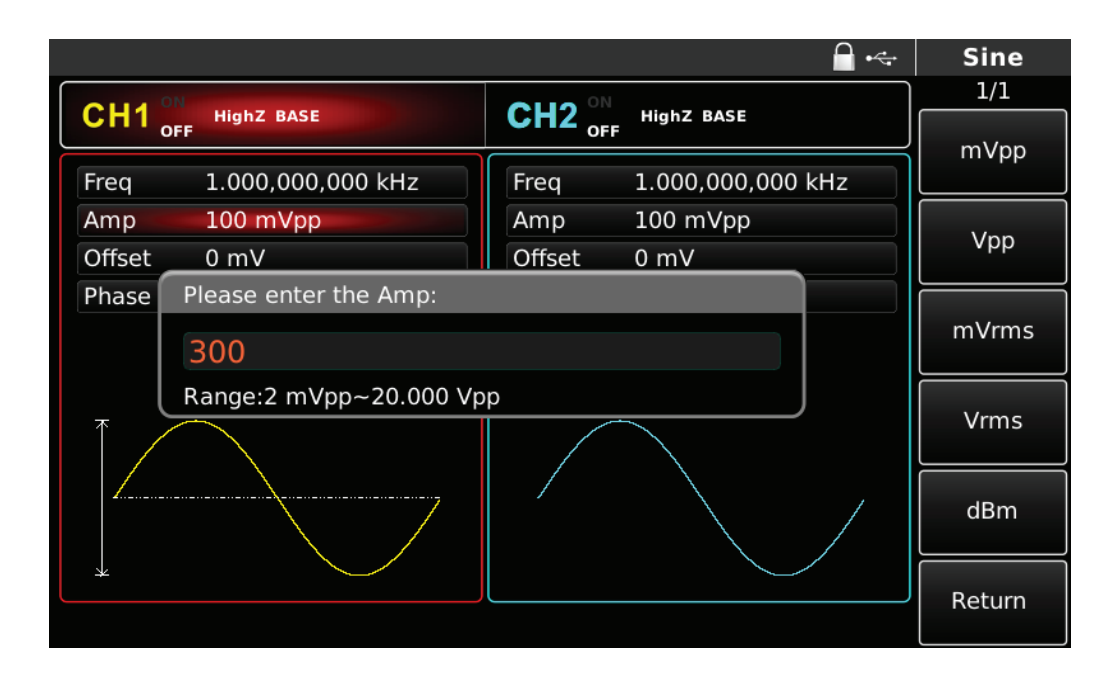

Rys. 3-3 Zadawanie amplitudy

### **3.3.3 Wprowadzanie wartości offsetu napięcia DC**

Przebieg domyślny: to przebieg sinusoidalny z offsetem DC=0 o częstotliwości 1kHz oraz amplitudzie 100mV (na obciążeniu50Ω).

Aby nastawić offset DC = 150mV, wykonaj następujące czynności:

- **PL** 1. Naciśnij przycisk F3, odpowiednia dla wybranego kanału część ekranu stanie sie kolorowa a oznaczenie "Offset "podświetli się. Napis "High" pozostanie szary. Kolejne naciskanie F3, będzie przełączać pomiędzy offsetem, a amplitudą najwyższą i najniższą.
	- 2. Użyj klawiatury numerycznej aby nastawić potrzebną wartość offsetu 150.
	- 3. Wybierz korespondującą jednostkę "mV".

Uwaga: Ten parametr możesz również nastawić przy pomocy pokrętła wielofunkcyjnego i przycisków kierunkowych.

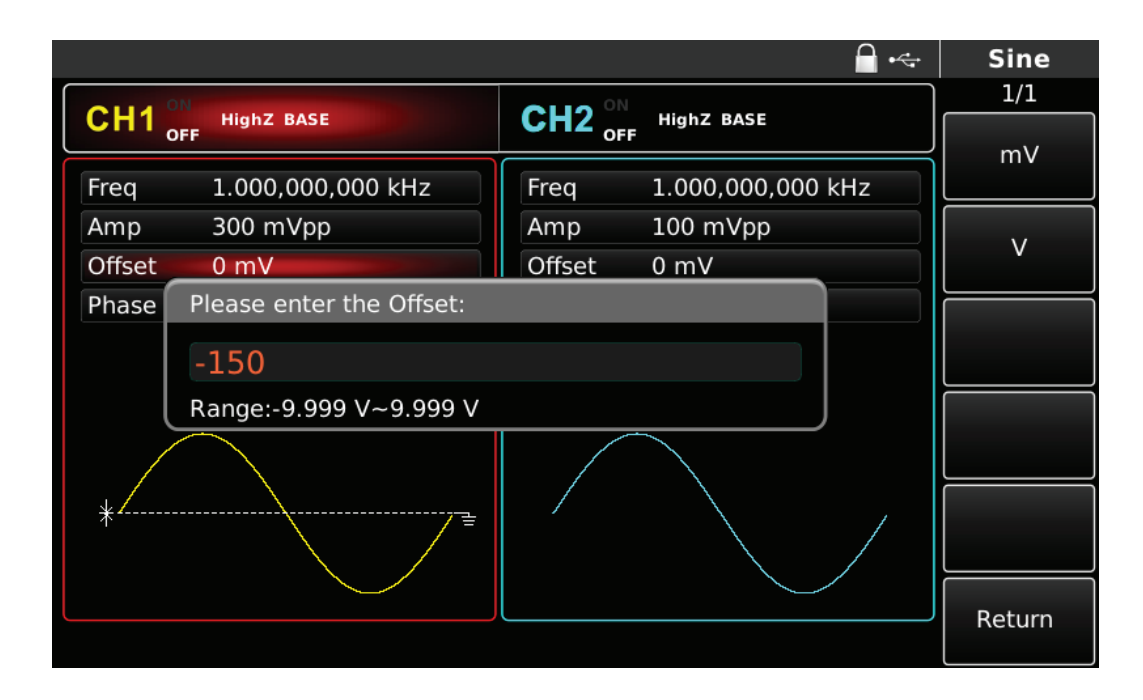

Rys. 3-4 Zadawanie wartości offsetu

### **3.3.4 Zadawanie współczynnika wypełnienia**

Współczynnik wypełnienia reprezentuje czas w jakim przebieg prostokątny jest w stanie wysokim w każdym cyklu. Domyślnie współczynnik wypełnienia wynosi 50%. Aby zmienić go np. na 70% wykonaj czynności: naciśnij przyciski, Square, Freq, Amp oraz Duty. Wprowadź z klawiatury numerycznej liczbę 70 i jednostkę %.

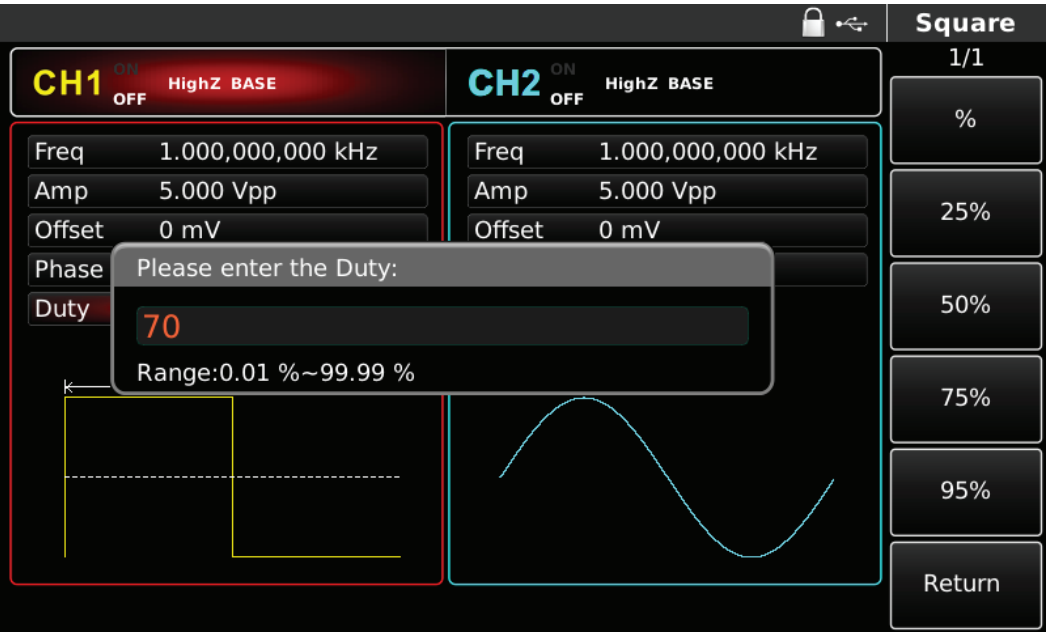

Rys.3-5 Zadawanie wartości współczynnika wypełnienia

Uwaga: Ten parametr możesz również nastawić przy pomocy pokrętła wielofunkcyjnego i przycisków kierunkowych.

### **3.3.5 Zadawanie szerokości impulsu**

Szerokość impulsu reprezentuje czas od 50% wartości czasu narastania do 50% wartości czasu opadania w każdym cyklu przebiegu. Domyślnie szerokość przebiegu impulsowego wynosi 50% a czas narastania/opadania wynosi dla UTG 4162 5ns, dla UTG4122 7ns, dla UTG4082ns. Aby nastawić przebieg prostokątny o okresie 2ms, amplitudzie 1.5Vpp, offsecie Dc 0V oraz szerokości impulsu 25% (limit najmniejszej wartości szerokości impulsu10ns), dla czasu narastania 200mis oraz czasu opadania 200mis, wykonaj następujące czynności:

1. Naciskaj przyciski: Pulse, Freq, Amp, Duty, Rise oraz Fal, a następnie naciśnij (przycisk Freq naciśnij dwa razy aby przełączyć pomiędzy częstotliwością a okresem). Wprowadź potrzebną wartość i wybierz jednostkę. Gdy otworzy się okno szerokości impulsu, wprowadź 25 i wybierz jednostkę %. Aby wprowadzić wartości czasu narastania/opadania, naciśnij przycisk Page Up lub użyj pokrętła wielofunkcyjnego aby zmienić stronę submenu. Jeśli chcesz nastawić czas narastania, naciśnij przycisk Fall i wprowadź wartość 200 a następnie jednostkę ms.

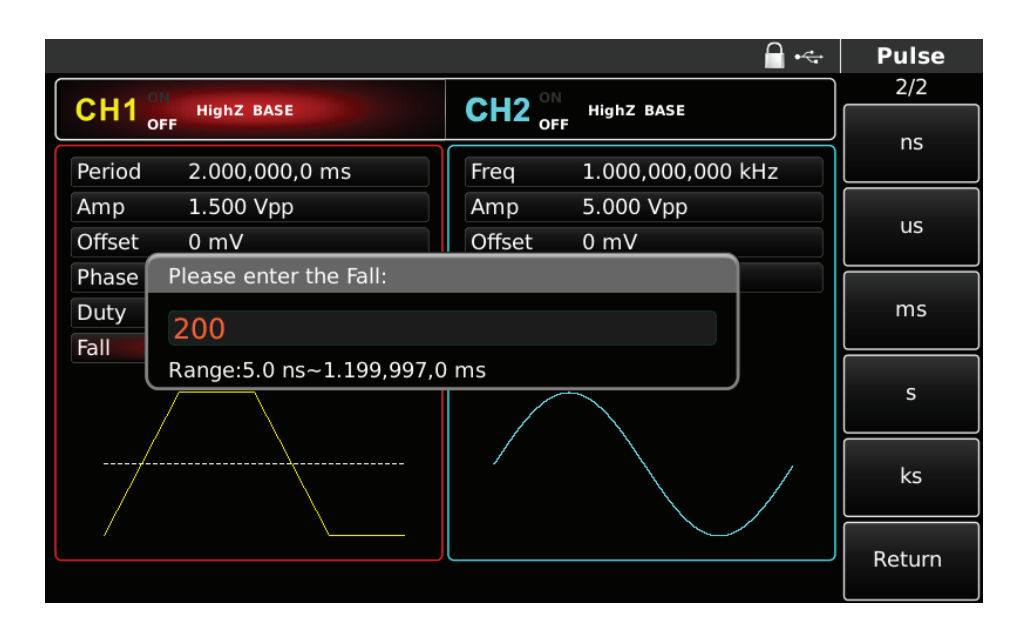

Rys. 3-6 Nastawa czasu opadania

Uwaga: Ten parametr możesz również nastawić przy pomocy pokrętła wielofunkcyjnego i przycisków kierunkowych.

#### **PL**

# **3.3.6 Zadawanie napięcia wyjściowego DC**

Domyślnie wartość napięcia wyjściowego DC wynosi 0. Aby nastawić napięcie wyjściowe np. 3V wykonaj czynności:

1. Naciśnij przycisk DC, następnie Offset.

2. Użyj klawiatury numerycznej aby nastawić potrzebną wartość offsetu czyli 3.

|                 |                          |                                    | $\div$            | DC     |
|-----------------|--------------------------|------------------------------------|-------------------|--------|
| CH <sub>1</sub> | <b>HighZ BASE</b>        | $CH2^{\circ\text{N}}_{\text{off}}$ | <b>HighZ BASE</b> | 1/1    |
|                 | OFF                      |                                    |                   | mV     |
| Offset          | 3.000V                   | Freq                               | 1.000,000,000 kHz |        |
|                 |                          | Amp                                | 5.000 Vpp         | $\vee$ |
|                 |                          | Offset                             | 0 mV              |        |
|                 | Please enter the Offset: |                                    |                   |        |
|                 | 3                        |                                    |                   |        |
|                 | Range:-10.000 V~10.000 V |                                    |                   |        |
|                 |                          |                                    |                   |        |
|                 |                          |                                    |                   |        |
|                 |                          |                                    |                   | Return |

Rys. 3-7 Zadawanie wartości napięcia DC

#### **3. Wybierz potrzebną jednostkę.**

Uwaga: Ten parametr możesz również nastawić przy pomocy pokrętła wielofunkcyjnego i przycisków kierunkowych.

#### **3.3.7 Wprowadzanie parametrów przebiegu piłowego**

Domyślnie nastawiony jest kąt symetrycznej "piły" 100%. Aby nastawić przebieg piłowy o częstotliwości 10kHz, amplitudzie 2V, offsecie DC = 0 V oraz współczynniku wypełnienia 50% wykonaj czynności: 1. Naciśnij przyciski: Ramp, Freq, Amp, Offset oraz Symmetry. Teraz wprowadzaj potrzebne wartości parametrów, pamiętając za każdym razem o wybraniu jednostki .

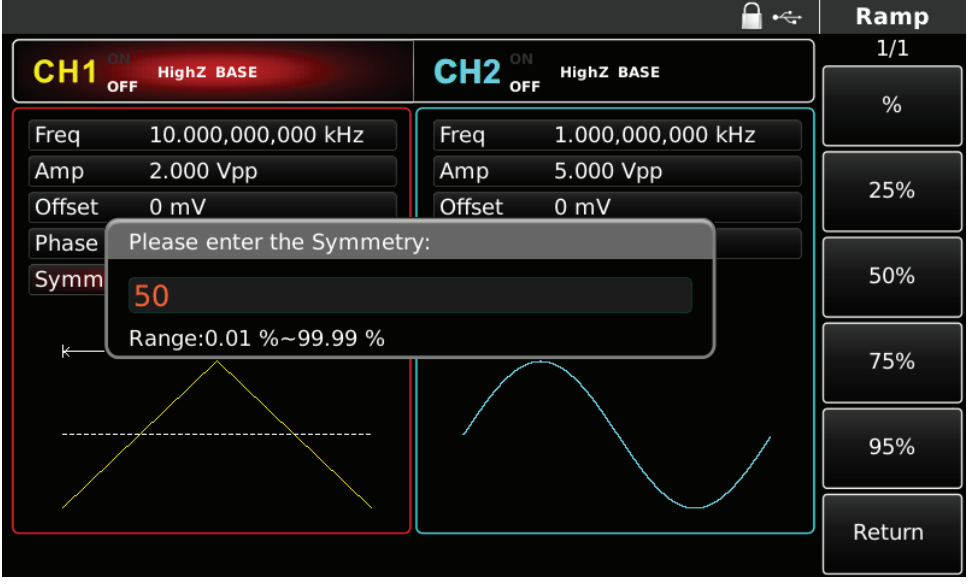

Rys. 3-8 Wprowadzenie wartości symetrii

Uwaga: Ten parametr możesz również nastawić przy pomocy pokrętła wielofunkcyjnego i przycisków kierunkowych.

### **3.3.8 Wprowadzanie parametrów przebiegu szumowego**

Domyślnie nastawiony jest przebieg "Quasi Gauss" o amplitudzie 100mVpp oraz offsecie DC=0V. Aby dokonać nastawy przebiegu szumowego Quasi Gauss o amplitudzie np. 300mV oraz offsecie DC=1V, wykonaj czynności: Naciśnij przyciski Noise, Amp oraz Offset, aby przejść do trybu edycji, a następnie wprowadź potrzebne wartości oraz jednostki.

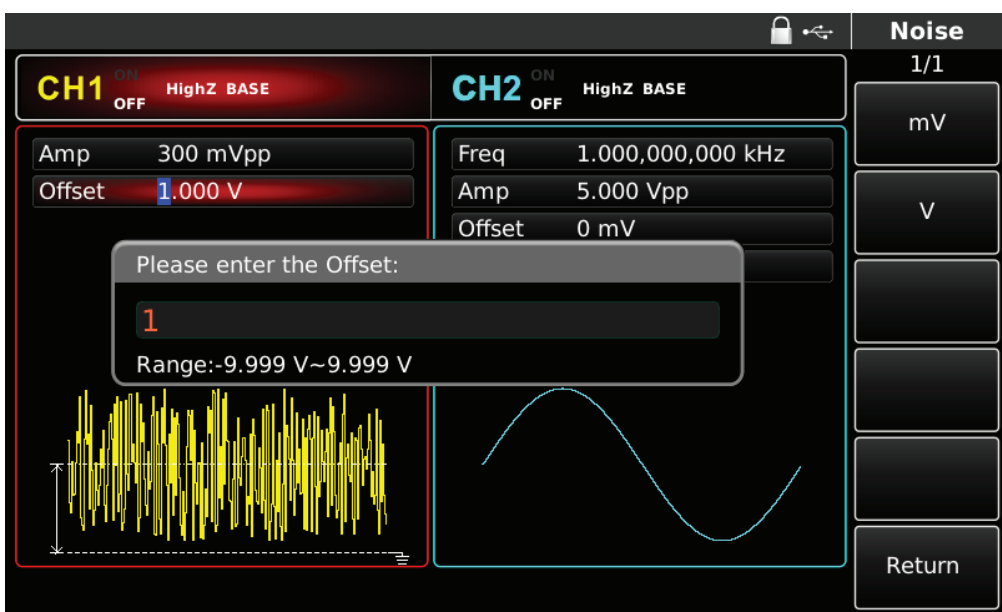

Rys. 3-9 Nastawa parametrów przebiegów szumowych

Uwaga: Ten parametr możesz również nastawić przy pomocy pokrętła wielofunkcyjnego i przycisków kierunkowych.

## **3.3 Impulsy wyjściowe synchronizacji.**

Na przednim panelu przyrządu znajdują sie dwa gniazda wyjściowe impulsów synchronizacji. Wszystkie standardowe przebiegi (oprócz DC i Noise) dostarczają impulsów synchronizacji. Wyłączyć impulsy synchronizacji możesz w menu UTILITY. Oba kanały są wyposażone w zupełnie niezależne systemy synchronizacji.

- Domyślnie impulsy Sync są załączone.
- Jeśli je wyłączysz, w gniazdach wyjściowych pojawi sie poziom logiczny niski.
- Synchronizacja nie odwraca przebiegów.
- Impulsy synchronizacji stanowią przebieg prostokątny o współczynniku wypełnienia 50%.
- Impulsy synchronizacji korzystają przebiegu odniesienia pochodzącego z przebiegów modulacyjnych o współczynniku wypełnienia 50%.
- Impulsy synchronizacji korzystają z fali nośnej jako przebiegu odniesienia pochodzącego ze źródła zewnętrznego modulacji analogowej i są to przebiegi prostokątne o współczynniku wypełnienia 50%.
- Impulsy synchronizacji korzystają przebiegu odniesienia FSK, pochodzącego ze źródła zewnętrznego i są to przebiegi prostokątne o współczynniku wypełnienia 50%.
- Kiedy funkcja przemiatania, wyzwalana ze źródła wewnętrznego startuje, poziom sygnału Sync jest niski, i przechodzi w stan wysoki w środkowym punkcie przebiegu częstotliwości.

Sygnał Sync jest synchronizowany częstotliwością przemiatania. W przypadku przemiatania zewnętrznego, sygnał Sync jest synchronizowany sygnałem wyzwalania ze źródła zewnętrznego. W przypadku wyzwalania ręcznego, poziom sygnału Sync jest wysoki gdy funkcja przemiatania startuje a niski gdy zanika.

- Dla trybu pracy Burst, gdy następuje start Burst, sygnał Sync ma poziom TTL wysoki, a staje sie niski w środku okresu Burst.
- Przy wyzwalaniu zewnętrznym impulsów Burst, sygnał jest zgodny z zewnętrznym sygnałem bramkującym.

#### **3.4 Pomiar częstotliwości**

Ten przyrząd nadaje się doskonale do pomiarów częstotliwości oraz współczynnika wypełnienia sygnałów TTL i kompatybilnych z TTL, w zakresie częstotliwości 100mHz~200MHz. Sygnał podawany jest do gniazda wejściowego typu BNC. Naciśnij przycisk COUNTER aby przejść do pomiarów: częstotliwości, okresu, współczynnika wypełnienia, szerokości części dodatniej/ujemnej impulsu. Gdy sygnał do gniazda nie jest doprowadzany, miernik wyświetli wartości z poprzedniego pomiaru.

Uwaga: gdy do wejścia przyrządu nie podany jest żaden sygnał, na liście parametrów widnieją wartości z ostatnio przeprowadzonego pomiaru. Wartości te zostaną odświeżone w momencie podania na wejście nowego sygnału kompatybilnego z TTL.

|                       |                                             | $<$                         | Counter                 |  |  |
|-----------------------|---------------------------------------------|-----------------------------|-------------------------|--|--|
| ON<br>CH <sub>1</sub> | <b>HighZ BASE</b>                           | <b>HighZ BASE</b>           | 1/1                     |  |  |
| OFF                   |                                             | $CH2$ <sub>OFF</sub>        | Coupling                |  |  |
| Freq                  | 1.000,000,000 kHz                           | 1.000,000,000 kHz<br>Freq   | AC                      |  |  |
| Amp                   | 5.000 Vpp                                   | 5.000 Vpp<br>Amp            |                         |  |  |
| <b>Offset</b>         | $0 \text{ mV}$                              | Offset<br>$0 \text{ mV}$    | TrgLevel                |  |  |
| Phase                 | $0.000$ $^{\circ}$                          | $0.000$ $^{\circ}$<br>Phase | <b>TRG</b><br>Precision |  |  |
|                       |                                             |                             | <b>HF Reject</b>        |  |  |
|                       |                                             |                             | Off                     |  |  |
| <b>Counter</b>        | <b>AC</b><br>0 <sub>m</sub><br>100 %<br>Off |                             |                         |  |  |
| Frequency             |                                             |                             |                         |  |  |
| Frequency             | 999.999,113,4 kHz                           | $+$ Width<br>501.440 ns     |                         |  |  |
| Period                | 1.000,00 us                                 | -Width<br>498.560 ns        |                         |  |  |
| Duty                  | 50.144 %                                    |                             |                         |  |  |

Rys. 3-10 Pomiar częstotliwości

#### **3.5 System pomocy**

Przyrząd posiada wbudowany system pomocy podający w wygodny sposób informacje o każdym przycisku na panelu i ekranie. System pomocy pomaga także rozwiązywać podstawowe problemy mogące wystąpić podczas pomiarów. Aby przejść do trybu pomocy wykonaj czynności:

1. Naciśnij przycisk HELP aby sprawdzić listę dostępnej pomocy. Naciśnij przycisk HELP ponownie aby sprawdzić pozostałe informacje, trzecie naciśniecie spowoduje wyjście z trybu pomocy.

2. Sprawdź informacje dotyczące wyświetlanych podczas pracy komunikatów.

W przypadku przekroczenie limitów wartości zadawanych parametrów lub nie prawidłowej konfiguracji, generator wyświetli odpowiedni komunikat. System dostarcza również informacji o ostatnio wyświetlanych komunikatach. Naciśnij przycisk HELP, przejrzyj listę dostępnej pomocy, wybierz" check the last message displayed" ponowne naciśniecie spowoduje wyjście z trybu HELP.

**Uwaga:** System pomocy używa prostego języka Chińskiego lub Angielskiego. Aby wybrać potrzebny język przeprowadź czynności: naciśnij przycisk "Utility", następnie przycisk "Language".

# **Rozdział 4 Pomiary zaawansowane**

# **4.1 Rodzaje modulacji przebiegów**

# **4.1.1 Modulacja amplitudy AM**

Podczas modulacji amplitudy przebieg zmodulowany jest kompozycją fali nośnej i fali modulacyjnej. Amplituda fali nośnej zmienia się w takt amplitudy fali modulującej. Modulacja w obu kanałach może być przeprowadzana niezależnie.

Wybierz modulację AM; Naciśnij przycisk MOD, następnie przyciskiem F1 wybierz funkcję AM. Zatwierdzić możesz naciskając pokrętło wielofunkcyjne.

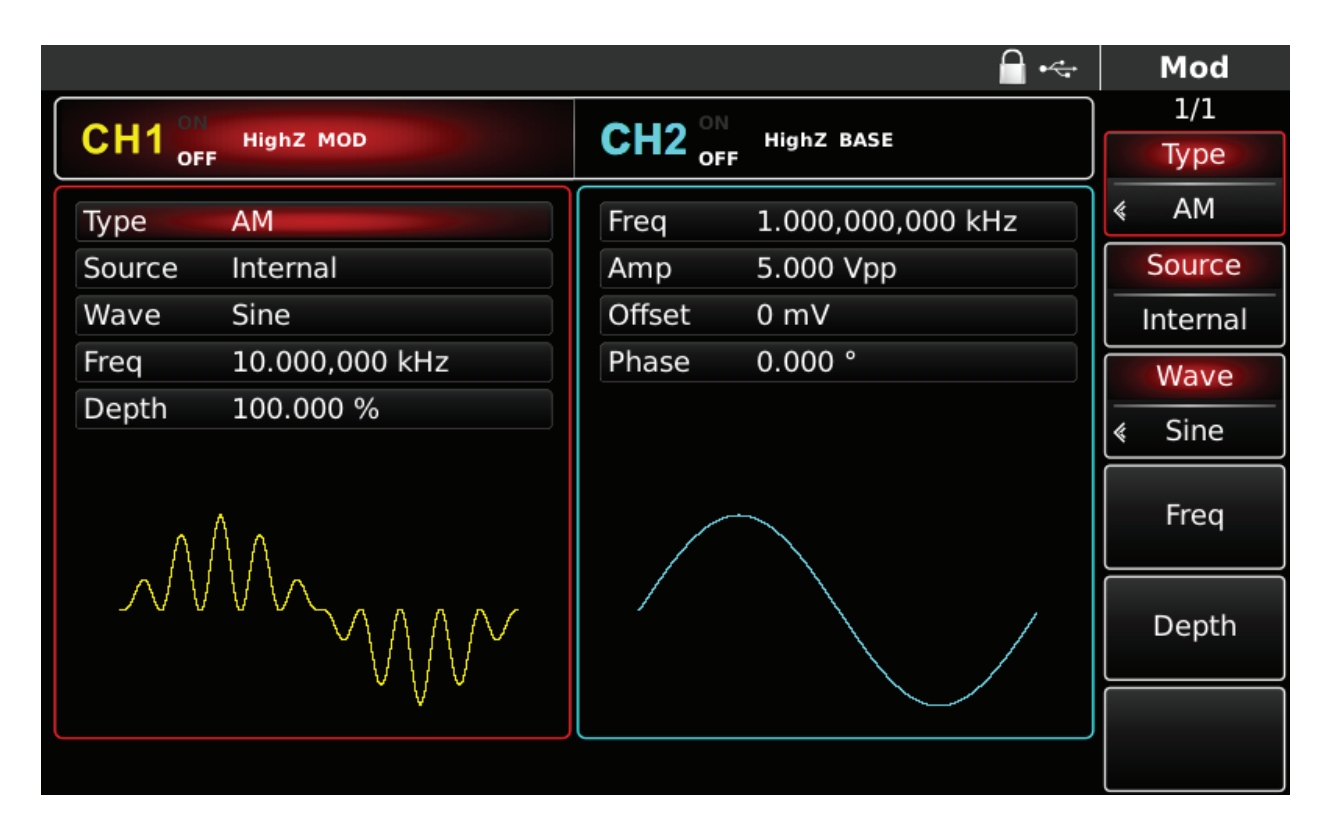

Rys. 4.1 Modulacja AM załączona

Wybór fali nośnej

**PL** Dla modulacji AM masz do wyboru: sinusoidę, prostokąt, piłę lub przebieg arbitralny (oprócz DC), domyślnie załączy się sinusoida. Przyciskami WAVEFORM możesz szybko wybrać dowolny dostępny przebieg.

|         |                   |                                      | $\leftarrow$      | <b>Sine</b> |
|---------|-------------------|--------------------------------------|-------------------|-------------|
|         |                   |                                      |                   | 1/1         |
| CH1 OFF | <b>HighZ MOD</b>  | $CH2^{\circ\mathbb{N}}_{\text{off}}$ | <b>HighZ BASE</b> | Freq        |
| Freq    | 1.000,000,000 kHz | Freq                                 | 1.000,000,000 kHz | Period      |
| Amp     | 5.000 Vpp         | Amp                                  | 5.000 Vpp         | Amp         |
| Offset  | 0 mV              | Offset                               | 0 mV              | High        |
| Phase   | 0.000°            | Phase                                | 0.000°            | Offset      |
|         |                   |                                      |                   | Low         |
| ⊭       | ⇥                 |                                      |                   | Phase       |
|         |                   |                                      |                   |             |
|         |                   |                                      |                   |             |
|         |                   |                                      |                   |             |

Rys. 4-2 Wybór fali nośnej

Zadawanie częstotliwości fali nośnej

Częstotliwość fali nośnej zależy od rodzaju fali nośnej. Domyślnie załączy się częstotliwość fali nośnej 1kHz.

W tabeli poniżej przedstawiono dostępne zakresy częstotliwości fali nośnej w zależności od jej kształtu.

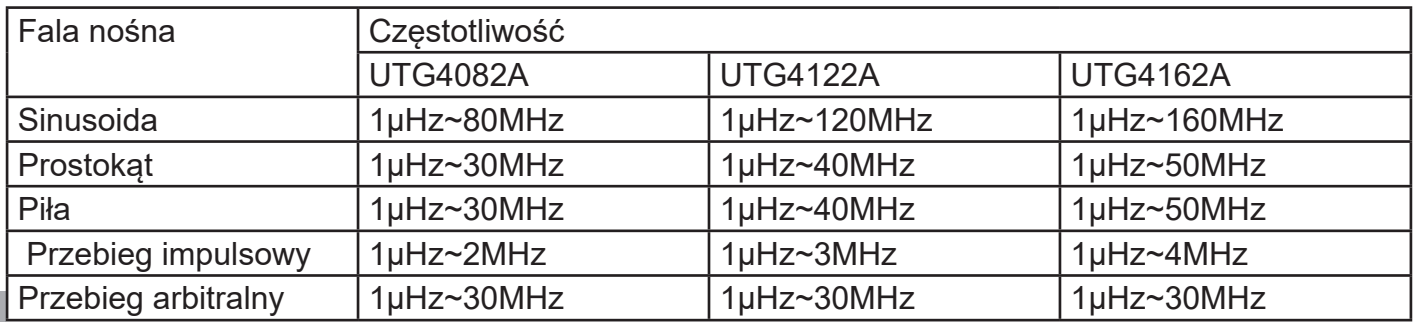

**PL**

Aby wprowadzić potrzebną wartość częstotliwości użyj pokrętła wielofunkcyjnego i przycisków kierunkowych lub klawiatury numerycznej. Na koniec wybierz jednostkę.

Wybierz źródło modulacji

Do wyboru masz wewnętrzne lub zewnętrzne źródło modulacji. Domyślnie załączy się modulacja ze źródła wewnętrznego. Możesz to zmienić używając pokrętła wielofunkcyjnego lub wybrać przyciskiem F2 w menu funkcyjnym.

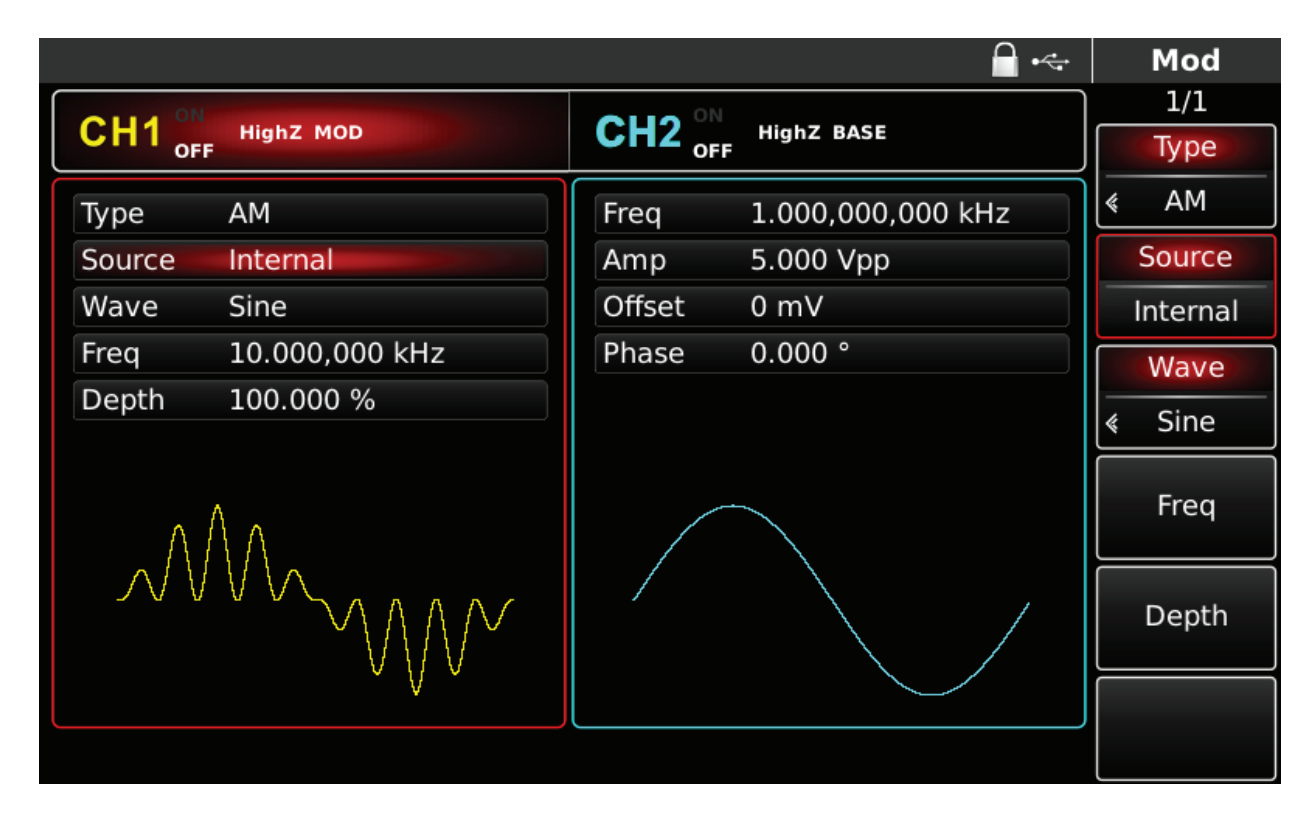

Rys. 4-3 Wybór źródła modulacji

#### 1) Wewnętrzne źródło modulacji

Dla wewnętrznego źródła modulacji dostępne są przebiegi modulacyjne: sinusoida, , prostokąt, piła oraz przebieg arbitralny, domyślnie załączy się sinusoida. Pokrętłem wielofunkcyjnym możesz szybko wybrać dowolny dostępny przebieg.

- Dla prostokąta: współczynnik wypełnienia wynosi 50%
- Dla piły: stopień symetrii wynosi 50.00%
- Dla przebiegu arbitralnego: długość fali jest limitowana do 32Mpts.
- 2) Zewnętrzne źródło modulacji

Po wyborze zewnętrznego źródła modulacji, część parametrów z listy zniknie. Głębokość modulacji AM, będzie teraz kontrolowana napięciem ± 5 V występującym na gnieździe wejściowym modulacji analogowej ( Modulation In). Na przykład, jeśli głębokość modulacji na liście parametrów jest ustawiona na 100%, amplituda wyjściowa AM będzie miała wartością maksymalną, gdy zewnętrzny sygnał modulacji wyniesie + 5V, a minimalną, gdy zewnętrzny sygnał modulacji wyniesie -5V.

#### Ustawiane częstotliwość fali modulacyjnej

**PL** W przypadku wewnętrznego źródła modulacji częstotliwość fali modulacyjnej można ustawić. Domyślnie częstotliwość fali modulacji wynosi 10kHz. Możesz to zmienić za pomocą pokrętła wielofunkcyjnego i przycisków kierunkowych lub naciskając przycisk F4. Zakres częstotliwości modulacji wynosi 2mHz ~ 200kHz. W przypadku wybrania zewnętrznego źródła modulacji (F2), niektóre parametry znikną z listy. Zakres częstotliwości sygnału modulacji zewnętrznej wynosi 2mHz  $\sim$  20kHz.

#### Ustawianie głębokości modulacji

Głębokość modulacji to stopień zmiany amplitudy wyrażony w procentach. Zakres głębokości AM wynosi domyślnie 0% ~ 120%. Domyślnie głębokość modulacji wynosi 100%. Gdy głębokość modulacji wynosi 0%, wyprowadzana jest stała amplituda (połowa amplitudy nośnej). Gdy głębokość modulacji wynosi 100%, amplituda wyjściowa zmienia się wraz z przebiegiem modulacji. Gdy głębokość modulacji jest większa niż 100%, urządzenie nie wyprowadzi napięcia szczytowego (przy 50Ω) większego niż ± 5V. Głębokość modulacji możesz zmienić za pomocą wielofunkcyjnego pokrętła i klawiszy kierunkowych naciskając przycisk F5. W przypadku zewnętrznego źródła modulacji amplituda wyjściowa generatora jest również kontrolowana przez poziom sygnału ± 5 V, na zewnętrznym gnieździe wejściowym modulacji analogowej (Modulation In) panelu tylnego. Na przykład, jeśli głębokość modulacji na liście parametrów jest ustawiona na 100%, amplituda wyjściowa AM jest wartością maksymalną, gdy zewnętrzny sygnał modulacji wynosi + 5V, a minimalną, gdy zewnętrzny sygnał modulacji wynosi -5V.

#### Ogólny przykład

Najpierw uruchom przyrząd w trybie modulacji amplitudy (AM), a następnie ustaw falę sinusoidalną o częstotliwości 200Hz, jako sygnał modulacyjny. Następnie falę prostokątną o częstotliwości 10kHz, amplitudzie 200 mVpp i współczynniku wypełnienia 45% jako sygnał nośny. Na koniec ustaw głębokość modulacji na 80%. Wykonaj następujące kroki:

 1) Załącz funkcję AM przyciskiem MOD, a następnie wybierz funkcję AM (naciśnij przycisk Type, aby wybrać funkcję, jeśli Type nie jest podświetlony).

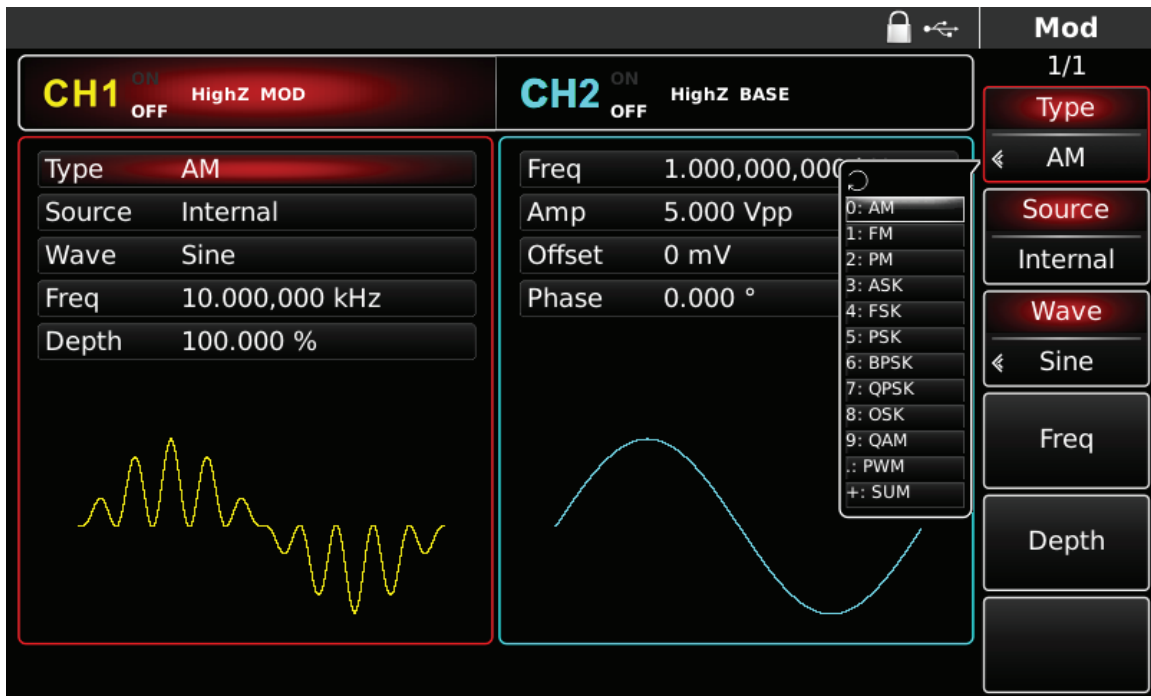

### Rys 4-4 Wybór funkcji AM

2) Zadaj parametry modulacji

Zadaj parametry modulacji używając wielofunkcyjnego pokrętła i przycisków kierunkowych lub przycisków funkcyjnych z prawej strony menu.

|                                            |                                    | $\leftarrow$      |   | Mod      |
|--------------------------------------------|------------------------------------|-------------------|---|----------|
|                                            |                                    |                   |   | 1/1      |
| CH <sub>1</sub><br><b>HighZ MOD</b><br>OFF | $CH2^{\circ\text{N}}_{\text{OFF}}$ | <b>HighZ BASE</b> |   | Type     |
| AM<br>Type                                 | Freq                               | 1.000,000,000 kHz | k | AM       |
| Internal<br>Source                         | Amp                                | 5.000 Vpp         |   | Source   |
| Wave<br>Sine                               | Offset                             | 0 mV              |   | Internal |
| 10.000,000 kHz<br>Freq                     | Phase                              | 0.000°            |   | Wave     |
| 100.000 %<br><b>Depth</b>                  |                                    |                   | ≪ | Sine     |
|                                            |                                    |                   |   | Freq     |
|                                            |                                    |                   |   | Depth    |
|                                            |                                    |                   |   |          |
|                                            |                                    |                   |   |          |

Rys. 4-5 Zadawanie parametrów modulacji AM

Aby zadać potrzebne parametry, naciskaj korespondujące przyciski funkcyjne, wprowadź potrzebne wartości i wybierz jednostki.

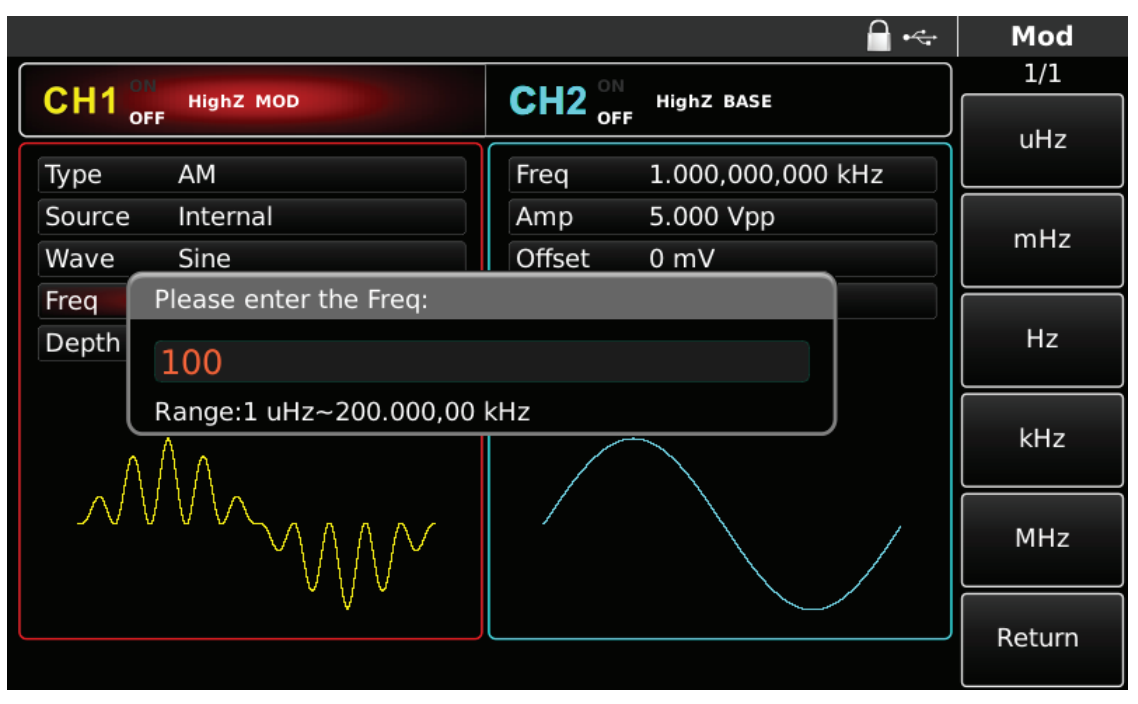

Rys. 4-6 Zadawanie częstotliwości fali modulacyjnej

3) Zadawanie parametrów fali nośnej

Naciśnij przycisk Square, aby wybrać przebieg prostokątny jako falę nośną.

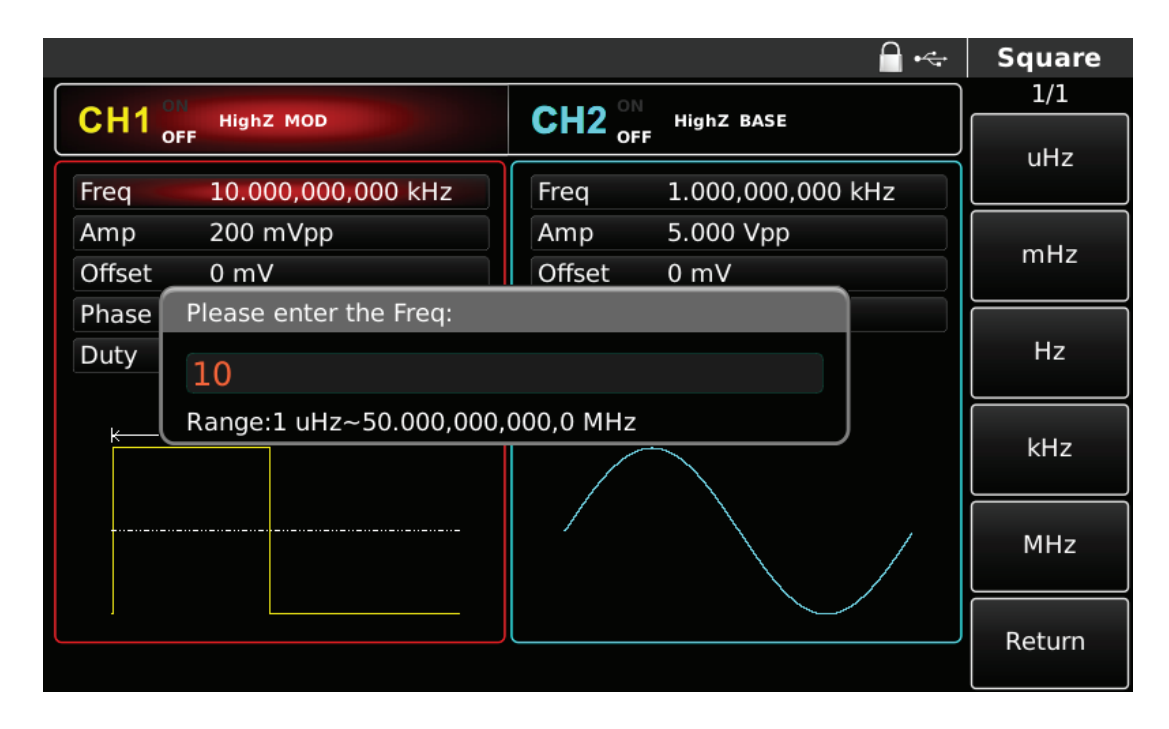

Rys. 4-7 Zadawanie częstotliwości fali nośnej

Możesz to zrobić przy pomocy pokrętła wielofunkcyjnego i przycisków kierunkowych, lub naciskając korespondujące z menu przyciski funkcyjne.

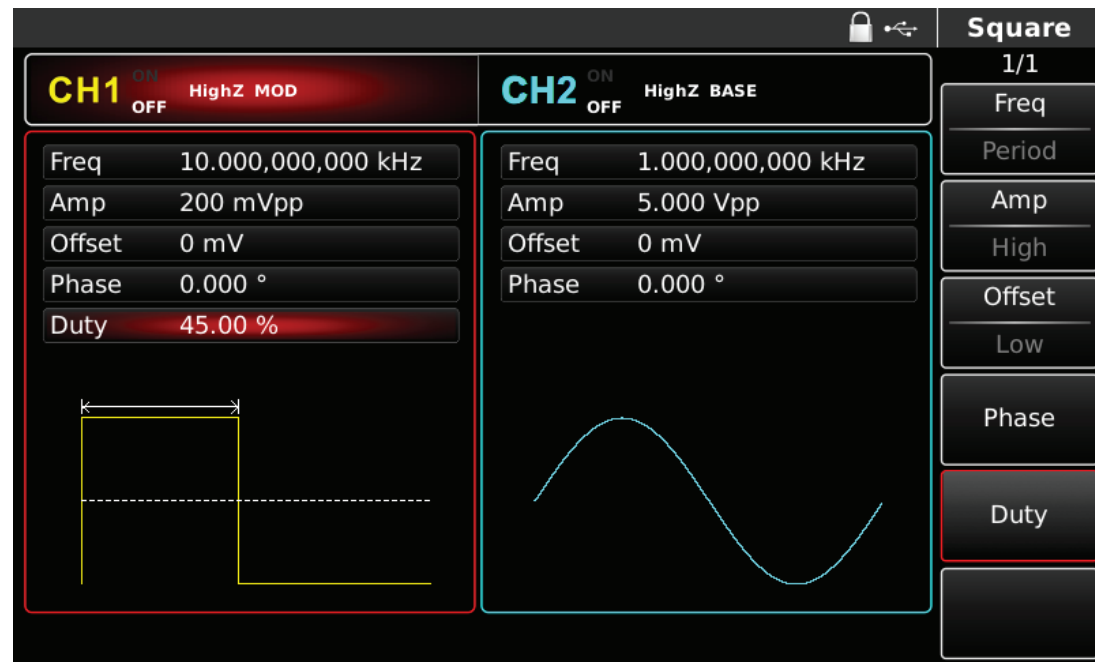

Rys. 4-8 Zadawanie współczynnika wypełnienia fali nośnej

Zadając parametry, naciskaj korespondujące z menu funkcyjnym przyciski, wprowadzaj wartości liczbowe oraz wybierz jednostki.

|                 |                         |                                     | $\frac{1}{2}$     | <b>Square</b> |  |
|-----------------|-------------------------|-------------------------------------|-------------------|---------------|--|
|                 |                         |                                     |                   | 1/1           |  |
| CH <sub>1</sub> | <b>HighZ MOD</b><br>OFF | CH2 $_{\text{off}}^{\circ\text{N}}$ | <b>HighZ BASE</b> | %             |  |
| Freq            | 10.000,000,000 kHz      | Freq                                | 1.000,000,000 kHz |               |  |
| Amp             | 200 mVpp                | Amp                                 | 5.000 Vpp         |               |  |
| Offset          | 0 <sub>m</sub>          | Offset                              | 0 <sub>m</sub>    | 25%           |  |
| Phase           | Please enter the Duty:  |                                     |                   |               |  |
| Duty            | 45                      |                                     |                   | 50%           |  |
|                 | Range: 0.01 %~99.99 %   |                                     |                   | 75%           |  |
| к               |                         |                                     |                   |               |  |
|                 |                         |                                     |                   |               |  |
|                 |                         |                                     |                   | Return        |  |
|                 |                         |                                     |                   |               |  |

Rys. 4-9 Zadawanie współczynnika wypełnienia fali nośnej

4) Zadawanie głębokości modulacji

Naciśnij przycisk Return aby powrócić do poprzedniego ekranu i zadać wartość głębokości modulacji po zadaniu parametrów fali nośnej.

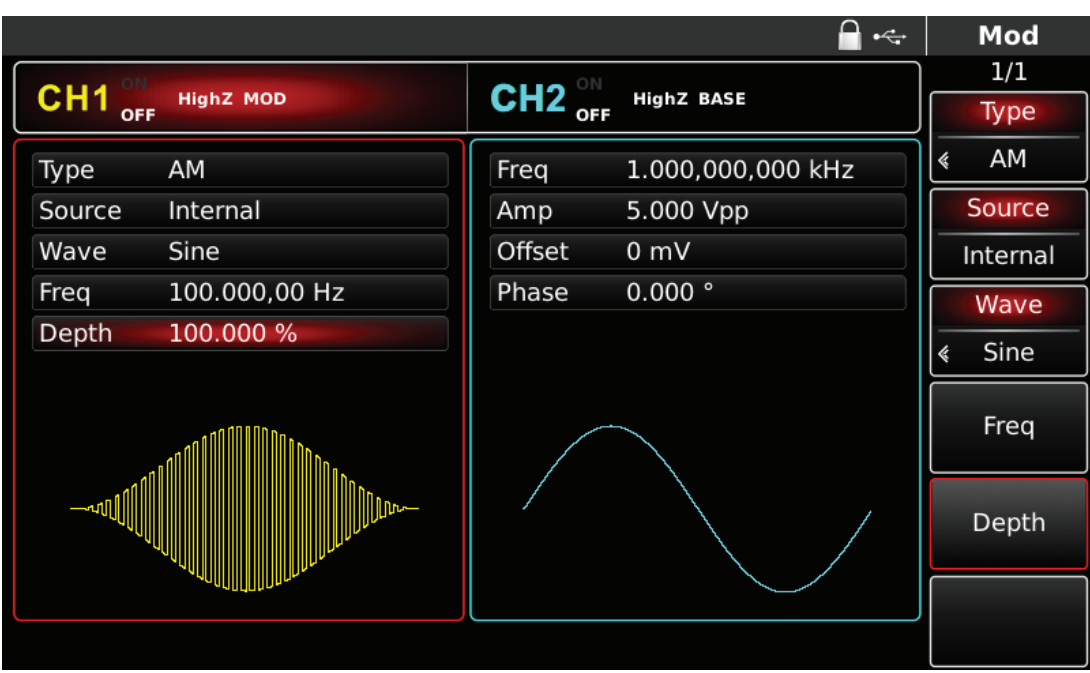

Rys. 4-10 Wybór parametru: głębokość modulacji

Możesz to zrobić przy pomocy pokrętła wielofunkcyjnego i przycisków kierunkowych, lub naciskając korespondujące z menu przyciski funkcyjne. Wprowadź wartość 80 i wybierz jednostkę %.

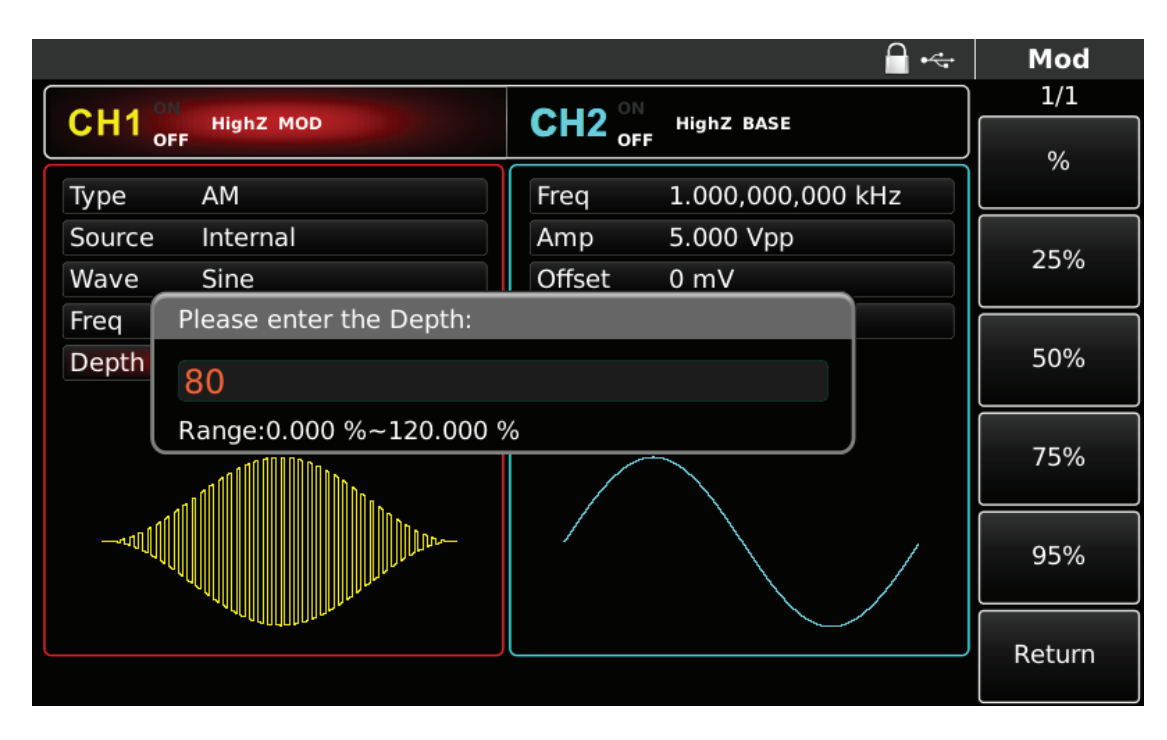

Rys. 4-11 Wprowadzenie wartości głębokości modulacji

5) Aktywacja kanału CH1

Naciśnij przycisk CH1, aby szybko aktywować kanał 1. CH1 zostanie podświetlone, napis OFF zamieni się na ON a przycisk kanału podświetli się na zielono.

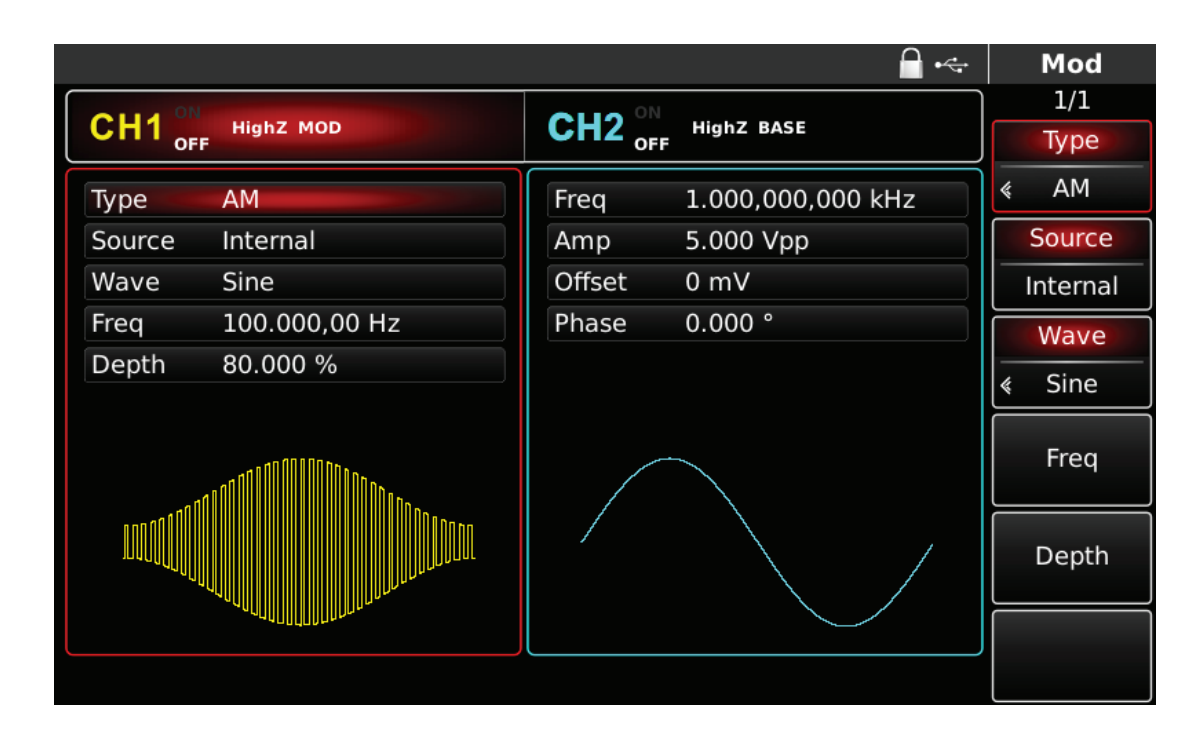

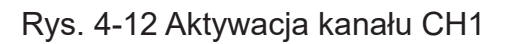

Sprawdź kształt generowanego przebiegu na oscyloskopie, który powinien wyglądać następująco.

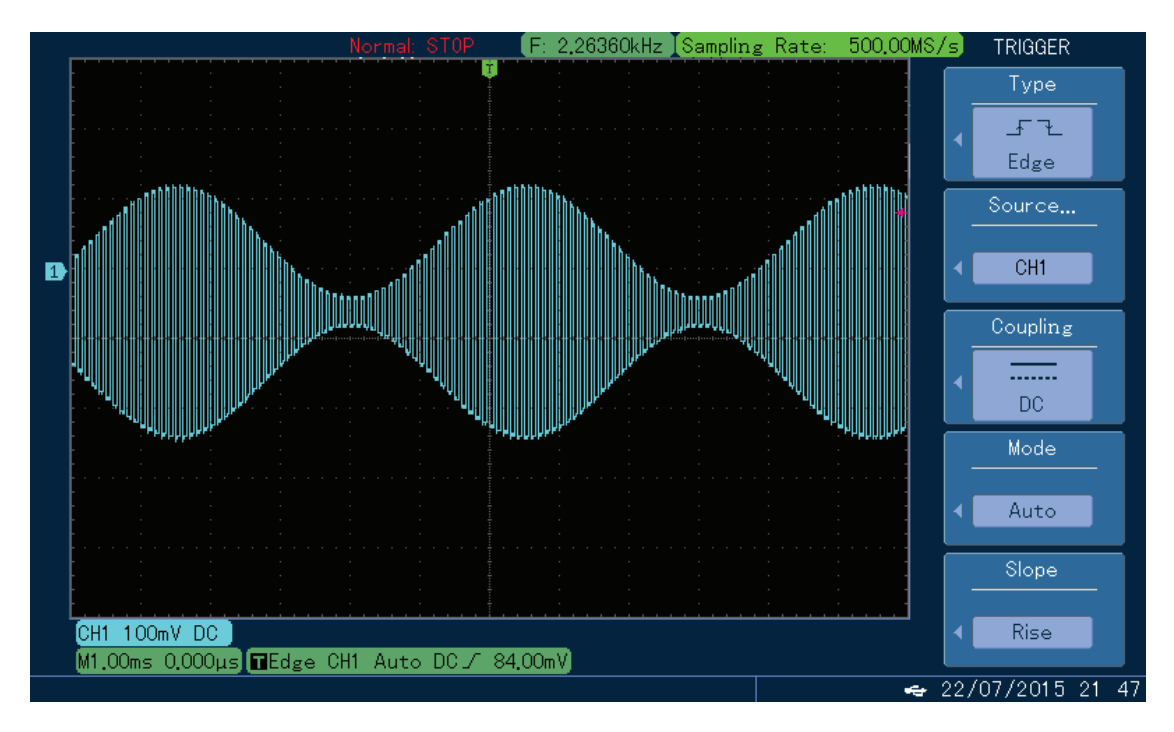

Rys. 4-13 Kształt generowanego przebiegu AM na oscyloskopie

4.1.2 Modulacja częstotliwości FM

Podczas modulacji częstotliwości, zmodulowany przebieg jest kompozycją fali nośnej i fali modulacyjnej.

Częstotliwość fali nośnej zmienia się w takt zmian amplitudy fali modulacyjnej. Możesz skonfigurować oba kanały generatora całkowicie niezależnie.

Wybór modulacji FM

Naciśnij przycisk MOD, następnie przycisk Type, aby wybrać funkcję FM. Po wybraniu funkcji FM, generator zacznie generować bieżący przebieg zmodulowany.

|                        |                            |                                     |                   | $\div$                                            | Mod                           |
|------------------------|----------------------------|-------------------------------------|-------------------|---------------------------------------------------|-------------------------------|
|                        |                            |                                     |                   |                                                   | 1/1                           |
| CH <sub>1</sub><br>OFF | <b>HighZ MOD</b>           | CH2 $_{\text{off}}^{\circ\text{N}}$ | <b>HighZ BASE</b> |                                                   | Type                          |
| Type                   | <b>FM</b>                  | Freq                                | 1.000,000,000     |                                                   | <b>FM</b><br>《                |
| Source                 | Internal                   | Amp                                 | 5.000 Vpp         | 0:AM                                              | Source                        |
| Wave                   | Sine                       | Offset                              | 0 <sub>m</sub>    | $1 + FM$<br>2:PM                                  | Internal                      |
| Freq                   | 10.000,000 kHz             | Phase                               | 0.000°            | 3:ASK<br>4: FSK                                   | Wave                          |
|                        | Freq Dev 1.000,000,000 kHz |                                     |                   | 5:PSK<br>6: BPSK                                  |                               |
|                        |                            |                                     |                   | 7: QPSK<br>8: OSK<br>9: QAM<br>.: PWM<br>$+:$ SUM | Sine<br>∢<br>Freq<br>Freq Dev |
|                        |                            |                                     |                   |                                                   |                               |
|                        |                            |                                     |                   |                                                   |                               |

Rys. 4-14 Wybór modulacji FM

Wybór fali nośnej

Dla modulacji FM masz do wyboru: sinusoidę, prostokąt, piłę lub przebieg arbitralny (oprócz DC), domyślnie załączy się sinusoida. Przyciskami WAVEFORM możesz szybko wybrać dowolny dostępny przebieg.

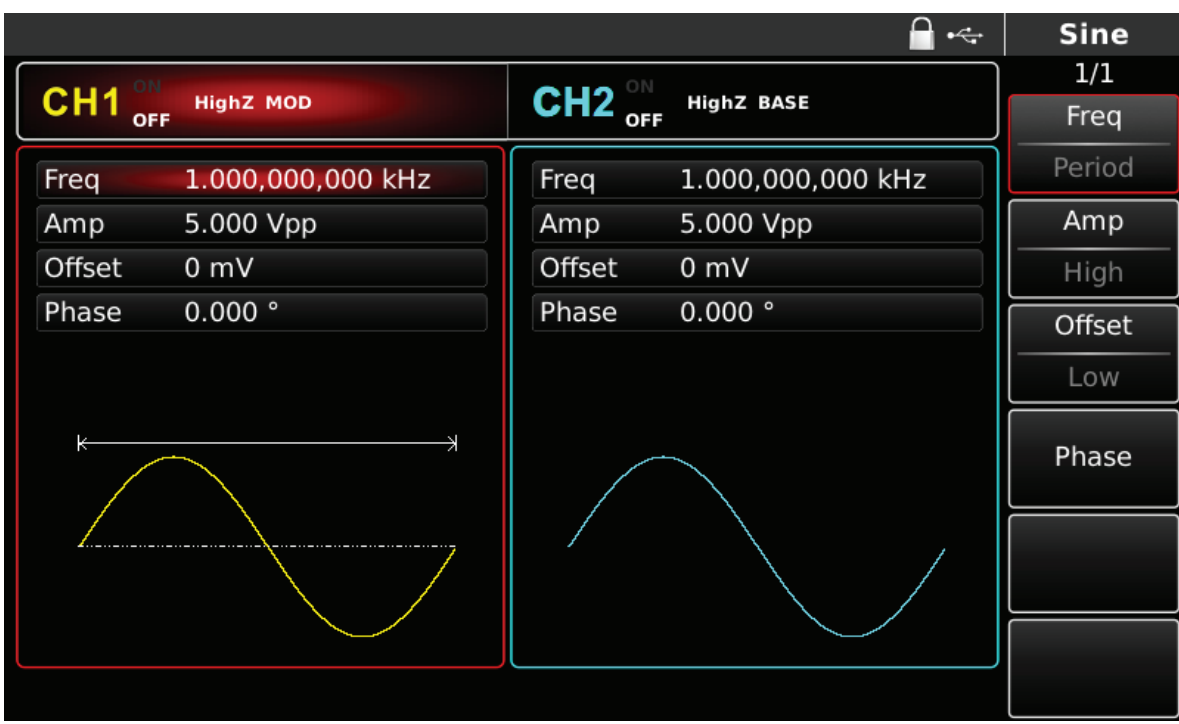

Rys. 4-15 Wybór fali nośnej

Zadawanie częstotliwości fali nośnej

Częstotliwość fali nośnej zależy od rodzaju fali nośnej. Domyślnie załączy się częstotliwość fali nośnej 1kHz.

W tabeli poniżej przedstawiono dostępne zakresy częstotliwości fali nośnej w zależności od jej kształtu.

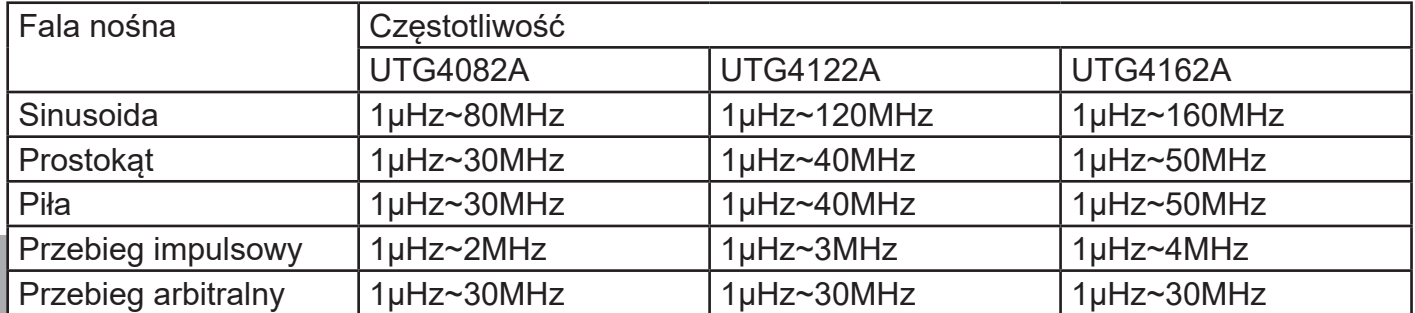

**PL**

Aby wprowadzić potrzebną wartość częstotliwości użyj pokrętła wielofunkcyjnego i przycisków kierunkowych lub klawiatury numerycznej. Na koniec wybierz jednostkę.

#### Wybierz źródło modulacji

Do wyboru masz wewnętrzne lub zewnętrzne źródło modulacji. Domyślnie załączy się modulacja ze źródła wewnętrznego. Możesz to zmienić używając pokrętła wielofunkcyjnego lub wybrać przyciskiem MOD/F2 w menu funkcyjnym.

|                 |                            |                                    | $\leftarrow$      | Mod            |
|-----------------|----------------------------|------------------------------------|-------------------|----------------|
| CH <sub>1</sub> | <b>HighZ MOD</b>           | $CH2^{\circ\text{N}}_{\text{OFF}}$ | <b>HighZ BASE</b> | 1/1            |
| OFF             |                            |                                    |                   | Type           |
| Type            | <b>FM</b>                  | Freq                               | 1.000,000,000 kHz | <b>FM</b><br>《 |
| Source          | Internal                   | Amp                                | 5.000 Vpp         | Source         |
| Wave            | Sine                       | Offset                             | 0 mV              | Internal       |
| Freq            | 10.000,000 kHz             | Phase                              | 0.000°            | Wave           |
|                 | Freq Dev 1.000,000,000 kHz |                                    |                   | Sine<br>∢      |
|                 |                            |                                    |                   | Freq           |
|                 |                            |                                    |                   | Freq Dev       |
|                 |                            |                                    |                   |                |
|                 |                            |                                    |                   |                |

Rys. 4-16 Wybór źródła modulacji

#### 1) Wewnętrzne źródło modulacji

Dla wewnętrznego źródła modulacji dostępne są przebiegi modulacyjne: sinusoida, prostokąt, przebieg szumowy lub arbitralny, domyślnie załączy się sinusoida. Pokrętłem wielofunkcyjnym możesz szybko wybrać dowolny dostępny przebieg.

- Dla prostokąta: współczynnik wypełnienia wynosi 50%
- Dla piły: stopień symetrii wynosi 0.10%
- Dla przebiegu arbitralnego: długość fali jest limitowana do 32Mpts.

#### 2) Zewnętrzne źródło modulacji

Po wyborze zewnętrznego źródła modulacji, część parametrów z listy zniknie. Głębokość modulacji FM, będzie teraz kontrolowana napięciem ± 5 V występującym w gnieździe wejściowym modulacji analogowej ( Modulation In). Częstotliwość fali nośnej będzie wzrastać dla dodatnich wartości fali modulacyjnej i maleć dla ujemnych wartości amplitudy fali modulacyjnej. Na przykład, jeśli na liście parametrów częstotliwość dewiacji będzie wynosić 1kHz, częstotliwość wyjściowa FM będzie większa o 1kHz od częstotliwości fali nośnej, gdy zewnętrzny sygnał modulacji wyniesie + 5V, a mniejsza o 1kHz od częstotliwości fali nośnej, gdy zewnętrzny sygnał modulacji wyniesie -5V.

#### **Ustawiane częstotliwość fali modulacyjnej**

W przypadku wewnętrznego źródła modulacji częstotliwość fali modulacyjnej można ustawiać. Domyślnie częstotliwość fali modulacji wynosi 1kHz. Możesz to zmienić za pomocą pokrętła wielofunkcyjnego i przycisków kierunkowych lub naciskając przycisk F4. Zakres częstotliwości modulacji wynosi 2mHz ~ 200kHz. W przypadku wybrania zewnętrznego źródła modulacji (F2), niektóre parametry znikną z listy. Zakres częstotliwości sygnału modulacji zewnętrznej wynosi 2mHz  $\sim$  20kHz.

#### Ustawianie dewiacji częstotliwości

Zakres częstotliwości dewiacji wynosi od 1µHz do połowy częstotliwości fali nośnej. Domyślnie częstotliwość dewiacji wynosi 1kHz, Możesz to zmienić przy pomocy pokrętła wielofunkcyjnego i przycisków kierunkowych, naciskając wcześniej F5.

\* Częstotliwość dewiacji nie może być większa od częstotliwości fali nośnej.

\* Suma częstotliwości dewiacji i częstotliwości fali nośnej nie może być większa niż maksymalna wartość częstotliwości fali nośnej.

Przykład ogólny:

Najpierw załącz tryb modulacji częstotliwości FM. Następnie wybierz przebieg prostokątny 2kHz, jako sygnał modulacyjny fali nośnej o częstotliwości 10kHz, amplitudzie 100Vpp. Na koniec ustaw częstotliwość dewiacji na 5kHz. Wykonaj czynności:

1) Załącz funkcję FM

Naciśnij przycisk MOD, później F1 aby załączyć funkcję FM.

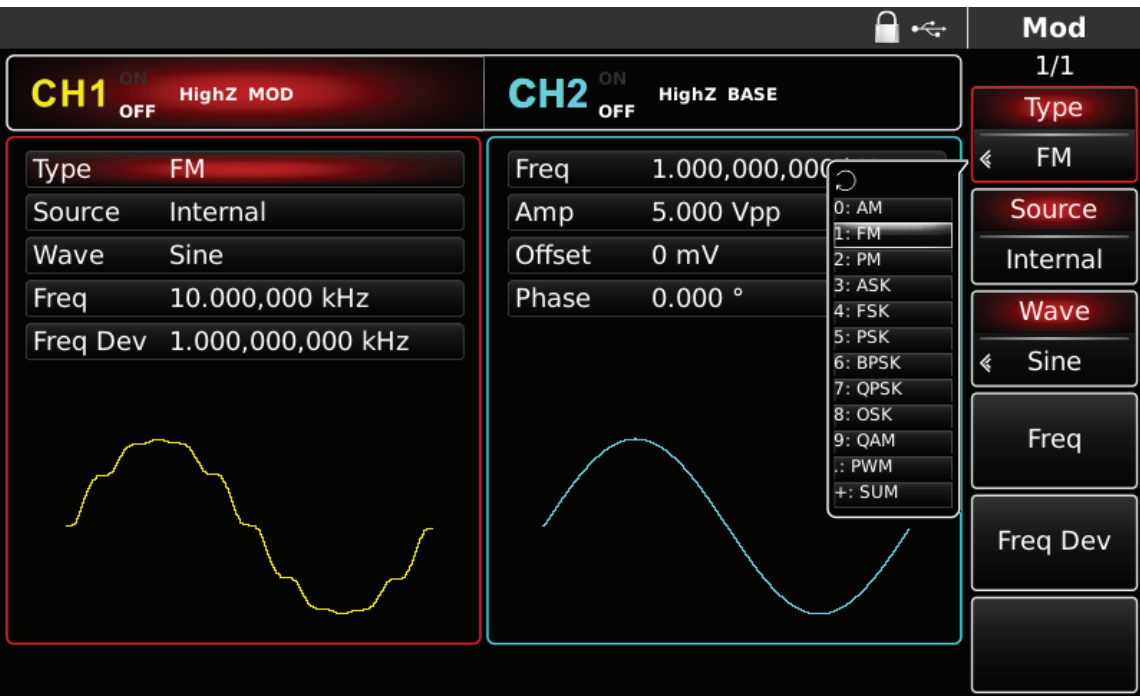

Rys. 4-17 Wybór funkcji FM

2) Zadaj parametry modulacji

**PL** Możesz to zrobić przy pomocy pokrętła wielofunkcyjnego i przycisków kierunkowych, po wybraniu funkcji FM.
|                        |                            |                    | $\leftarrow$      | Mod            |
|------------------------|----------------------------|--------------------|-------------------|----------------|
|                        |                            |                    |                   | 1/1            |
| CH <sub>1</sub><br>OFF | <b>HighZ MOD</b>           | $CH2_{\text{off}}$ | <b>HighZ BASE</b> | Type           |
| Type                   | <b>FM</b>                  | Freq               | 1.000,000,000 kHz | <b>FM</b><br>≪ |
| Source                 | Internal                   | Amp                | 5.000 Vpp         | Source         |
| Wave                   | Sine                       | Offset             | 0 mV              | Internal       |
| Freq                   | 10.000,000 kHz             | Phase              | 0.000°            | Wave           |
|                        | Freq Dev 1.000,000,000 kHz |                    |                   | Sine<br>《      |
|                        |                            |                    |                   | Freq           |
|                        |                            |                    |                   | Freq Dev       |
|                        |                            |                    |                   |                |
|                        |                            |                    |                   |                |

Rys. 4-18 Zadawanie parametrów modulacji

Aby zadać potrzebne parametry, naciskaj korespondujące z parametrami przyciski funkcyjne, wprowadzaj z klawiatury numerycznej potrzebne wartości parametrów, a na koniec wybierz jednostkę.

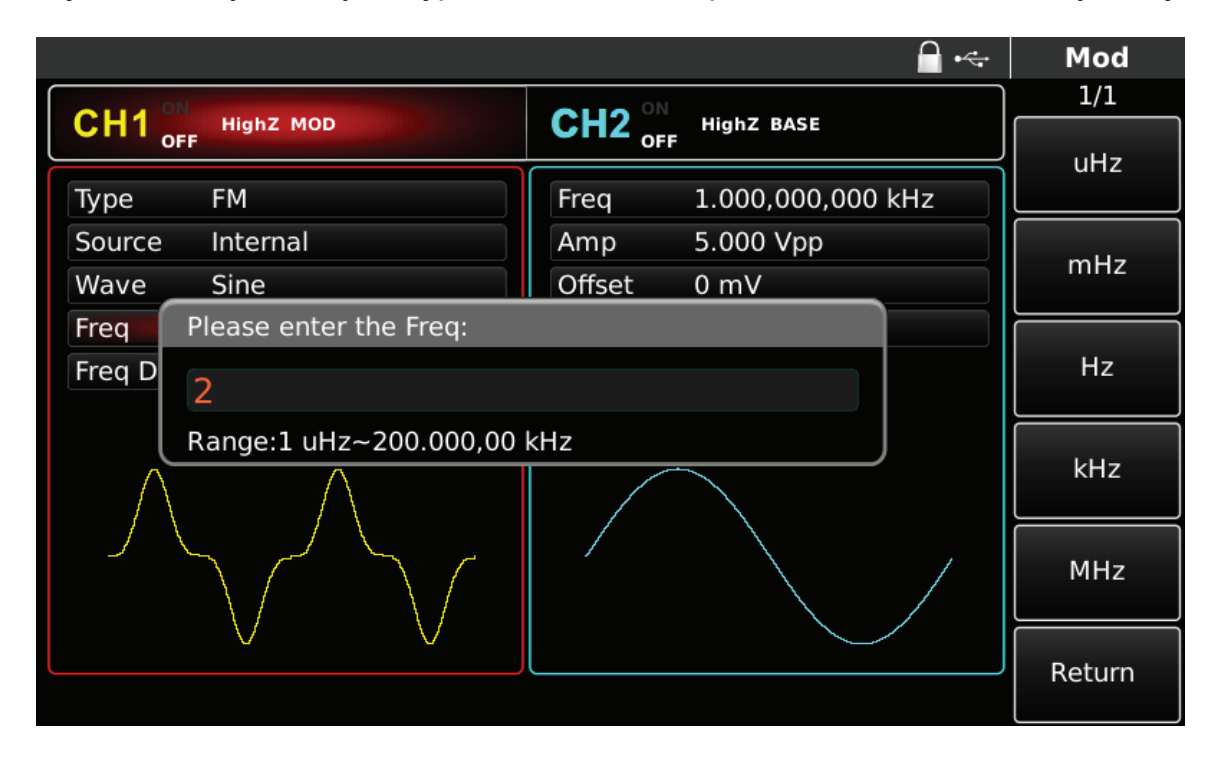

Rys. 4-19 Zadawanie częstotliwości źródła modulacji

3) Zadawanie parametrów fali nośnej

Naciśnij przycisk Sine, aby wybrać sinusoidę na falę nośną. Ponieważ domyślnie załączona jest sinusoida, nie ma potrzeby w tym przypadku niczego zmieniać.

|                                            |                                     |                   | $\div$ | <b>Sine</b> |
|--------------------------------------------|-------------------------------------|-------------------|--------|-------------|
|                                            |                                     |                   |        | 1/1         |
| CH <sub>1</sub><br><b>HighZ MOD</b><br>OFF | CH2 $_{\text{off}}^{\circ\text{N}}$ | <b>HighZ BASE</b> |        | uHz         |
| 10.000,000,000 kHz<br>Freq                 | Freq                                | 1.000,000,000 kHz |        |             |
| 100 mVpp<br>Amp                            | Amp                                 | 5.000 Vpp         |        |             |
| Offset<br>0 <sub>m</sub>                   | Offset                              | 0 mV              |        | mHz         |
| Please enter the Freq:<br>Phase            |                                     |                   |        |             |
| 10                                         |                                     |                   |        | <b>Hz</b>   |
| Range:1 uHz~160.000,000,000 MHz<br>к       |                                     |                   |        |             |
|                                            |                                     |                   |        | kHz         |
|                                            |                                     |                   |        | <b>MHz</b>  |
|                                            |                                     |                   |        | Return      |

Rys. 4-20 Zadawanie wartości częstotliwości fali nośnej

Możesz to zrobić przy pomocy pokrętła wielofunkcyjnego i przycisków kierunkowych, lub naciskając korespondujące z menu przyciski funkcyjne i przyciski klawiatury numerycznej. Na koniec wybierz jednostkę.

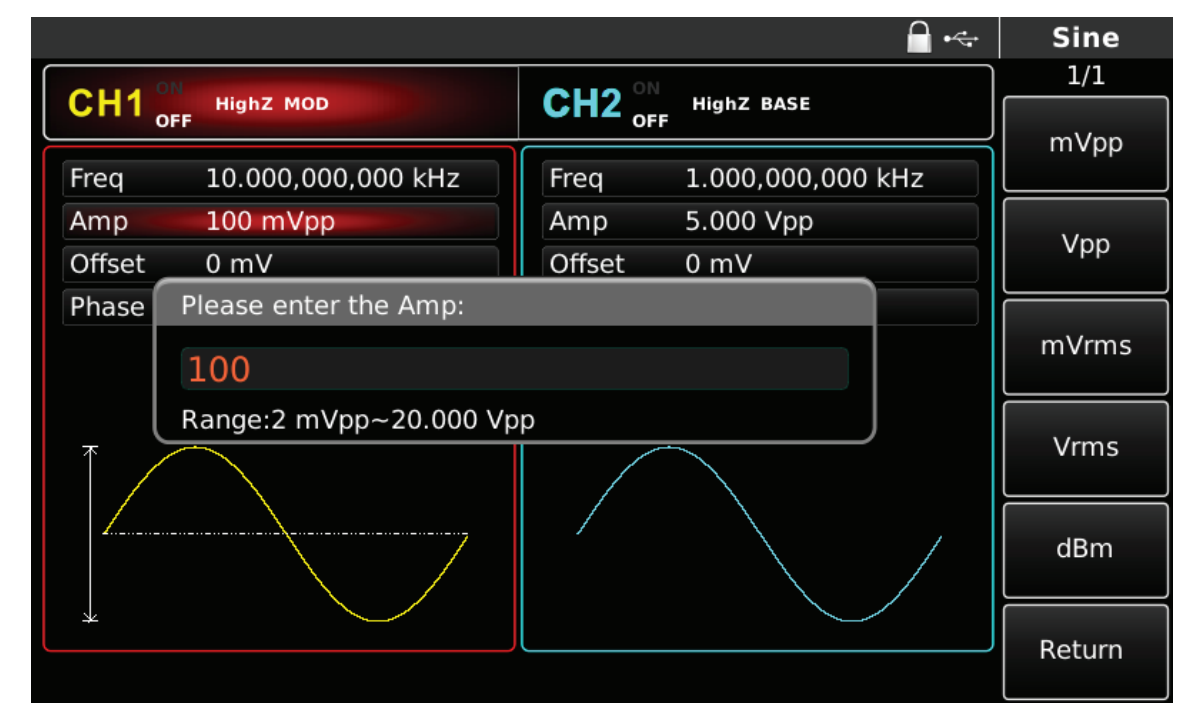

4) Zadawanie częstotliwości dewiacji

Naciśnij przycisk MOD, aby powrócić do poprzedniego ekranu i wprowadzić potrzebną wartość częstotliwości dewiacji (F5).

|                                            |                                     | $\leftarrow$      | Mod            |
|--------------------------------------------|-------------------------------------|-------------------|----------------|
|                                            |                                     |                   | 1/1            |
| CH <sub>1</sub><br><b>HighZ MOD</b><br>OFF | CH2 $_{\text{off}}^{\circ\text{N}}$ | <b>HighZ BASE</b> | <b>Type</b>    |
| <b>FM</b><br>Type                          | Freq                                | 1.000,000,000 kHz | <b>FM</b><br>≪ |
| Source<br>Internal                         | Amp                                 | 5.000 Vpp         | Source         |
| Wave<br>Sine                               | Offset                              | 0 <sub>m</sub>    | Internal       |
| 2.000,000,0 kHz<br>Freq                    | Phase                               | 0.000°            | Wave           |
| Freq Dev 5.000,000,000 kHz                 |                                     |                   | Sine<br>《      |
|                                            |                                     |                   | Freq           |
|                                            |                                     |                   | Freq Dev       |
|                                            |                                     |                   |                |
|                                            |                                     |                   |                |

Rys. 4-22 Powrót do poprzedniego ekranu

Możesz to zrobić przy pomocy pokrętła wielofunkcyjnego i przycisków kierunkowych, lub naciskając korespondujące z menu przyciski funkcyjne i przycisk 5 klawiatury numerycznej. Na koniec wybierz jednostkę naciskając korespondujące z menu przyciski funkcyjne.

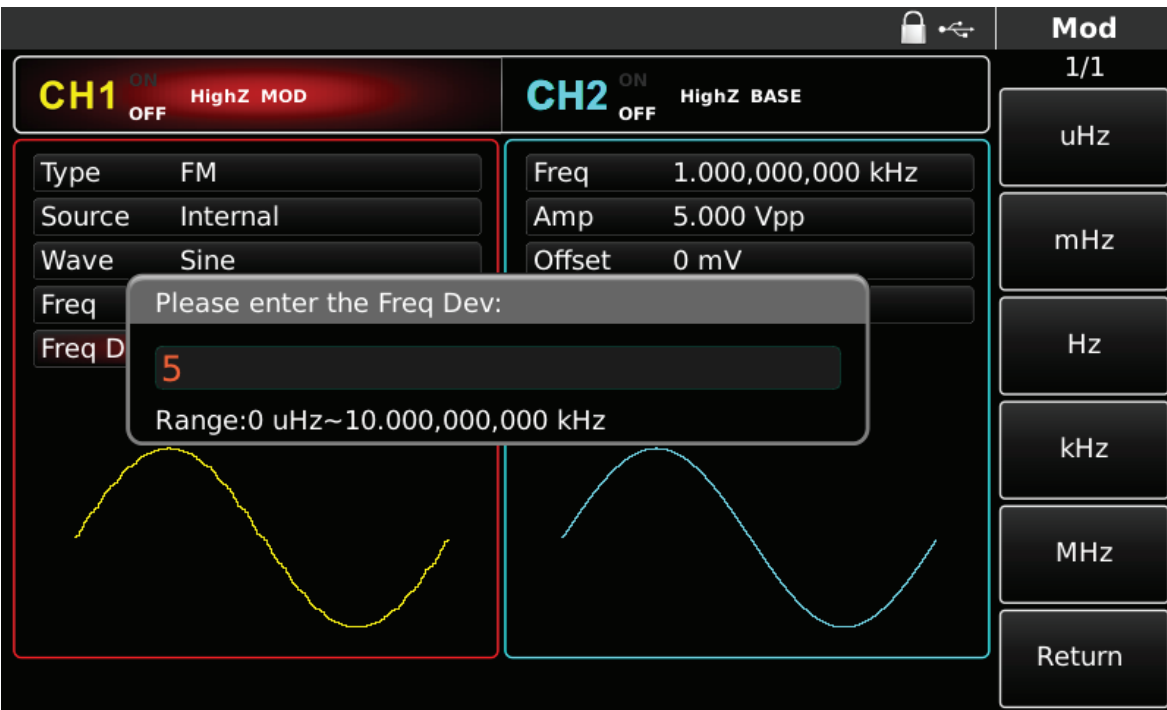

Rys. 4-23 Zadawanie częstotliwości dewiacji

## 5) Aktywacja kanału

Naciśnij przycisk CH1 aby szybko załączyć kanał CH1.Przycisk podświetli się na zielono, a na ekranie Napis OFF, zmieni się na ON. Kanał jest aktywny.

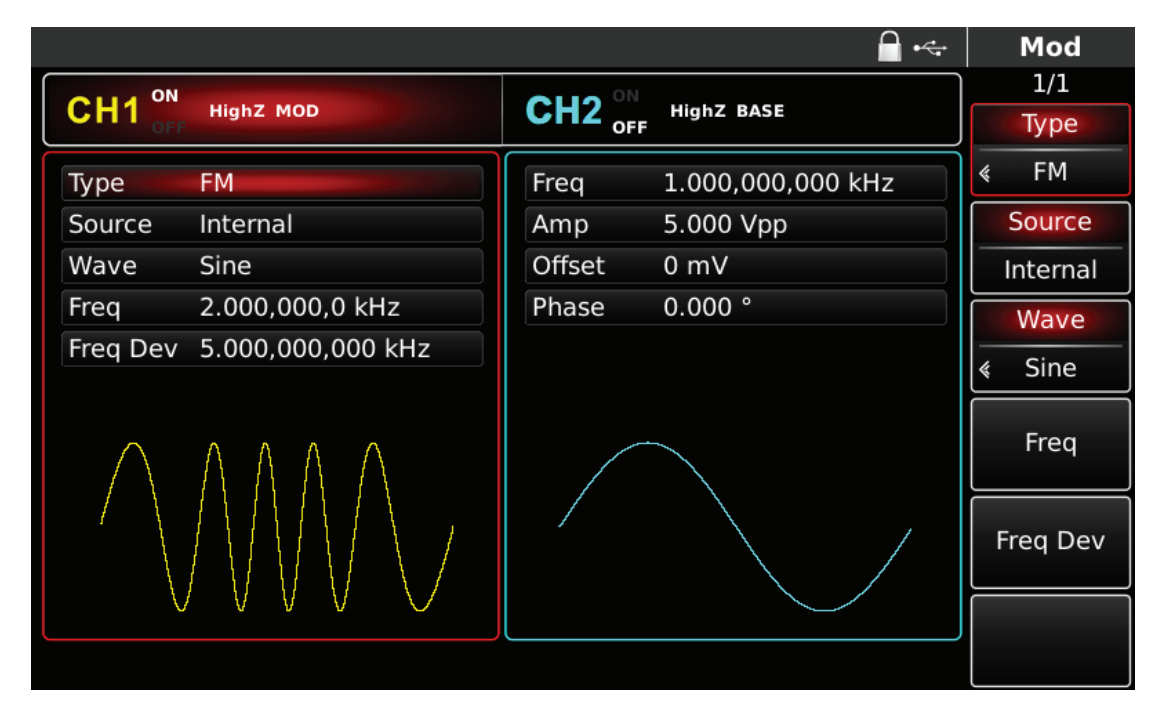

Rys. 4-24 Kanał CH1 aktywny

Kształt przebiegu zmodulowanego FM na oscyloskopie przedstawiono niżej:

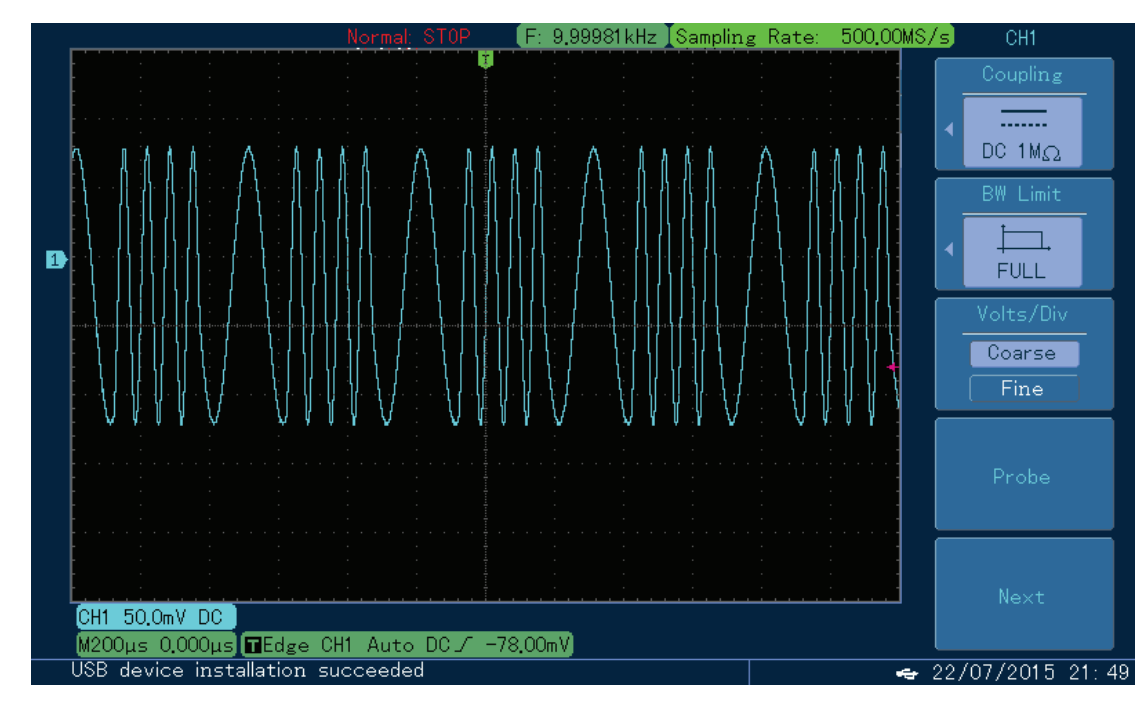

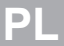

Rys. 4-25 Kształt przebiegu zmodulowanego FM na oscyloskopie

## 4.1.3 Modulacja fazy PM

Podczas modulacji fazy, zmodulowany przebieg jest kompozycją fali nośnej i fali modulacyjnej. Faza fali nośnej zmienia się w takt zmian amplitudy fali modulacyjnej. Możesz skonfigurować oba kanały generatora całkowicie niezależnie.

## Wybór modulacji PM

Naciśnij przycisk MOD, następnie przycisk Type, aby wybrać funkcję PM. Po wybraniu funkcji PM, generator zacznie generować bieżący przebieg zmodulowany.

|                 |                    |                    |                    | $\leftarrow$                 | Mod         |
|-----------------|--------------------|--------------------|--------------------|------------------------------|-------------|
| CH <sub>1</sub> |                    |                    | <b>HighZ BASE</b>  |                              | 1/1         |
| OFF             | <b>HighZ MOD</b>   | $CH2_{\text{off}}$ |                    |                              | <b>Type</b> |
| Type            | <b>PM</b>          | Freq               | 1.000,000,000      |                              | PM<br>k     |
| Source          | Internal           | Amp                | 5.000 Vpp          | 0:AM<br>1:FM                 | Source      |
| P Dev           | 180.000 °          | Offset             | 0 <sub>m</sub>     | 2:PM                         | Internal    |
| Wave            | Sine               | Phase              | $0.000$ $^{\circ}$ | 3:ASK<br>4: FSK              |             |
| Freq            | 10.000,000,000 kHz |                    |                    | $5:$ PSK<br>6: BPSK          | Phase Dev   |
|                 |                    |                    |                    | 7: QPSK                      |             |
|                 |                    |                    |                    | 8: OSK<br>9: QAM             | Wave        |
|                 |                    |                    |                    | $\therefore$ PWM<br>$+:$ SUM | Sine<br>∢   |
|                 |                    |                    |                    |                              |             |
|                 |                    |                    |                    |                              | Freq        |
|                 |                    |                    |                    |                              |             |
|                 |                    |                    |                    |                              |             |
|                 |                    |                    |                    |                              |             |

Rys. 4-26 Wybór modulacji PM

Wybór fali nośnej

Dla modulacji PM masz do wyboru: sinusoidę, prostokąt, piłę lub przebieg arbitralny (oprócz DC), domyślnie załączy się sinusoida. Przyciskami WAVEFORM możesz szybko wybrać dowolny dostępny przebieg.

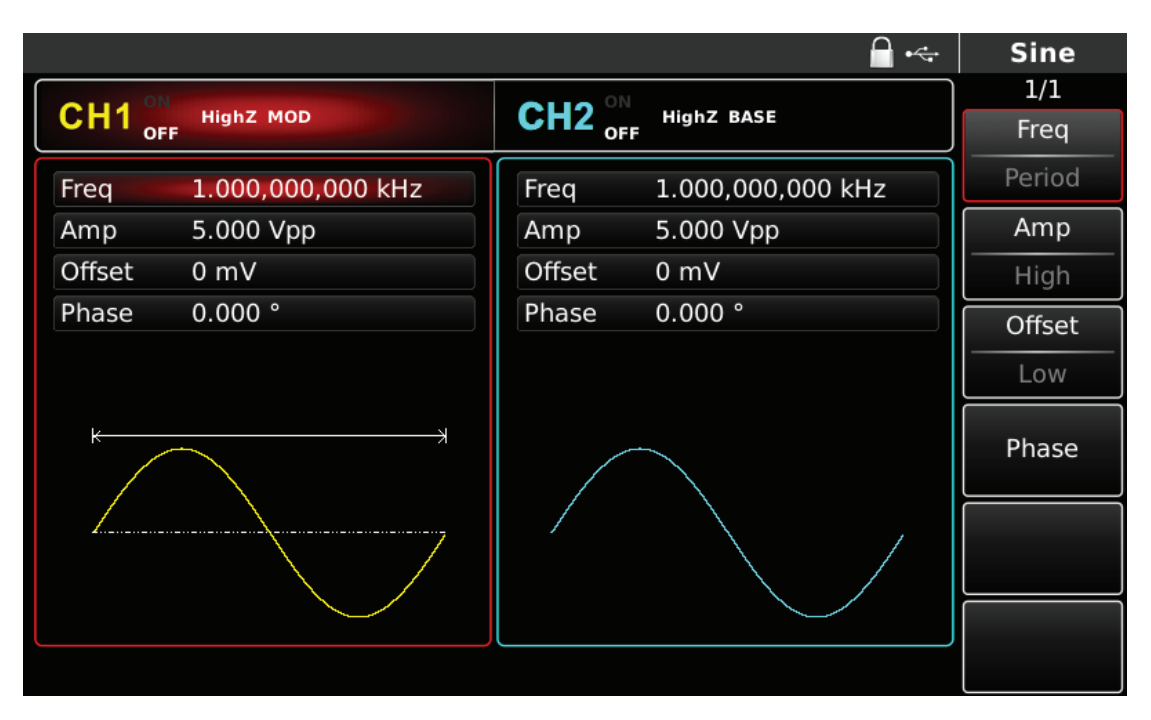

Rys. 4-27 Wybór fali nośnej

Zadawanie częstotliwości fali nośnej

Częstotliwość fali nośnej zależy od rodzaju fali nośnej. Domyślnie załączy się częstotliwość fali nośnej 10kHz.

W tabeli poniżej przedstawiono dostepne zakresy czestotliwości fali nośnej w zależności od jej kształtu.

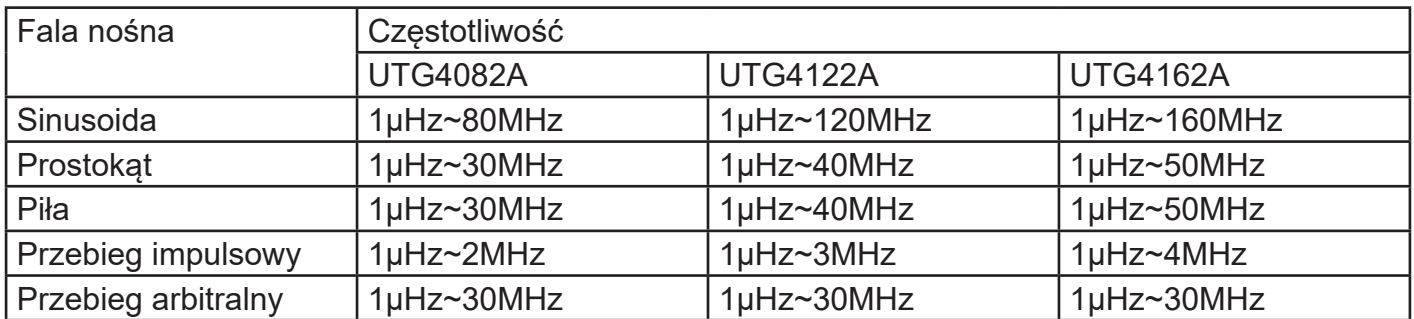

Aby wprowadzić potrzebną wartość częstotliwości użyj pokrętła wielofunkcyjnego i przycisków kierunkowych lub klawiatury numerycznej. Na koniec wybierz jednostkę.

## Wybierz źródło modulacji

Do wyboru masz wewnętrzne lub zewnętrzne źródło modulacji. Domyślnie załączy się modulacja ze źródła wewnętrznego. Możesz to zmienić używając pokrętła wielofunkcyjnego lub wybrać przyciskiem MOD/F2 w menu funkcyjnym.

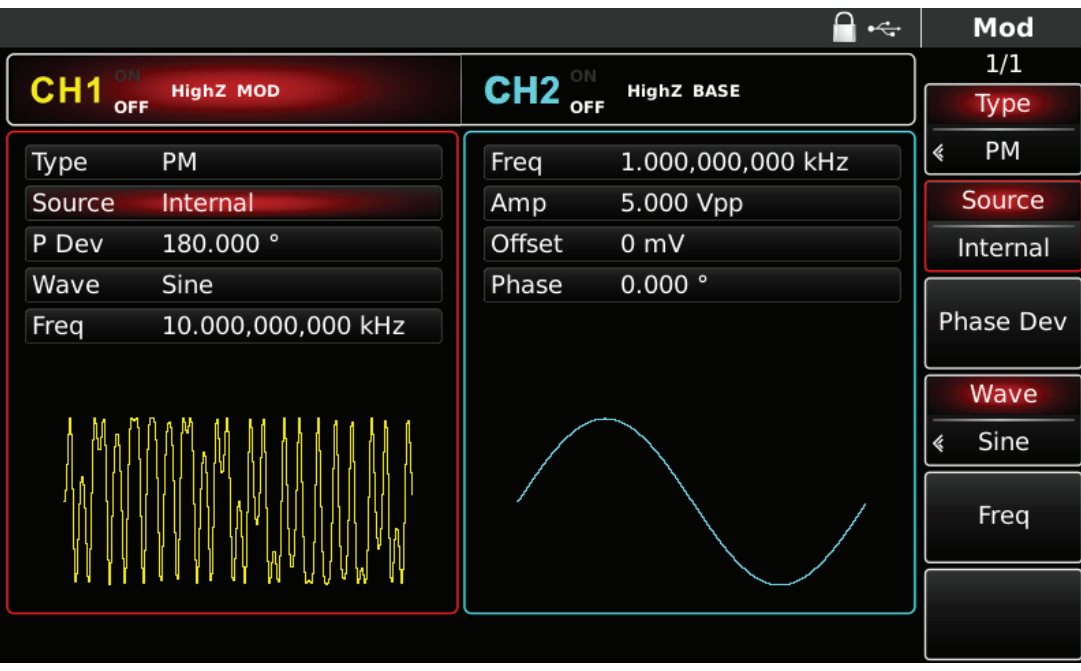

Rys. 4-28 Wybór źródła modulacji

## **PL**

#### 1) Wewnętrzne źródło modulacji

Dla wewnętrznego źródła modulacji dostępne są przebiegi modulacyjne: sinusoida, prostokąt, piła oraz przebieg arbitralny, domyślnie załączy się sinusoida. Pokrętłem wielofunkcyjnym możesz szybko wybrać dowolny dostepny przebieg.

- Dla prostokąta: współczynnik wypełnienia wynosi 50%
- Dla piły: stopień symetrii wynosi 0.10%
- Dla przebiegu arbitralnego: długość fali jest limitowana do 32Mpts.

## 2) Zewnętrzne źródło modulacji

Po wyborze zewnętrznego źródła modulacji, część parametrów z listy zniknie. Dewiacja fazy PM będzie teraz kontrolowana napięciem ± 5 V występującym w gnieździe wejściowym modulacji analogowej ( Modulation In). Częstotliwość fali nośnej będzie wzrastać dla dodatnich wartości fali modulacyjnej i maleć dla ujemnych wartości amplitudy fali modulacyjnej. Na przykład, jeśli na liście parametrów dewiacji fazy będzie wynosić 180<sup>°</sup>, przesunięcie fazy o 180<sup>°</sup> będzie wtedy, gdy zewnętrzny sygnał modulacji wyniesie + 5V, a będzie mniejsze gdy zewnętrzny sygnał modulacji będzie mniejszy niż 5V.

Ustawiane czestotliwość fali modulacyjnej

W przypadku wewnętrznego źródła modulacji częstotliwość fali modulacyjnej można ustawiać. Domyślnie częstotliwość fali modulacji wynosi 10kHz. Możesz to zmienić za pomocą pokrętła wielofunkcyjnego i przycisków kierunkowych lub naciskając przycisk F5. Zakres częstotliwości modulacji wynosi 2mHz ~ 200kHz. W przypadku wybrania zewnętrznego źródła modulacji (F2), niektóre parametry znikną z listy. Zakres częstotliwości sygnału modulacji zewnętrznej wynosi 100Hz  $\sim$  20kHz.

Ustawianie dewiacii fazy

Zakres dewiacji fazy wynosi od 0<sup>°</sup>~360°. Domyślnie dewiacji fazy wynosi 180. Możesz to zmienić przy pomocy pokrętła wielofunkcyjnego i przycisków kierunkowych, naciskając wcześniej Phase Dev.

Przykład ogólny:

Najpierw załącz tryb modulacji fazy PM. Następnie wybierz przebieg sinusoidalny 200Hz, jako sygnał modulacyjny fali nośnej o częstotliwości 900Hz, amplitudzie 100mVpp. Na koniec ustaw dewiacji fazy na 200⁰. Wykonaj czynności:

1) Załącz funkcję PM

Naciśnij przycisk MOD, później F1, aby załączyć funkcję PM.

|                   |                    |                               |                   | $\leftarrow$                 |   | Mod         |
|-------------------|--------------------|-------------------------------|-------------------|------------------------------|---|-------------|
|                   |                    | ON                            |                   |                              |   | 1/1         |
| CH1<br><b>OFF</b> | <b>HighZ MOD</b>   | CH <sub>2</sub><br><b>OFF</b> | <b>HighZ BASE</b> |                              |   | <b>Type</b> |
| <b>PM</b><br>Type |                    | Freq                          | 1.000,000,000     |                              | « | <b>PM</b>   |
| Source            | Internal           | Amp                           | 5.000 Vpp         | 0:AM                         |   | Source      |
| P Dev             | 180.000 °          | Offset                        | 0 <sub>m</sub>    | 1:FM<br>2:PM                 |   | Internal    |
| Sine<br>Wave      |                    | Phase                         | 0.000°            | 3:ASK<br>4: FSK              |   |             |
| Freq              | 10.000,000,000 kHz |                               |                   | 5:PSK<br>6: BPSK             |   | Phase Dev   |
|                   |                    |                               |                   | 7: QPSK                      |   |             |
|                   |                    |                               |                   | 8: OSK<br>9: QAM             |   | Wave        |
|                   |                    |                               |                   | $\therefore$ PWM<br>$+:$ SUM | 《 | Sine        |
|                   |                    |                               |                   |                              |   | Freq        |
|                   |                    |                               |                   |                              |   |             |
|                   |                    |                               |                   |                              |   |             |
|                   |                    |                               |                   |                              |   |             |

Rys. 4-29 Wybór funkcji PM

2) Zadaj parametry modulacji

Możesz to zrobić przy pomocy pokrętła wielofunkcyjnego i przycisków kierunkowych, po wybraniu funkcji PM.

Możesz również potrzebne parametry zadać, naciskając korespondujące z parametrami przyciski funkcyjne i wprowadzając z klawiatury numerycznej potrzebne wartości parametrów, a na koniec wybierz jednostkę.

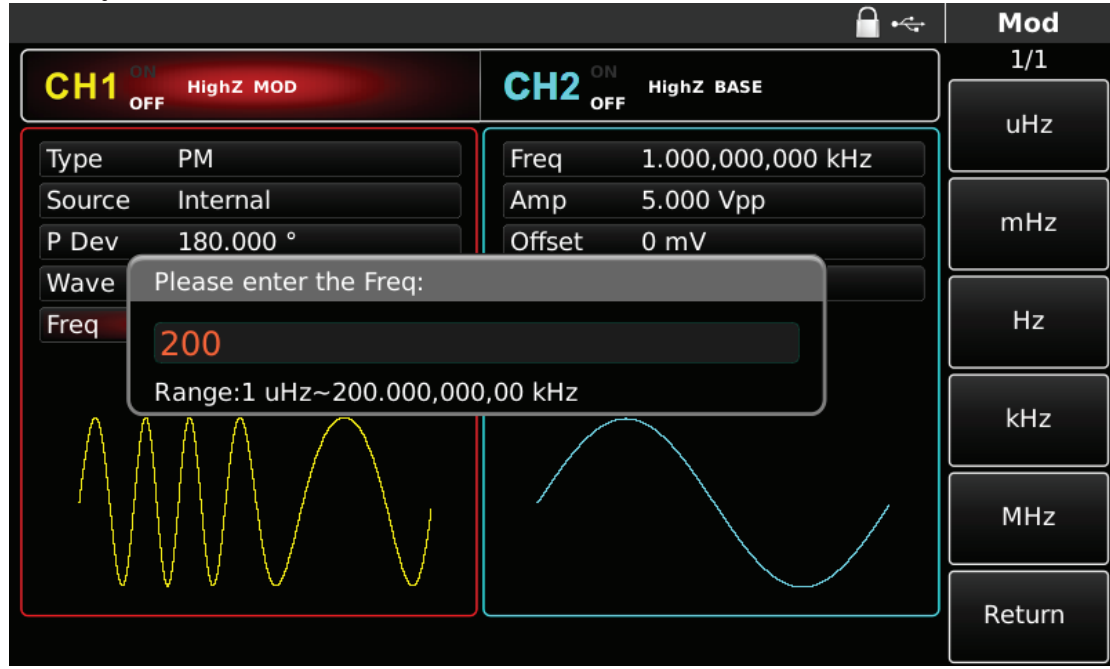

Rys. 4-30 Zadawanie parametrów modulacji

3) Zadawanie parametrów fali nośnej

Naciśnij przycisk Sine, aby wybrać sinusoidę na falę nośną. Ponieważ domyślnie załączona jest sinusoida, nie ma potrzeby w tym przypadku niczego zmieniać.

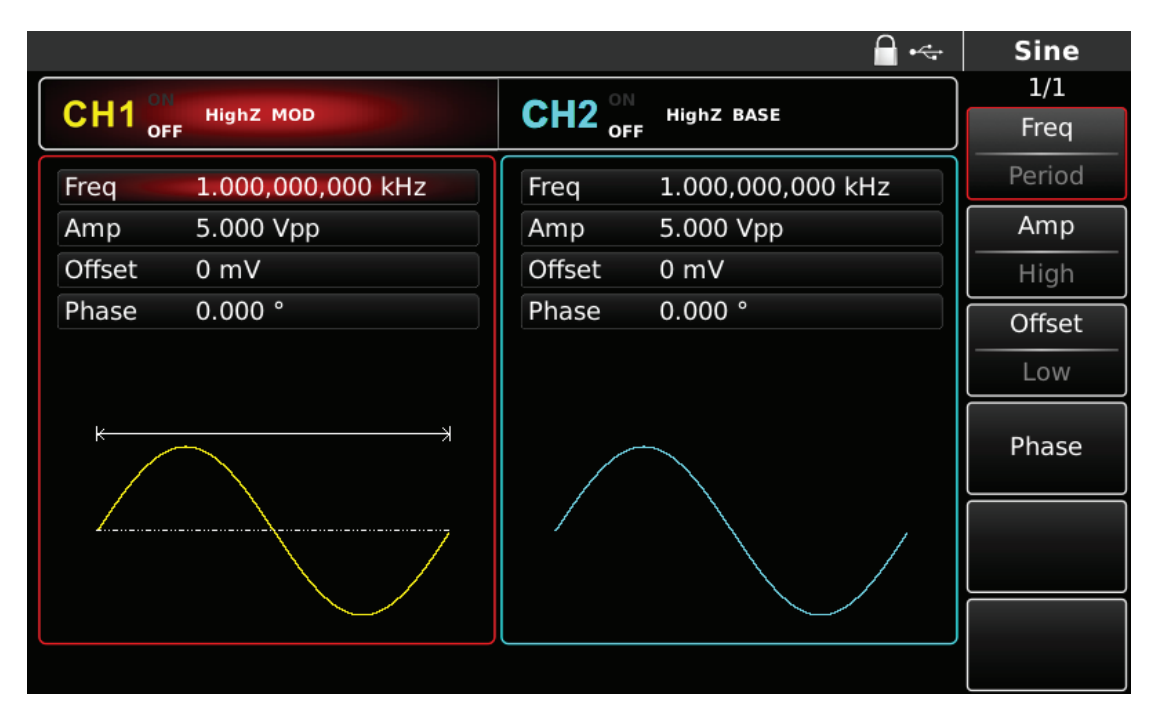

Rys. 4-31 Zadawanie wartości częstotliwości fali nośnej

Możesz to zrobić przy pomocy pokrętła wielofunkcyjnego i przycisków kierunkowych, lub naciskając korespondujące z menu przyciski funkcyjne i przyciski klawiatury numerycznej. Na koniec wybierz jednostkę.

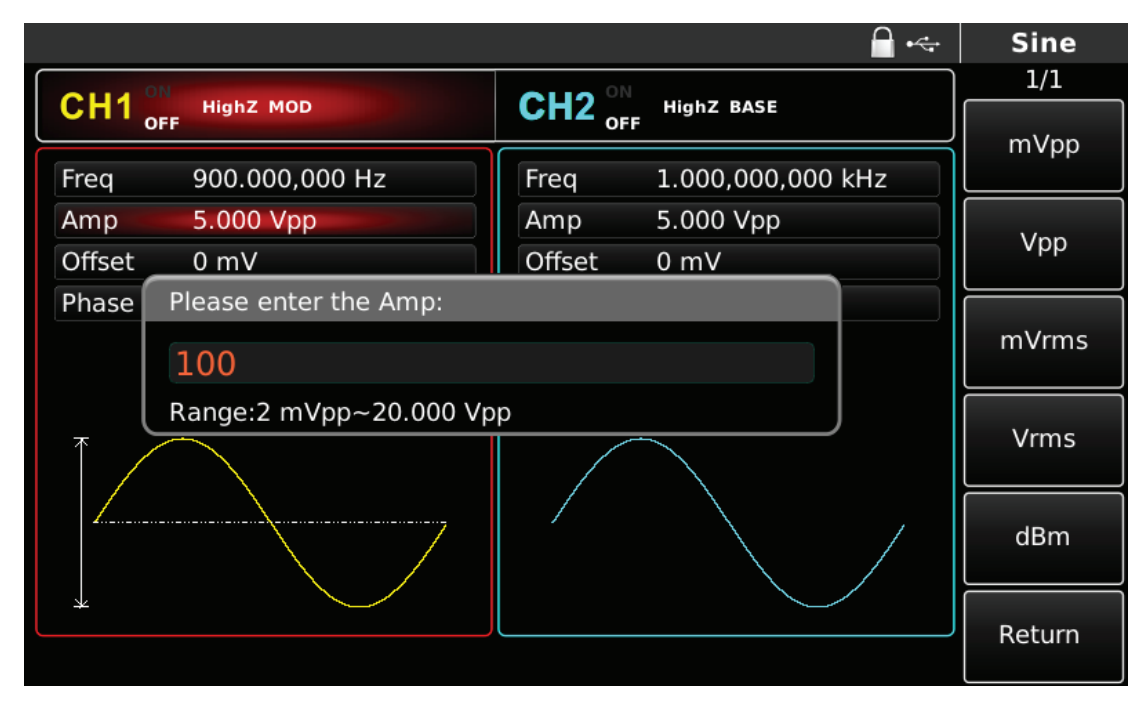

Rys. 4-32 Zadawanie wartości amplitudy fali nośnej

4) Zadawanie częstotliwości dewiacji

Naciśnij przycisk MOD, aby powrócić do poprzedniego ekranu i wprowadzić potrzebną wartość częstotliwości dewiacji.

|                                            |                      | $\div$            | Mod       |
|--------------------------------------------|----------------------|-------------------|-----------|
|                                            |                      |                   | 1/1       |
| CH <sub>1</sub><br><b>HighZ MOD</b><br>OFF | $CH2$ <sub>OFF</sub> | <b>HighZ BASE</b> | Type      |
| PM<br>Type                                 | Freq                 | 1.000,000,000 kHz | PM<br>∢   |
| Source<br>Internal                         | Amp                  | 5.000 Vpp         | Source    |
| 180.000 °<br>P Dev                         | Offset               | $0 \text{ mV}$    | Internal  |
| Sine<br>Wave                               | Phase                | 0.000°            |           |
| 200.000,000 Hz<br><b>Freq</b>              |                      |                   | Phase Dev |
|                                            |                      |                   | Wave      |
|                                            |                      |                   | Sine<br>《 |
|                                            |                      |                   | Freq      |
|                                            |                      |                   |           |
|                                            |                      |                   |           |

Rys. 4-33 Zadawanie parametrów modulacji

Wprowadź wartość dewiacji fazy 200. Możesz to zrobić przy pomocy pokrętła wielofunkcyjnego i przycisków kierunkowych, lub naciskając korespondujące z menu przyciski funkcyjne (F4), za pomocą klawiatury numerycznej. Na koniec wybierz jednostkę ⁰, naciskając korespondujący z menu przycisk funkcyjny.

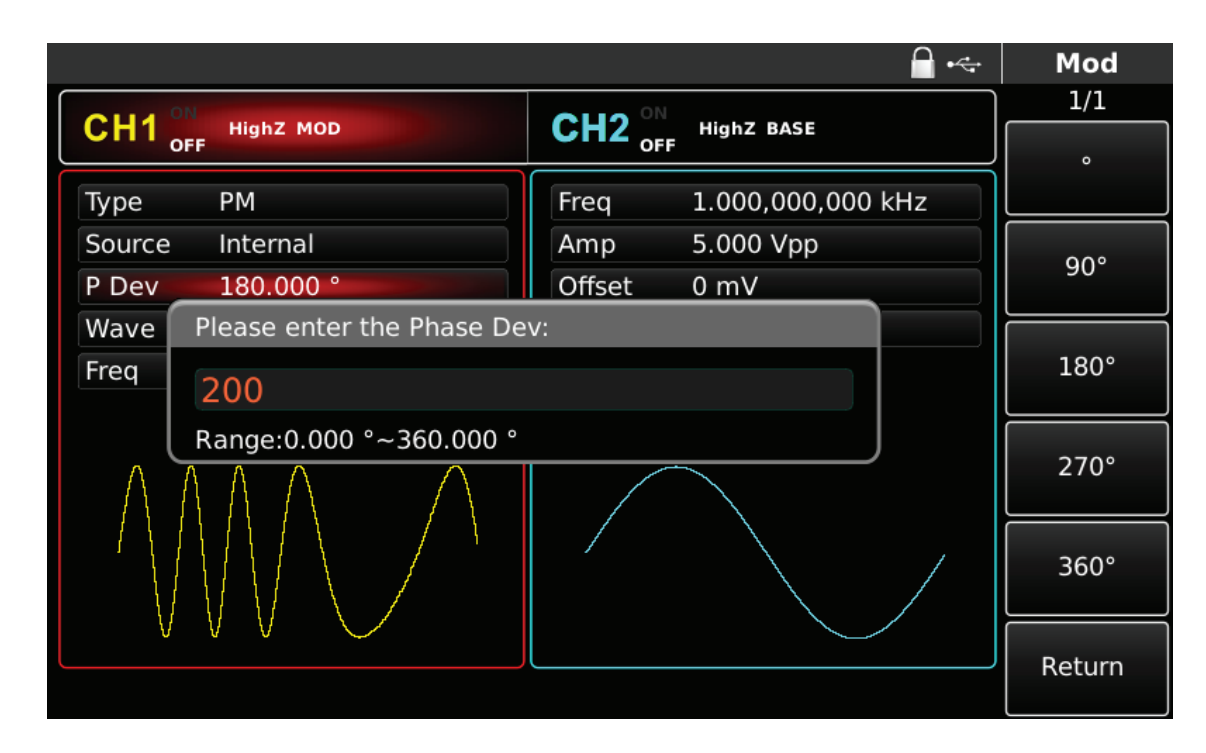

## 5) Aktywacja kanału

Naciśnij przycisk CH1 aby szybko załączyć kanał CH1.Przycisk podświetli się na zielono, a na ekranie Napis OFF, zmieni się na ON. Kanał jest aktywny.

|                                     | $\div$                                      | Mod       |
|-------------------------------------|---------------------------------------------|-----------|
| ON                                  | ON                                          | 1/1       |
| CH <sub>1</sub><br><b>HighZ MOD</b> | CH <sub>2</sub><br><b>HighZ BASE</b><br>OFF | Type      |
| <b>PM</b><br>Type                   | 1.000,000,000 kHz<br>Freq                   | PM        |
| Source<br>Internal                  | 5.000 Vpp<br>Amp                            | Source    |
| 200.000 °<br>P Dev                  | Offset<br>0 mV                              | Internal  |
| Sine<br>Wave                        | 0.000°<br>Phase                             |           |
| 200.000,000 Hz<br>Freq              |                                             | Phase Dev |
|                                     |                                             | Wave      |
|                                     |                                             | Sine<br>∢ |
|                                     |                                             | Freq      |
|                                     |                                             |           |
|                                     |                                             |           |

Rys. 4-35 Kanał CH1 aktywny

Kształt przebiegu zmodulowanego PM na oscyloskopie przedstawiono niżej:

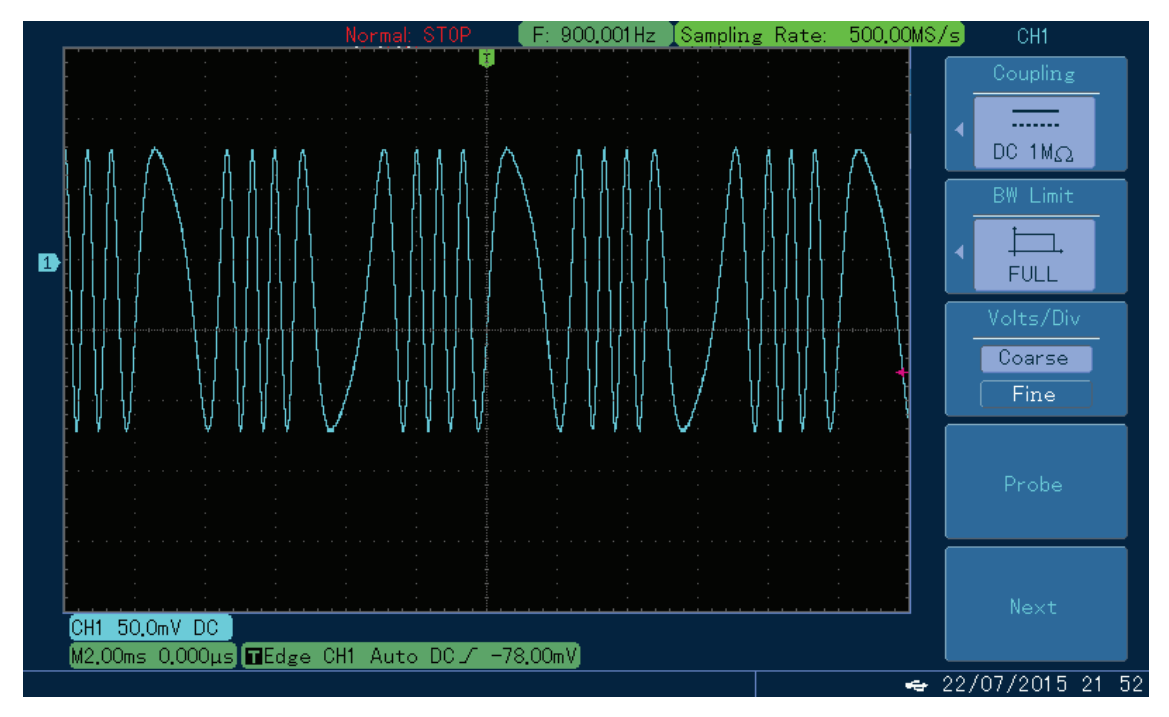

Rys. 4-36 Kształt przebiegu zmodulowanego PM na oscyloskopie

# 4.1.4 Kluczowanie amplitudy ASK

Podczas modulacji ASK, amplituda fali nośnej zmienia się w takt zmian poziomów logicznych "0" i "1" modulatora. Możesz skonfigurować oba kanały generatora całkowicie niezależnie.

# Wybór modulacii ASK

Naciśnij przycisk MOD, następnie przycisk Type, aby wybrać funkcję ASK. Po wybraniu funkcji ASK, generator zacznie generować bieżący przebieg zmodulowany.

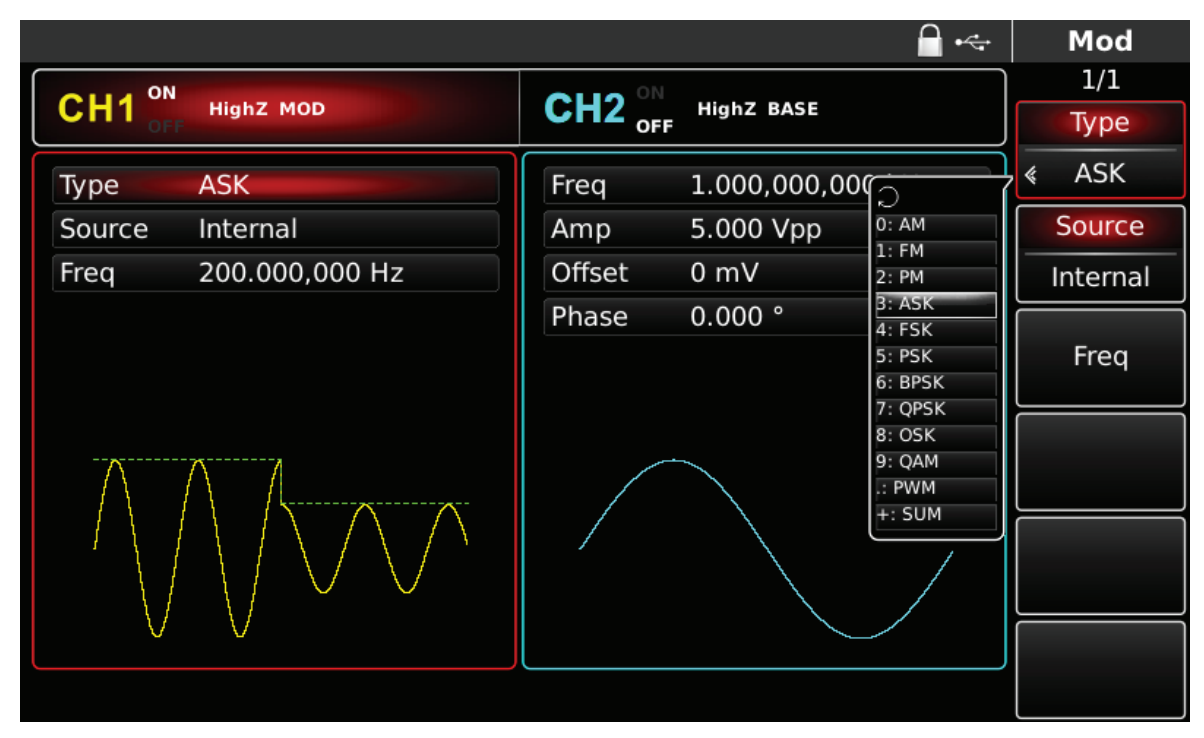

Rys. 4-37 Wybór modulacji ASK

Wybór fali nośnej

Dla modulacji ASK masz do wyboru: sinusoidę, prostokąt, piłę lub przebieg arbitralny (oprócz DC), domyślnie załączy się sinusoida. Przyciskami WAVEFORM możesz szybko wybrać dowolny dostępny przebieg.

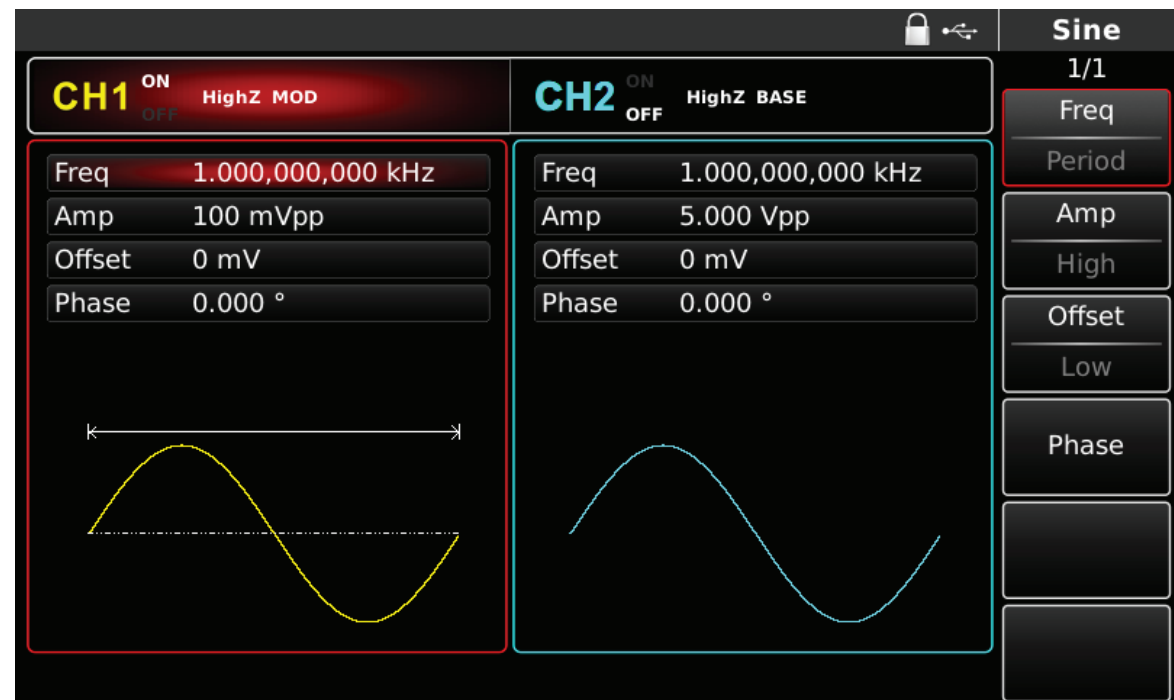

Rys. 4-38 Wybór fali nośnej

Zadawanie częstotliwości fali nośnej

Częstotliwość fali nośnej zależy od rodzaju fali nośnej. Domyślnie załączy się częstotliwość fali nośnej 1kHz.

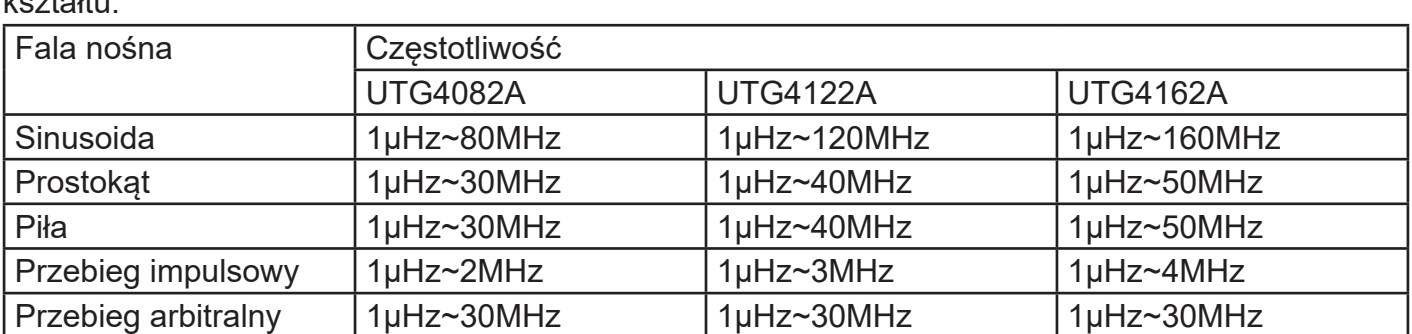

W tabeli poniżej przedstawiono dostepne zakresy czestotliwości fali nośnej w zależności od jej kształtu.

Aby wprowadzić potrzebną wartość częstotliwości użyj pokrętła wielofunkcyjnego i przycisków kierunkowych lub klawiatury numerycznej. Na koniec wybierz jednostkę.

## Wybierz źródło modulacji

Do wyboru masz wewnętrzne lub zewnętrzne źródło modulacji. Domyślnie załączy się modulacja ze źródła wewnętrznego. Możesz to zmienić używając pokrętła wielofunkcyjnego lub wybrać przyciskiem MOD/F2 w menu funkcyjnym.

|                                     |                    | ≏<br>$\div$       | Mod      |
|-------------------------------------|--------------------|-------------------|----------|
| ON                                  |                    |                   | 1/1      |
| CH <sub>1</sub><br><b>HighZ MOD</b> | $CH2_{\text{off}}$ | <b>HighZ BASE</b> | Type     |
| Type<br><b>ASK</b>                  | Freq               | 1.000,000,000 kHz | ASK<br>∢ |
| Internal<br>Source                  | Amp                | 5.000 Vpp         | Source   |
| 200.000,000 Hz<br>Freq              | Offset             | 0 mV              | Internal |
|                                     | Phase              | 0.000°            |          |
|                                     |                    |                   | Freq     |
|                                     |                    |                   |          |
|                                     |                    |                   |          |
|                                     |                    |                   |          |
|                                     |                    |                   |          |
|                                     |                    |                   |          |
|                                     |                    |                   |          |
|                                     |                    |                   |          |

Rys. 4-39 Wybór źródła modulacji

1) Wewnętrzne źródło modulacji

Dla wewnętrznego źródła modulacji dostępne są przebiegi modulacyjne: sinusoida, prostokąt, piła oraz przebieg arbitralny, domyślnie załączy się sinusoida. Pokrętłem wielofunkcyjnym możesz szybko wybrać dowolny dostępny przebieg.

- Dla prostokąta: współczynnik wypełnienia wynosi 50%
- Dla piły: stopień symetrii wynosi 0.10%
- Dla przebiegu arbitralnego: długość fali jest limitowana do 32Mpts.
- 2) Zewnętrzne źródło modulacji

Po wyborze zewnętrznego źródła modulacji, część parametrów z listy zniknie. Amplituda wyjściowa generowanego sygnału, będzie zdeterminowana poziomami logicznymi doprowadzonymi ze źródła modulatora zewnętrznego. Na przykład, gdy podany zostanie poziom logiczny niski, na wyjściu generatora amplituda przebiegu nie ulegnie zmianie, gdy podany zostanie poziom logiczny wysoki amplituda przebiegu się zmniejszy.

Ustawiane częstotliwości cyfrowego przebiegu modulacyjnego

W przypadku wewnętrznego źródła modulacji częstotliwość zmian (skoków) amplitudy można ustawiać w zakresie 2mHz ~ 1MHz. Domyślnie częstotliwość modulacji ASK wynosi 10kHz. Możesz to zmienić za pomocą pokrętła wielofunkcyjnego i przycisków kierunkowych lub naciskając przycisk F3.

Przykład ogólny:

Najpierw załącz tryb modulacji ASK. Następnie wybierz sygnał logiczny 300Hz, jako sygnał modulacyjny fali nośnej sinusoidalnej o częstotliwości 15kHz, amplitudzie 2Vpp. Wykonaj czynności:

Uwaga: W tym przypadku do modulacji może być użyty wyłącznie sygnał logiczny. Zostanie on skonfigurowany przez przyrząd.

1) Załącz funkcję ASK

Naciśnij przycisk MOD, później F1, aby załączyć funkcję ASK.

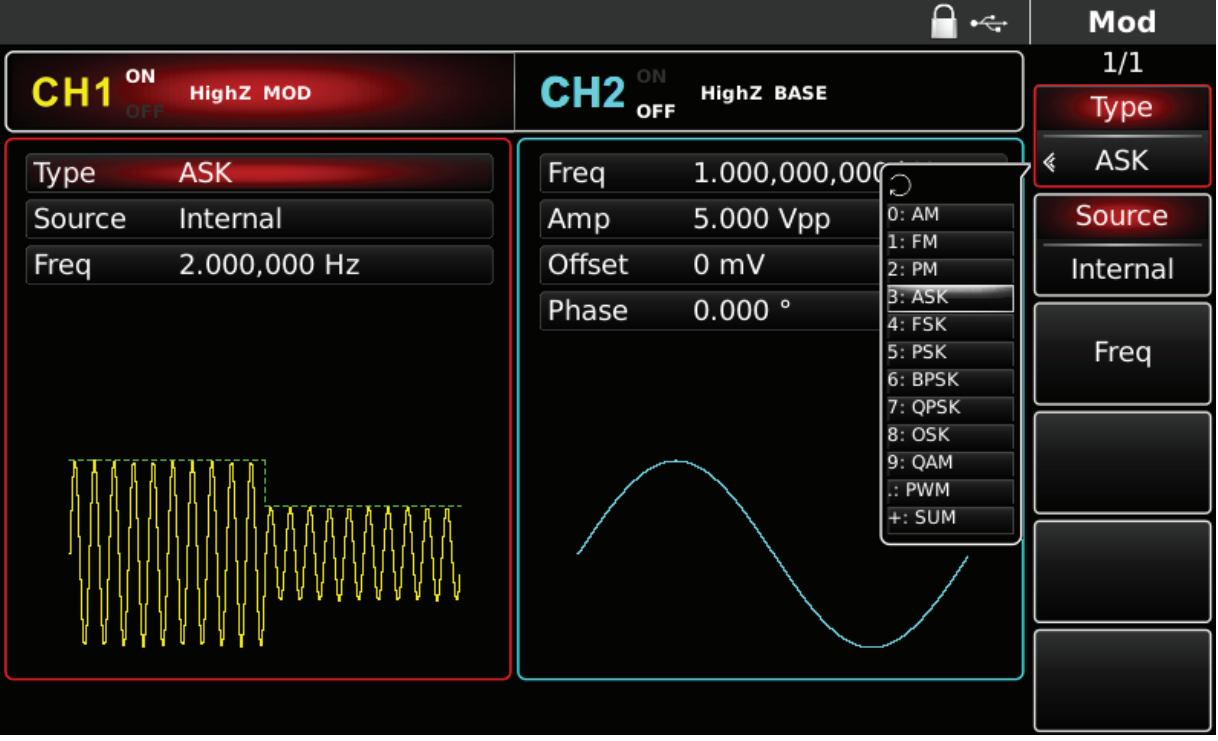

Rys. 4-40 Wybór funkcji ASK

2) Zadaj parametry modulacji

Możesz to zrobić przy pomocy pokrętła wielofunkcyjnego i przycisków kierunkowych, po wybraniu funkcii ASK.

Możesz również potrzebne parametry zadać, naciskając korespondujące z parametrami przyciski funkcyjne i wprowadzając z klawiatury numerycznej potrzebne wartości parametrów, a na koniec wybierz jednostkę.

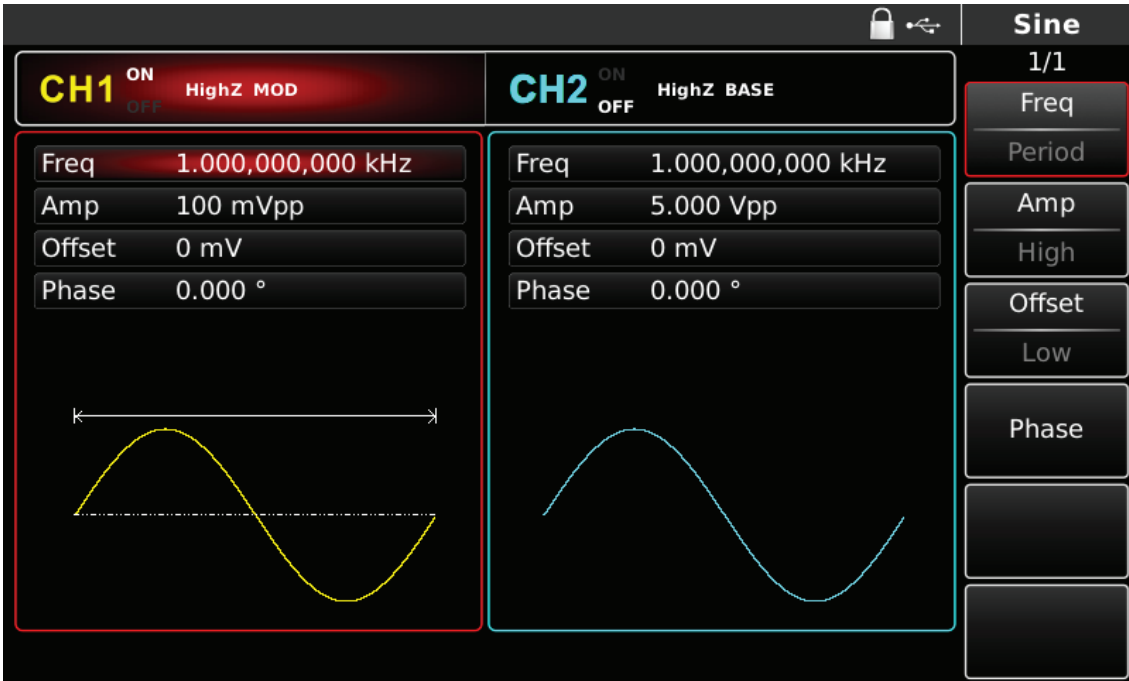

Rys. 4-41 Zadawanie parametrów fali nośnej

Możesz to zrobić przy pomocy pokrętła wielofunkcyjnego i przycisków kierunkowych, po wybraniu funkcji ASK.

Możesz również potrzebne parametry zadać, naciskając korespondujące z parametrami przyciski funkcyjne i wprowadzając z klawiatury numerycznej potrzebne wartości parametrów, a na koniec wybierz jednostkę.

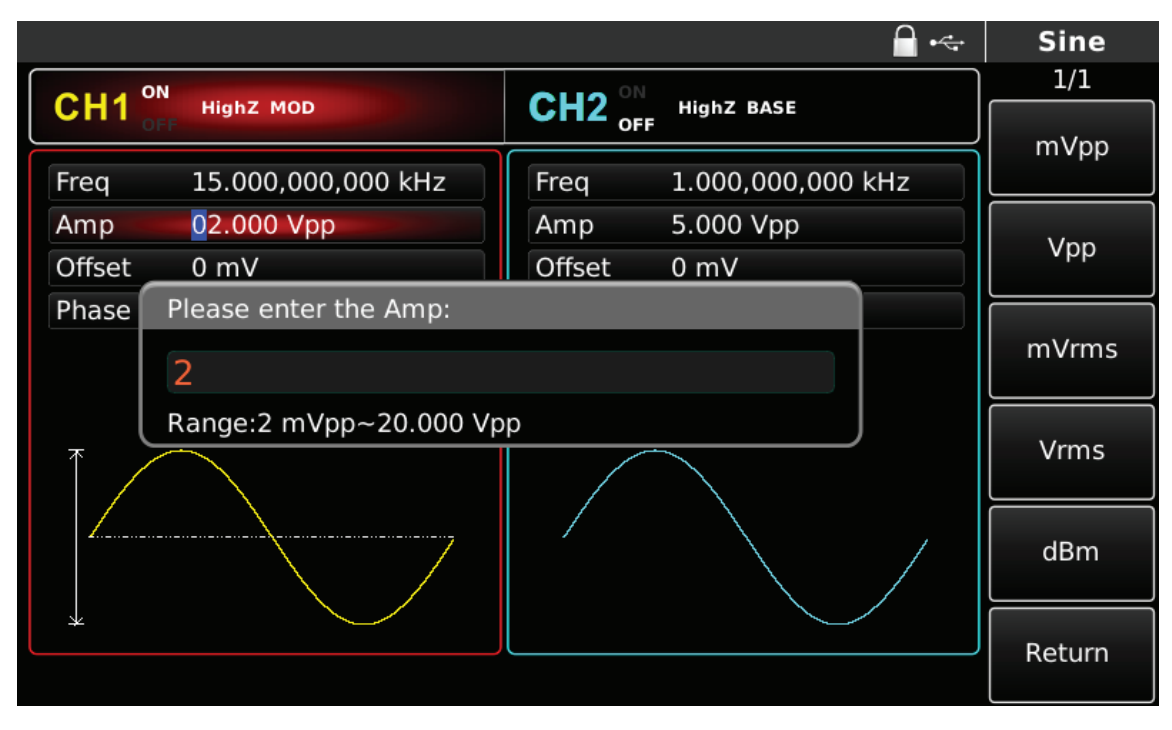

Rys. 4-42 Zadawanie amplitudy fali nośnej

3) Zadawanie parametrów modulacji ASK

Naciśnij przycisk MOD, aby powrócić do poprzedniego ekranu i wprowadzić potrzebną wartość częstotliwości modulacyjnego sygnału cyfrowego.

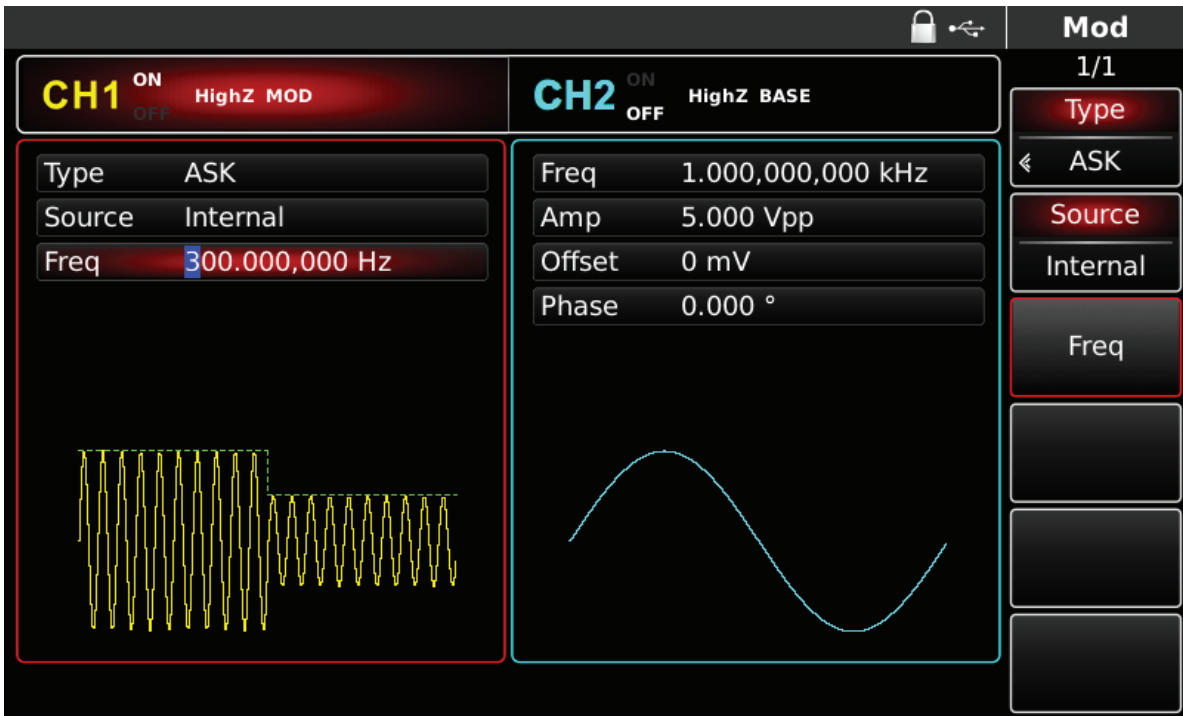

Rys. 4-43 Nastawa częstotliwości modulacyjnego sygnału cyfrowego

Możesz teraz nastawić częstotliwość sygnału cyfrowego w zakresie 2mHz~1MHz, domyślnie załączy się 10kHz. Możesz to zrobić przy pomocy pokrętła wielofunkcyjnego i przycisków kierunkowych, lub naciskając korespondujący z menu przycisk funkcyjny Freq i przyciski klawiatury numerycznej.

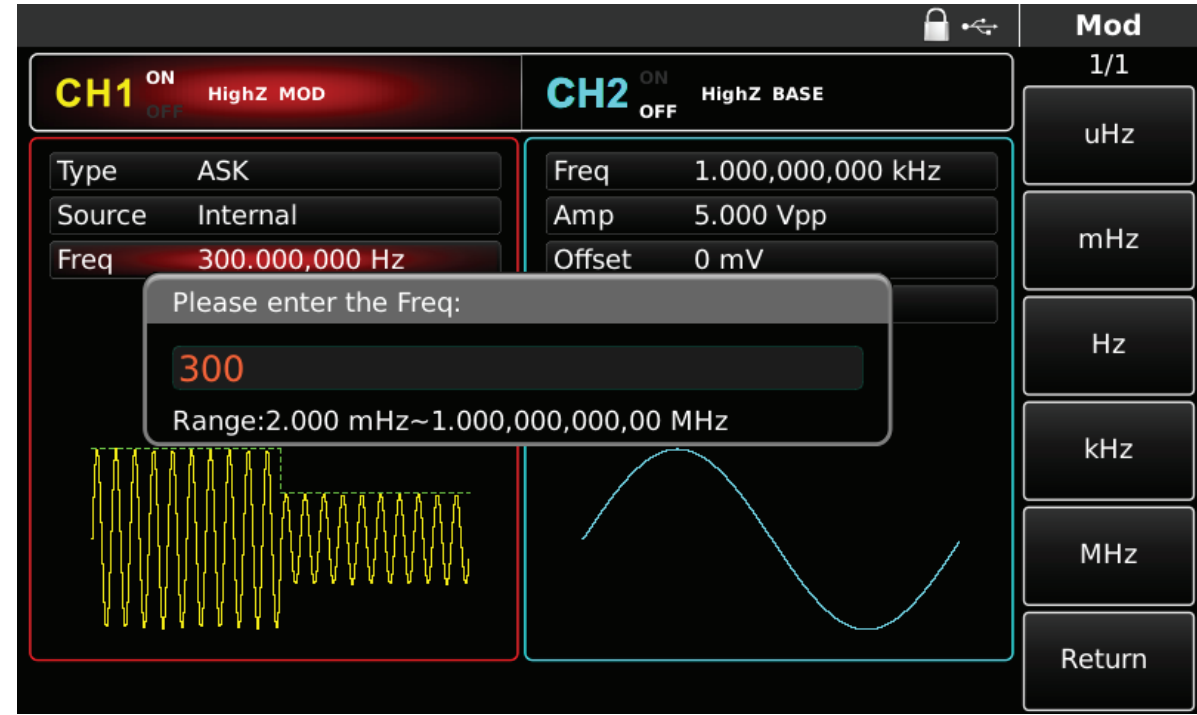

Rys. 4-44 Częstotliwości modulacyjnego sygnału cyfrowego

4) Aktywacja kanału

Naciśnij przycisk CH1 aby szybko załączyć kanał CH1.Przycisk podświetli się na zielono, a na ekranie Napis OFF, zmieni się na ON. Kanał jest aktywny.

|                                     |                                    | $\div$            | Mod             |
|-------------------------------------|------------------------------------|-------------------|-----------------|
| ON                                  |                                    |                   | 1/1             |
| CH <sub>1</sub><br><b>HighZ MOD</b> | $CH2^{\circ\text{N}}_{\text{OFF}}$ | <b>HighZ BASE</b> | <b>Type</b>     |
| <b>ASK</b><br>Type                  | Freq                               | 1.000,000,000 kHz | <b>ASK</b><br>« |
| Source<br>Internal                  | Amp                                | 5.000 Vpp         | Source          |
| 300.000,000 Hz<br>Freq              | Offset                             | 0 mV              | Internal        |
|                                     | Phase                              | 0.000°            |                 |
|                                     |                                    |                   | Freq            |
|                                     |                                    |                   |                 |
|                                     |                                    |                   |                 |
|                                     |                                    |                   |                 |
|                                     |                                    |                   |                 |
|                                     |                                    |                   |                 |
|                                     |                                    |                   |                 |
|                                     |                                    |                   |                 |

Rys. 4-45 Kanał CH1 aktywny

Kształt przebiegu zmodulowanego ASK na oscyloskopie przedstawiono niżej:

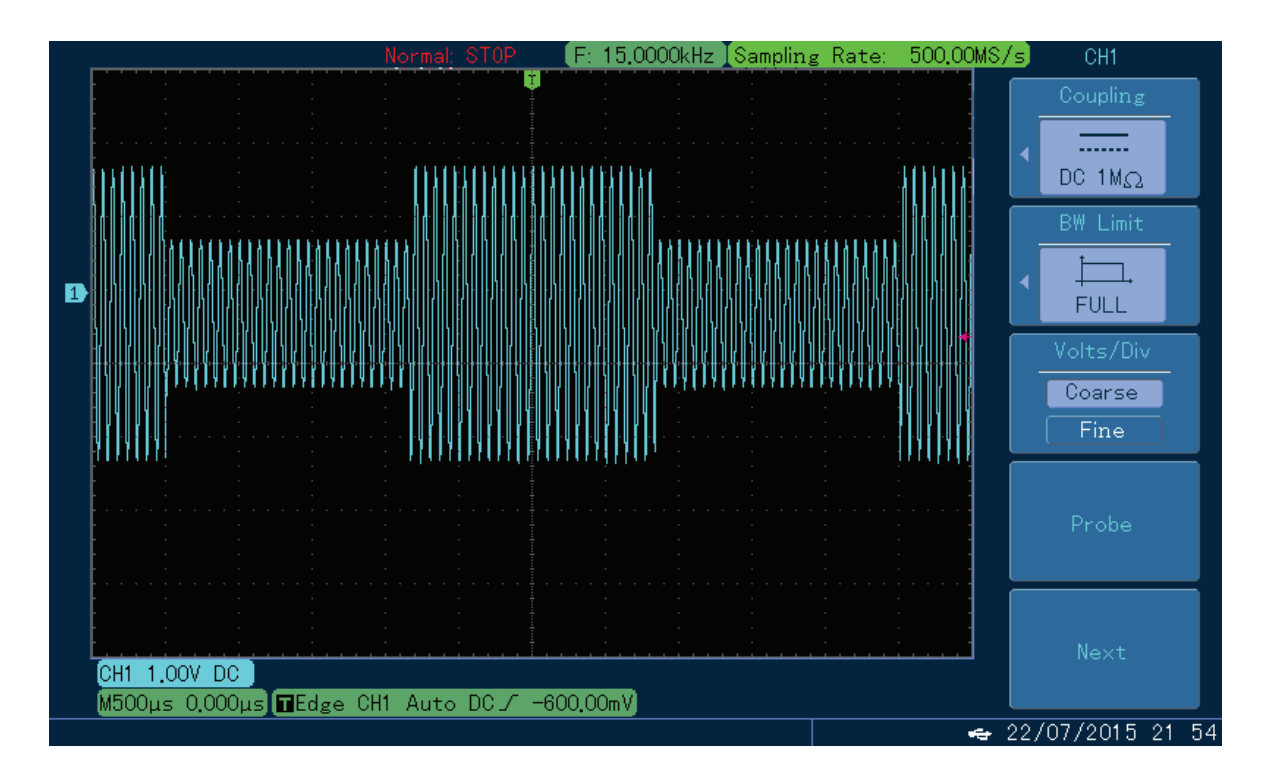

**PL**

Rys. 4-46 Kształt przebiegu zmodulowanego ASK na oscyloskopie

## 4.1.5 Kluczowanie częstotliwości FSK

Podczas kluczowania częstotliwości, generator "porusza się" pomiędzy dwoma częstotliwościami, częstotliwością fali nośnej i częstotliwością skoku w takt ze zmianami modulacyjnych stanów logicznych. Możesz skonfigurować oba kanały generatora całkowicie niezależnie. Wybór modulacji FSK

Naciśnij przycisk MOD, następnie przycisk Type, aby wybrać funkcję FSK. Po wybraniu funkcji FSK, generator zacznie generować bieżący przebieg zmodulowany.

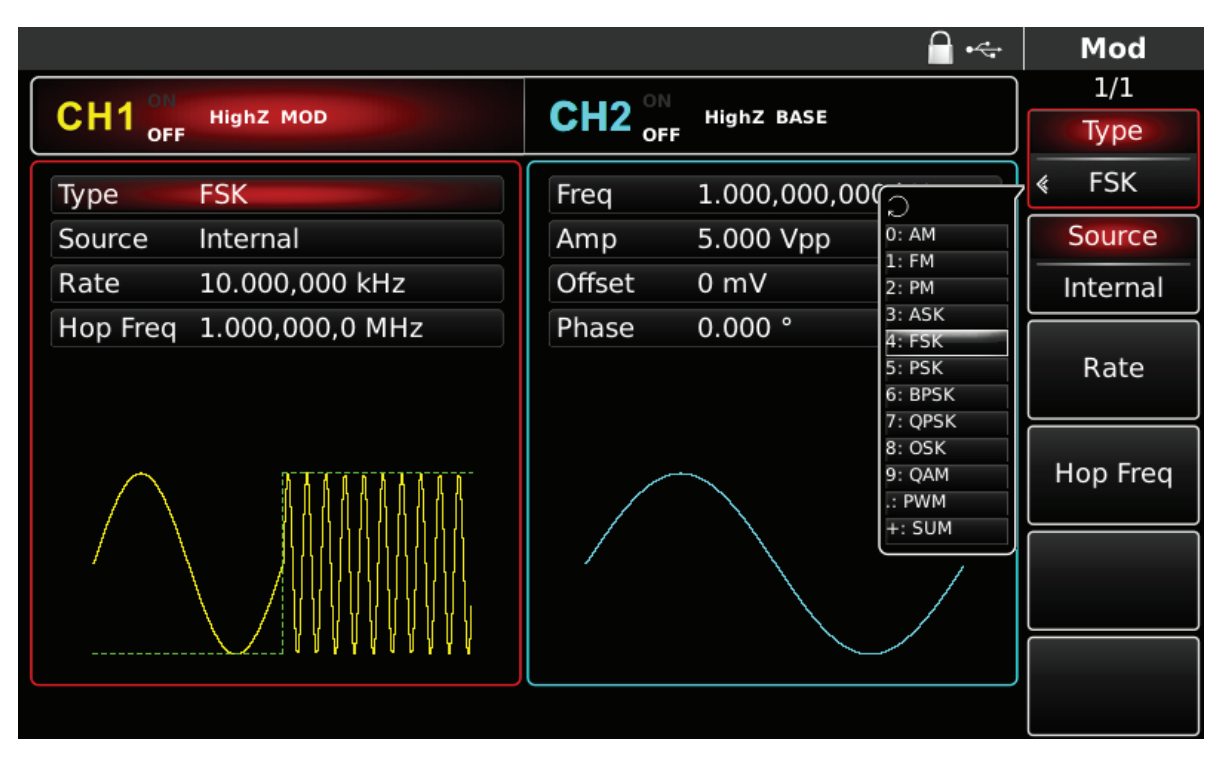

Rys. 4-47 Wybór modulacji FSK

Wybór fali nośnej

Dla modulacji FSK masz do wyboru: sinusoidę, prostokąt, piłę lub przebieg arbitralny (oprócz DC), domyślnie załączy się sinusoida. Przyciskami WAVEFORM możesz szybko wybrać dowolny dostępny przebieg.

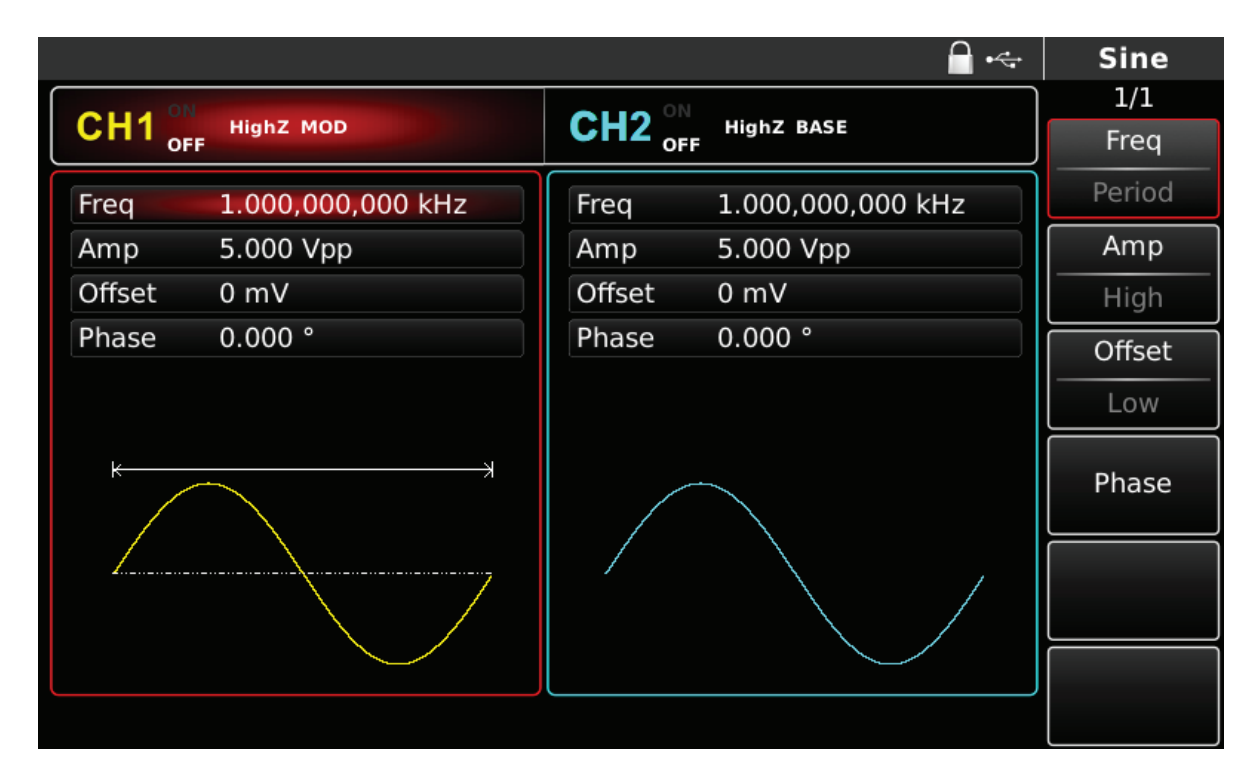

Rys. 4-48 Wybór fali nośnej

Zadawanie częstotliwości fali nośnej

Częstotliwość fali nośnej zależy od rodzaju fali nośnej. Domyślnie załączy się częstotliwość fali nośnej 10kHz.

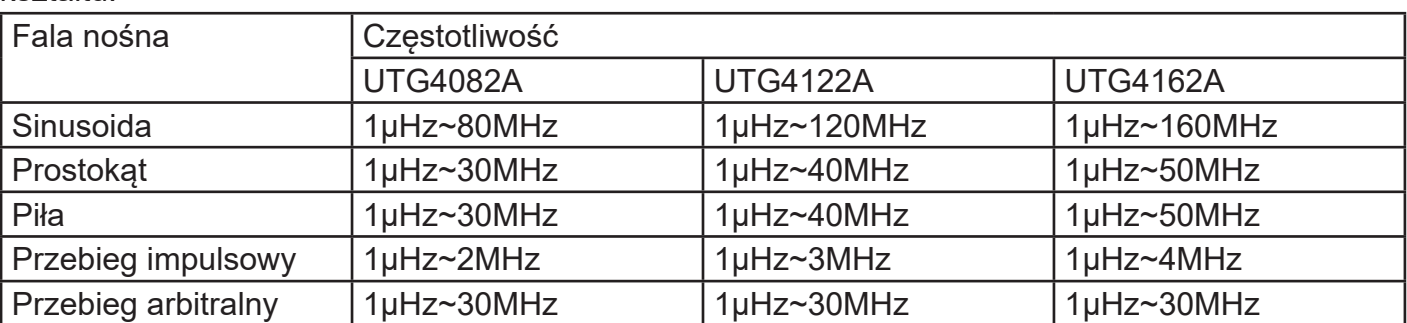

W tabeli poniżej przedstawiono dostepne zakresy czestotliwości fali nośnej w zależności od jej kształtu.

Aby wprowadzić potrzebną wartość częstotliwości użyj pokrętła wielofunkcyjnego i przycisków kierunkowych lub klawiatury numerycznej. Na koniec wybierz jednostkę.

#### Wybierz źródło modulacji

Do wyboru masz wewnętrzne lub zewnętrzne źródło modulacji. Domyślnie załączy się modulacja ze źródła wewnętrznego. Możesz to zmienić używając pokrętła wielofunkcyjnego lub wybrać przyciskiem MOD/F2 w menu funkcyjnym.

|                               |                          |                        |                   | Mod             |
|-------------------------------|--------------------------|------------------------|-------------------|-----------------|
| ON                            |                          | ON                     |                   | 1/1             |
| CH <sub>1</sub><br><b>OFF</b> | <b>HighZ MOD</b>         | CH <sub>2</sub><br>OFF | <b>HighZ BASE</b> | Type            |
| Type                          | <b>FSK</b>               | Freq                   | 1.000,000,000 kHz | <b>FSK</b><br>∢ |
| Source                        | Internal                 | Amp                    | 5.000 Vpp         | Source          |
| Rate                          | 10.000,000 ks            | Offset                 | 0 <sub>m</sub>    | Internal        |
|                               | Hop Freq 1.000,000,0 MHz | Phase                  | 0.000°            |                 |
|                               |                          |                        |                   | Rate            |
|                               |                          |                        |                   | Hop Freq        |
|                               |                          |                        |                   |                 |
|                               |                          |                        |                   |                 |
|                               |                          |                        |                   |                 |

Rys. 4-49 Wybór źródła modulacji

## 1) Wewnętrzne źródło modulacji

Dla wewnętrznego źródła modulacji dostępne są przebiegi modulacyjne: sinusoida, prostokąt, piła oraz przebieg arbitralny, domyślnie załączy się sinusoida. Pokrętłem wielofunkcyjnym możesz szybko wybrać dowolny dostepny przebieg.

- Dla prostokąta: współczynnik wypełnienia wynosi 50%
- Dla piły: stopień symetrii wynosi 0.10%
- Dla przebiegu arbitralnego: długość fali jest limitowana do 32Mpts.

## 2) Zewnętrzne źródło modulacji

Po wyborze zewnętrznego źródła modulacji, część parametrów z listy zniknie. Częstotliwość wyjściowa generowanego sygnału, będzie teraz zdeterminowana poziomami logicznymi doprowadzonymi ze źródła modulatora zewnętrznego. Na przykład, gdy podany zostanie poziom logiczny niski, na wyjściu generatora częstotliwość przebiegu nie ulegnie zmianie, gdy podany zostanie poziom logiczny wysoki, nastąpi skok częstotliwość.

## Ustawiane skoku częstotliwość fali modulacyjnej

Po wybraniu funkcji FSK, załączy się domyślnie częstotliwość skoku 1MHz. Możesz to zmienić przy pomocy pokrętła wielofunkcyjnego i przycisków kierunkowych, lub naciskając w menu przycisk funkcyjny F4 (Hop Freq) i przyciski klawiatury numerycznej. Na koniec wybierz jednostkę naciskając korespondujące z menu przyciski funkcyjne.

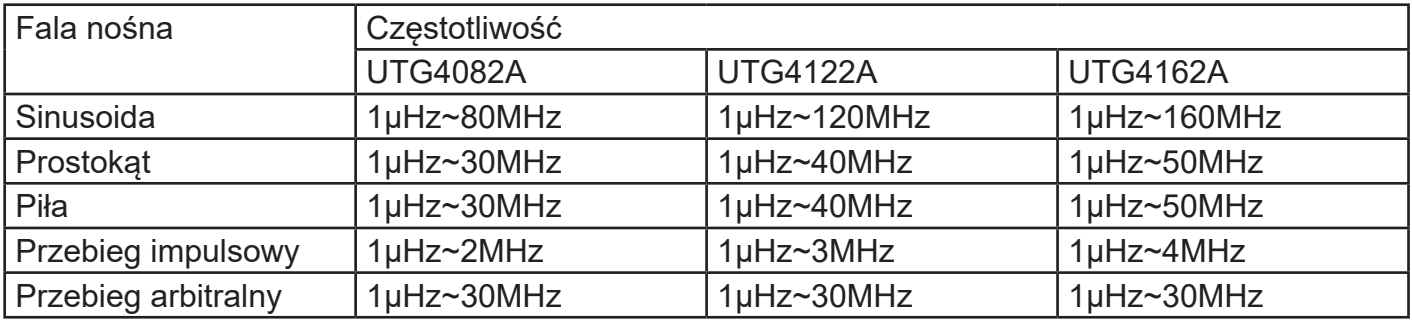

W tabeli poniżej przedstawiono dostępne zakresy częstotliwości:

Nastawa szybkości zmian stanów logicznych FSK Rate.

W przypadku wewnętrznego źródła modulacji częstotliwość fali modulacyjnej Rate można ustawiać. Domyślnie wynosi ona 10kHz. Możesz to zmienić za pomocą pokrętła wielofunkcyjnego i przycisków kierunkowych lub naciskając przycisk F3. Zakres częstotliwości Rate wynosi 2mHz ~ 100kHz. Uwaga: Częstotliwość fali modulacyjnej Rate, można zmieniać dopiero po wybraniu funkcji FSK.

#### Przykład ogólny:

Najpierw załącz tryb modulacji kluczowania częstotliwości FSK. Następnie wybierz przebieg sinusoidalny jako sygnał nośnej o częstotliwości 2kHz, amplitudzie 1Vpp. Następnie ustaw częstotliwość skoku na 800Hz. Na koniec ustaw częstotliwość pomiędzy częstotliwością fali nośnej a częstotliwością Hop Freq na 200Hz. Wykonaj czynności:

#### 1) Załącz funkcję FSK

Naciśnij przycisk MOD, później F1, aby załączyć funkcję FSK.

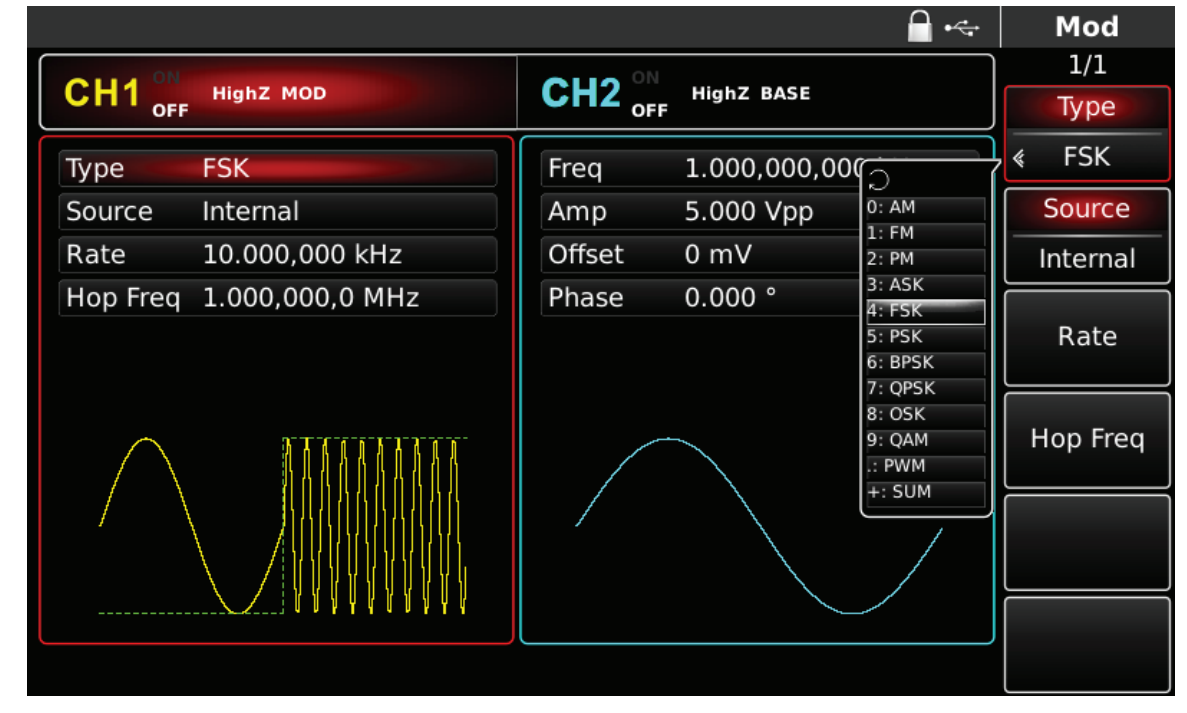

## Rys. 4-50 Wybór funkcji FSK

## 2) Zadaj parametry fali nośnej

Naciśnij przycisk Sine aby wybrać sinusoidę. Sinusoida załączona jest domyślnie, więc możesz tej czynności nie wykonywać.

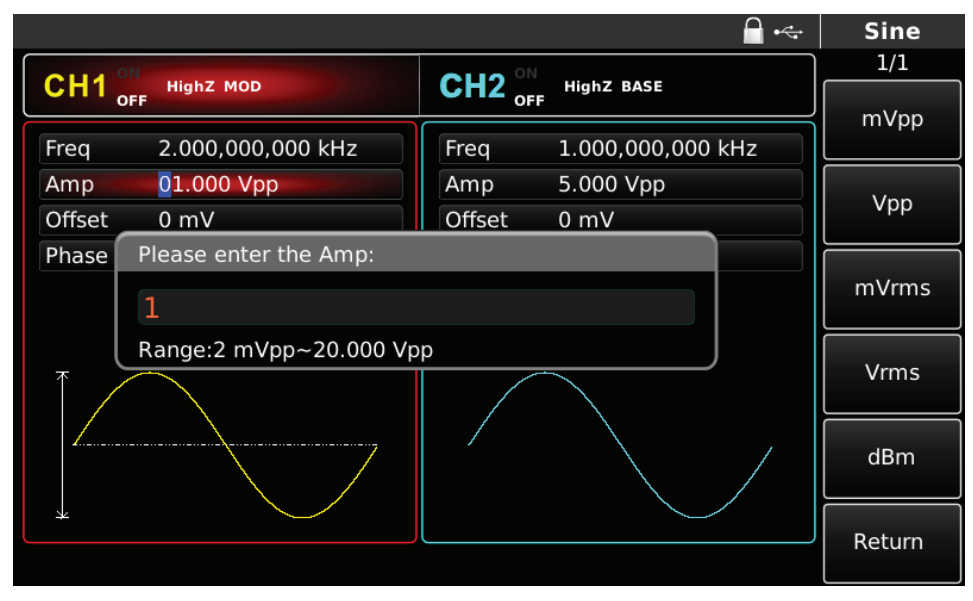

Rys. 4-51 Zadawanie parametrów fali nośnej

3) Zadaj częstotliwość skoku i częstotliwość zmian stanów logicznych Rate. Naciśnij przycisk MOD aby wrócić do poprzedniego ekranu.

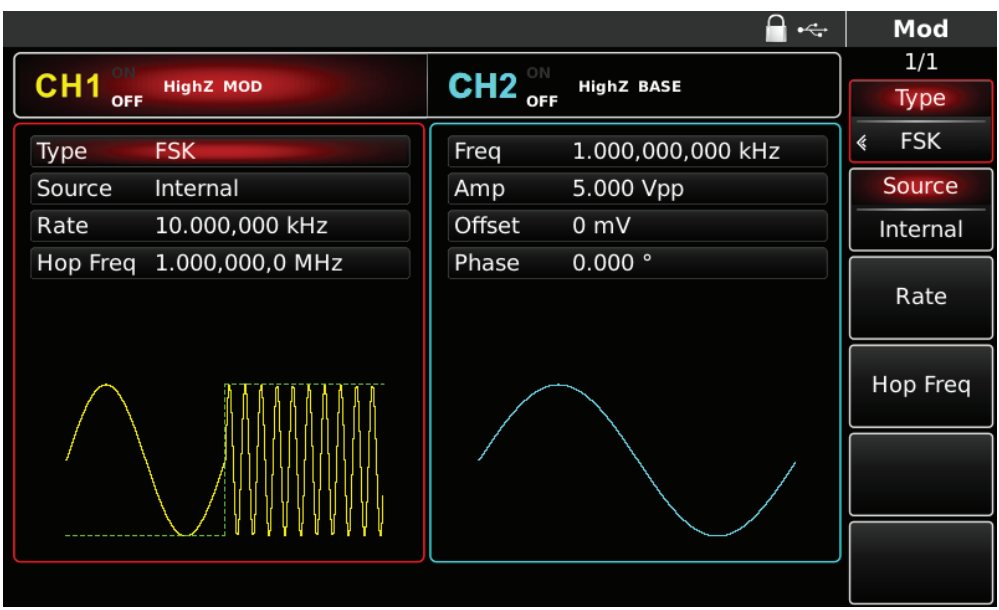

**PL**

Rys. 4-52 Zadawanie częstotliwość skoku i częstotliwość zmian stanów logicznych Rate.

Możesz to zrobić przy pomocy pokrętła wielofunkcyjnego i przycisków kierunkowych, lub naciskając korespondujące z menu przyciski funkcyjne i przyciski klawiatury numerycznej. Na koniec wybierz jednostkę.

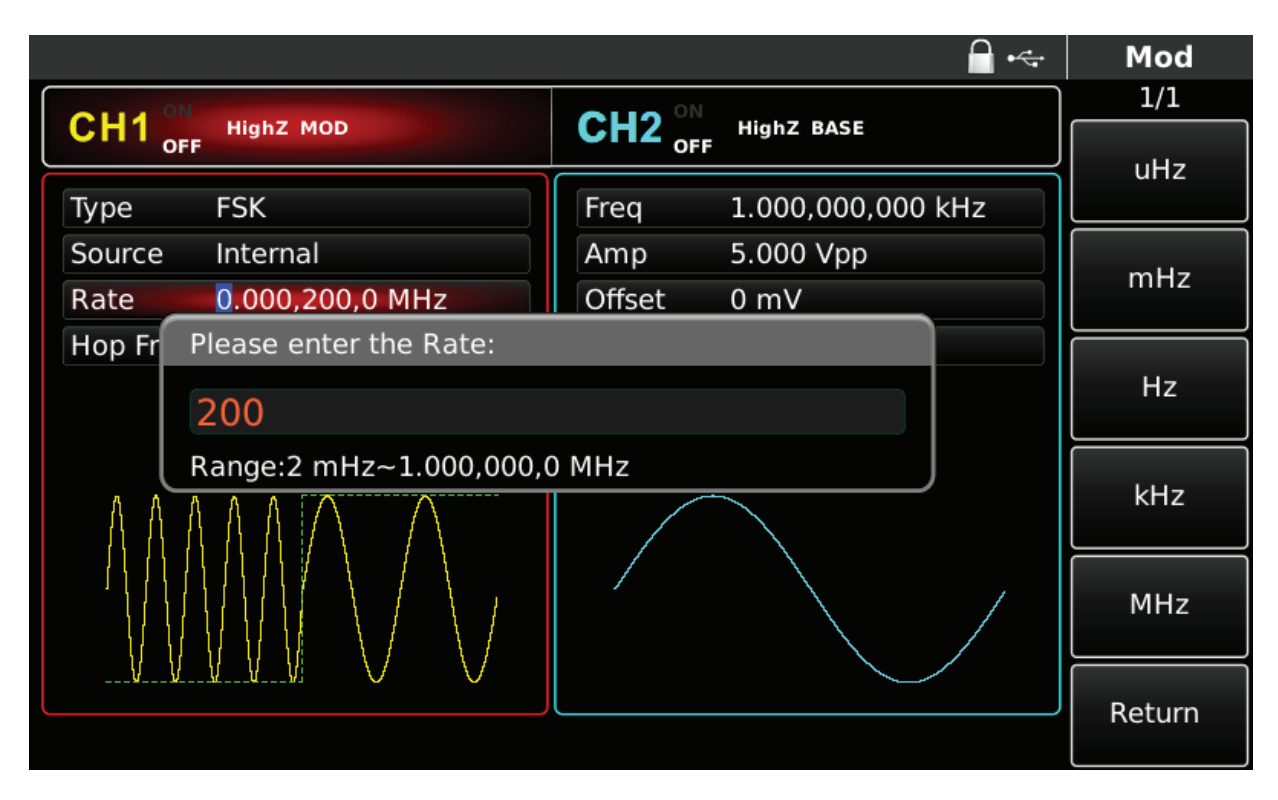

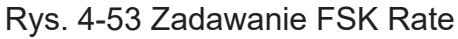

4) Aktywacja kanału

Naciśnij przycisk CH1 aby szybko załączyć kanał CH1.Przycisk podświetli się na zielono, a na ekranie Napis OFF, zmieni się na ON. Kanał jest aktywny.

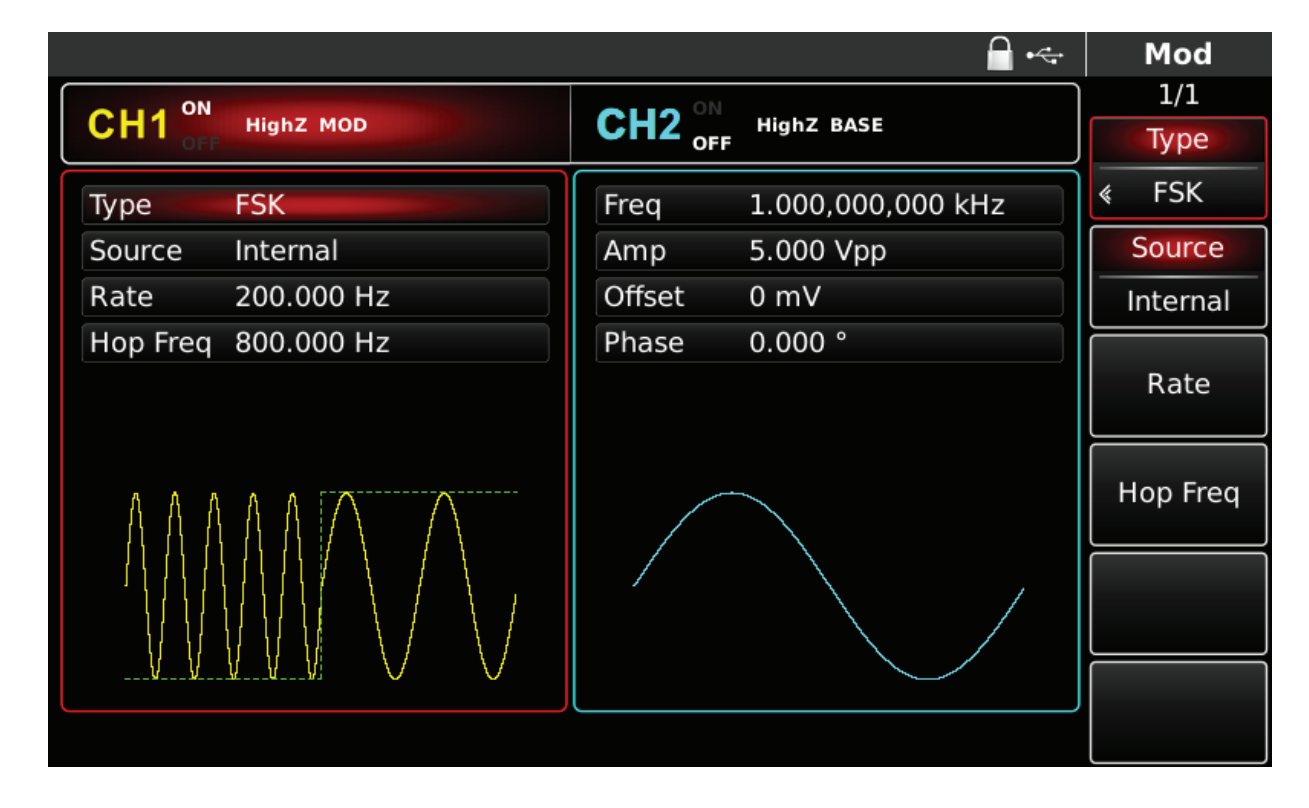

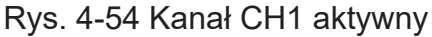

Kształt przebiegu zmodulowanego PSK na oscyloskopie przedstawiono niżej:

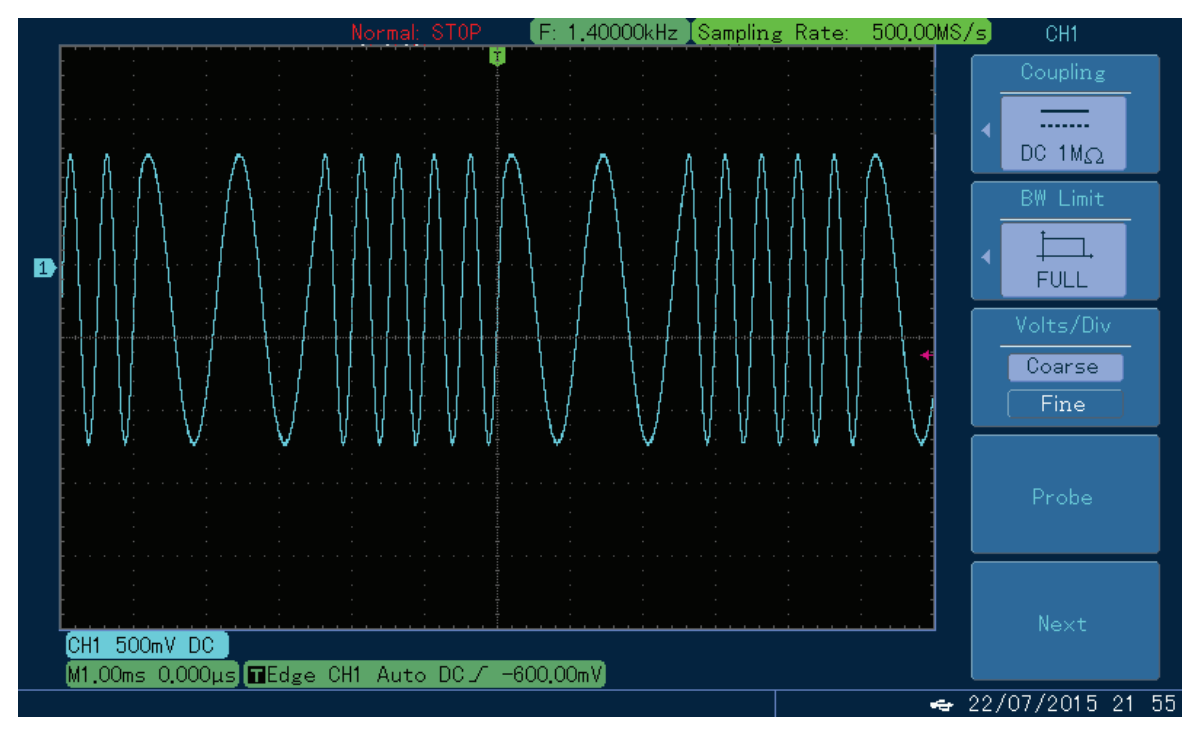

Rys. 4-55 Kształt przebiegu zmodulowanego FSK na oscyloskopie

## **4.1.6 Kluczowanie fazy sygnałem cyfrowym PSK**

Podczas kluczowania fazy, generator "porusza się" pomiędzy dwoma wcześniej wybranymi fazami (fazą fali nośnej i fazą fali modulatora). Faza fali nośnej zmienia się w takt ze zmian stanów logicznych cyfrowej fali modulacyjnej. Możesz skonfigurować oba kanały generatora całkowicie niezależnie. Wybór modulacji PSK

Naciśnij przycisk MOD, następnie przycisk Type, aby wybrać funkcję PSK. Po wybraniu funkcji PSK, generator zacznie generować bieżący przebieg zmodulowany.

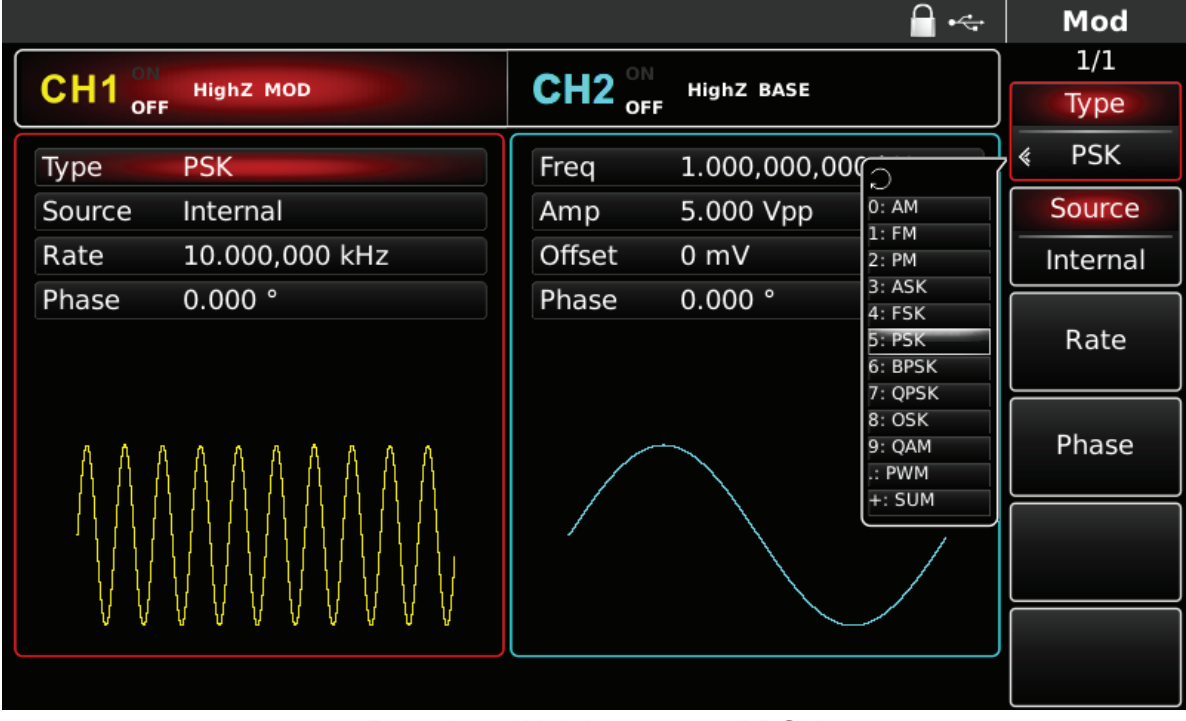

Rys. 4-56 Wybór modulacji PSK

Wybór fali nośnej

Dla modulacji PSK masz do wyboru: sinusoidę, prostokąt, piłę lub przebieg arbitralny (oprócz DC), domyślnie załączy się sinusoida. Przyciskami WAVEFORM możesz szybko wybrać dowolny dostępny przebieg.

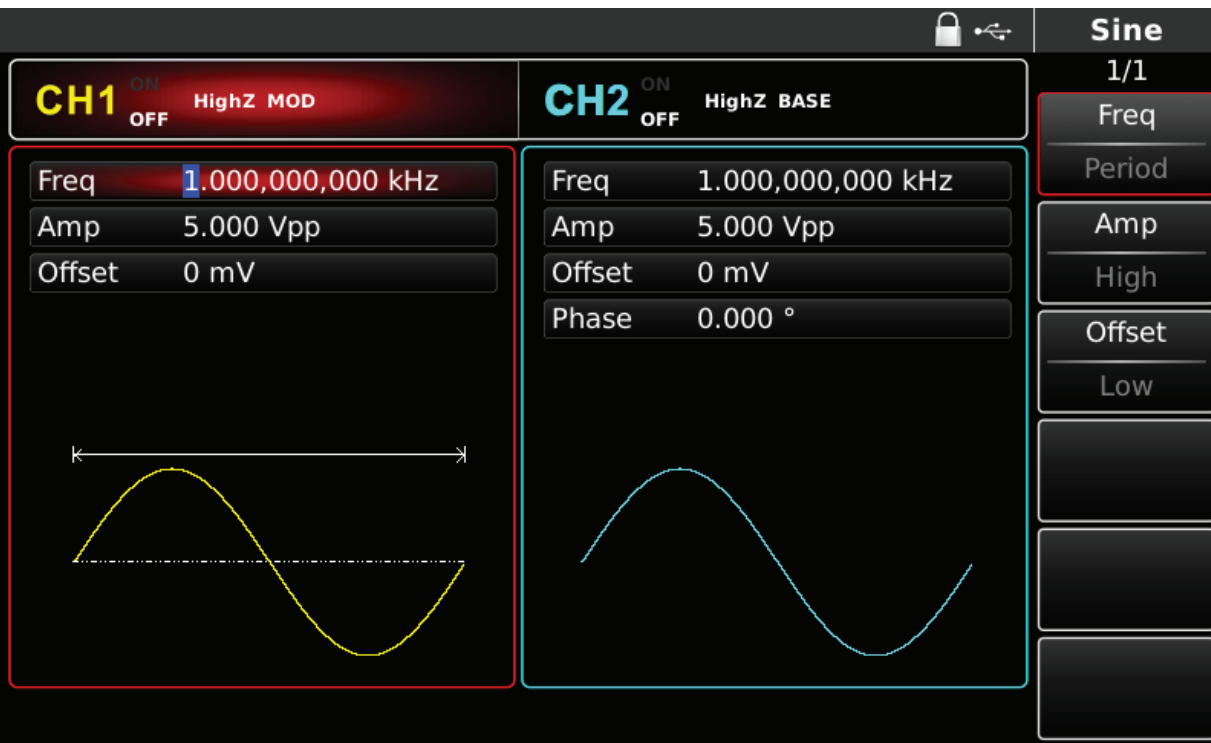

Rys. 4-57 Wybór fali nośnej

Zadawanie częstotliwości fali nośnej

Częstotliwość fali nośnej zależy od rodzaju fali nośnej. Domyślnie załączy się częstotliwość fali nośnej 1kHz.

W tabeli poniżej przedstawiono dostępne zakresy częstotliwości fali nośnej w zależności od jej kształtu.

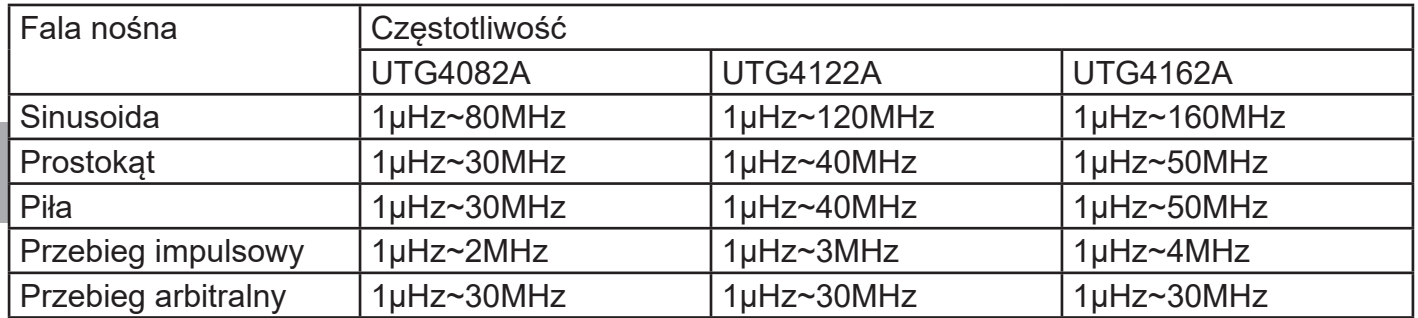

Aby wprowadzić potrzebną wartość częstotliwości użyj pokrętła wielofunkcyjnego i przycisków kierunkowych lub klawiatury numerycznej. Na koniec wybierz jednostkę.

## Wybierz źródło modulacji

Do wyboru masz wewnętrzne lub zewnętrzne źródło modulacji. Domyślnie załączy się modulacja ze źródła wewnętrznego. Możesz to zmienić używając pokrętła wielofunkcyjnego lub wybrać przyciskiem MOD/F2 w menu funkcyjnym.

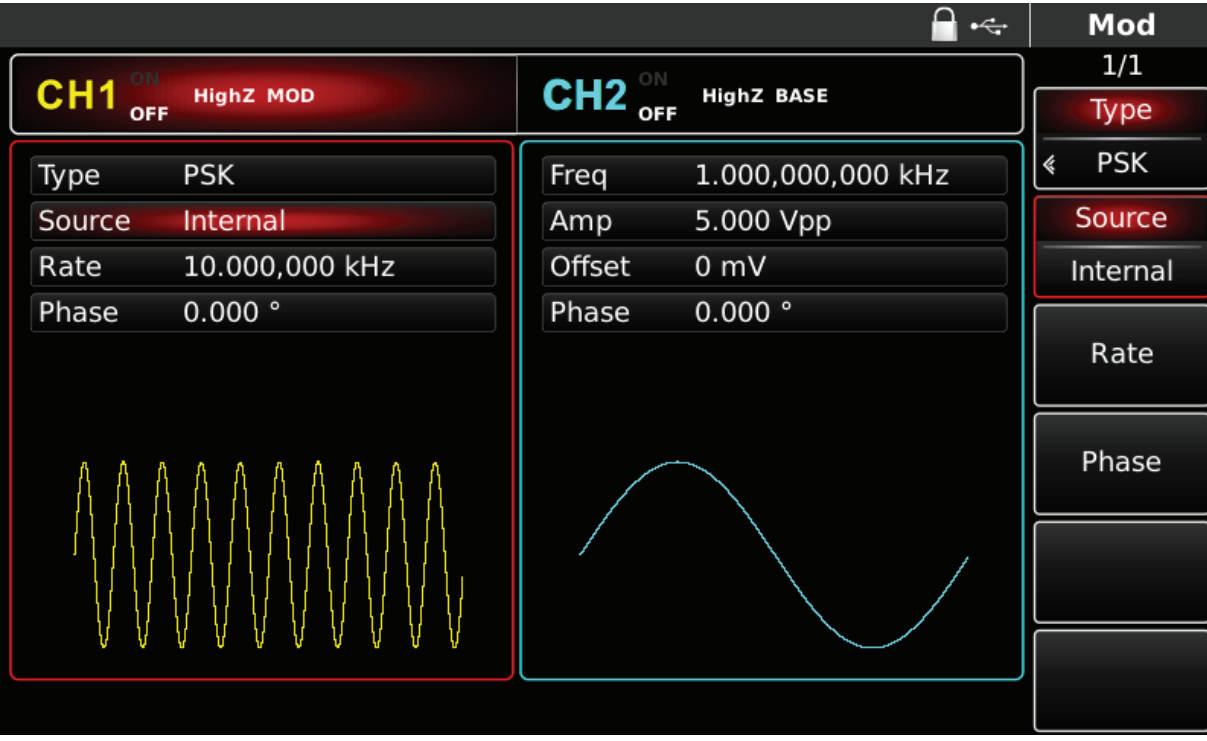

Rys. 4-58 Wybór źródła modulacji

1) Wewnętrzne źródło modulacji

Dla wewnętrznego źródła modulacji dostępne są przebiegi modulacyjne: sinusoida, prostokąt, piła oraz przebieg arbitralny, domyślnie załączy się sinusoida. Pokrętłem wielofunkcyjnym możesz szybko wybrać dowolny dostępny przebieg.

- Dla prostokąta: współczynnik wypełnienia wynosi 50%
- Dla piły: stopień symetrii wynosi 0.10%
- Dla przebiegu arbitralnego: długość fali jest limitowana do 32Mpts.

## 2) Zewnętrzne źródło modulacji

**PL** generowanego sygnału, będzie teraz zdeterminowana poziomami logicznymi doprowadzonymi Po wyborze zewnętrznego źródła modulacji, część parametrów z listy zniknie. Faza wyjściowa ze źródła modulatora zewnętrznego. Na przykład, gdy podany zostanie poziom logiczny niski, na wyjściu generatora faza przebiegu nie ulegnie zmianie, gdy podany zostanie poziom logiczny wysoki, nastąpi zmiana fazy .

Nastawa szybkości zmian stanów logicznych PSK Rate.

W przypadku wewnętrznego źródła modulacji częstotliwość fali modulacyjnej Rate można ustawiać. Domyślnie wynosi ona 10kHz. Możesz to zmienić za pomocą pokrętła wielofunkcyjnego i przycisków kierunkowych lub naciskając przycisk F3. Zakres częstotliwości Rate wynosi 2mHz ~ 1MHz.

Uwaga: Częstotliwość zmian stanów logicznych fali modulacyjnej Rate, można zmieniać dopiero po wybraniu funkcji PSK.

Zadawanie wartości fazy

Zakres zmian fazy dla modulacji PSK wynosi 0°~360°, domyślnie załączy faza się 0°. Możesz to zmienić przy pomocy pokrętła wielofunkcyjnego i przycisków kierunkowych, lub naciskając korespondujący z menu przycisk funkcyjny F4 i przyciski klawiatury numerycznej. Na koniec wybierz jednostkę naciskając korespondujący z menu potrzebny przycisk funkcyjny.

Przykład ogólny:

Najpierw załącz tryb modulacji kluczowania fazy PSK. Następnie wybierz przebieg sinusoidalny jako sygnał fali nośnej o częstotliwości 2kHz, amplitudzie 2Vpp. Następnie ustaw częstotliwość zmian stanów logicznych na 1KHz. Na koniec ustaw fazę na 180°. Wykonaj czynności:

1) Załącz funkcję PSK

Naciśnij przycisk MOD, później F1, aby załączyć funkcję PSK.

|                                                   |                                                                                                    | $\leftarrow$ | Mod             |
|---------------------------------------------------|----------------------------------------------------------------------------------------------------|--------------|-----------------|
|                                                   | ON                                                                                                    |              | 1/1             |
| CH <sub>1</sub><br><b>HighZ MOD</b><br><b>OFF</b> | CH <sub>2</sub><br><b>HighZ BASE</b><br><b>OFF</b>                                                         |              | Type            |
| <b>PSK</b><br>Type                                | Freq<br>1.000,000,000                                                                                      |              | <b>PSK</b><br>《 |
| Internal<br>Source                                | 0:AM<br>5.000 Vpp<br>Amp<br>1:FM                                                                           |              | Source          |
| 10.000,000 kHz<br>Rate                            | Offset<br>0 <sub>m</sub><br>2:PM                                                                           |              | Internal        |
| 0.000°<br>Phase                                   | 3:ASK<br>0.000°<br>Phase<br>4: FSK<br>5: PSK<br>6: BPSK<br>7: QPSK<br>8: OSK<br>9: QAM<br>$\therefore$ PWM |              | Rate<br>Phase   |
|                                                   | $+:$ SUM                                                                                                   |              |                 |

Rys. 4-59 Wybór funkcji PSK

2) Zadaj parametry fali nośnej

Naciśnij przycisk Sine aby wybrać sinusoidę. Sinusoida załączona jest domyślnie, więc możesz tej czynności nie wykonywać.

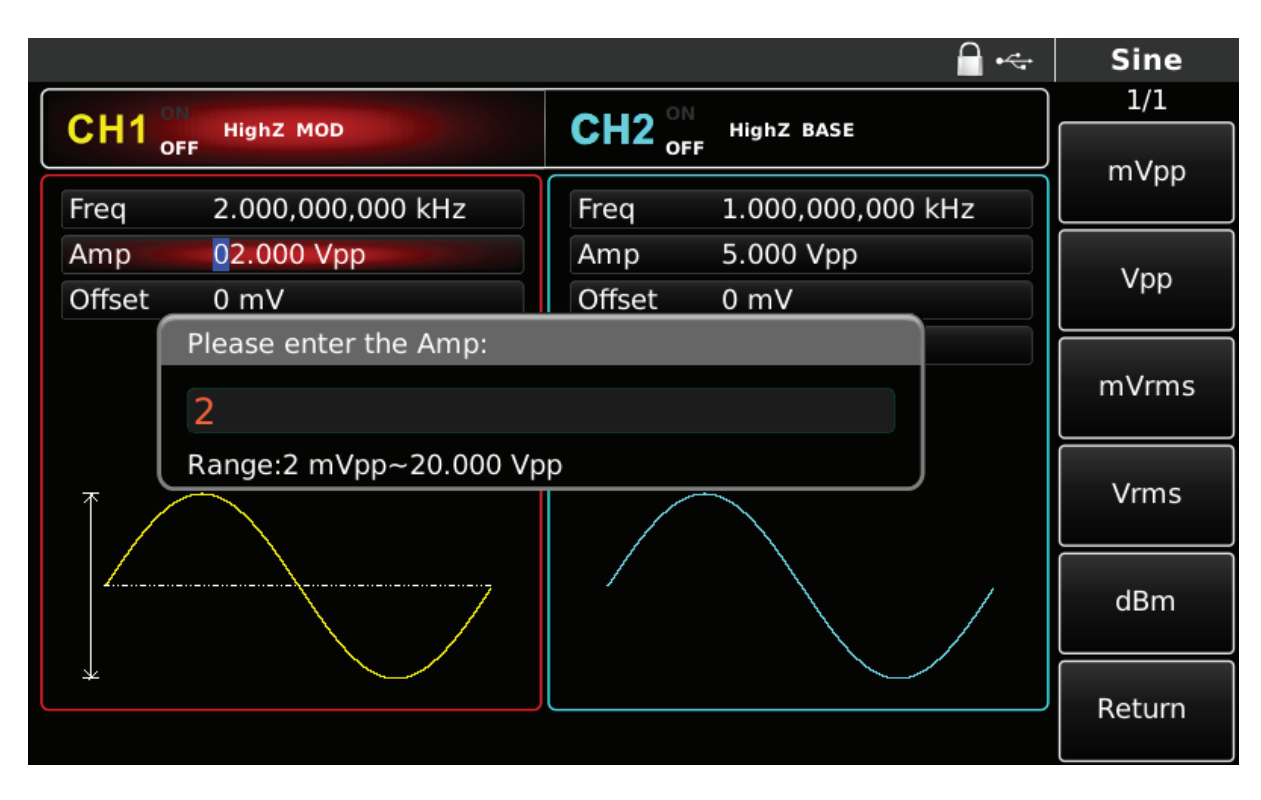

Rys. 4-60 Zadawanie parametrów fali nośnej

3) Zadaj częstotliwość zmian stanów logicznych Rate i przesunięcie fazowe. Naciśnij przycisk MOD aby wrócić do poprzedniego ekranu.

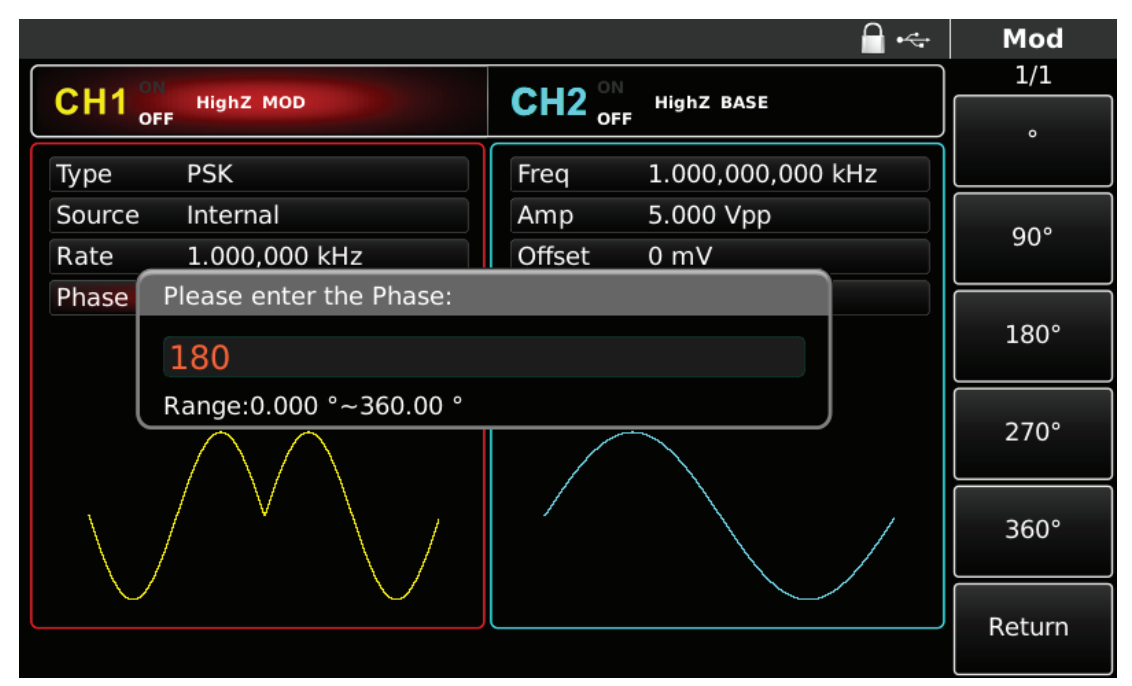

Rys. 4-61 Zadawanie parametrów modulacji.

Możesz to zrobić przy pomocy pokrętła wielofunkcyjnego i przycisków kierunkowych, lub naciskając korespondujące z menu przyciski funkcyjne i przyciski klawiatury numerycznej. Na koniec wybierz jednostkę.

#### 4) Aktywacja kanału

Naciśnij przycisk CH1 aby szybko załączyć kanał CH1.Przycisk podświetli się na zielono, a na ekranie Napis OFF, zmieni się na ON. Kanał jest aktywny.

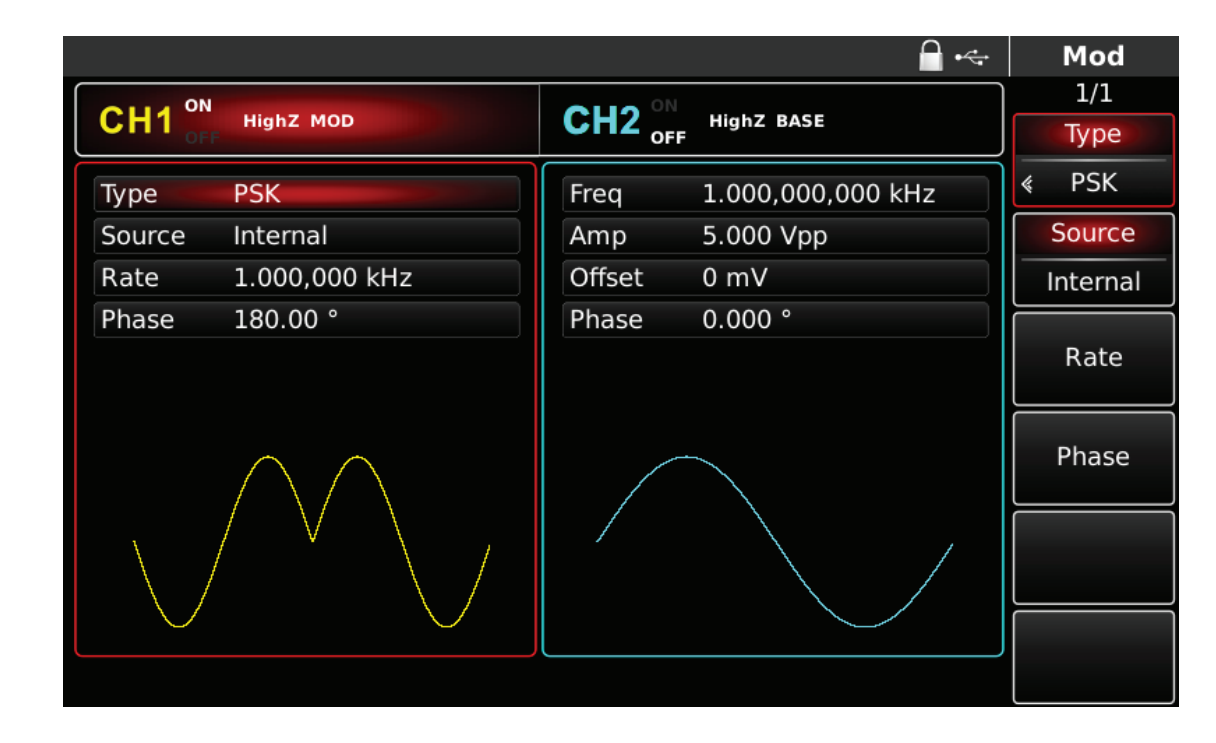

Rys. 4-62 Kanał CH1 aktywny

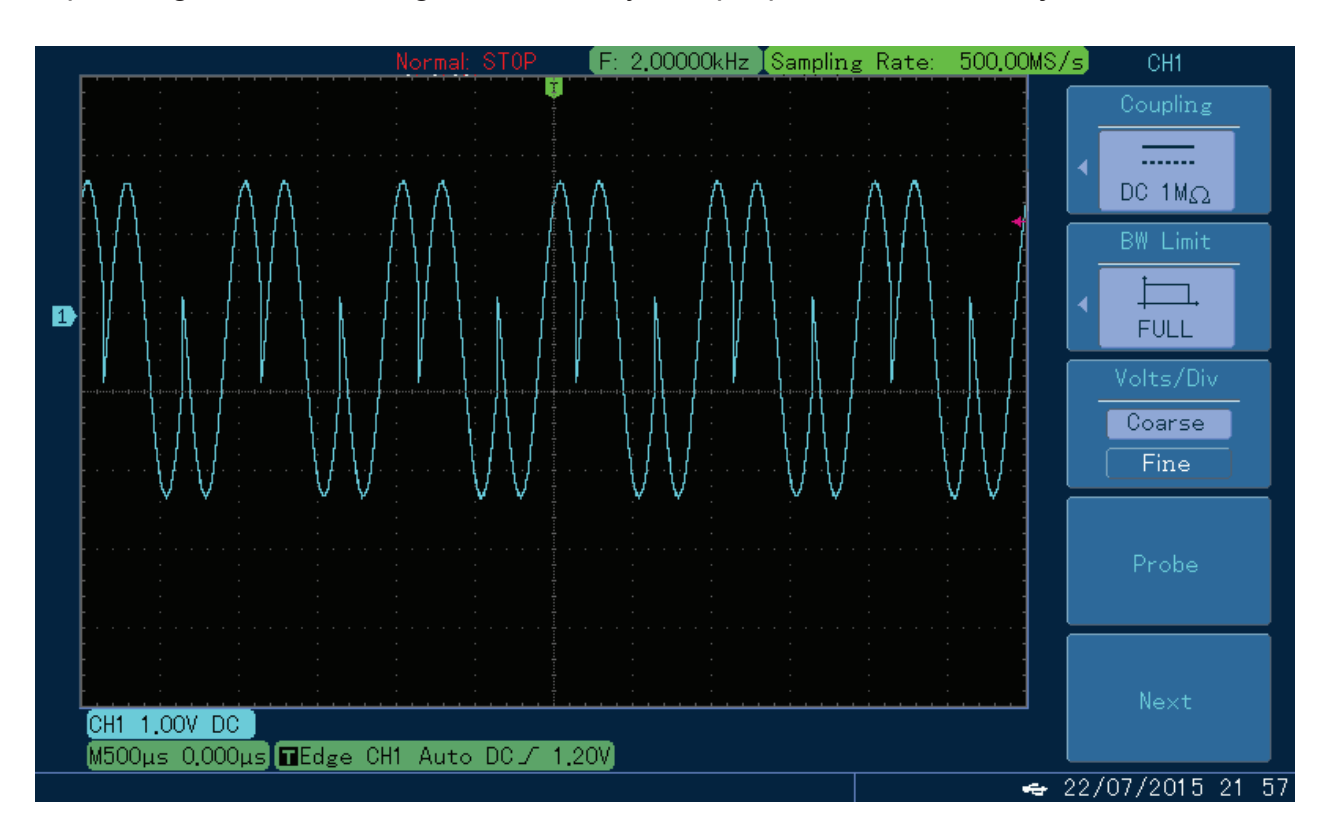

Kształt przebiegu zmodulowanego PSK na oscyloskopie przedstawiono niżej:

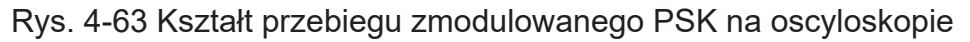

## **4.1.7 Binarne kluczowanie fazy BPSK**

Binarne kluczowanie fazy (BPSK) jest modulacją cyfrową, w której faza przebiegu będącego sygnałem nośnym jest przesuwana o pewien nastawiony kąt, w momencie gdy sygnał danych zmienia stan logiczny.

Podczas modulacji BPSK oba kanały mogą pracować całkowicie niezależnie.

Wybór modulacji BPSK

Naciśnij przycisk MOD, następnie przycisk Type, aby wybrać funkcję BPSK. Po wybraniu funkcji BPSK, generator zacznie generować bieżący przebieg zmodulowany.

|                        |                  |                        |                   | $\overline{\mathcal{L}}$                                    | Mod                             |
|------------------------|------------------|------------------------|-------------------|-------------------------------------------------------------|---------------------------------|
|                        |                  | ON                     |                   |                                                             | 1/1                             |
| CH <sub>1</sub><br>OFF | <b>HighZ MOD</b> | CH <sub>2</sub><br>OFF | <b>HighZ BASE</b> |                                                             | Type                            |
| Type                   | <b>BPSK</b>      | Freq                   | 1.000,000,000     |                                                             | <b>BPSK</b><br>《                |
| Source                 | Internal         | Amp                    | 5.000 Vpp         | 0:AM<br>1:FM                                                | Source                          |
| Phase                  | 90.000 °         | Offset                 | 0 mV              | 2:PM                                                        | Internal                        |
| Source                 | <b>PN15</b>      | Phase                  | 0.000°            | 3:ASK<br>4: FSK                                             |                                 |
| Rate                   | 10.000,000 kHz   |                        |                   | 5: PSK<br>6: BPSK                                           | Phase                           |
|                        |                  |                        |                   | 7: QPSK<br>8: OSK<br>9: QAM<br>$\therefore$ PWM<br>$+:$ SUM | Data Source<br><b>PN15</b><br>∢ |
|                        |                  |                        |                   |                                                             | Rate                            |
|                        |                  |                        |                   |                                                             |                                 |

Rys. 4-64 Wybór modulacji BPSK

#### Wybór fali nośnej

Dla modulacji PSK masz do wyboru: sinusoidę, prostokąt, piłę lub przebieg arbitralny (oprócz DC), domyślnie załączy się sinusoida. Przyciskami WAVEFORM możesz szybko wybrać dowolny dostępny przebieg.

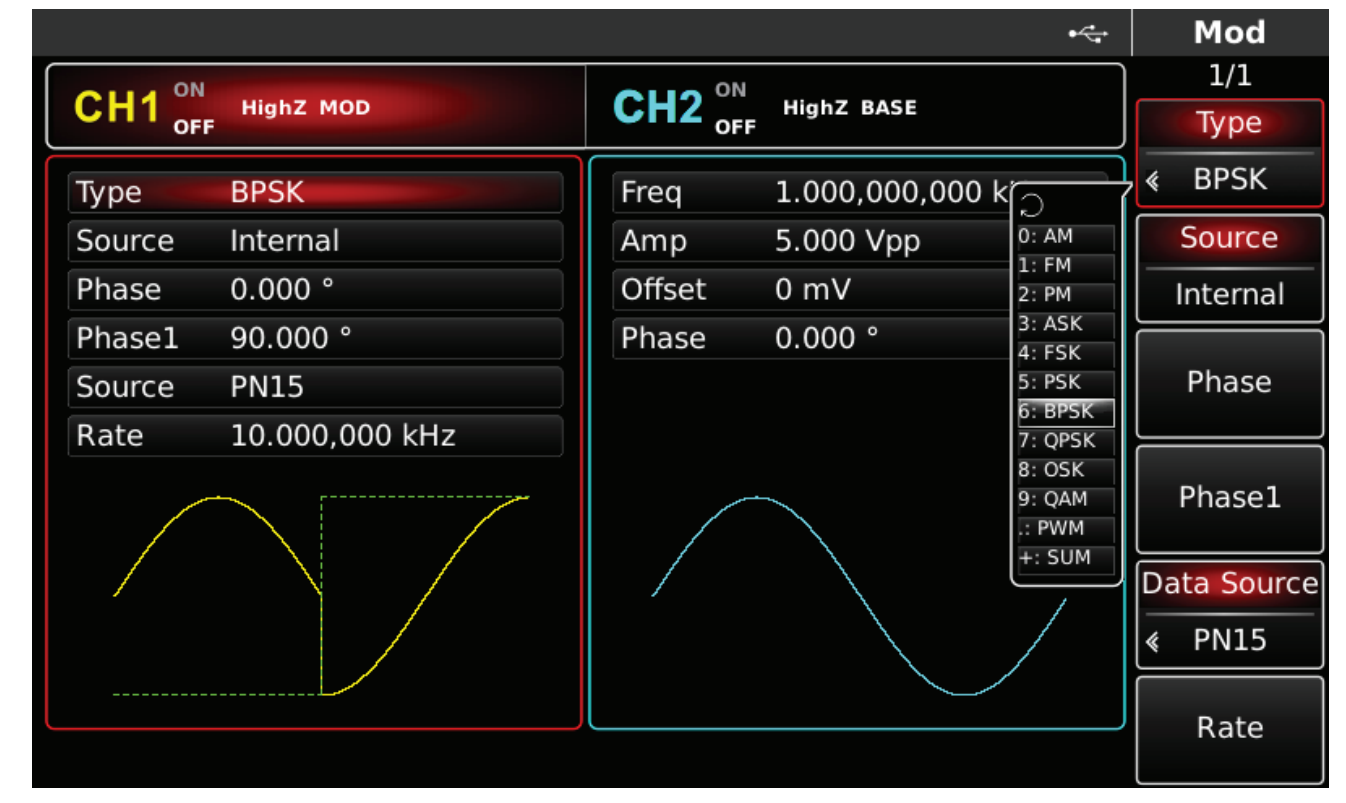

Rys. 4-65 Wybór fali nośnej

Zadawanie częstotliwości fali nośnej

Częstotliwość fali nośnej zależy od rodzaju fali nośnej. Domyślnie załączy się częstotliwość fali nośnej 2kHz.

W tabeli poniżej przedstawiono dostępne zakresy częstotliwości fali nośnej w zależności od jej kształtu.

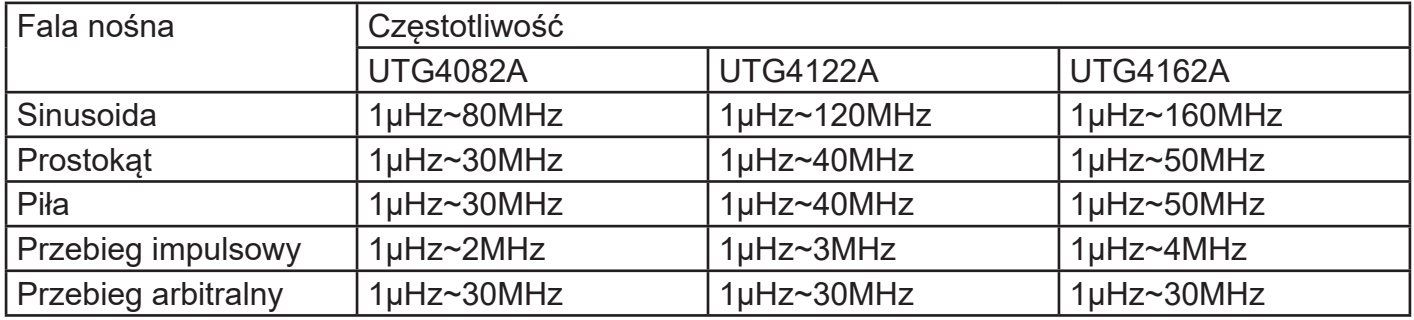

Aby wprowadzić potrzebną wartość częstotliwości użyj pokrętła wielofunkcyjnego i przycisków kierunkowych lub klawiatury numerycznej. Na koniec wybierz jednostkę.

## Wybierz źródło modulacji

Do wyboru masz wewnętrzne lub zewnętrzne źródło modulacji. Domyślnie załączy się modulacja ze źródła wewnętrznego PN7. Możesz to zmienić używając pokrętła wielofunkcyjnego lub wybrać przyciskiem MOD/F3 w menu funkcyjnym.

|                                            |                   |                                               | $\leftarrow$      | Mod              |  |  |
|--------------------------------------------|-------------------|-----------------------------------------------|-------------------|------------------|--|--|
| ON                                         |                   |                                               |                   | 1/1              |  |  |
| CH <sub>1</sub><br><b>HighZ MOD</b><br>OFF |                   | CH2 $_{\rm off}^{^{ON}}$<br><b>HighZ BASE</b> |                   | Type             |  |  |
| Type                                       | <b>BPSK</b>       | Freq                                          | 1.000,000,000 kHz | <b>BPSK</b><br>∢ |  |  |
| Source                                     | Internal          | Amp                                           | 5.000 Vpp         | Source           |  |  |
| Phase                                      | 0.000°            | Offset                                        | 0 mV              | Internal         |  |  |
| Phase1                                     | 90.000 $^{\circ}$ | Phase                                         | 0.000°            |                  |  |  |
| Source                                     | <b>PN15</b>       |                                               |                   | Phase            |  |  |
| Rate                                       | 10.000,000 kHz    |                                               |                   |                  |  |  |
|                                            |                   |                                               |                   | Phase1           |  |  |
|                                            |                   |                                               |                   | Data Source      |  |  |
|                                            |                   |                                               |                   | <b>PN15</b><br>《 |  |  |
|                                            |                   |                                               |                   |                  |  |  |
|                                            |                   |                                               |                   | Rate             |  |  |

Rys. 4-66 Wybór źródła modulacji

## 1) Wewnętrzne źródło modulacji

Dla wewnetrznego źródła modulacji dostepne są przebiegi modulacyjne: sinusoida, prostokat, piła oraz przebieg arbitralny, domyślnie załączy się sinusoida. Pokrętłem wielofunkcyjnym możesz szybko wybrać dowolny dostępny przebieg.

- Dla prostokąta: współczynnik wypełnienia wynosi 50%
- Dla piły: stopień symetrii wynosi 0.10%
- Dla przebiegu arbitralnego: długość fali jest limitowana do 32Mpts.

## 2) Zewnętrzne źródło modulacji

Po wyborze zewnętrznego źródła modulacji, część parametrów z listy zniknie. Faza wyjściowa generowanego sygnału, będzie teraz zdeterminowana poziomami logicznymi doprowadzonymi ze źródła modulatora zewnętrznego. Na przykład, gdy podany zostanie poziom logiczny niski, na wyjściu generatora faza przebiegu nie ulegnie zmianie, gdy podany zostanie poziom logiczny wysoki, nastąpi zmiana fazy .

## **Nastawa szybkości zmian stanów logicznych BPSK Rate.**

W przypadku wewnętrznego źródła modulacji częstotliwość fali modulacyjnej Rate można ustawiać. Domyślnie wynosi ona 10Hz. Możesz to zmienić za pomocą pokrętła wielofunkcyjnego i przycisków kierunkowych lub naciskając przycisk F4. Zakres częstotliwości Rate wynosi 2mHz ~ 1MHz.

#### **Wybór kodu PN**

Zależność między fazą fali nośnej a fazą modulacji można ustawić w przypadku wewnętrznego źródła modulacji. Po aktywacji funkcji BPSK można ustawić kod PN, którego są cztery typy: PN7, PN9, PN15, PN21. Można go zmieniać za pomocą wielofunkcyjnego pokrętła i przycisków kierunkowych lub naciskając przycisk Data Source.

#### **Zadawanie wartości fazy**

Zakres zmian fazy dla modulacji PSK wynosi 0°~360°, domyślnie załączy faza się 90°. Możesz to zmienić przy pomocy pokrętła wielofunkcyjnego i przycisków kierunkowych, lub naciskając korespondujący z menu przycisk funkcyjny F2 i przyciski klawiatury numerycznej. Na koniec wybierz jednostkę naciskając korespondujący z menu potrzebny przycisk funkcyjny.

#### **Przykład ogólny:**

Najpierw załącz tryb modulacji kluczowania fazy BPSK. Następnie wybierz przebieg sinusoidalny jako sygnał fali nośnej o częstotliwości 2kHz, amplitudzie 2Vpp. Następnie ustaw częstotliwość zmian stanów logicznych na 1KHz. Na koniec ustaw fazę na 180°. Wykonaj czynności:

## 1) Załącz funkcję BPSK

Naciśnij przycisk MOD, później F1, aby załączyć funkcję BPSK.

|                        |                  |                                |                    | $\leftarrow$                           | Mod              |
|------------------------|------------------|--------------------------------|--------------------|----------------------------------------|------------------|
|                        |                  |                                |                    |                                        | 1/1              |
| CH <sub>1</sub><br>OFF | <b>HighZ MOD</b> | CH <sub>2</sub> <sub>oFF</sub> | <b>HighZ BASE</b>  |                                        | Type             |
| Type                   | <b>BPSK</b>      | Freq                           | 1.000,000,000      |                                        | <b>BPSK</b><br>∢ |
| Source                 | Internal         | Amp                            | 5.000 Vpp          | 0:AM                                   | Source           |
| Phase                  | 90.000 °         | Offset                         | 0 <sub>m</sub>     | 1:FM<br>2:PM                           | Internal         |
| Source                 | <b>PN15</b>      | Phase                          | $0.000$ $^{\circ}$ | 3:ASK<br>4: FSK                        |                  |
| Rate                   | 10.000,000 kHz   |                                |                    | 5:PSK<br>6: BPSK                       | Phase            |
|                        |                  |                                |                    | 7: QPSK<br>8: OSK                      |                  |
|                        |                  |                                |                    |                                        | Data Source      |
|                        |                  |                                |                    | 9: QAM<br>$\therefore$ PWM<br>$+:$ SUM | <b>PN15</b><br>《 |
|                        |                  |                                |                    |                                        | Rate             |
|                        |                  |                                |                    |                                        |                  |
|                        |                  |                                |                    |                                        |                  |

Rys. 4-67 Aktywacja funkcji BPSK

## 2) Zadaj parametry fali nośnej

Naciśnij przycisk Sine aby wybrać sinusoidę. Sinusoida załączona jest domyślnie, więc możesz tej czynności nie wykonywać.

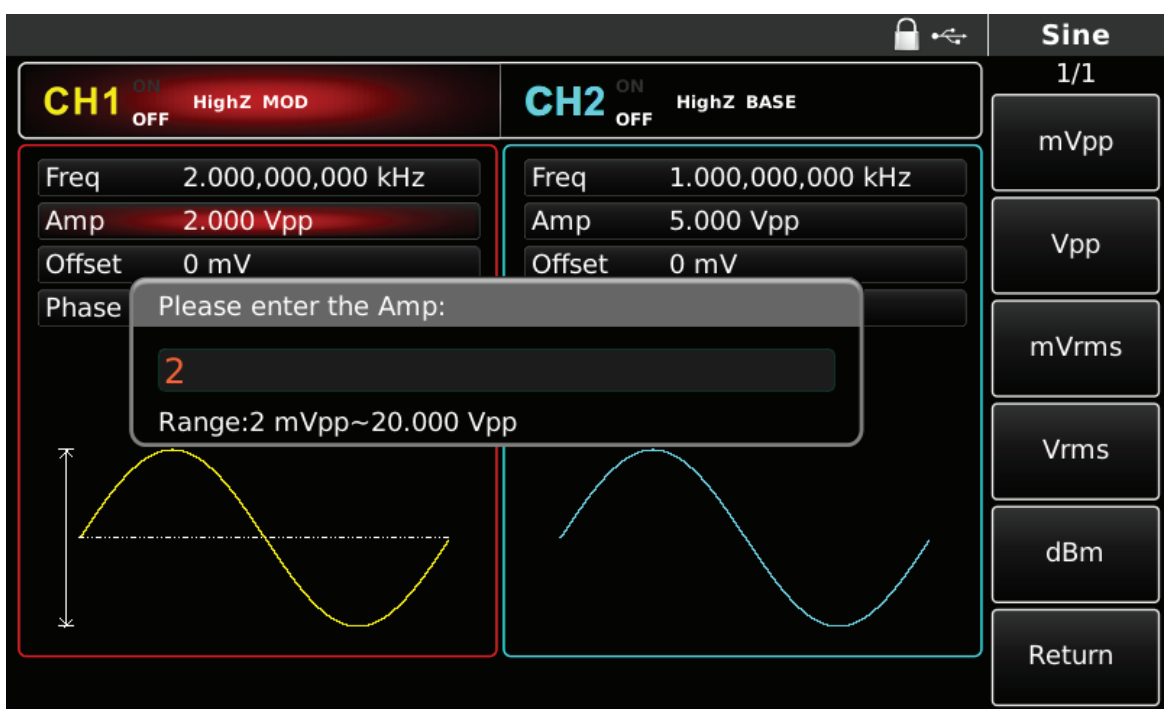

Rys. 4-68 Zadawanie parametrów fali nośnej

3) Zadaj częstotliwość zmian stanów logicznych Rate, przesunięcie fazowe i kod PN. Naciśnij przycisk MOD aby wrócić do poprzedniego ekranu.

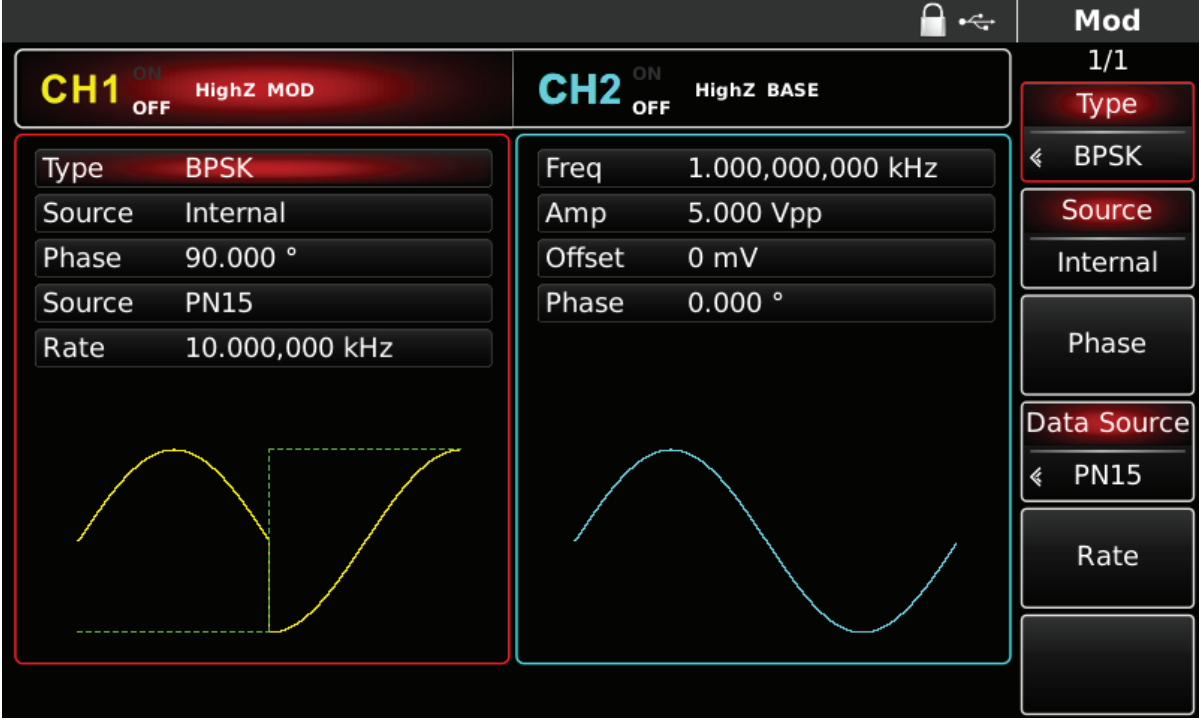

Rys. 4-69 Zadawanie parametrów modulacji.

Możesz to zrobić przy pomocy pokrętła wielofunkcyjnego i przycisków kierunkowych, lub naciskając korespondujące z menu przyciski funkcyjne i przyciski klawiatury numerycznej. Na koniec wybierz jednostkę.

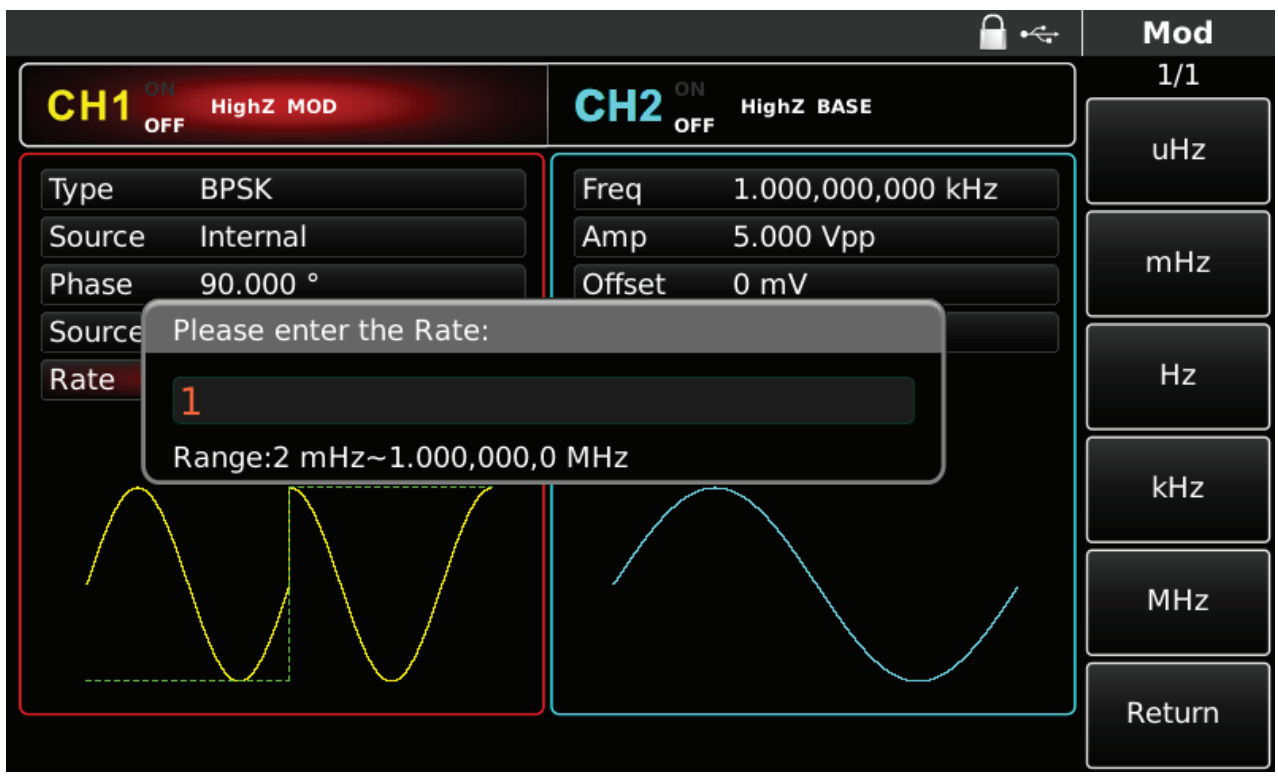

Rys. 4-70 Zadawanie parametru Rate

## 4) Aktywacja kanału

Naciśnij przycisk CH1 aby szybko załączyć kanał CH1.Przycisk podświetli się na zielono, a na ekranie Napis OFF, zmieni się na ON. Kanał jest aktywny.

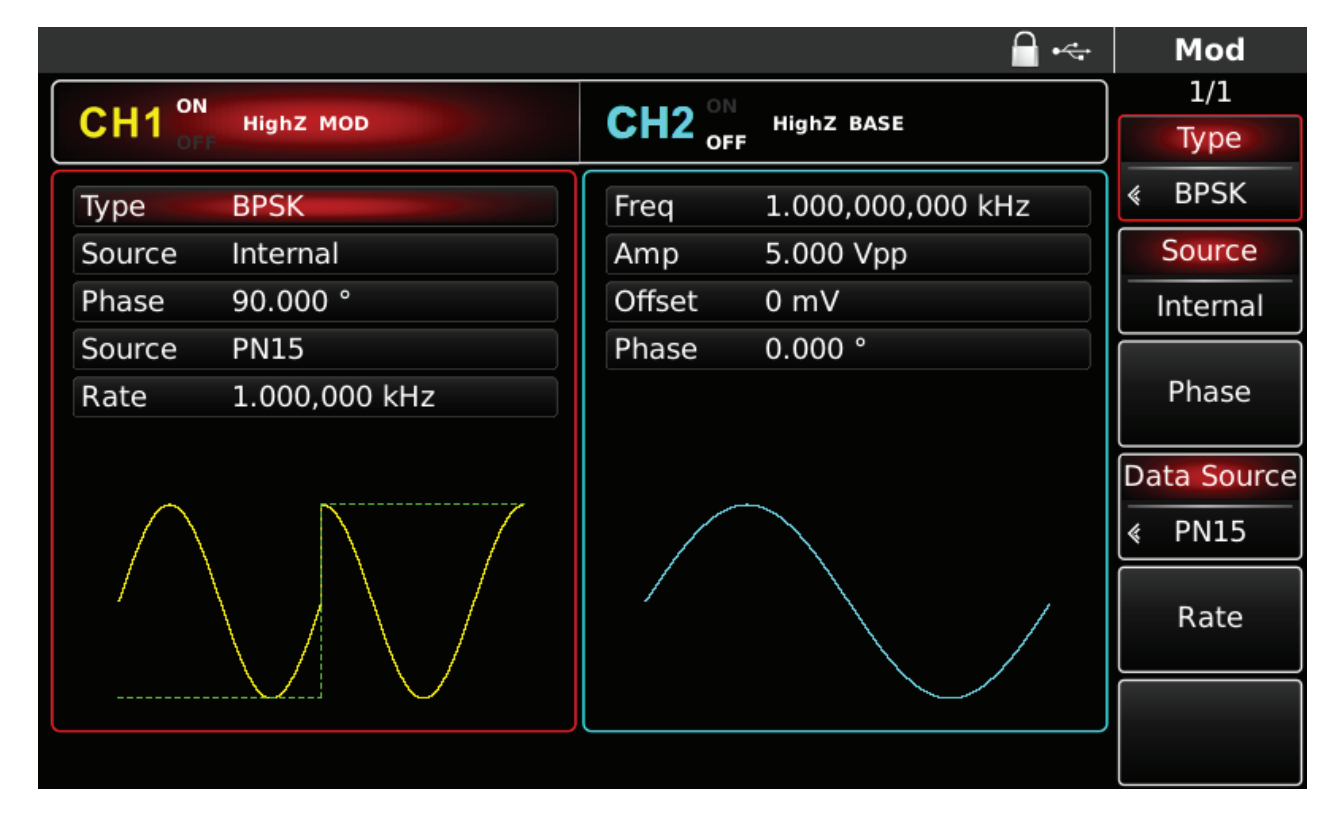

Rys. 4-71 Kanał CH1 aktywny

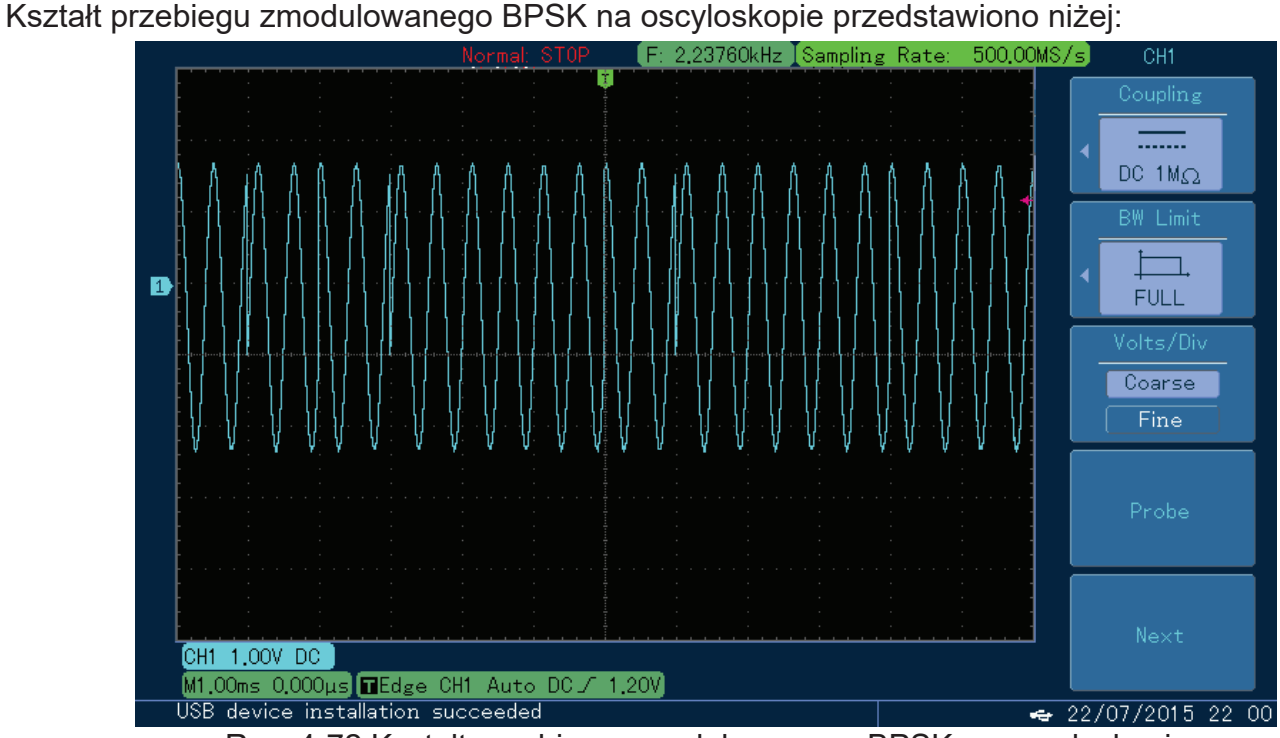

Rys. 4-72 Kształt przebiegu zmodulowanego BPSK na oscyloskopie

## 4.1.8 Kwadraturowe kluczowanie fazy QPSK

Kwadraturowe kluczowanie fazy (QPSK) jest modulacją cyfrową, w której faza przebiegu będącego sygnałem nośnym jest przesuwana o pewien nastawiony kąt pomiędzy czterema punktami, w momencie gdy sygnał danych zmienia stany logiczne.

Podczas modulacji QPSK oba kanały mogą pracować całkowicie niezależnie. Wybór modulacji QPSK

Naciśnij przycisk MOD, następnie przycisk Type, aby wybrać funkcję QPSK. Po wybraniu funkcji QPSK, generator zacznie generować bieżący przebieg zmodulowany.

|                        |                     |                                         |               | $\div$           |        | Mod         |
|------------------------|---------------------|-----------------------------------------|---------------|------------------|--------|-------------|
|                        |                     |                                         |               |                  |        | 1/1         |
| CH <sub>1</sub><br>OFF | <b>HighZ MOD</b>    | $CH2_{\text{off}}$<br><b>HighZ BASE</b> |               |                  |        | Type        |
| Type                   | <b>QPSK</b>         | Freq                                    | 1.000,000,000 |                  | 《      | <b>QPSK</b> |
| Source                 | <b>PN15</b>         | Amp                                     | 5.000 Vpp     | 0:AM<br>1:FM     |        | Data Source |
| Rate                   | 10.000,000 kHz      | Offset                                  | 0 mV          | 2:PM             |        | <b>PN15</b> |
| Phase1                 | 90.000 °            | Phase                                   | 0.000°        | 3:ASK<br>4: FSK  |        |             |
| Phase2                 | 180.00 <sup>°</sup> |                                         |               | 5:PSK<br>6: BPSK |        | Rate        |
| Phase3                 | 270.00 °            |                                         |               | 7: QPSK          |        |             |
|                        |                     |                                         |               | 8: OSK<br>9: QAM |        | Phase1      |
|                        |                     |                                         |               | .: PWM           |        |             |
|                        |                     |                                         |               | $+:$ SUM         |        |             |
|                        |                     |                                         |               |                  | Phase2 |             |
|                        |                     |                                         |               |                  |        |             |
|                        |                     |                                         |               |                  |        | Phase3      |
|                        |                     |                                         |               |                  |        |             |

Rys. 4-73 Wybór modulacji QPSK

## **Wybór fali nośnej**

Dla modulacji QPSK masz do wyboru: sinusoidę, prostokąt, piłę lub przebieg arbitralny (oprócz DC), domyślnie załączy się sinusoida. Przyciskami WAVEFORM możesz szybko wybrać dowolny dostępny przebieg.

|                         |                             |        | $\div$               | Sine        |
|-------------------------|-----------------------------|--------|----------------------|-------------|
|                         |                             |        | <b>HighZ BASE</b>    | 1/1<br>Freq |
|                         | CH1 OFF<br><b>HighZ MOD</b> |        | $CH2$ <sub>OFF</sub> |             |
| Freq                    | 1.000,000,000 kHz           | Freq   | 1.000,000,000 kHz    | Period      |
| Amp                     | 5.000 Vpp                   | Amp    | 5.000 Vpp            | Amp         |
| Offset                  | 0 mV                        | Offset | 0 mV                 | High        |
| Phase                   | 0.000°                      | Phase  | 0.000°               | Offset      |
|                         |                             |        |                      | Low         |
| $\overline{\mathbf{r}}$ | ₹                           |        |                      | Phase       |
|                         |                             |        |                      |             |
|                         |                             |        |                      |             |
|                         |                             |        |                      |             |

Rys. 4-74 Wybór fali nośnej

## **Zadawanie częstotliwości fali nośnej**

Częstotliwość fali nośnej zależy od rodzaju fali nośnej. Domyślnie załączy się częstotliwość fali nośnej 1kHz.

W tabeli poniżej przedstawiono dostępne zakresy częstotliwości fali nośnej w zależności od jej kształtu.

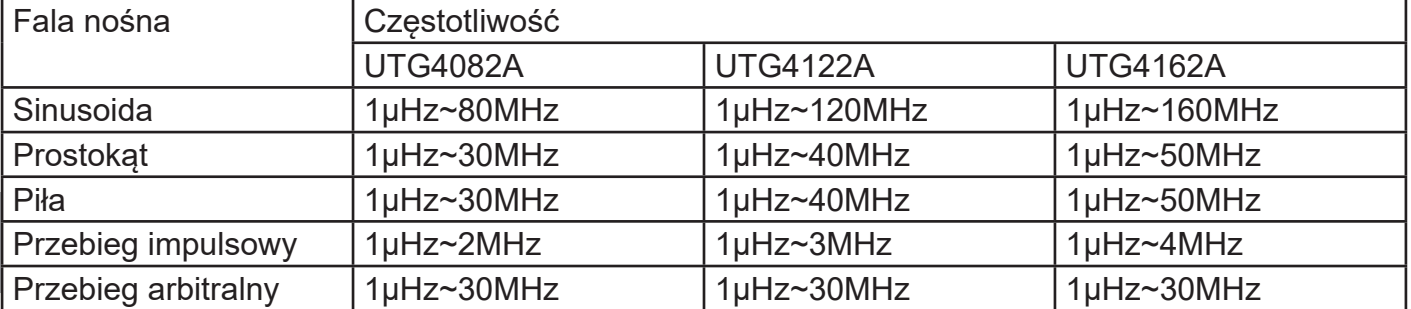

Aby wprowadzić potrzebną wartość częstotliwości użyj pokrętła wielofunkcyjnego i przycisków kierunkowych lub klawiatury numerycznej. Na koniec wybierz jednostkę.

#### **Wybierz źródło modulacji**

Do wyboru masz cztery typy modulacji wewnętrznej: PN7, PN9, PN15, PN21. Domyślnie załączy się modulacja ze źródła wewnętrznego PN7. Możesz to zmienić używając pokrętła wielofunkcyjnego lub wybrać przyciskiem MOD/F2 w menu funkcyjnym.
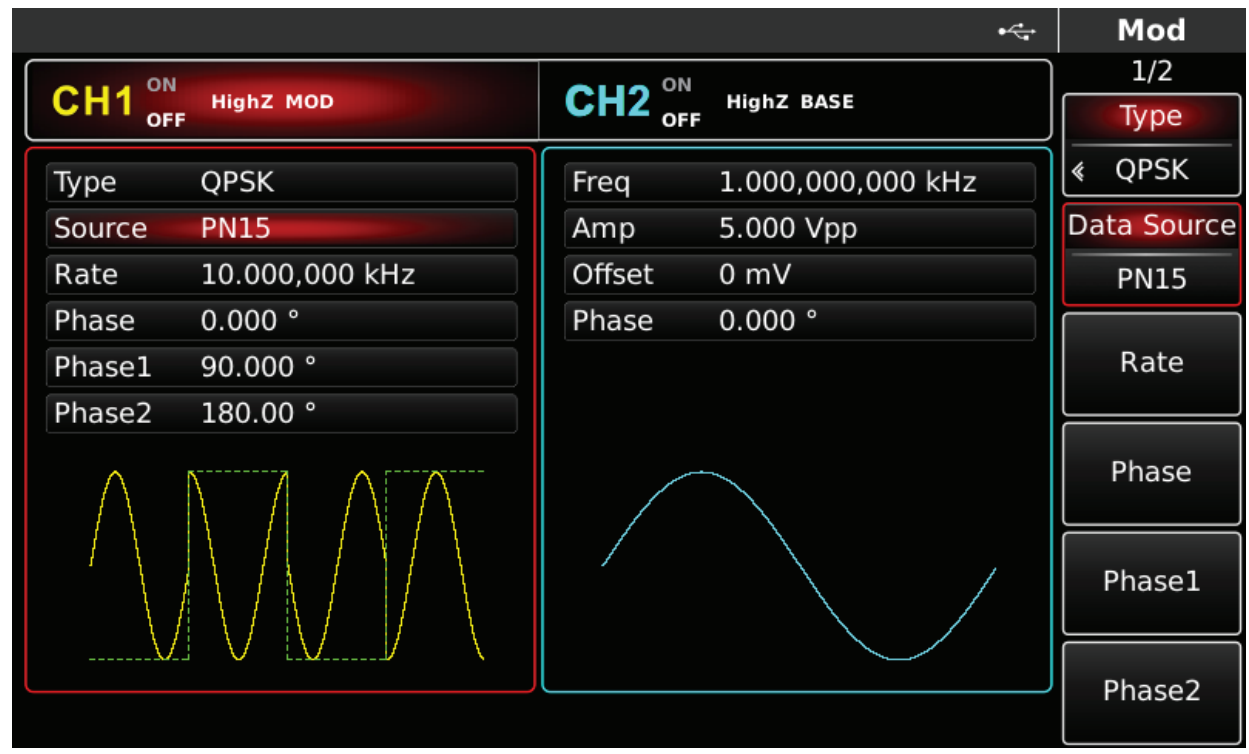

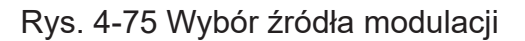

#### **Nastawa szybkości zmian stanów logicznych QPSK Rate.**

Częstotliwość fali modulacyjnej Rate można ustawiać. Domyślnie wynosi ona 10kHz. Możesz to zmienić za pomocą pokrętła wielofunkcyjnego i przycisków kierunkowych lub naciskając przycisk F3. Zakres częstotliwości Rate wynosi 2mHz ~ 1MHz.

Uwaga: Częstotliwość zmian stanów logicznych fali modulacyjnej Rate, można zmieniać dopiero po wybraniu funkcji QPSK.

### **Zadawanie wartości fazy**

Zakres zmian fazy dla modulacji QPSK wynosi 0°~360°, domyślnie załączą się trzy fazy 90° 180°, oraz 270⁰ Możesz to zmienić przy pomocy pokrętła wielofunkcyjnego i przycisków kierunkowych, lub naciskając korespondujące z menu przyciski funkcyjne i przyciski klawiatury numerycznej. Na koniec wybierz jednostkę naciskając korespondujący z menu potrzebny przycisk funkcyjny.

### **Przykład ogólny:**

Najpierw załącz tryb kwadraturowej modulacji kluczowania fazy QPSK. Następnie wybierz przebieg sinusoidalny jako sygnał nośnej o częstotliwości 2kHz, amplitudzie 2Vpp. Następnie ustaw częstotliwość zmian stanów logicznych na 1KHz. Na koniec ustaw trzy przesunięcia fazowe fali nośnej względem fali modulacyjnej na 90° 180°, 270° oraz wprowadź kod PN jako PN15. Wykonaj czynności:

### 1) Załącz funkcję QPSK

Naciśnij przycisk MOD, później F1, aby załączyć funkcję QPSK.

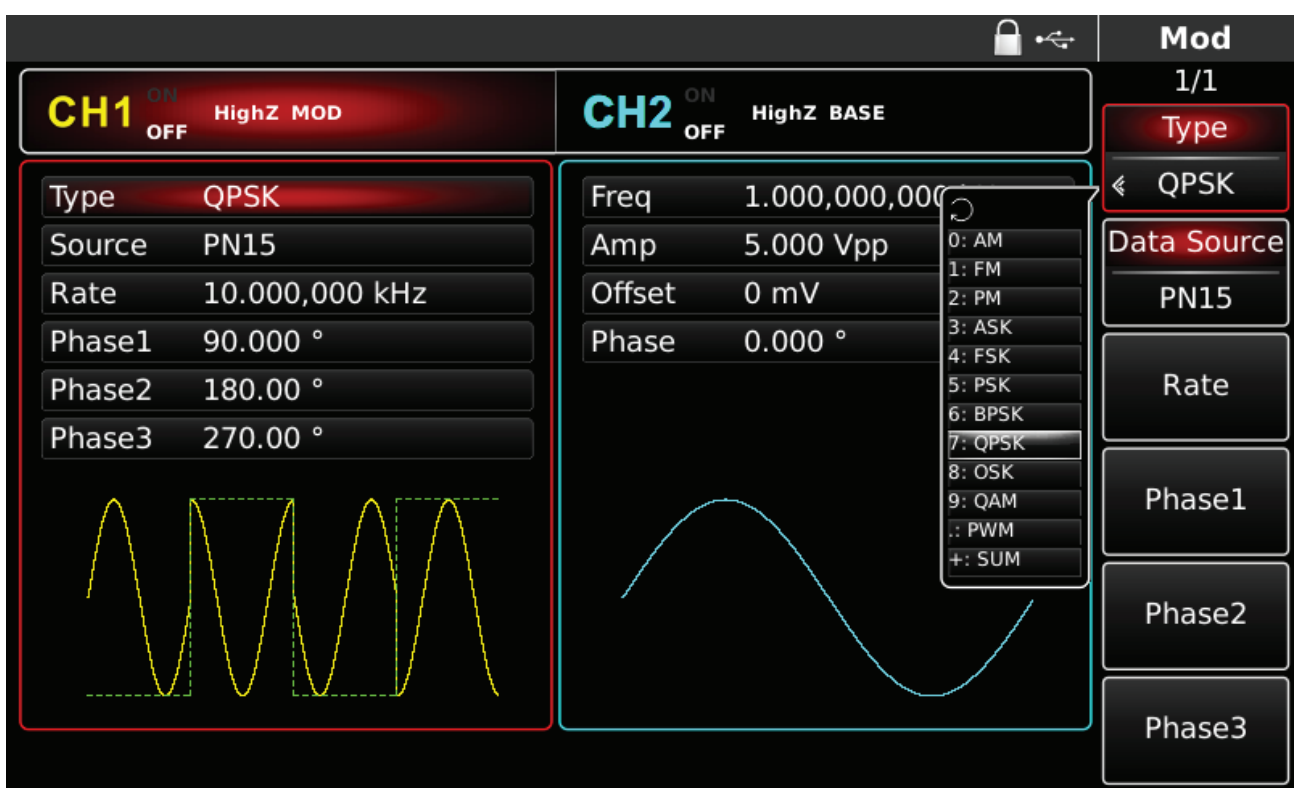

# **PL**

Rys. 4-76 Wybór funkcji QPSK

#### 2) Zadaj parametry fali nośnej

Naciśnij przycisk Sine aby wybrać sinusoidę. Sinusoida załączona jest domyślnie, więc możesz tej czynności nie wykonywać.

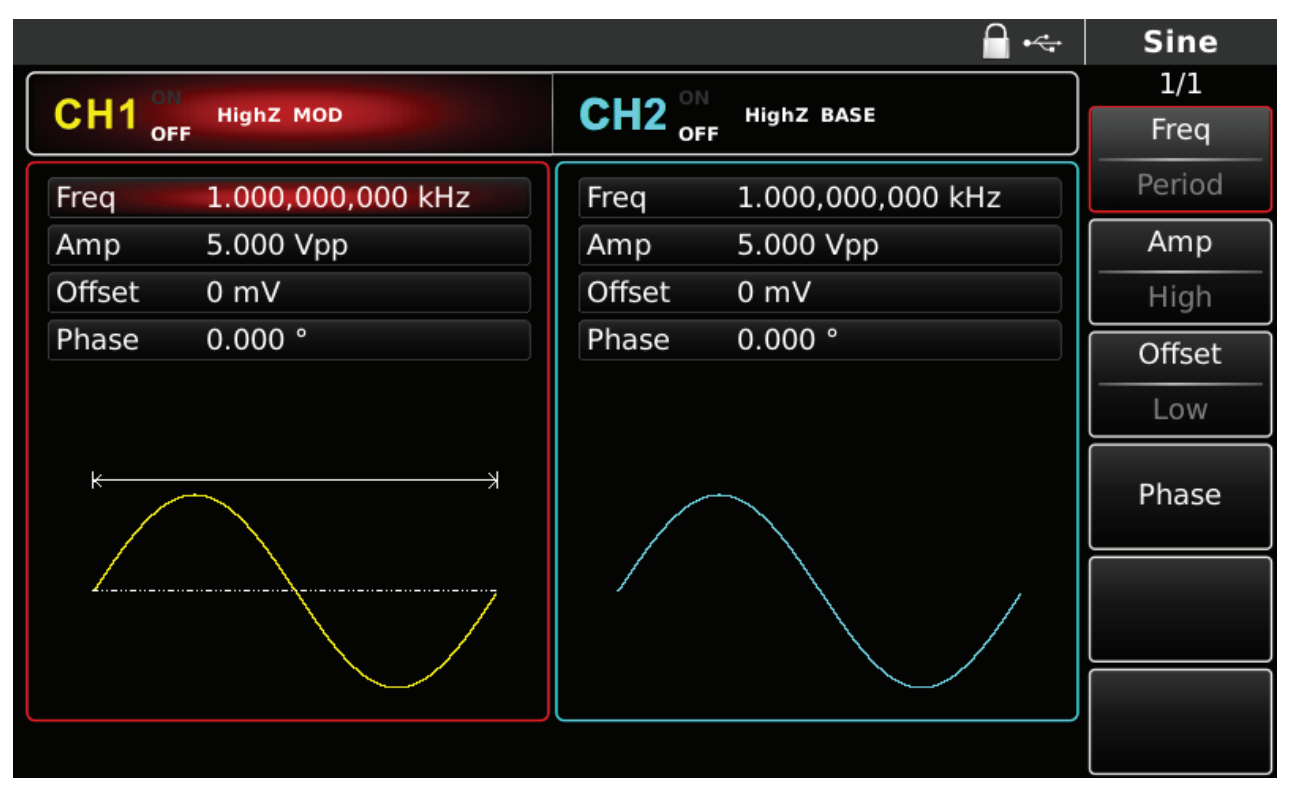

Rys. 4-77 Zadawanie parametrów fali nośnej

3) Zadaj częstotliwość zmian stanów logicznych Rate, przesunięcie fazowe oraz kod PN. Naciśnij przycisk MOD aby wrócić do poprzedniego ekranu.

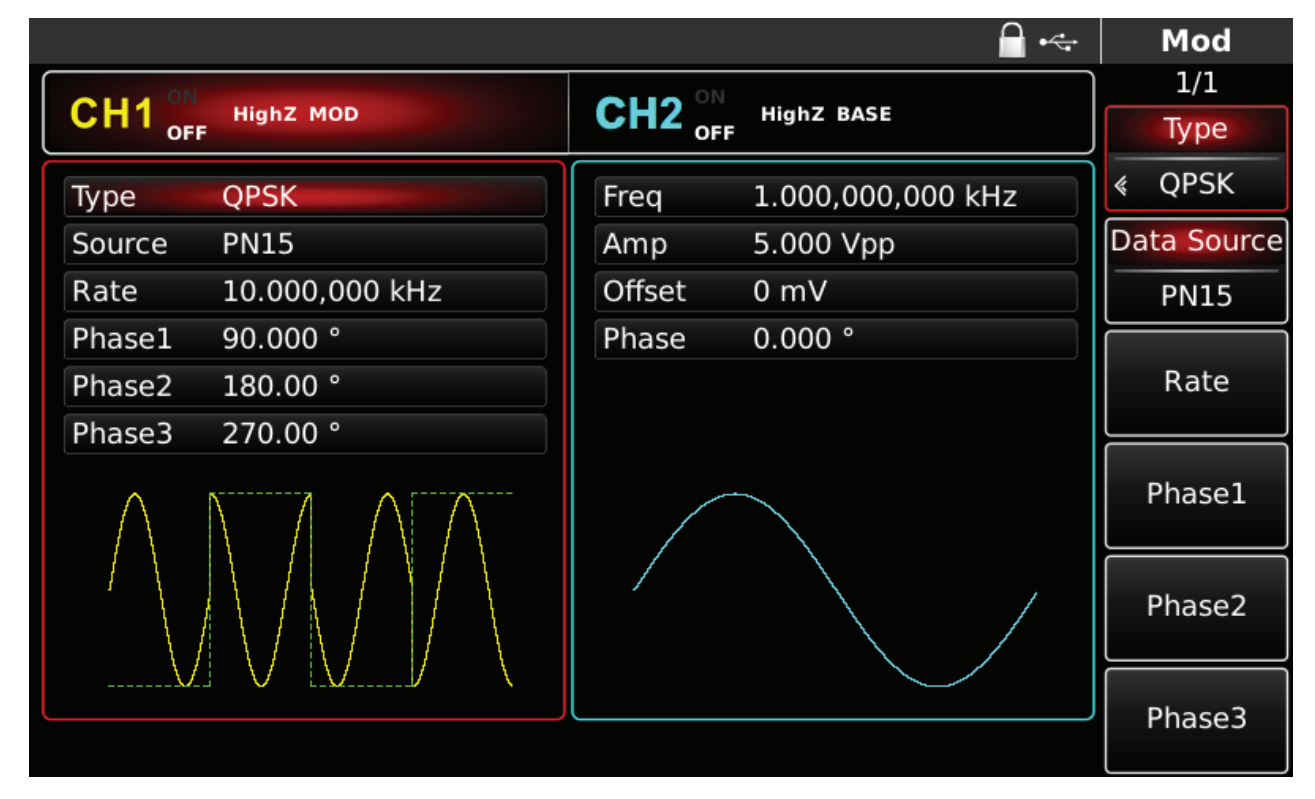

Rys. 4-78 Zadawanie parametrów modulacji.

Możesz to zrobić przy pomocy pokrętła wielofunkcyjnego i przycisków kierunkowych, lub naciskając korespondujące z menu przyciski funkcyjne i przyciski klawiatury numerycznej. Na koniec wybierz jednostkę.

|                                          | $\leftarrow$                               | Mod        |
|------------------------------------------|--------------------------------------------|------------|
| I<br>CH <sub>1</sub><br><b>HighZ MOD</b> | ON<br>CH <sub>2</sub><br><b>HighZ BASE</b> | 1/1        |
| <b>OFF</b>                               | <b>OFF</b>                                 | uHz        |
| <b>QPSK</b><br>Type                      | 1.000,000,000 kHz<br>Freq                  |            |
| Source<br><b>PN15</b>                    | 5.000 Vpp<br>Amp                           |            |
| $0.001,000,0$ MHz<br>Rate                | Offset<br>0 <sub>m</sub>                   | mHz        |
| Please enter the Rate:<br>Phase.         |                                            |            |
| Phase1<br>$\overline{1}$                 |                                            | Hz         |
| Phase:                                   |                                            |            |
| Range: 2 mHz~1.000,000,0 MHz             |                                            | kHz        |
|                                          |                                            |            |
|                                          |                                            | <b>MHz</b> |
|                                          |                                            |            |
|                                          |                                            |            |
|                                          |                                            | Return     |
|                                          |                                            |            |

Rys. 4-79 Nastawa parametru Rate

4) Aktywacja kanału

Naciśnij przycisk CH1 aby szybko załączyć kanał CH1.Przycisk podświetli się na zielono, a na ekranie Napis OFF, zmieni się na ON. Kanał jest aktywny.

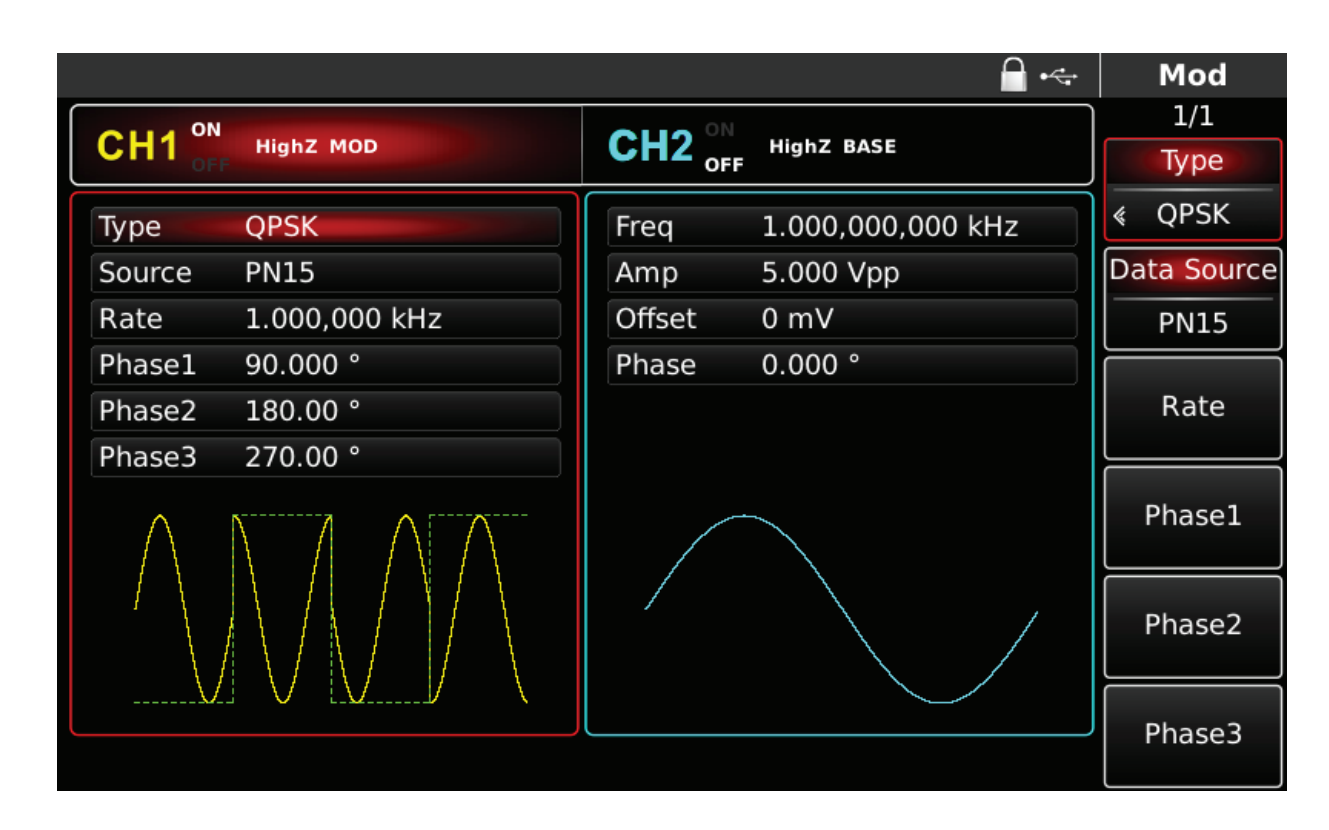

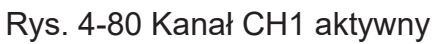

Kształt przebiegu zmodulowanego QPSK na oscyloskopie przedstawiono niżej:

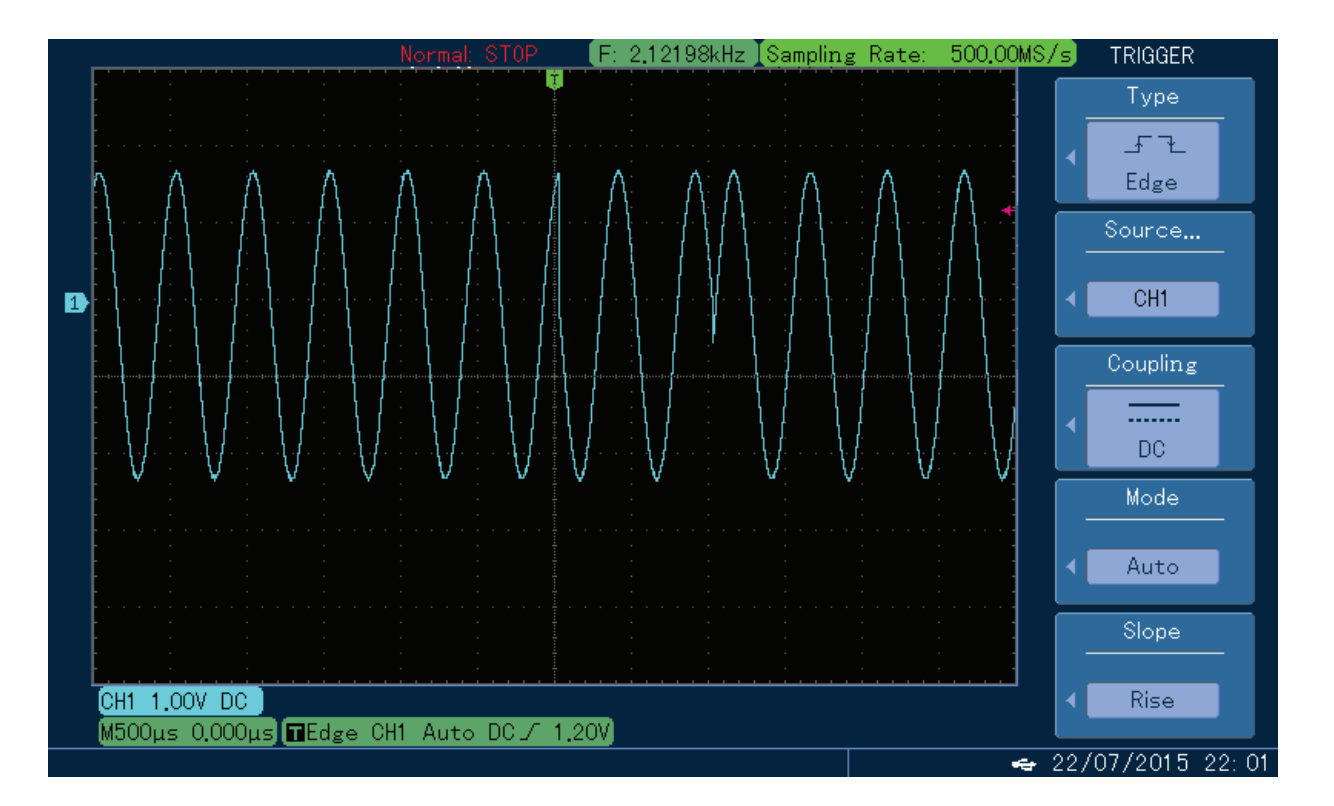

Rys. 4-81 Wygląd modulacji QPSK na oscyloskopie

4.1.9 Kluczowanie oscylatora OSK

Kluczowanie OSK jest modulacją cyfrową, w której generator wysyła sinusoidalny sygnał z przerwami. Fala nośna pojawia się na wyjściu, gdy oscylator kwarcowy rozpoczyna oscylacje, sygnał wyjściowy zanika, gdy oscylator kwarcowy kończy oscylacje.

Podczas modulacji OSK, oba kanały mogą pracować całkowicie niezależnie.

Wybór modulacji OSK

Naciśnij przycisk MOD, następnie przycisk Type, aby wybrać funkcję OSK. Po wybraniu funkcji, OSK, generator zacznie generować bieżący przebieg zmodulowany.

|                                                   |                                |                   | $\leftarrow$                                                                             | Mod             |
|---------------------------------------------------|--------------------------------|-------------------|------------------------------------------------------------------------------------------|-----------------|
|                                                   |                                |                   |                                                                                          | 1/1             |
| CH <sub>1</sub><br><b>HighZ MOD</b><br><b>OFF</b> | CH <sub>2</sub> <sub>oFF</sub> | <b>HighZ BASE</b> |                                                                                          | Type            |
| <b>OSK</b><br>Type                                | Freq                           | 1.000,000,000     |                                                                                          | <b>OSK</b><br>∢ |
| Internal<br>Source                                | Amp                            | 5.000 Vpp         | 0:AM<br>1:FM                                                                             | Source          |
| OscTime<br>500.000 us                             | Offset                         | 0 mV              | 2:PM                                                                                     | Internal        |
| 500.000 Hz<br>Rate                                | Phase                          | 0.000°            | 3:ASK<br>4:FSK<br>5: PSK<br>6: BPSK<br>7: QPSK<br>8: OSK<br>9: QAM<br>.: PWM<br>$+:$ SUM | OscTime<br>Rate |
|                                                   |                                |                   |                                                                                          |                 |

Rys. 4-82 Wybór modulacji OSK

#### **Wybór fali nośnej**

Dla modulacji OSK masz do wyboru tylko sinusoidę,

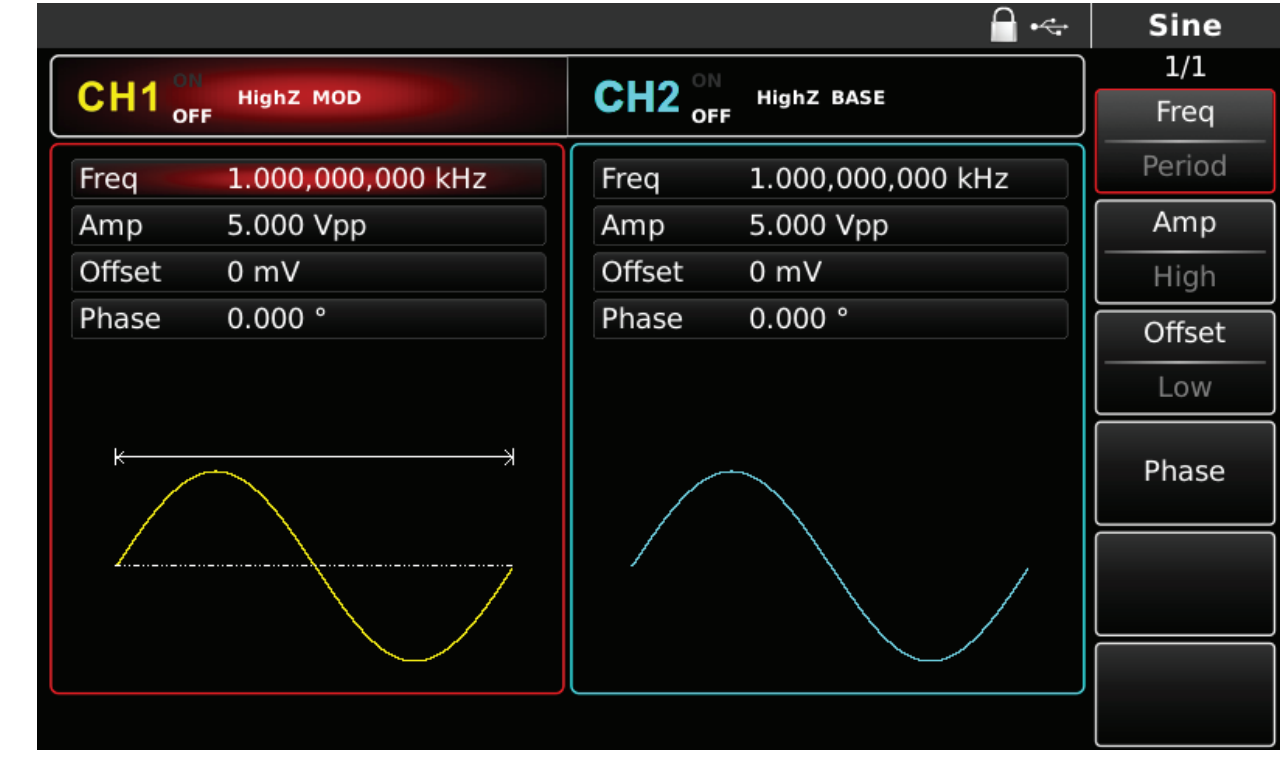

Rys. 4-83 Wybór fali nośnej

## Zadawanie częstotliwości fali nośnej

Częstotliwość fali nośnej zależy od rodzaju fali nośnej. Domyślnie załączy się częstotliwość 1kHz. W tabeli poniżej przedstawiono dostępne zakresy częstotliwości fali nośnej w zależności od jej kształtu.

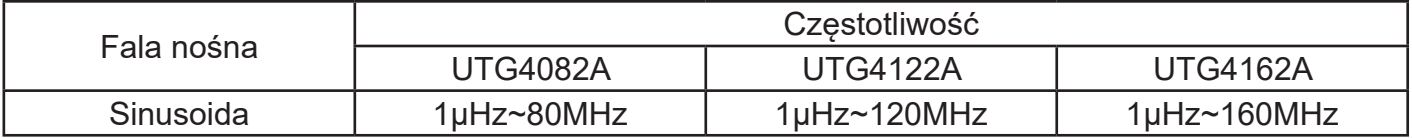

Aby wprowadzić potrzebną wartość częstotliwości użyj pokrętła wielofunkcyjnego i przycisków kierunkowych lub klawiatury numerycznej. Na koniec wybierz jednostkę.

#### Wybierz źródło modulacji

Do wyboru masz wewnętrzne lub zewnętrzne źródło modulacji. Domyślnie załączy się modulacja ze źródła wewnętrznego. Możesz to zmienić używając pokrętła wielofunkcyjnego lub wybrać przyciskiem MOD/F2 w menu funkcyjnym.

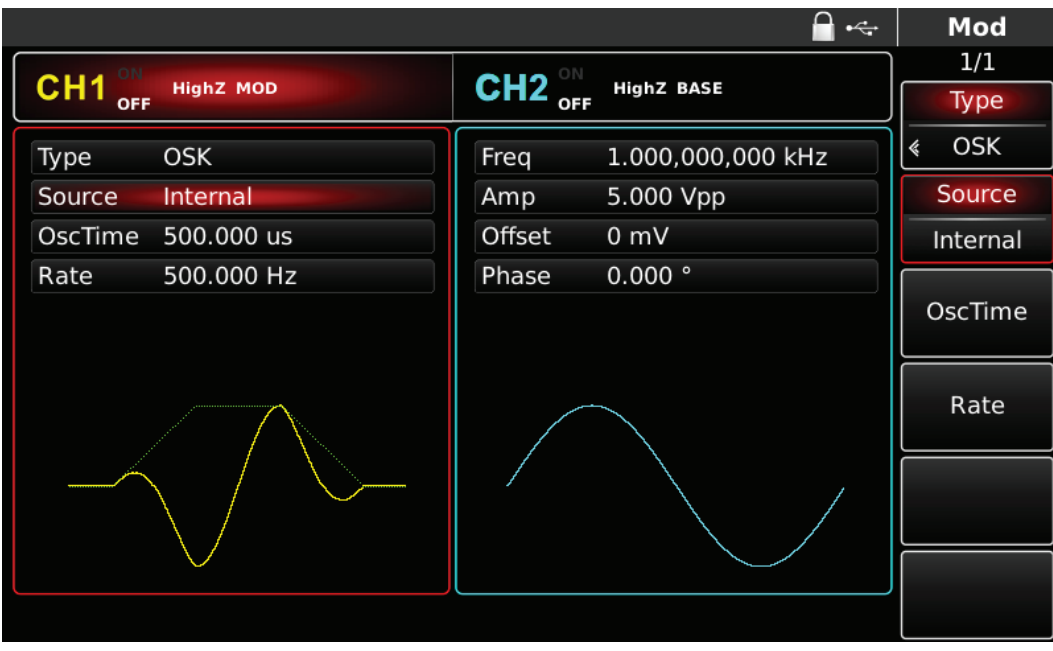

Rys. 4-84 Wybór źródła modulacji

### 1) Wewnętrzne źródło modulacji

W przypadku wyboru wewnętrznego źródła modulacji, falą modulacyjną może być tyko sinusoida. Relację pomiędzy startem i stopem oscylacji można zmieniać zadawaniem wartości parametru Rate. 2) Zewnętrzne źródło modulacji

W przypadku wyboru zewnętrznego źródła modulacji, niektóre parametry z listy znikną a sygnał wyjściowy będzie zdeterminowany sygnałami logicznymi podanymi z modulatora zewnętrznego. Na przykład, gdy zewnętrzny poziom logiczny będzie niski, na wyjściu pojawi się fala nośna, gdy zaś zewnętrzny poziom logiczny będzie wysoki, fala nośna zaniknie.

## **Nastawa szybkości zmian stanów logicznych OSK Rate.**

Czestotliwość fali modulacyjnej Rate można ustawiać można zmieniać dopiero po wybraniu funkcji QPSK. Domyślnie wynosi ona 500Hz. Możesz to zmienić za pomocą pokrętła wielofunkcyjnego i przycisków kierunkowych lub naciskając przycisk F4. Zakres częstotliwości Rate wynosi 2mHz ~ 1MHz.

## **Nastawa czasu (okresu) oscylacji**

Czas (okres) trwania oscylacji, możesz nastawiać w zakresie 8ns-1ms (nastawa domyślna to 1ms). Możesz to zrobić przy pomocy pokrętła wielofunkcyjnego i przycisków kierunkowych, lub naciskając korespondujące z menu przyciski funkcyjne i przyciski klawiatury numerycznej. Na koniec wybierz jednostkę.

### **Przykład ogólny:**

Najpierw załącz tryb modulacji kluczowania oscylacji OSK. Następnie wybierz przebieg sinusoidalny jako sygnał nośnej o częstotliwości 2kHz, amplitudzie 2Vpp. Następnie ustaw częstotliwość zmian stanów logicznych na 100Hz. Na koniec nastaw czas oscylacji na 1us. Wykonaj czynności:

1) Załącz funkcję SK

Naciśnij przycisk MOD, później F1, aby załączyć funkcję OSK.

|                     |                  |                                     |                    | $\div$                                                                                                | Mod             |
|---------------------|------------------|-------------------------------------|--------------------|----------------------------------------------------------------------------------------------------|-----------------|
|                     |                  |                                     |                    |                                                                                                    | 1/1             |
| $CH1$ <sup>ON</sup> | <b>HighZ MOD</b> | CH2 $_{\text{off}}^{\circ\text{N}}$ | <b>HighZ BASE</b>  |                                                                                                    | Type            |
| Type                | <b>OSK</b>       | Freq                                | 1.000,000,000      |                                                                                                    | <b>OSK</b><br>« |
| Source              | Internal         | Amp                                 | 5.000 Vpp          | 0:AM<br>1:FM                                                                                          | Source          |
| OscTime             | 1.000,000 ms     | Offset                              | 0 mV               | 2:PM                                                                                                  | Internal        |
| Rate                | 500.000 Hz       | Phase                               | $0.000$ $^{\circ}$ | 3:ASK<br>4: FSK<br>$5:$ PSK<br>6: BPSK<br>7: QPSK<br>8: OSK<br>9: QAM<br>$\therefore$ PWM<br>$+:$ SUM | OscTime         |
|                     |                  |                                     |                    |                                                                                                    | Rate            |
|                     |                  |                                     |                    |                                                                                                    |                 |
|                     |                  |                                     |                    |                                                                                                    |                 |
|                     |                  |                                     |                    |                                                                                                    |                 |

Rys. 4-85 Wybór funkcji OSK

2) Zadaj parametry fali nośnej

Naciśnij przycisk Sine aby wybrać sinusoidę. Sinusoida załączona jest domyślnie, więc możesz tej czynności nie wykonywać.

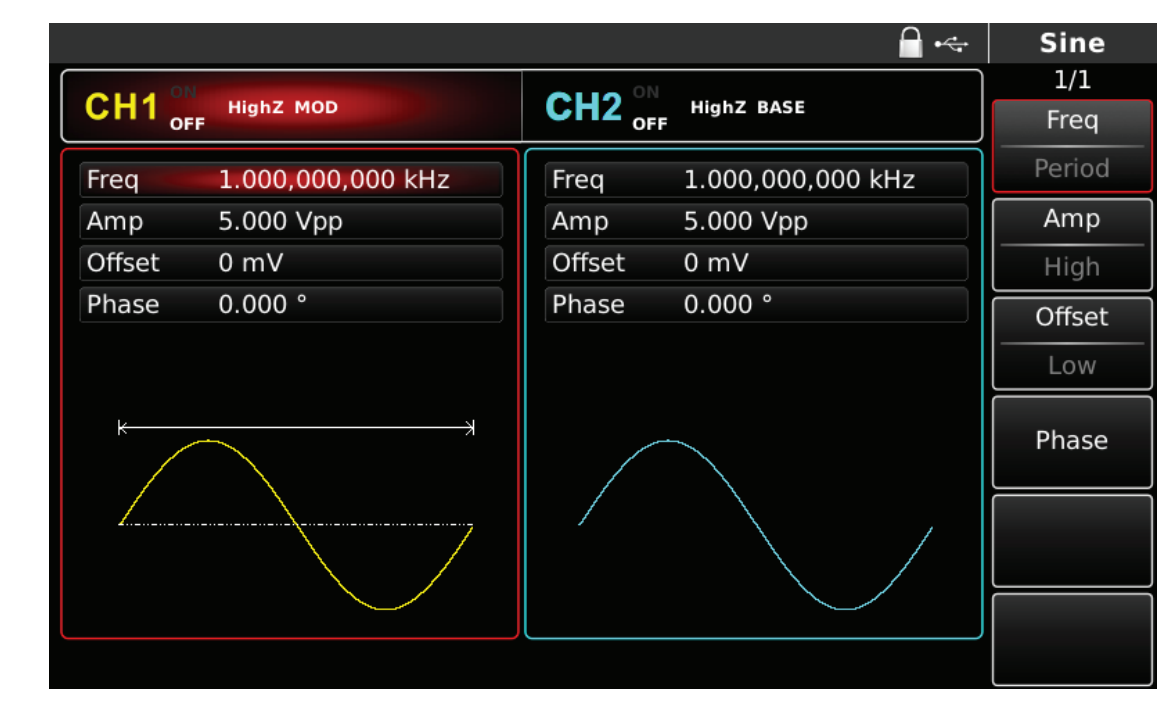

3) Zadaj częstotliwość zmian stanów logicznych Rate

Naciśnij przycisk MOD aby wrócić do poprzedniego ekranu.

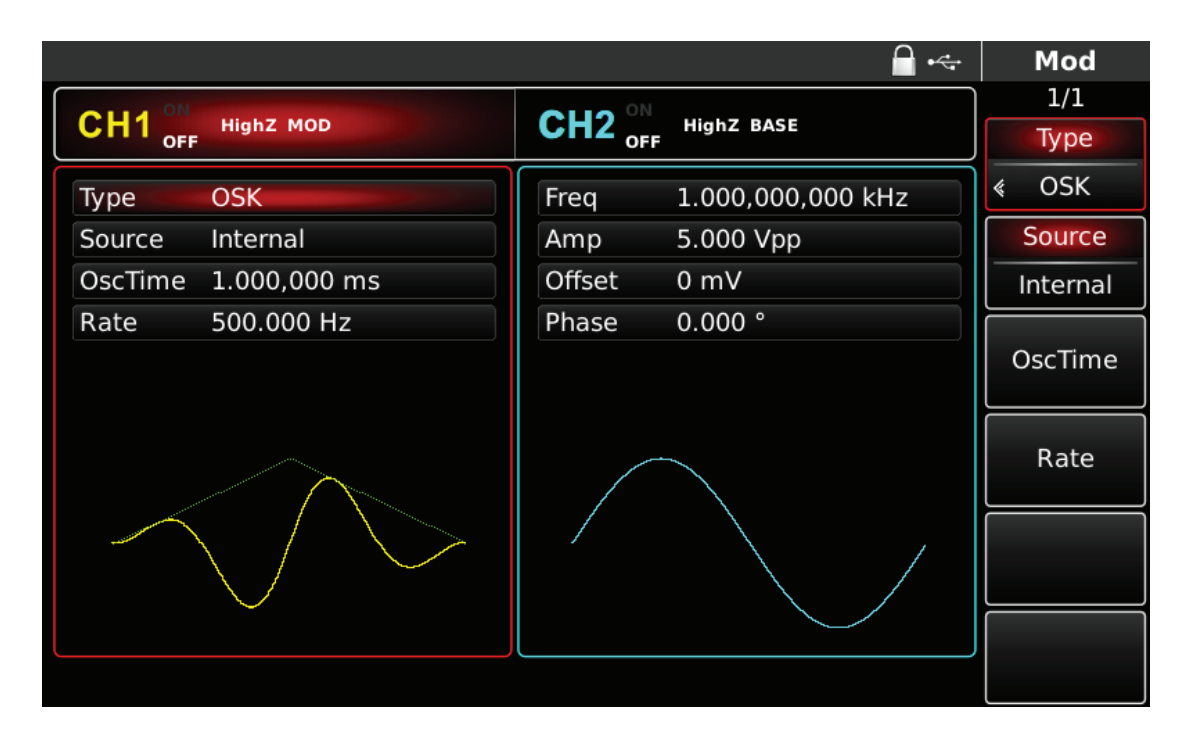

Rys. 4-87 Zadawanie parametrów modulacji.

Możesz to zrobić przy pomocy pokrętła wielofunkcyjnego i przycisków kierunkowych, lub naciskając korespondujące z menu przyciski funkcyjne i przyciski klawiatury numerycznej. Na koniec wybierz jednostkę.

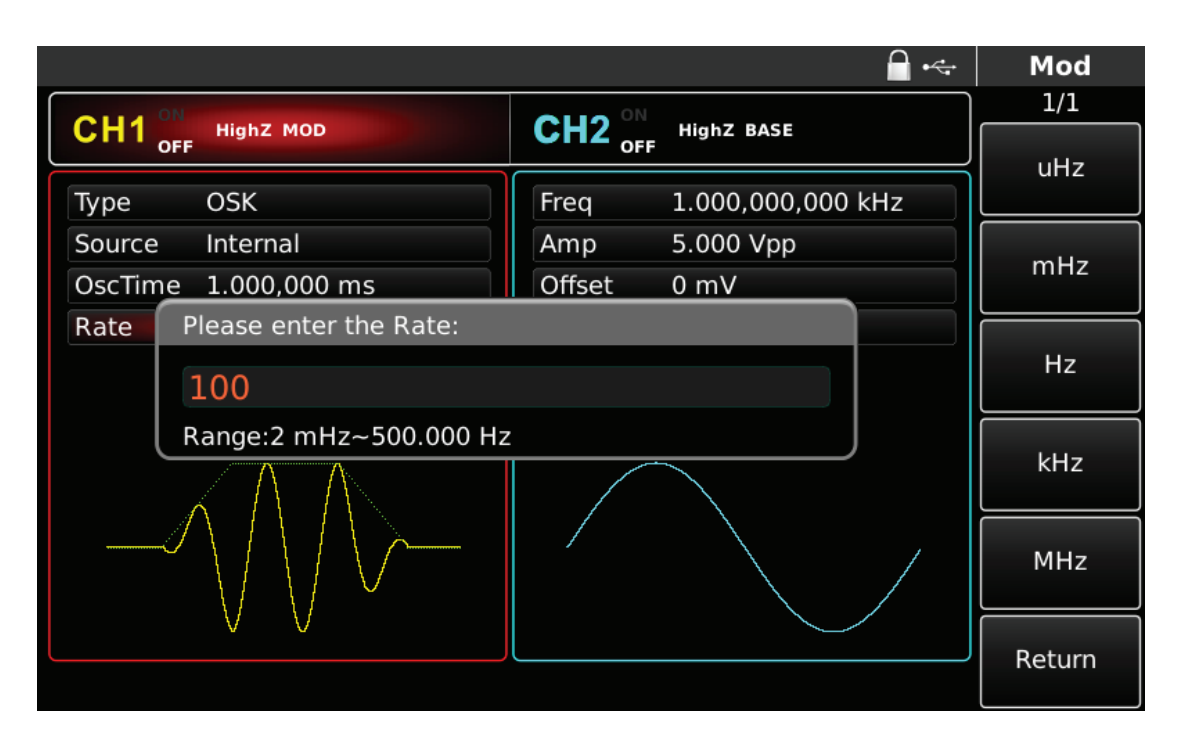

Rys. 4-88 Nastawa parametru Rate

### 4) Aktywacja kanału

Naciśnij przycisk CH1 aby szybko załączyć kanał CH1.Przycisk podświetli się na zielono, a na ekranie Napis OFF, zmieni się na ON. Kanał jest aktywny.

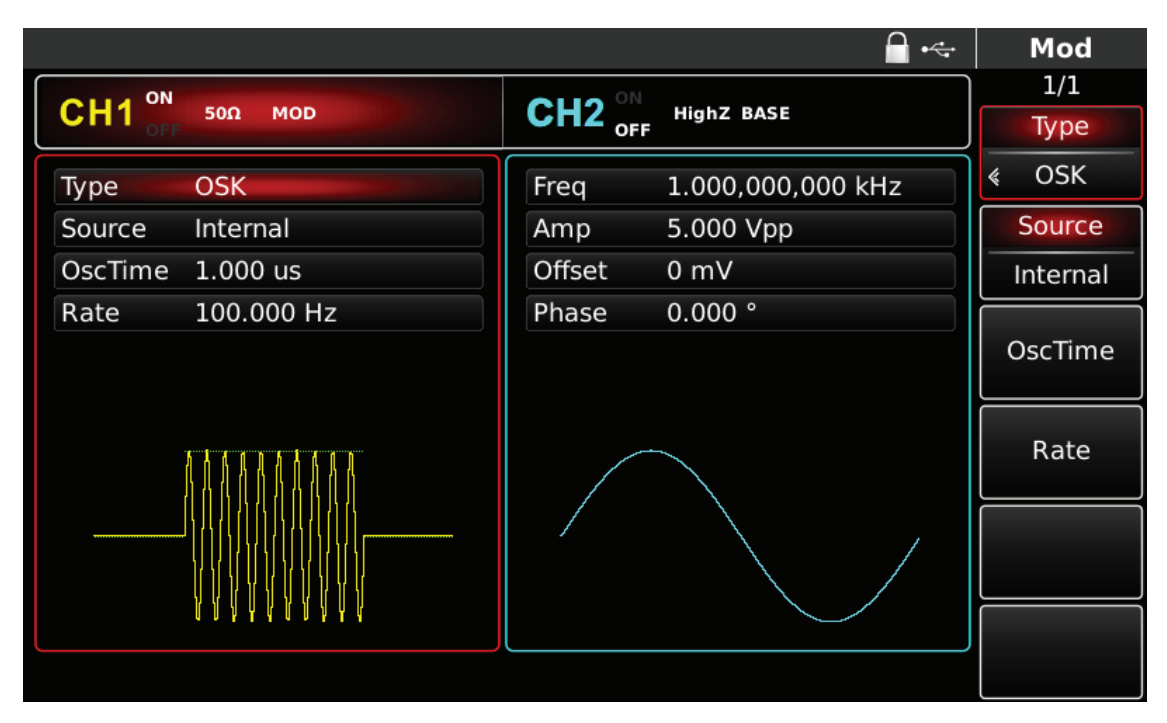

Rys. 4-89 Kanał CH1 aktywny

Kształt przebiegu zmodulowanego OSK na oscyloskopie przedstawiono niżej:

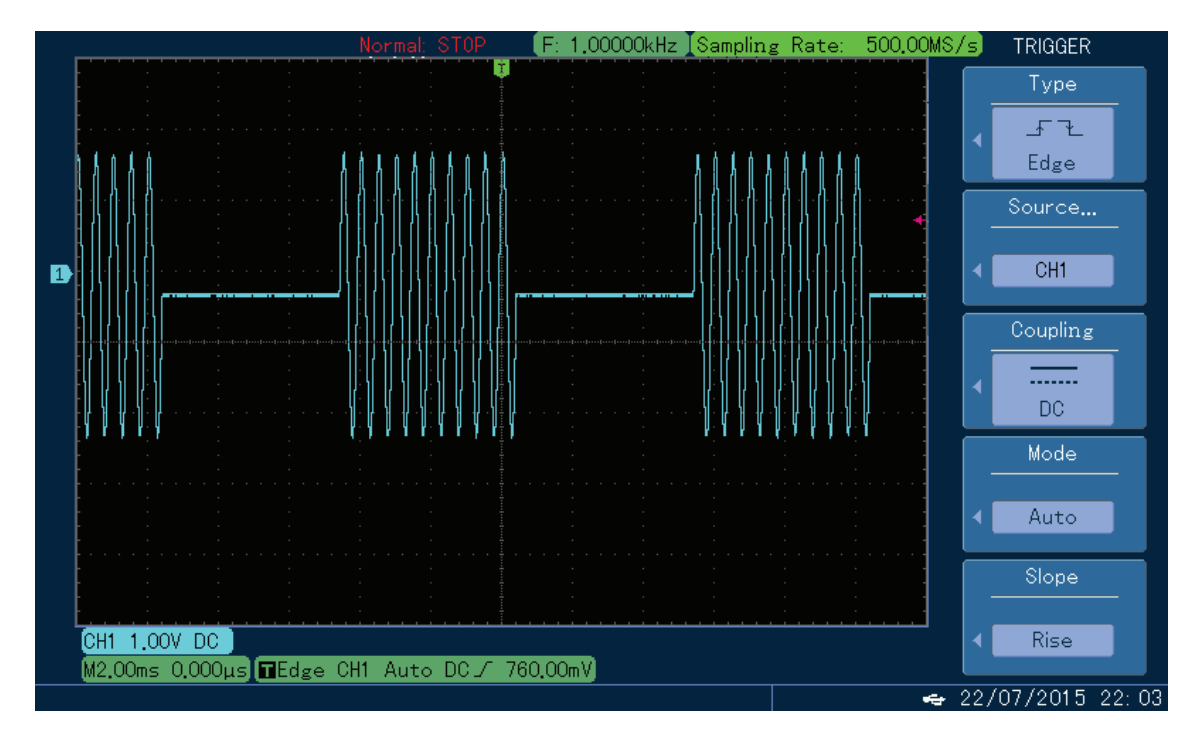

## **PL**

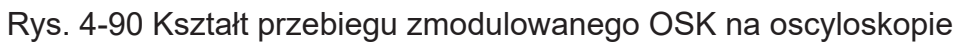

## **4.1.10 Kwadraturowa modulacja amplitudowo-fazowa QAM**

Modulacja QAM – kwadraturowa modulacja amplitudowo-fazowa służąca do przesyłania danych cyfrowych przez kanał radiowy, stosowana m.in. w transmisjach DVB, polega na tym, że dwa sygnały o tej samej częstotliwości lecz przesunięte w fazie o 90, są przedmiotem modulacji amplitudy. Generator może pracować w trybach modulacji: 4QAM, 8QAM, 16QAM, 32QAM, 64QAM, 128QAM, 256QAM.

## **Wybór modulacji QAM**

Naciśnij przycisk MOD, następnie przycisk Type, aby wybrać funkcję QAM. Po wybraniu funkcji, QAM, generator zacznie generować bieżący przebieg zmodulowany.

|                 |            |                  |                                   |                                     |                   | $\div$                                                              |   | Mod                        |
|-----------------|------------|------------------|-----------------------------------|-------------------------------------|-------------------|---------------------------------------------------------------------|---|----------------------------|
| CH <sub>1</sub> | <b>OFF</b> | <b>HighZ MOD</b> |                                   | ON<br>CH <sub>2</sub><br><b>OFF</b> | <b>HighZ BASE</b> |                                                                     |   | 1/1<br>Type                |
| Type            |            | QAM              |                                   | Freq                                | 1.000,000,000     |                                                                     | « | QAM                        |
| Map             |            | 4QAM             |                                   | Amp                                 | 5.000 Vpp         | 0:AM                                                                |   | Map                        |
| Source          |            | PN7              |                                   | Offset                              | 0 <sub>m</sub>    | 1:FM<br>2:PM                                                        | ∢ | 4QAM                       |
| Rate            |            | ۰                | 10.000,000 kHz<br>$\wedge$ Q<br>۰ | Phase                               | 0.000°            | 3:ASK<br>4: FSK<br>5: PSK<br>6: BPSK<br>7: QPSK<br>8: OSK<br>9: QAM | 《 | Data Source<br>PN7<br>Rate |
|                 |            | ۰                | ۰                                 |                                     |                   | $\therefore$ PWM<br>$+:$ SUM                                        |   |                            |
|                 |            |                  |                                   |                                     |                   |                                                                     |   |                            |

Rys. 4-91 Wybór modulacji QAM

### **Wybór fali nośnej**

Dla modulacji QAM masz do wyboru tylko sinusoidę,

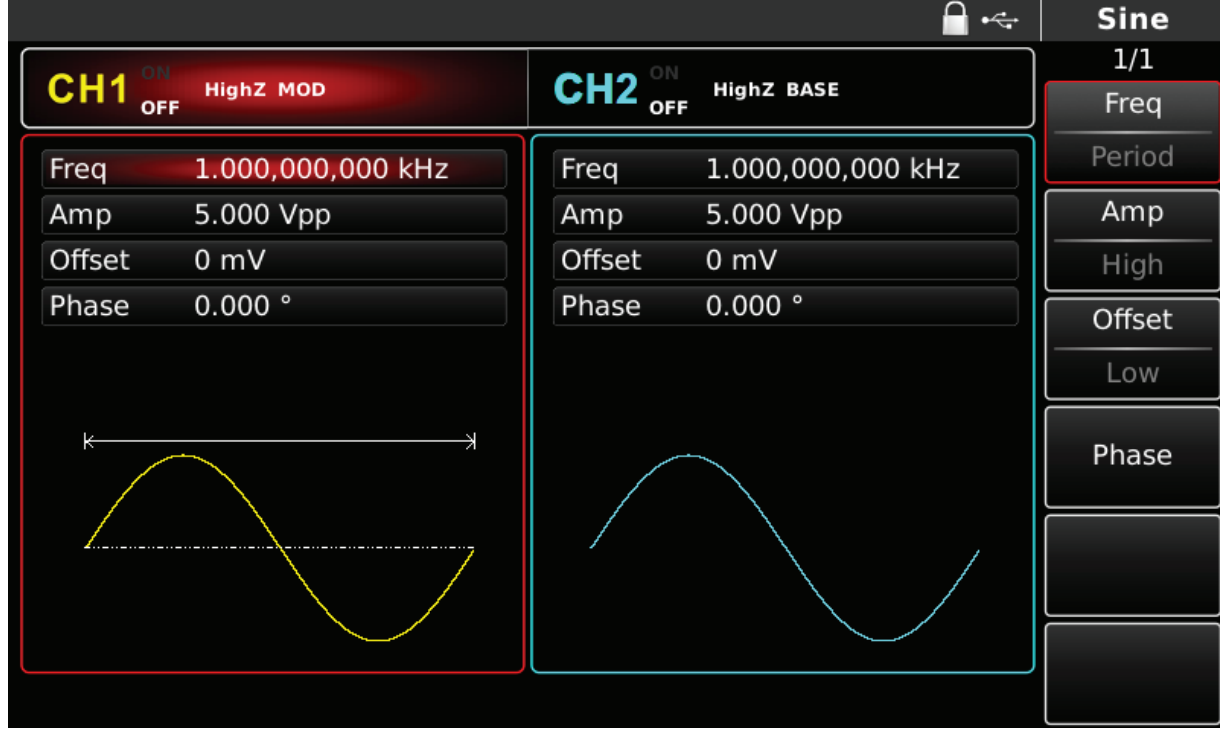

Rys. 4-92 Wybór fali nośnej

## **Zadawanie częstotliwości fali nośnej**

Domyślnie załączy się częstotliwość 1kHz. W tabeli poniżej przedstawiono dostepne zakresy czestotliwości fali nośnej.

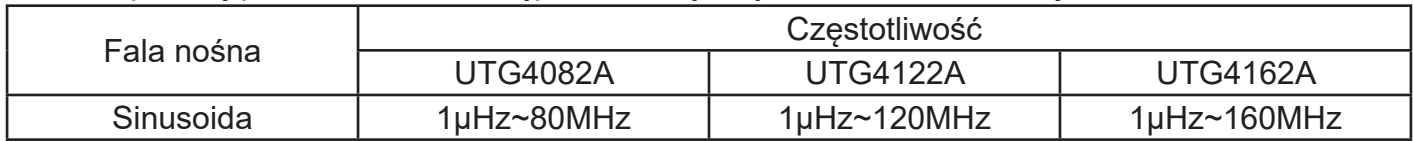

Aby wprowadzić potrzebną wartość częstotliwości użyj pokrętła wielofunkcyjnego i przycisków kierunkowych lub klawiatury numerycznej. Na koniec wybierz jednostkę.

#### **Wybierz tryb modulacji**

Do wyboru masz tryby modulacji: 4QAM, 8QAM, 16QAM, 32QAM, 64QAM, 128QAM, 256QAM. Domyślnie załączy się 4QAM. Możesz to zmienić używając pokrętła wielofunkcyjnego lub wybrać przyciskiem MOD/F2 w menu funkcyjnym.

#### **Przykład ogólny:**

Najpierw załącz tryb modulacji QAM. Następnie wybierz przebieg sinusoidalny jako sygnał nośnej o częstotliwości 2kHz, amplitudzie 2Vpp. Następnie ustaw częstotliwość zmian stanów logicznych na 100Hz. Na koniec nastaw tryb modulacji 64QAM. Wykonaj czynności:

1) Załącz funkcję QAM

Naciśnij przycisk MOD, później F1, aby załączyć funkcję QAM.

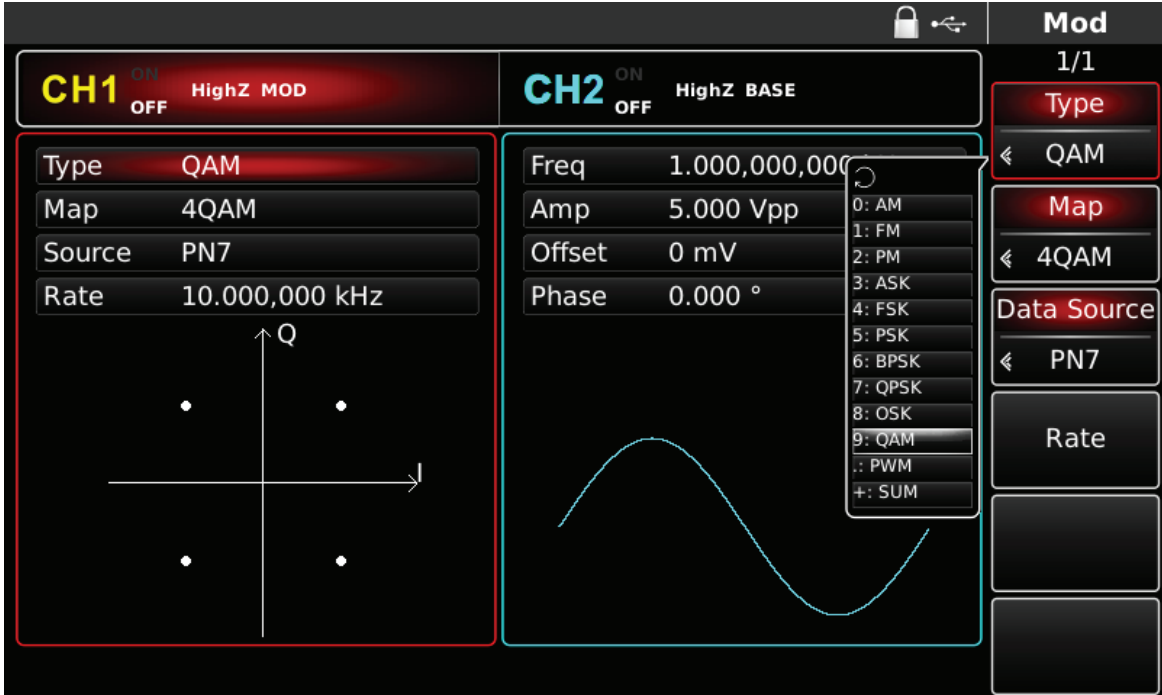

Rys. 4-93 Wybór funkcji QAM

2) Zadaj parametry fali nośnej

Naciśnij przycisk Sine aby wybrać sinusoidę. Sinusoida załączona jest domyślnie, więc możesz tej czynności nie wykonywać.

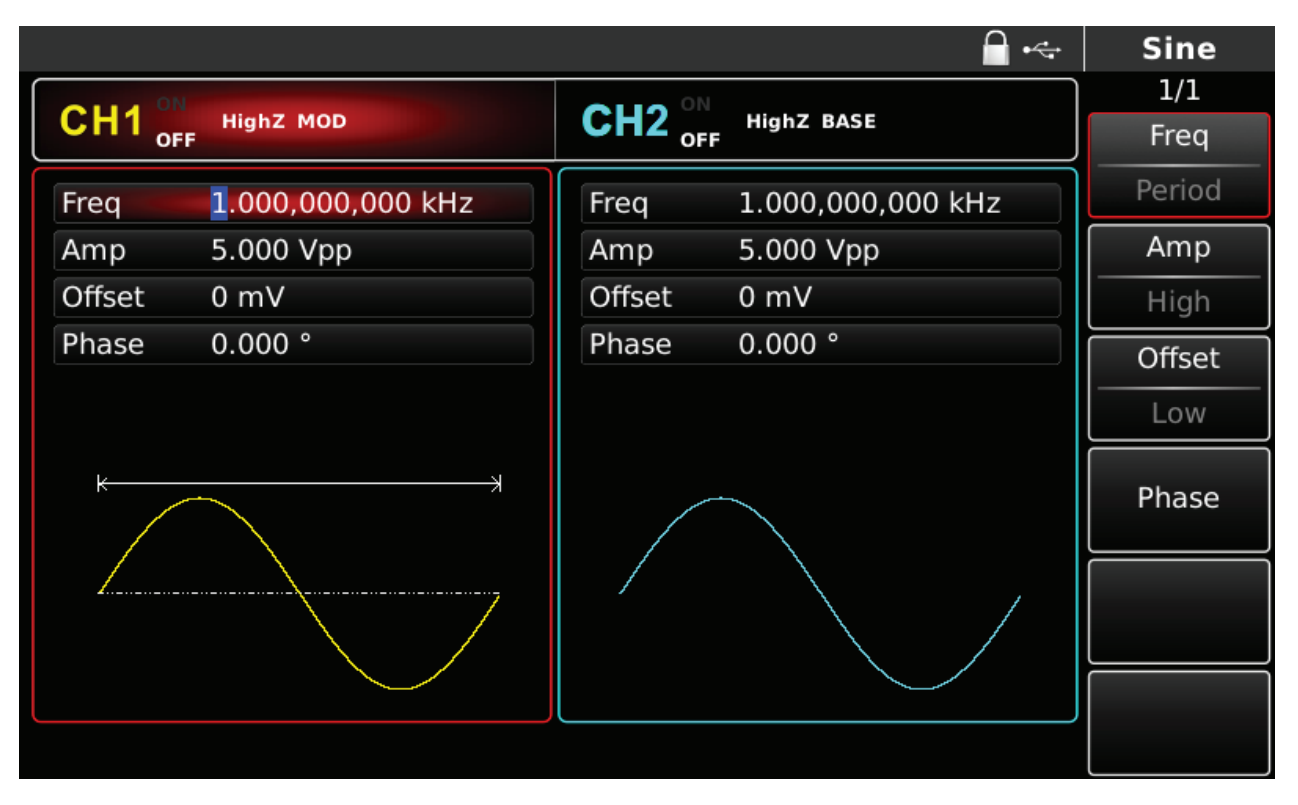

Rys. 4-94 Zadawanie parametrów fali nośnej

3) Wybierz tryb modulacji QAM, zadaj częstotliwość zmian stanów logicznych Rate oraz kod PN Naciśnij przycisk MOD aby wrócić do poprzedniego ekranu.

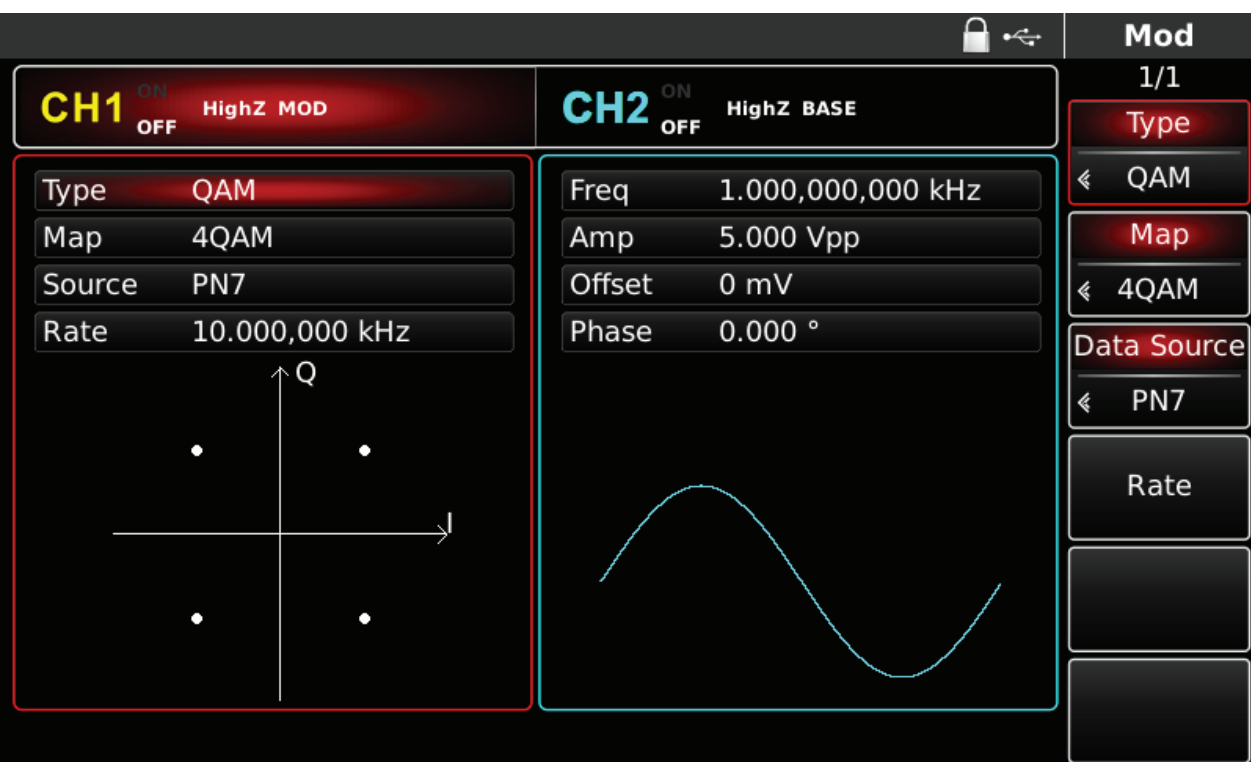

Rys. 4-95 Zadawanie parametrów modulacji.

Możesz to zrobić przy pomocy pokrętła wielofunkcyjnego i przycisków kierunkowych, lub naciskając korespondujące z menu przyciski funkcyjne i przyciski klawiatury numerycznej. Na koniec wybierz jednostkę.

|                                                   |                        |                   | $\div$                            |   | Mod         |
|---------------------------------------------------|------------------------|-------------------|-----------------------------------|---|-------------|
|                                                   | ON                     |                   |                                   |   | 1/1         |
| CH <sub>1</sub><br><b>HighZ MOD</b><br><b>OFF</b> | CH <sub>2</sub><br>OFF | <b>HighZ BASE</b> |                                   |   | Type        |
| QAM<br>Type                                       | Freq                   | 1.000,000,000 kHz |                                   | ∢ | QAM         |
| 64QAM<br>Map                                      | Amp                    | 5.000 Vpp         |                                   |   | Map         |
| PN7<br>Source                                     | Offset                 | 0 mV              |                                   | 《 | 64QAM       |
| 100.000 Hz<br>Rate                                | Phase                  | 0.000°            | $\circ$<br>0:4QAM                 |   | Data Source |
| ↑Q<br>۰                                           |                        |                   | 1: 8QAM<br>2:16QAM<br>3: 32 QAM   | ∢ | PN7         |
| о<br>۰<br>۰                                       |                        |                   | 4: 64QAM<br>5:128QAM<br>6: 256QAM |   | Rate        |
| о<br>٠                                            |                        |                   |                                   |   |             |
| ٠<br>۰                                            |                        |                   |                                   |   |             |
|                                                   |                        |                   |                                   |   |             |

Rys. 4-96 Nastawa parametru Rate

4) Aktywacja kanału

Naciśnij przycisk CH1 aby szybko załączyć kanał CH1.Przycisk podświetli się na zielono, a na ekranie Napis OFF, zmieni się na ON. Kanał jest aktywny.

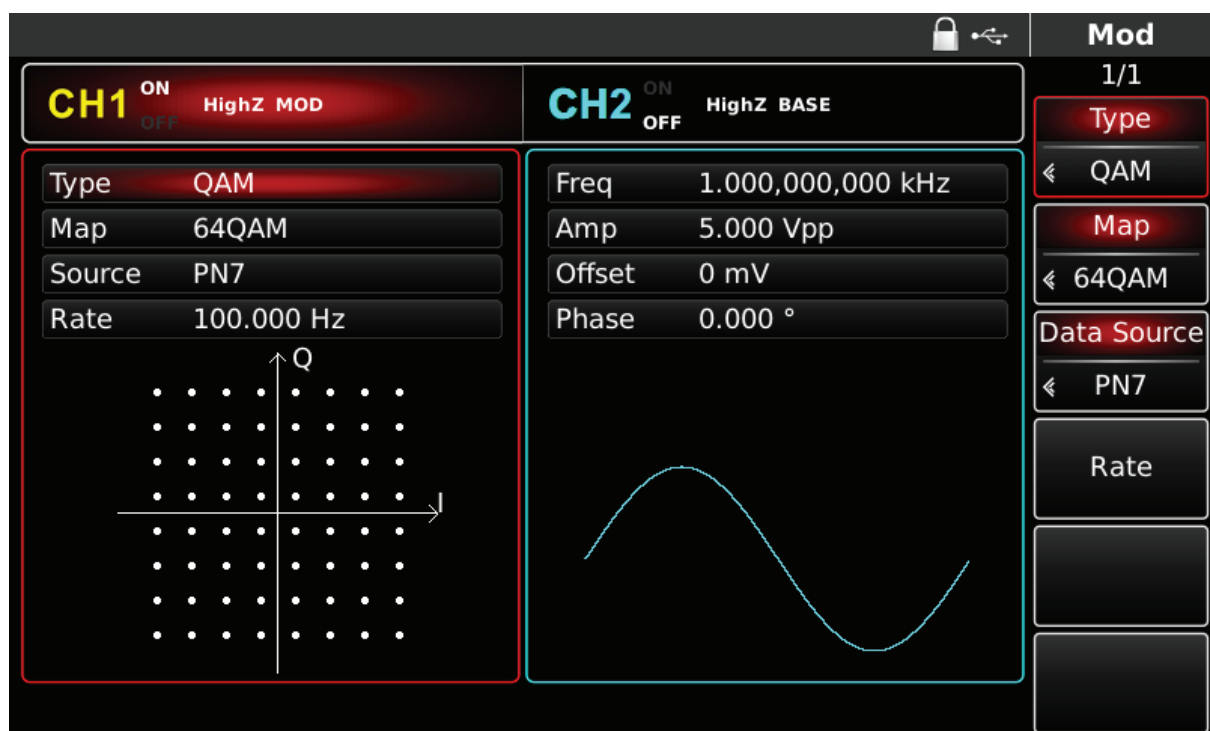

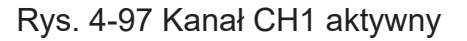

Kształt przebiegu zmodulowanego QAM na oscyloskopie przedstawiono niżej:

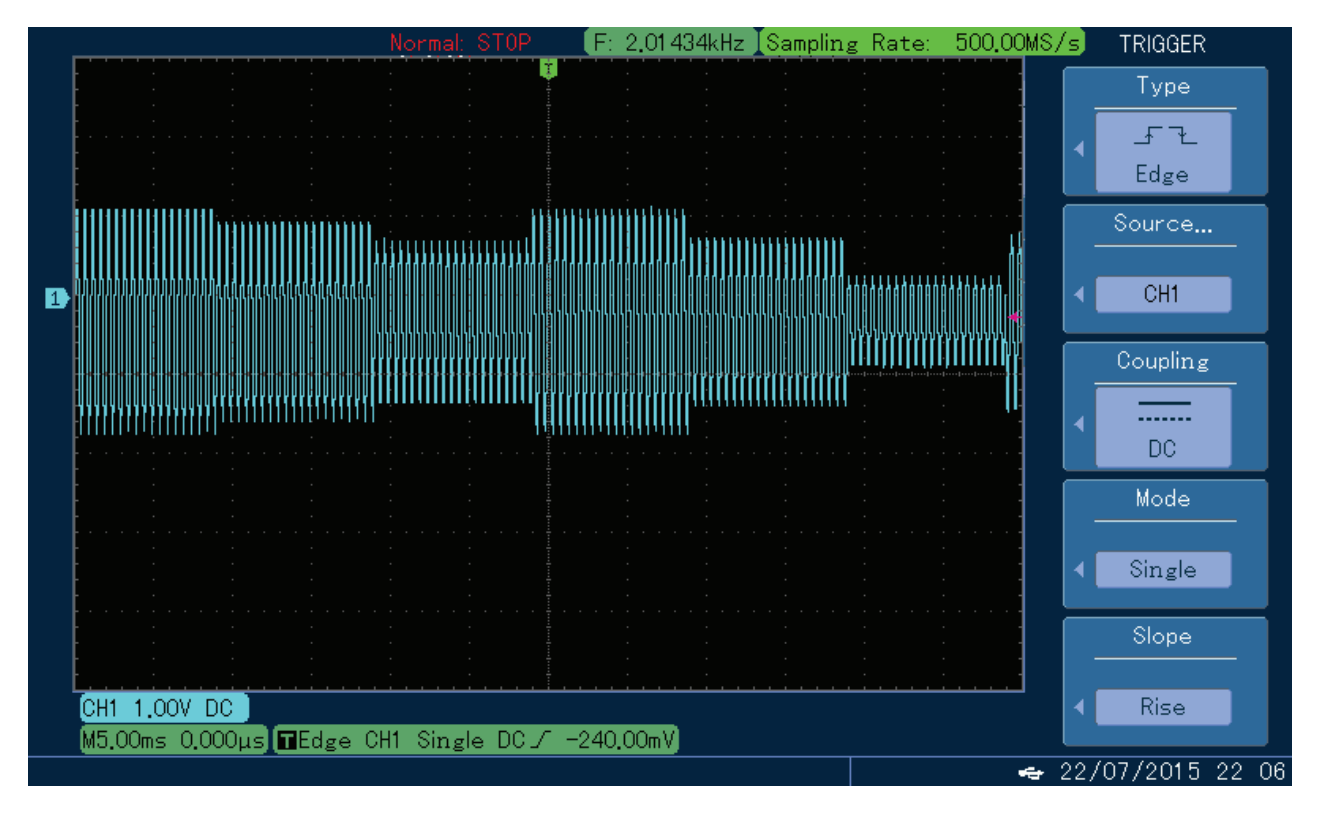

Rys. 4-98 Kształt przebiegu zmodulowanego QAM na oscyloskopie

### **4.1.11 Modulacja sumacyjna SUM**

Podczas modulacji SUM, przebieg wyjściowy jest kompozycją fali nośnej i fali modulacyjnej. Kształt przebiegu jest tu uzyskiwany przez zsumowanie iloczynu amplitudy fali nośnej i współczynnika modulacji, oraz iloczynu amplitudy fali modulacyjnej i współczynnika modulacji. Możesz skonfigurować oba kanały generatora całkowicie niezależnie.

### **Wybór SUM**

Naciśnij przycisk MOD, następnie przycisk Type, aby wybrać funkcję SUM. Po wybraniu funkcji SUM, generator zacznie generować bieżący przebieg zmodulowany.

|                                     |                      |                   | $\div$                                          | Mod             |
|-------------------------------------|----------------------|-------------------|-------------------------------------------------|-----------------|
| ON                                  |                      |                   |                                                 | 1/1             |
| CH <sub>1</sub><br><b>HighZ MOD</b> | $CH2$ <sub>OFF</sub> | <b>HighZ BASE</b> |                                                 | Type            |
| Type<br><b>SUM</b>                  | Freq                 | 1.000,000,000     |                                                 | <b>SUM</b><br>《 |
| Internal<br>Source                  | Amp                  | 5.000 Vpp         | 0:AM<br>1:FM                                    | Source          |
| Wave<br>Sine                        | Offset               | 0 mV              | 2:PM                                            | Internal        |
| 100.000 Hz<br>Freq                  | Phase                | 0.000°            | 3:ASK<br>4: FSK                                 | Wave            |
| 100.000 %<br>Depth                  |                      |                   | 5:PSK<br>6: BPSK                                | Sine<br>《       |
|                                     |                      |                   | 7: QPSK<br>8: OSK<br>9: QAM<br>$\therefore$ PWM | Freq            |
|                                     |                      |                   | $+:$ SUM                                        | Depth           |
|                                     |                      |                   |                                                 |                 |
|                                     |                      |                   |                                                 |                 |

Rys. 4-99 Wybór modulacji SUM

### **Wybór fali nośnej**

Dla modulacji SUM masz do wyboru: sinusoidę, prostokąt, piłę lub przebieg arbitralny (oprócz DC), domyślnie załączy się sinusoida. Przyciskami WAVEFORM możesz szybko wybrać dowolny dostępny przebieg.

#### **Zadawanie częstotliwości fali nośnej**

Częstotliwość fali nośnej zależy od rodzaju fali nośnej. Domyślnie załączy się częstotliwość fali nośnej 1kHz.

W tabeli poniżej przedstawiono dostępne zakresy częstotliwości fali nośnej w zależności od jej kształtu.

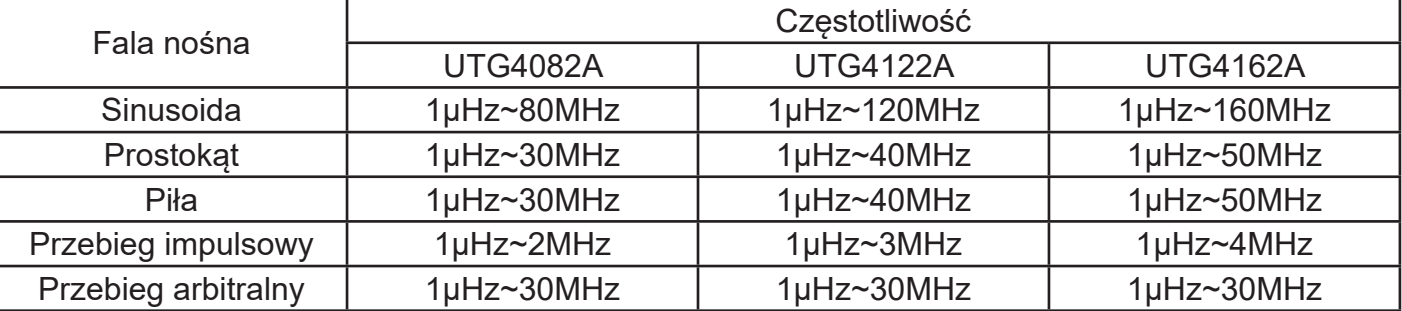

#### **PL**

Aby wprowadzić potrzebną wartość częstotliwości użyj pokrętła wielofunkcyjnego i przycisków kierunkowych lub klawiatury numerycznej. Na koniec wybierz jednostkę.

#### **Wybierz źródło modulacji**

Do wyboru masz wewnętrzne lub zewnętrzne źródło modulacji. Domyślnie załączy się modulacja ze źródła wewnętrznego. Możesz to zmienić używając pokrętła wielofunkcyjnego lub wybrać przyciskiem MOD/F2 w menu funkcyjnym.

|                    | $\div$                                                   | Mod             |
|--------------------|----------------------------------------------------------|-----------------|
| CH1 °              |                                                          | 1/1             |
| <b>HighZ MOD</b>   | CH2 $_{\text{off}}^{\circ\text{N}}$<br><b>HighZ BASE</b> | Type            |
| <b>SUM</b><br>Type | 1.000,000,000 kHz<br>Freq                                | <b>SUM</b><br>∢ |
| Source<br>Internal | Amp<br>5.000 Vpp                                         | Source          |
| Wave<br>Sine       | Offset<br>0 mV                                           | Internal        |
| 100.000 Hz<br>Freq | 0.000°<br>Phase                                          | Wave            |
| Depth<br>100.000 % |                                                          | Sine<br>k       |
|                    |                                                          | Freq            |
|                    |                                                          | Depth           |
|                    |                                                          |                 |
|                    |                                                          |                 |

Rys. 4-100 Wybór źródła modulacji

### 1) Wewnętrzne źródło modulacji

Dla wewnętrznego źródła modulacji dostępne są przebiegi modulacyjne: sinusoida, prostokąt, piła oraz przebieg arbitralny, domyślnie załączy się sinusoida. Pokrętłem wielofunkcyjnym możesz szybko wybrać dowolny dostepny przebieg.

- Dla prostokąta: współczynnik wypełnienia wynosi 50%
- Dla piły: stopień symetrii wynosi 0.10%
- Dla przebiegu arbitralnego: długość fali jest limitowana do 32Mpts.
- Dla przebiegu szumowego: biały szum Gaussa

### 2) Zewnętrzne źródło modulacji

Po wyborze zewnętrznego źródła modulacji, część parametrów z listy zniknie. Suma głębokości modulacji jest regulowana napięciem + 5V podanym do analogowego gniazda wejściowego modulacji. Na przykład, gdy zadana głębokość modulacji wynosi 100%, to amplituda sumy ma wartość maksymalną, gdy sygnał modulacyjny wynosi +5V,

### **Zadawanie częstotliwości fali modulacyjnej**

**PL** W przypadku wybrania wewnętrznego źródła modulacji częstotliwość fali modulacyjnej może być zadawana w zakresie 2mHz~100kHz. Domyślnie załączy się częstotliwość 10kHz. Możesz to zmienić przy pomocy pokrętła wielofunkcyjnego i przycisków kierunkowych, lub naciskając korespondujący z menu przycisk funkcyjny F4 i przyciski klawiatury numerycznej. Na koniec wybierz jednostkę naciskając korespondujący z menu potrzebny przycisk funkcyjny.

W przypadku wybrania zewnętrznego źródła modulacji zakres częstotliwości wynosi 2mHz~20kHz.

### **Nastawa głębokości modulacji**

Głębokość modulacji określa się tu w procentach. Zakres głębokości dla modulacji SUM wynosi 0%~100%, domyślnie nastawiona jest na 100%. Gdy głębokość wynosi 0%, sygnałem wyjściowym jest fala nośna. Możesz to zmienić przy pomocy pokrętła wielofunkcyjnego i przycisków kierunkowych, lub naciskając korespondujący z menu przycisk funkcyjny F5 i przyciski klawiatury numerycznej. Na koniec wybierz jednostkę naciskając korespondujący z menu potrzebny przycisk funkcyjny.

### **Przykład ogólny:**

Najpierw załącz tryb modulacji sumacyjnej SUM. Następnie wybierz przebieg sinusoidalny jako sygnał modulacyjny o częstotliwości 1kHz, oraz przebieg prostokątny o częstotliwości 2kHz, o amplitudzie 200mVpp i współczynniku wypełnienia 45% , jako falę nośną. Na koniec nastaw głębokość modulacji na 80%. Wykonaj czynności:

1) Załącz funkcję SUM

Naciśnij przycisk MOD, później F1, aby załączyć funkcję SUM.

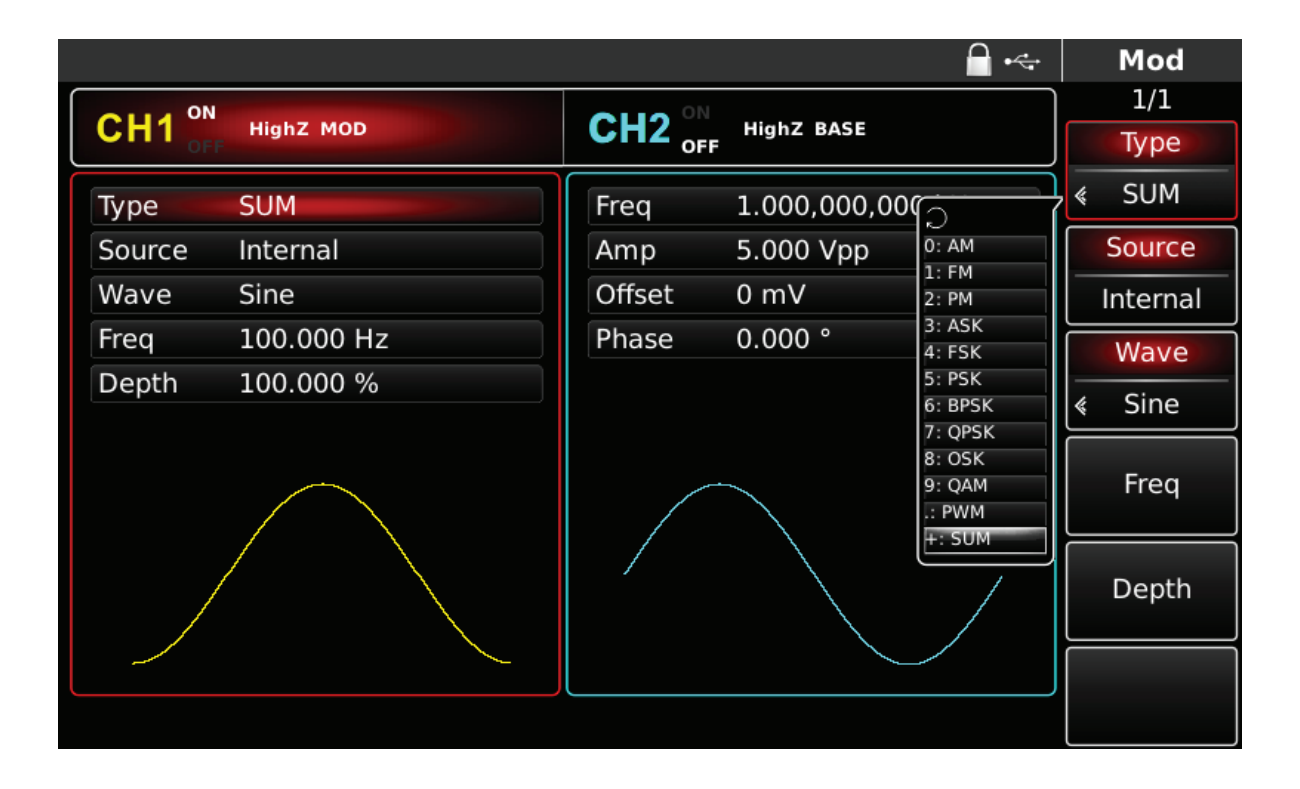

Rys. 4-101 Wybór funkcji SUM

### **PL**

2) Zadaj parametry fali nośnej

Naciśnij przycisk Sine aby wybrać sinusoidę. Sinusoida załączona jest domyślnie, więc możesz tej czynności nie wykonywać.

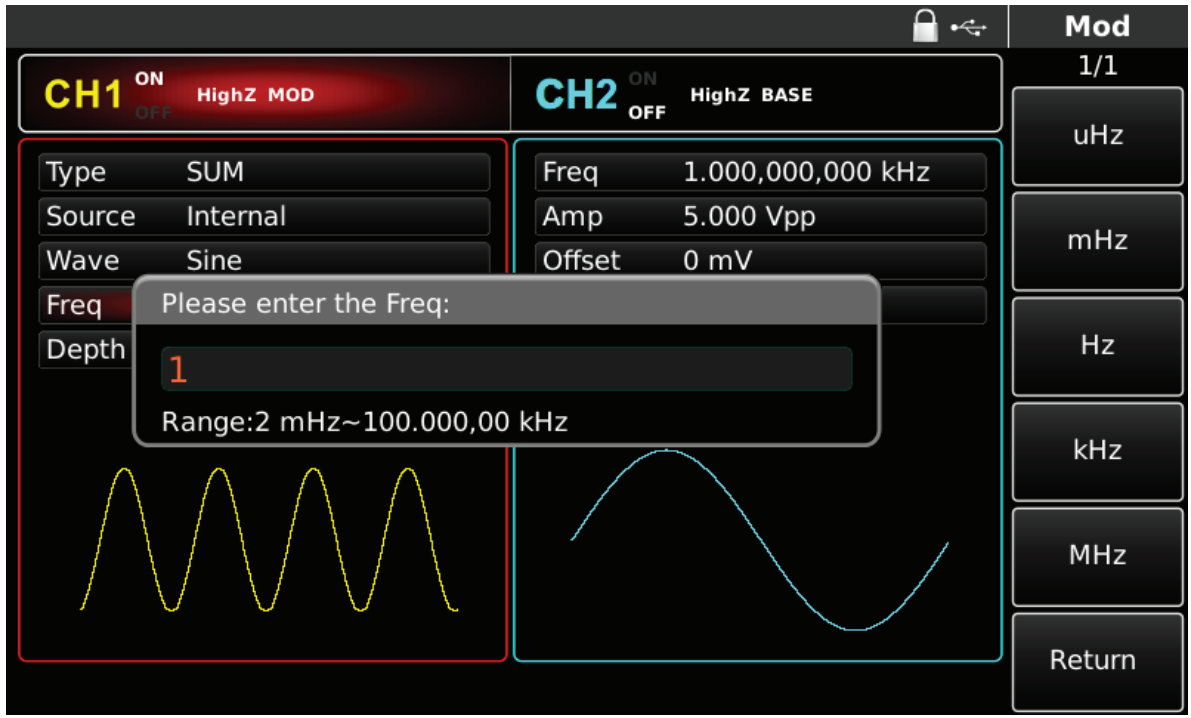

Rys. 4-102 Zadawanie parametrów fali modulacyjnej

3)Zadawanie parametrów fali nośnej

Naciśnij przycisk Square na przednim panelu przyrządu.

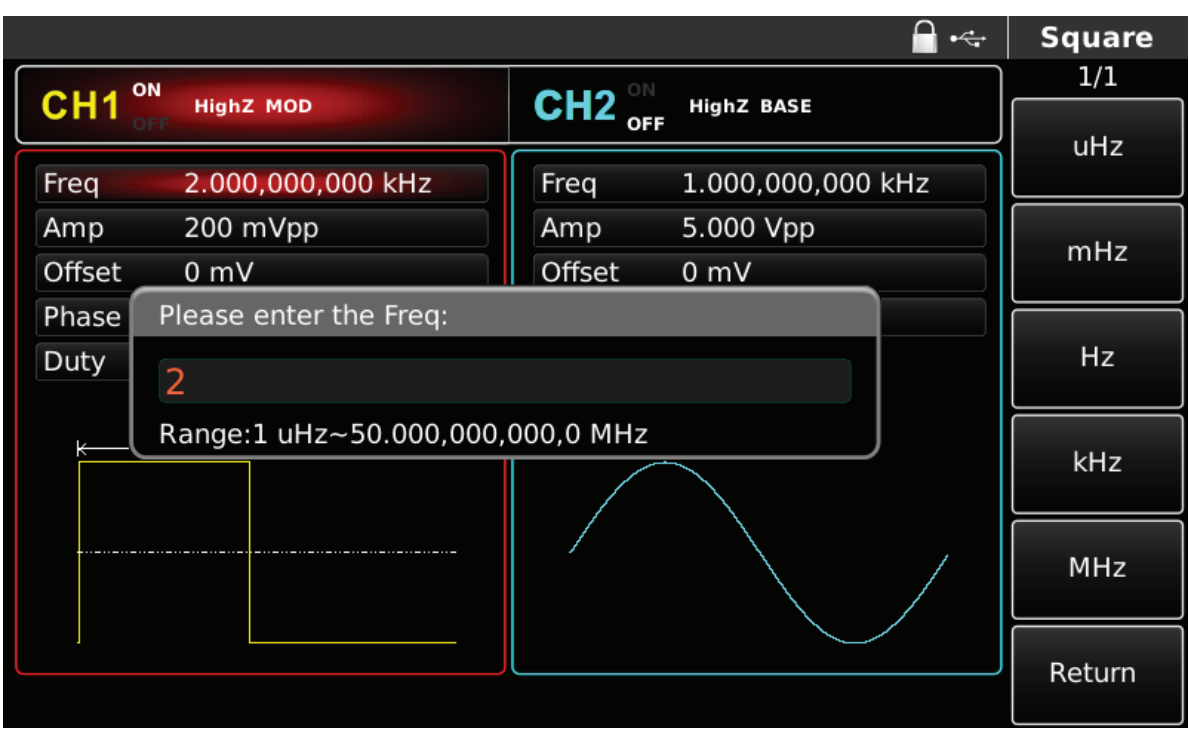

Rys. 4-103 Zadawanie parametrów fali nośnej

Możesz to zrobić przy pomocy pokrętła wielofunkcyjnego i przycisków kierunkowych, lub naciskając korespondujące z menu przyciski funkcyjne i przyciski klawiatury numerycznej. Na koniec wybierz jednostkę.

|                   |                        |                                     | $\div$            | <b>Square</b> |
|-------------------|------------------------|-------------------------------------|-------------------|---------------|
| CH1 <sup>on</sup> |                        |                                     |                   | 1/1           |
|                   | <b>HighZ MOD</b>       | CH2 $_{\text{off}}^{\circ\text{N}}$ | <b>HighZ BASE</b> | %             |
| Freq              | 2.000,000,000 kHz      | Freq                                | 1.000,000,000 kHz |               |
| Amp               | 200 mVpp               | Amp                                 | 5.000 Vpp         |               |
| Offset            | 0 <sub>m</sub>         | Offset                              | 0 mV              | 25%           |
| Phase             | Please enter the Duty: |                                     |                   |               |
| Duty              | 45                     |                                     |                   | 50%           |
| к                 | Range: 0.01 %~99.99 %  |                                     |                   |               |
|                   |                        |                                     |                   | 75%           |
|                   |                        |                                     |                   | 95%           |
|                   |                        |                                     |                   | Return        |

Rys. 4-104 Zadawanie współczynnika wypełnienia fali nośnej

## 4) Zadawanie głębokości modulacji

 Możesz to zmienić przy pomocy pokrętła wielofunkcyjnego i przycisków kierunkowych, lub naciskając korespondujący z menu przycisk funkcyjny F5 i przyciski klawiatury numerycznej. Na koniec wybierz jednostkę naciskając korespondujący z menu potrzebny przycisk funkcyjny.

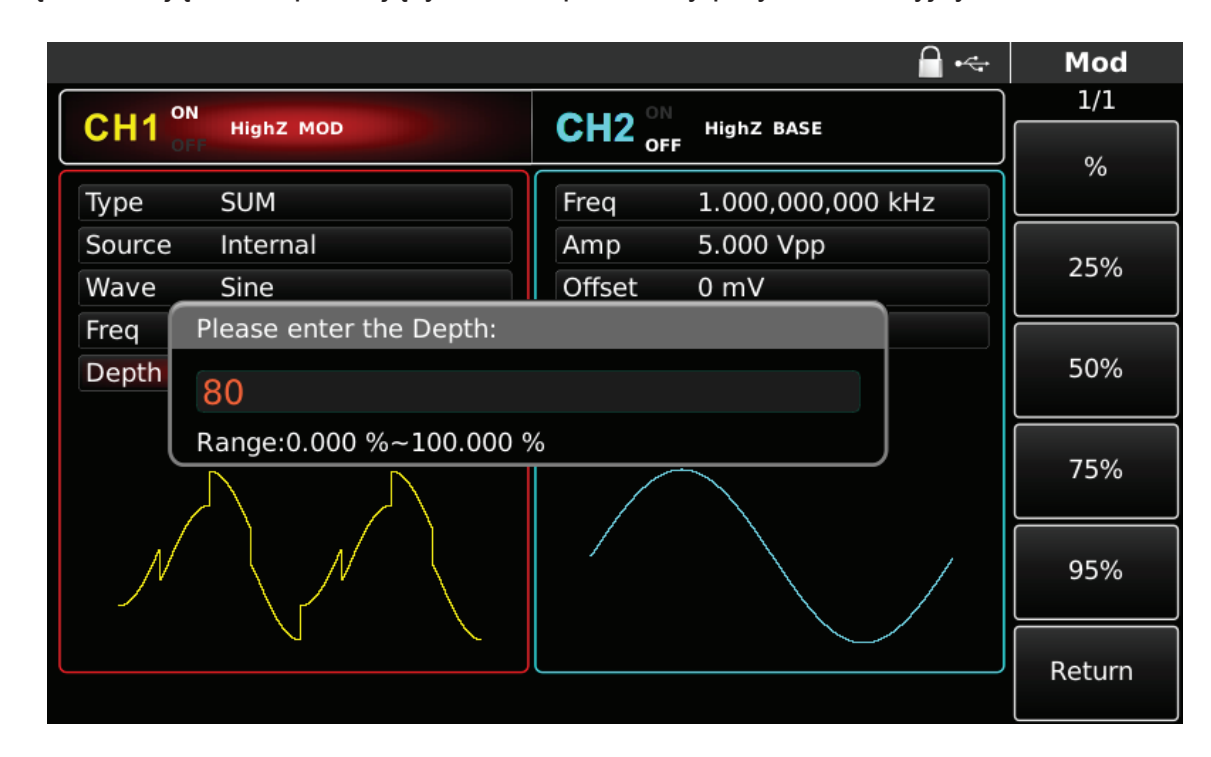

Rys. 4-105 Zadawanie głębokości modulacji

### 5) Aktywacja kanału

Naciśnij przycisk CH1 aby szybko załączyć kanał CH1.Przycisk podświetli się na zielono, a na ekranie Napis OFF, zmieni się na ON. Kanał jest aktywny.

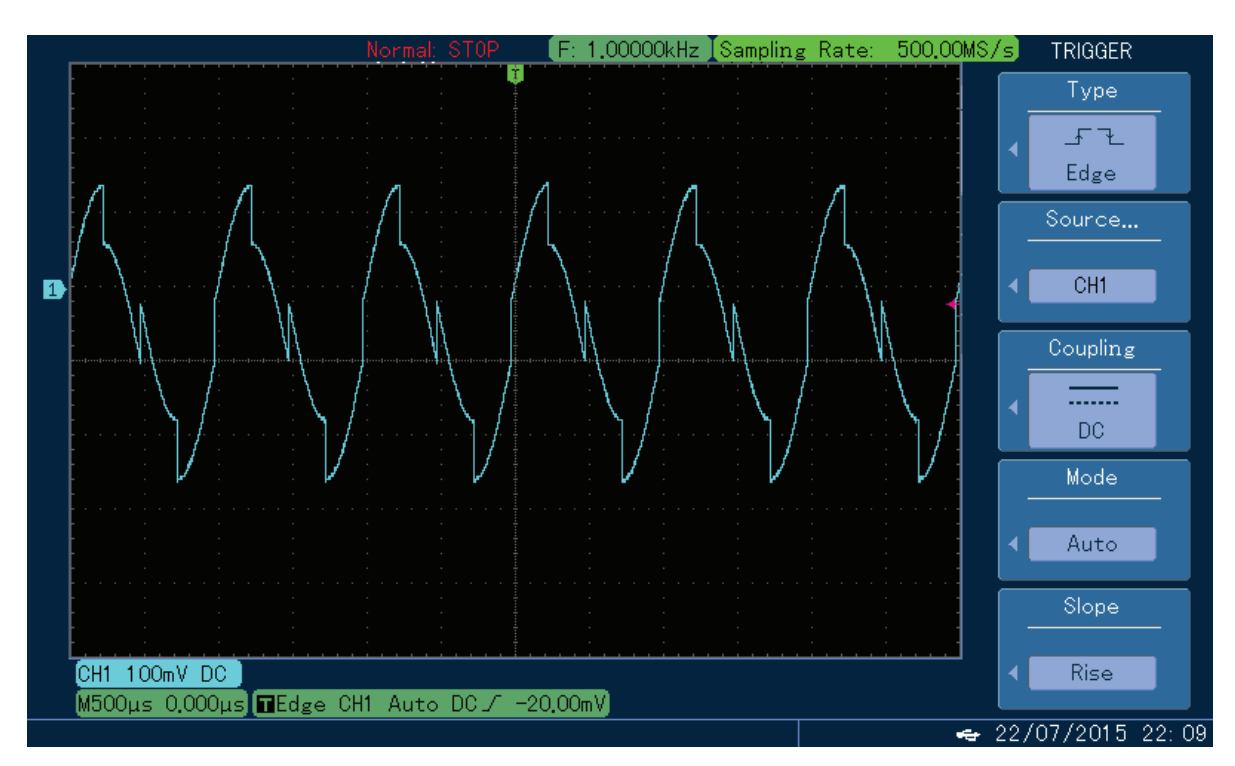

Rys. 4-106 Kanał CH1 aktywny

## **4.1.12 Modulacja szerokości impulsów PWM**

Podczas modulacji szerokości impulsów, zmodulowany przebieg jest kompozycją fali nośnej i fali modulacyjnej. Szerokość impulsów fali nośnej zmienia się w takt zmian amplitudy fali modulacyjnej. Możesz skonfigurować oba kanały generatora całkowicie niezależnie.

### **Wybór modulacji PWM**

Naciśnij przycisk MOD, następnie przycisk Type, aby wybrać funkcję PWM. Po wybraniu funkcji PWM, generator zacznie generować bieżący przebieg zmodulowany.

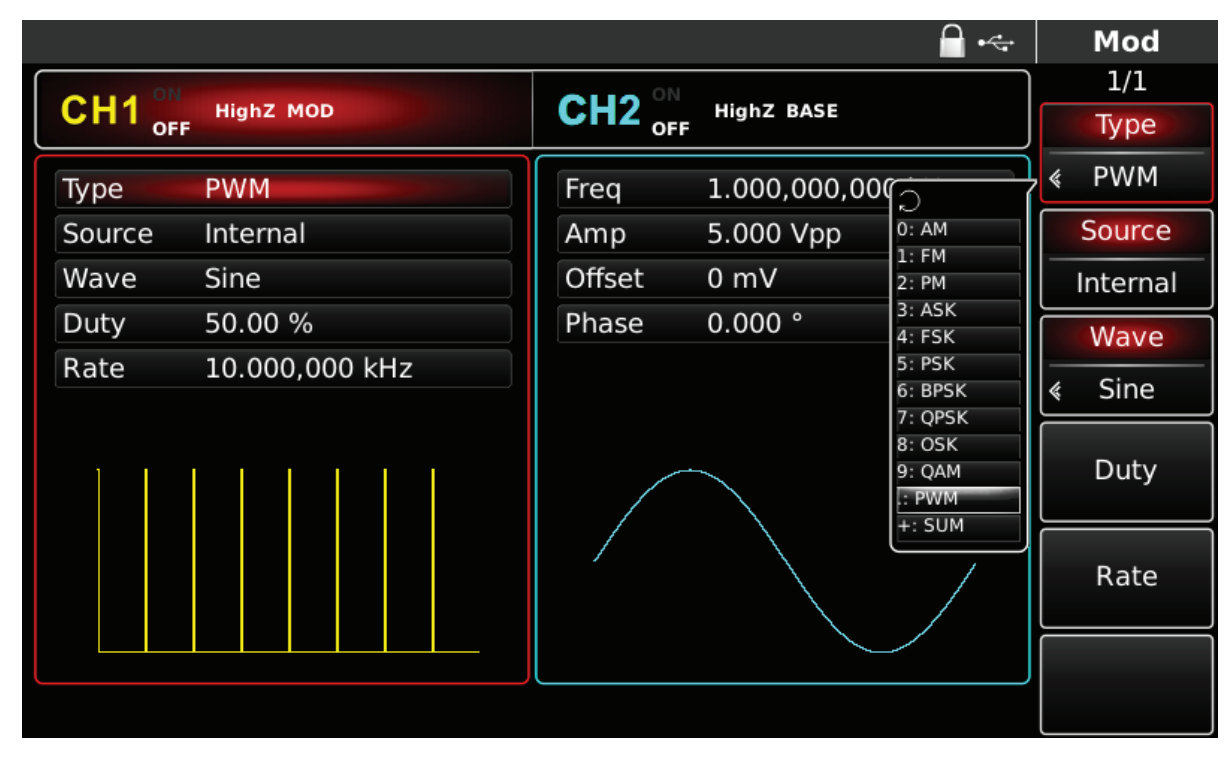

Rys. 4-107 Wybór modulacji PWM

### **Wybór fali nośnej**

Dla modulacji PWM masz do wyboru tylko przebieg impulsowy. Naciśnij odpowiedni przycisk na panelu przednim przyrządu.

|                        |                   |                                    | $\div$            | <b>Pulse</b> |  |
|------------------------|-------------------|------------------------------------|-------------------|--------------|--|
|                        |                   |                                    |                   | 1/2          |  |
| CH <sub>1</sub><br>OFF | <b>HighZ MOD</b>  | $CH2^{\circ\text{N}}_{\text{OFF}}$ | <b>HighZ BASE</b> | Freq         |  |
| Freq                   | 1.000,000,000 kHz | Freq                               | 1.000,000,000 kHz | Period       |  |
| Amp                    | 5.000 Vpp         | Amp                                | 5.000 Vpp         | Amp          |  |
| Offset                 | 0 mV              | Offset                             | 0 mV              | High         |  |
| Phase                  | 0.000°            | Phase                              | 0.000°            | Offset       |  |
| Duty                   | 50.00 %           |                                    |                   | Low          |  |
| Rise                   | $5.0$ ns          |                                    |                   |              |  |
| к                      | ₹                 |                                    |                   |              |  |
|                        |                   |                                    |                   | Duty         |  |
|                        |                   |                                    |                   | Rise         |  |

Rys. 4-108 Wybór fali nośnej

### **Zadawanie częstotliwości fali nośnej**

Zakres częstotliwość fali nośnej impulsowej wynosi 1uHz~50MHz. Domyślnie załączy się częstotliwość fali nośnej 1kHz.

Aby wprowadzić potrzebną wartość częstotliwości użyj pokrętła wielofunkcyjnego i przycisków kierunkowych lub klawiatury numerycznej. Na koniec wybierz jednostkę.

#### **Wybierz źródło modulacji**

Do wyboru masz wewnętrzne lub zewnętrzne źródło modulacji. Domyślnie załączy się modulacja ze źródła wewnętrznego. Możesz to zmienić używając pokrętła wielofunkcyjnego lub wybrać przyciskiem MOD/F2 w menu funkcyjnym. Na koniec wybierz jednostkę.

### **Zadawanie współczynnika wypełnienia**

**PL** przyciskiem MOD/F4 w menu funkcyjnym. Na koniec wybierz jednostkę. Nastawialny zakres współczynnika wypełnienia impulsu to 0,01%~99,99%. Domyślnie załączy się 49,98%. Do nastawy współczynnika wypełnienia możesz pokrętła wielofunkcyjnego lub wybrać

### **Wybór źródła modulacji**

Do wyboru masz wewnętrzne lub zewnętrzne źródło modulacji. Po wyborze modulacji PWM domyślnie załączy się wewnętrzne źródło modulacji. Możesz to zmienić używając pokrętła wielofunkcyjnego lub wybrać przyciskiem MOD/F2 w menu funkcyjnym.

Uwaga: wyboru źródła modulacji możesz dokonać dopiero po wybraniu funkcji PWM.

|                                |                      |                   | $\div$                                                                              |   | Mod        |
|--------------------------------|----------------------|-------------------|-------------------------------------------------------------------------------------|---|------------|
| CH <sub>1</sub>                |                      | <b>HighZ BASE</b> |                                                                                     |   | 1/1        |
| <b>HighZ MOD</b><br><b>OFF</b> | $CH2$ <sub>OFF</sub> |                   |                                                                                     |   | Type       |
| <b>PWM</b><br>Type             | Freq                 | 1.000,000,000 kHz |                                                                                     | ∢ | <b>PWM</b> |
| Wave<br><b>Sine</b>            | Amp                  | 5.000 Vpp         |                                                                                     |   | Wave       |
| 50.00 %<br>Duty                | Offset               | 0 mV              |                                                                                     | 《 | Sine       |
|                                | Phase                | 0.000°            | $\circ$<br>$0:$ Sine<br>$1:$ Square<br>2: UpRamp<br>3: DnRamp<br>4: Noise<br>5: Arb |   | Duty       |
|                                |                      |                   |                                                                                     |   |            |
|                                |                      |                   |                                                                                     |   |            |

Rys. 4-109 Wybór źródła modulacji

### 1) Wewnętrzne źródło modulacji

Dla wewnętrznego źródła modulacji dostępne są przebiegi modulacyjne: sinusoida, prostokąt, piła oraz przebiegi arbitralny, szumowy, domyślnie załączy się sinusoida. Pokrętłem wielofunkcyjnym możesz szybko wybrać dowolny dostępny przebieg.

- Dla prostokąta: współczynnik wypełnienia wynosi 50%
- Dla piły: stopień symetrii wynosi 0.10%
- Dla przebiegu arbitralnego: długość fali jest limitowana do 32Mpts.
- Dla przebiegu szumowego: biały szum Gaussa

### 2) Zewnętrzne źródło modulacji

Po wyborze zewnętrznego źródła modulacji, część parametrów z listy zniknie. Współczynnik wypełnienia impulsów będzie teraz kontrolowany napięciem ± 5 V występującym w gnieździe wejściowym modulacji analogowej ( Modulation In). Na przykład, jeśli na liście parametrów nastawiony współczynnik wypełnienie będzie wynosić 15%, współczynnik wypełnienia fali nośnej wzrośnie o 15%, gdy napięcie modulacji zewnętrznej osiągnie + 5V, a będzie mniejszy dla mniejszych amplitud modulatora zewnętrznego.

### **Zadawanie współczynnika wypełnienia fali modulacyjnej**

Zakres nastawialnych wartości współczynnika wypełnienia impulsów wynosi 0%~49,99% Domyślnie będzie to wartość 20%. Możesz to zmienić używając pokrętła wielofunkcyjnego lub wybrać przyciskiem MOD/F4 w menu funkcyjnym.

\* Współczynnik wypełnienia fali modulacyjnej wpływa na współczynnik wypełnienia fali nośnej.

\* Współczynnik wypełnienia fali modulacyjnej nie może być większy niż współczynnik wypełnienia fali nośnej.

\* Suma obu współczynników wypełnienia nie może być większa niż 99,99%.

\* Współczynnik wypełnienia fali modulacyjnej jest limitowany przez minimalną wartość możliwą do nastawienia oraz przez czas narastania impulsu.

## **Przykład ogólny:**

Najpierw załącz tryb modulacji PWM. Następnie wybierz przebieg sinusoidalny 1kHz, jako sygnał modulacyjny fali nośnej impulsowej o częstotliwości 10kHz, amplitudzie 2Vpp, współczynniku wypełnienia 50% i czasie narastania/opadania 100ns. Na koniec nastaw współczynnik wypełnienia fali modulacyjnej na 40%. Wykonaj czynności:

### 1) Załącz funkcję PWM

Naciśnij przycisk MOD, później F1, aby załączyć funkcję PWM.

| ON<br>CH <sub>1</sub><br>$CH2$ <sub>OFF</sub><br><b>HighZ MOD</b><br>OFF<br>Freq<br>Type<br><b>PWM</b><br>Sine<br>Amp<br>Wave<br>Offset<br>Duty<br>40.00 %<br>Phase | <b>HighZ BASE</b>                                                                                           |   | 1/1        |
|----------------------------------------------------------------------------------------------------|----------------------------------------------------------------------------------------------------|---|------------|
|                                                                                                    |                                                                                                    |   |            |
|                                                                                                    |                                                                                                    |   | Type       |
|                                                                                                    | 1.000,000,000                                                                                               | 《 | <b>PWM</b> |
|                                                                                                    | 0:AM<br>5.000 Vpp<br>1:FM                                                                                   |   | Wave       |
|                                                                                                    | 0 mV<br>2:PM                                                                                                | ∢ | Sine       |
|                                                                                                    | 3:ASK<br>0.000°<br>4: FSK<br>$5:$ PSK<br>6: BPSK<br>7: QPSK<br>8: OSK<br>9: QAM<br><b>E PWM</b><br>$+:$ SUM |   | Duty       |

Rys. 4-110 Wybór funkcji PWM

### 2) Zadaj parametry modulacji

Aby zadać potrzebne parametry, naciskaj korespondujące z parametrami przyciski funkcyjne, wprowadzaj z klawiatury numerycznej potrzebne wartości parametrów, a na koniec wybierz jednostkę. Możesz to zrobić przy pomocy pokrętła wielofunkcyjnego i przycisków kierunkowych, po wybraniu funkcji PWM.

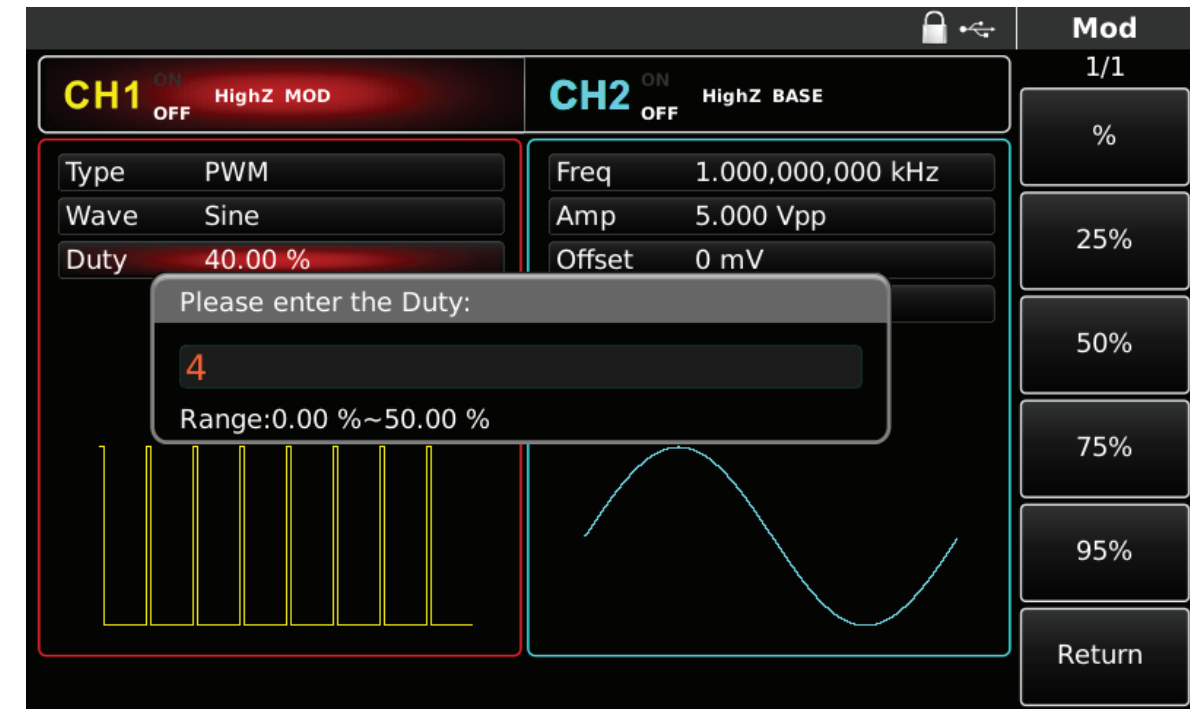

Rys. 4-111 Zadawanie parametrów modulacji

### 3) Zadawanie parametrów fali nośnej

Naciśnij przycisk Pulse, aby wybrać przebieg impulsowy na falę nośną.

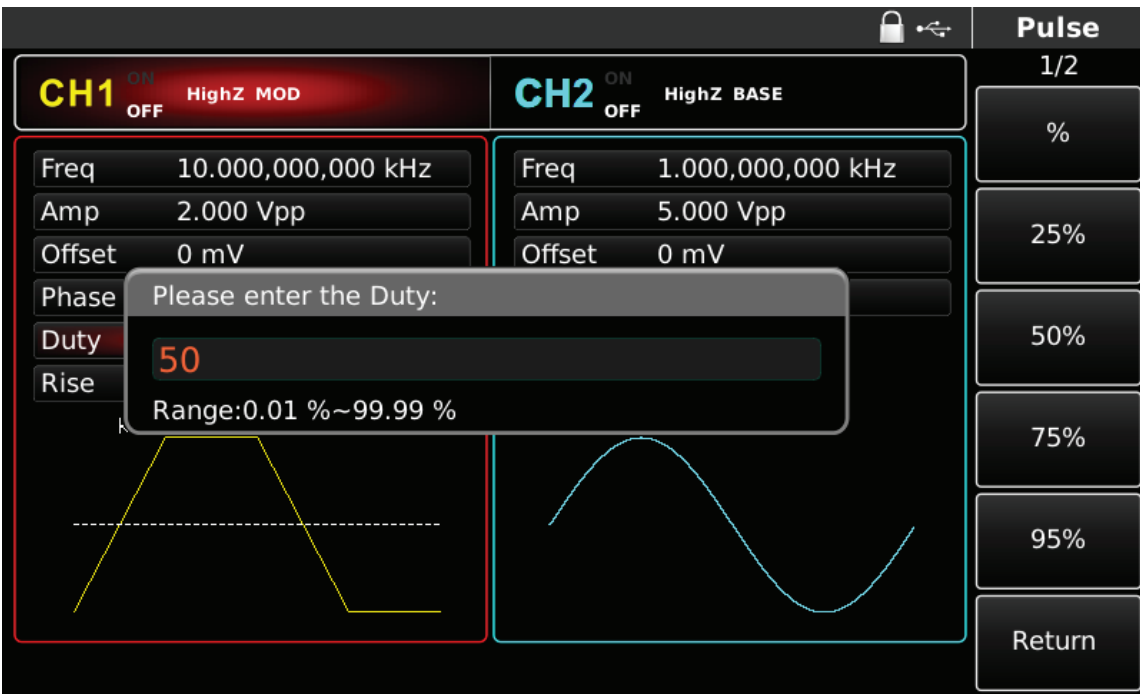

Rys. 4-112 Zadawanie parametrów fali nośnej

Możesz to zrobić przy pomocy pokrętła wielofunkcyjnego i przycisków kierunkowych, lub naciskając korespondujące z menu przyciski funkcyjne i przyciski klawiatury numerycznej. Na koniec wybierz jednostkę.

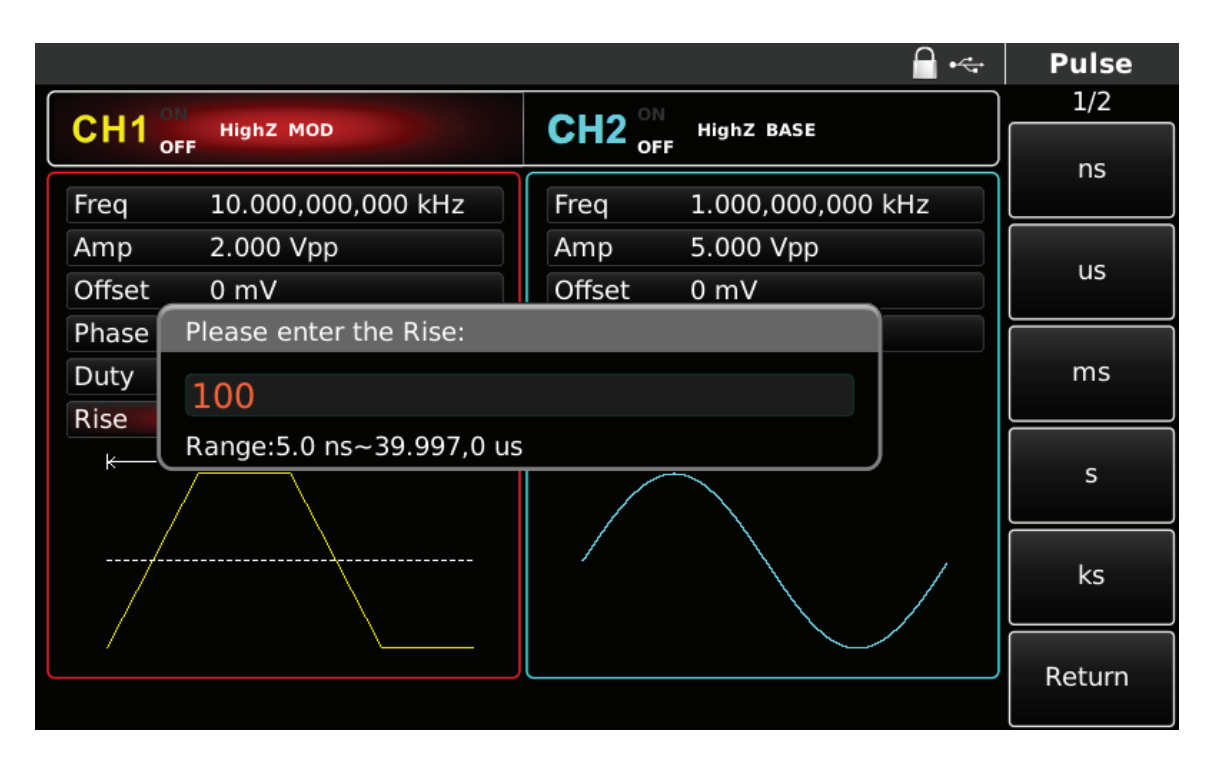

Rys. 4-113 Zadawanie wartości czasu narastania impulsowej fali nośnej

4) Zadawanie częstotliwości dewiacji

Naciśnij przycisk MOD, aby powrócić do poprzedniego ekranu i wprowadzić potrzebną wartość współczynnika wypełnienia fali modulacyjnej.

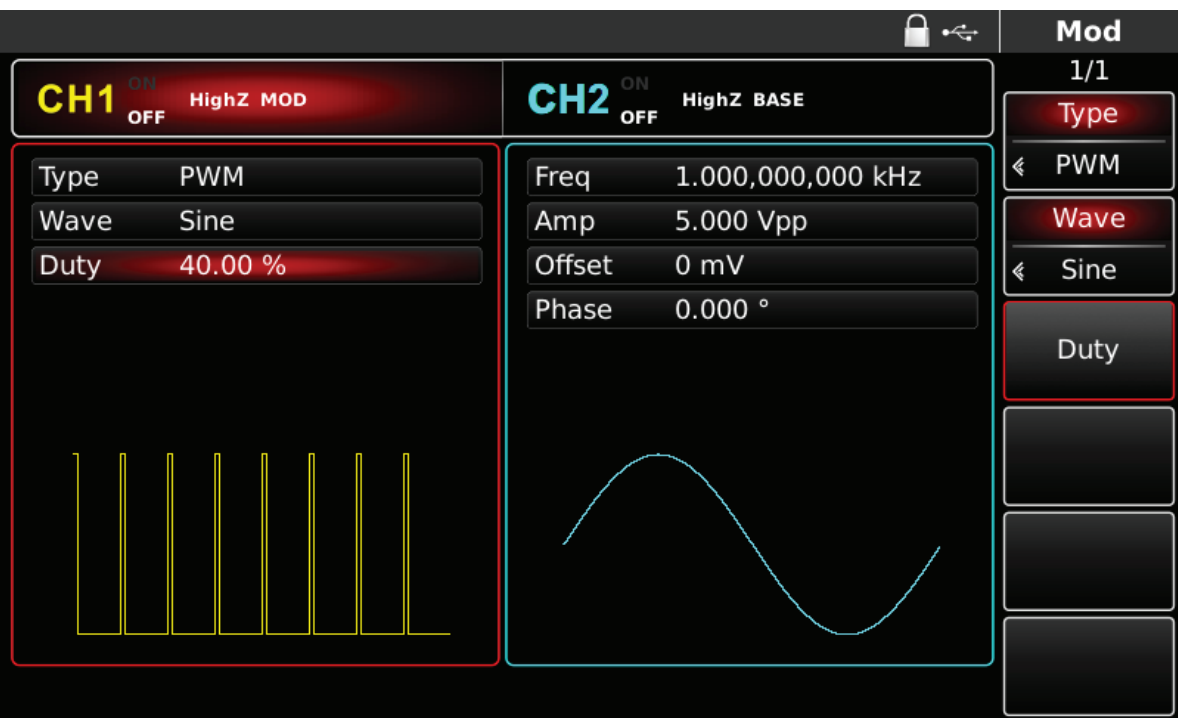

Rys. 4-114 Powrót do poprzedniego ekranu

Możesz to zrobić przy pomocy pokrętła wielofunkcyjnego i przycisków kierunkowych, lub naciskając korespondujące z menu przyciski funkcyjne i przyciski klawiatury numerycznej wprowadź liczbę 40. Na koniec wybierz jednostkę % naciskając korespondujące z menu przyciski funkcyjne.

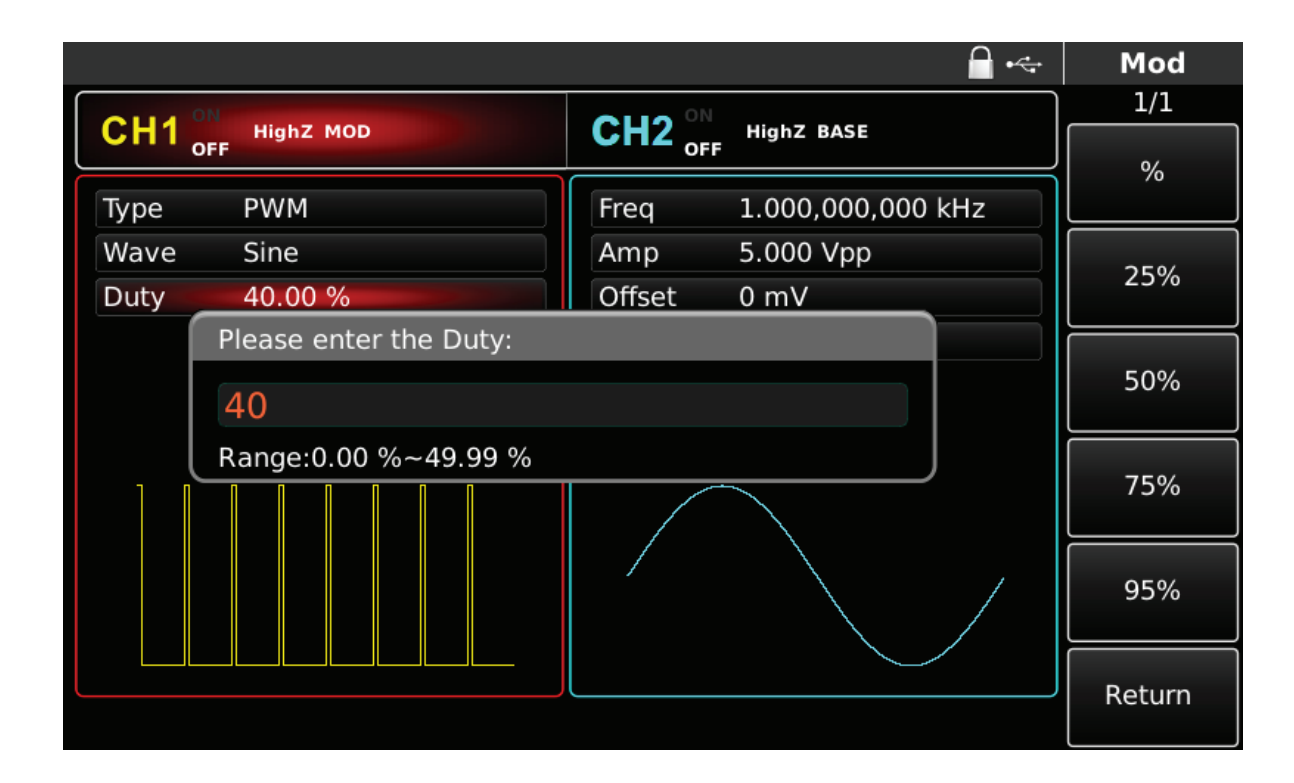

### 5) Aktywacja kanału

Naciśnij przycisk CH1 aby szybko załączyć kanał CH1.Przycisk podświetli się na zielono, a na ekranie Napis OFF, zmieni się na ON. Kanał jest aktywny.

|                       |                  |                                    | $\div$            |   | Mod        |
|-----------------------|------------------|------------------------------------|-------------------|---|------------|
| ON<br>CH <sub>1</sub> |                  |                                    | <b>HighZ BASE</b> |   | 1/1        |
|                       | <b>HighZ MOD</b> | $CH2^{\circ\text{N}}_{\text{OFF}}$ |                   |   | Type       |
| Type                  | <b>PWM</b>       | Freq                               | 1.000,000,000 kHz | ∢ | <b>PWM</b> |
| Wave                  | Sine             | Amp                                | 5.000 Vpp         |   | Wave       |
| Duty                  | 40.00 %          | Offset                             | 0 mV              | ∢ | Sine       |
|                       |                  | Phase                              | 0.000°            |   |            |
|                       |                  |                                    |                   |   | Duty       |
|                       |                  |                                    |                   |   |            |
|                       |                  |                                    |                   |   |            |
|                       |                  |                                    |                   |   |            |
|                       |                  |                                    |                   |   |            |
|                       |                  |                                    |                   |   |            |
|                       |                  |                                    |                   |   |            |
|                       |                  |                                    |                   |   |            |

Rys. 4-116 Kanał CH1 aktywny

Kształt przebiegu zmodulowanego PWM na oscyloskopie przedstawiono niżej:

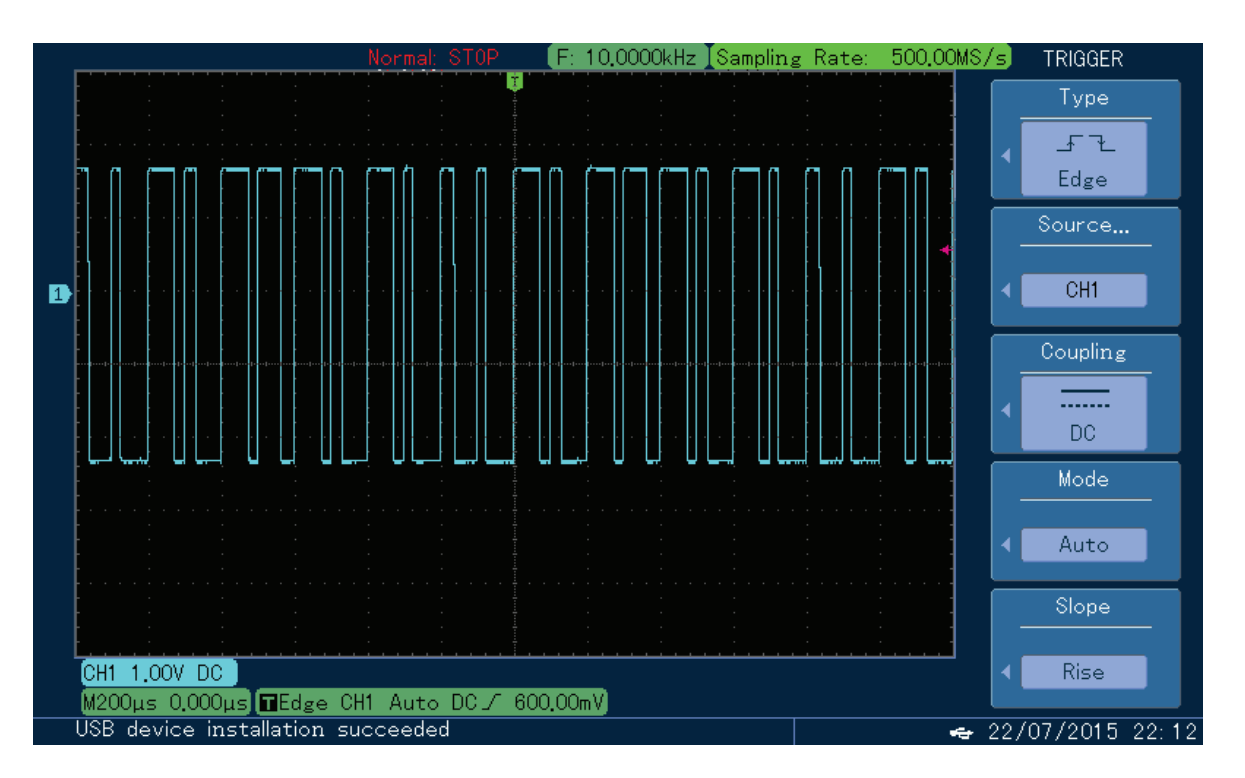

Rys. 4-117 Kształt przebiegu zmodulowanego PWM na oscyloskopie

## 4.2 Przemiatanie przebiegów Sweep

Po wybraniu funkcji przemiatania, częstotliwość wyjściowa generowanych przebiegów zmienia się liniowo lub logarytmicznie, rozpoczynając od częstotliwości startu a kończąc na częstotliwości stopu w wyznaczonym czasie, przy czym źródło wyzwalania może być wewnętrzne, zewnętrzne lub manualne. Jako falę nośną masz do wyboru: sinusoidę, prostokąt, przebieg piłowy lub arbitralny (oprócz DC). Oba kanały wyjściowe możesz konfigurować całkowicie niezależnie.

#### **4.2.1 Wybór funkcji przemiatania**

Naciśnij przycisk SWEEP aby załączyć funkcję. Generator rozpocznie przemiatanie bieżącego przebiegu.

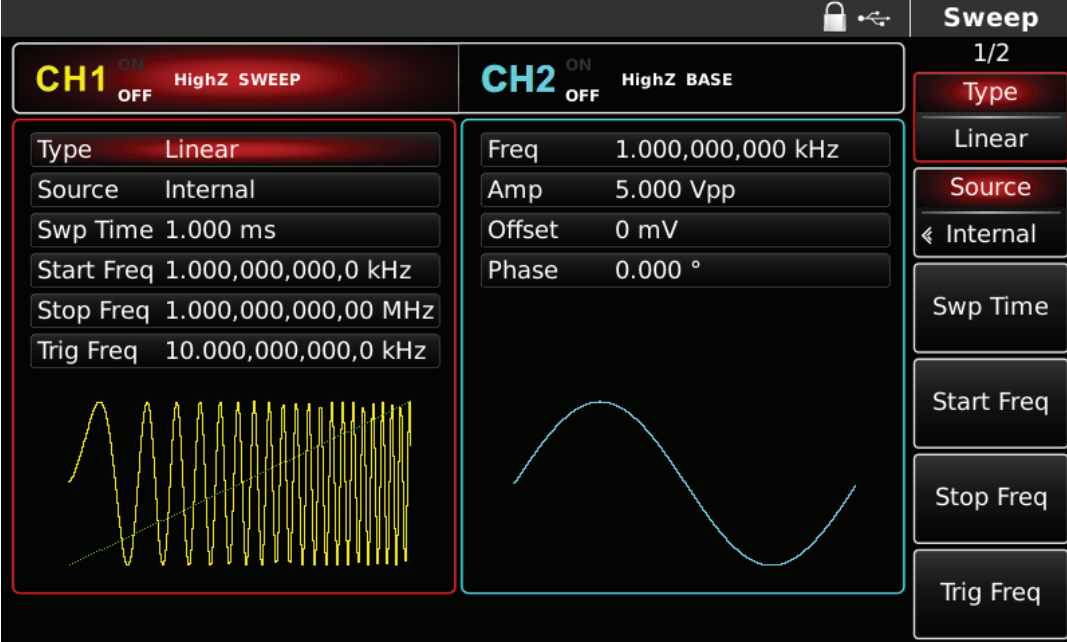

Rys. 4-118 Wybranie funkcji przemiatania

#### **Wybór przebiegu do przemiatania**

Po wybraniu funkcji SWEEP naciśnij przycisk wyboru przebiegu. Na przykład wybierz przebieg prostokątny jako falę do przemiatania. Obraz ekranu będzie wyglądał następująco:

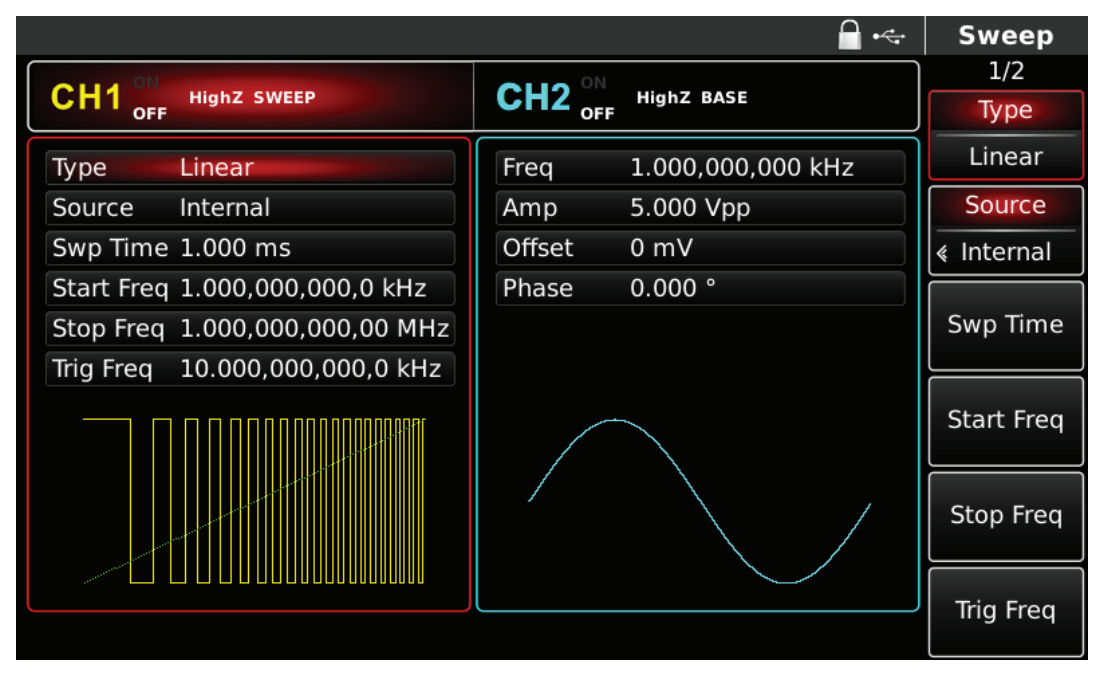

Rys. 4.119 Wybór przebiegu do przemiatania

#### **4.2.2 Ustalanie częstotliwości startu i stopu**

Częstotliwości startu i stopu to limity częstotliwości przemiatania. Generator zawsze rozpoczyna generację od częstotliwości startu do częstotliwości stopu. Aby nastawić częstotliwości startu i stopu, naciśnij przycisk SWEEP, aby powrócić do poprzedniego ekranu.

Możesz teraz to przy pomocy pokrętła wielofunkcyjnego i przycisków kierunkowych, lub naciskając korespondujące z menu przyciski funkcyjne i przyciski klawiatury numerycznej wprowadź częstotliwość startu i stopu. Na koniec wybierz jednostkę naciskając korespondujące z menu przyciski funkcyjne.

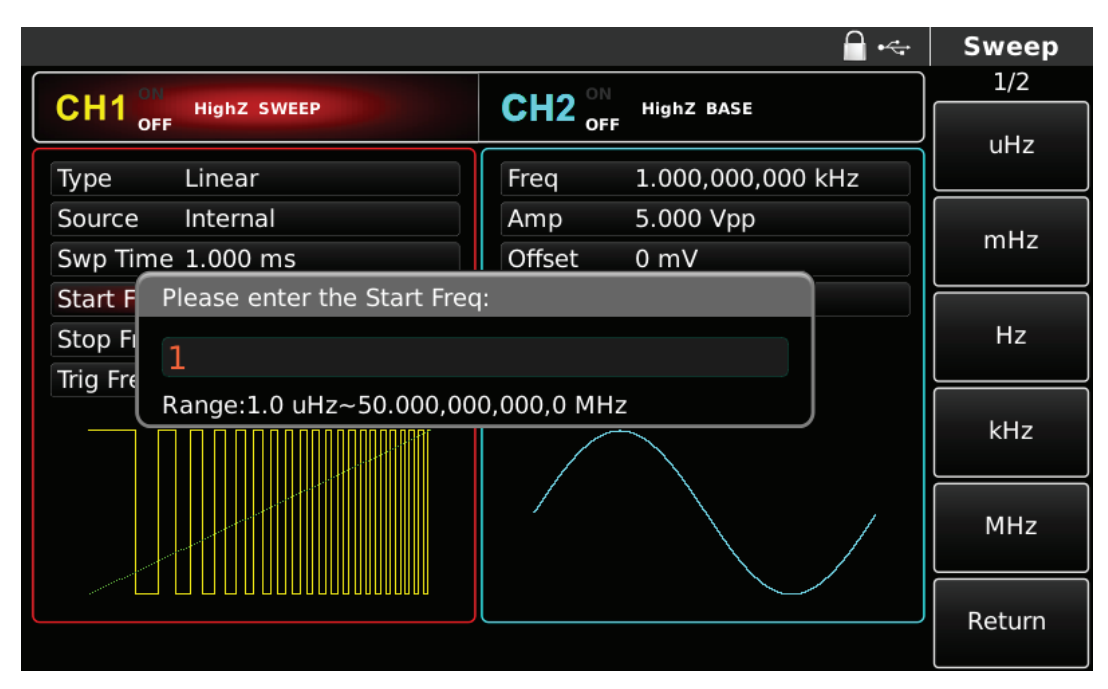

Rys. 4-120 Zadawanie częstotliwości przemiatania

- Gdy częstotliwość startu < od częstotliwości stopu, generator będzie generował przebiegi od częstotliwości najmniejszej do największej.
- Gdy częstotliwość startu > od częstotliwości stopu, generator będzie generował przebiegi od częstotliwości największej do najmniejszej.
- Gdy częstotliwość startu = częstotliwości stopu, generator będzie generował stałą częstotliwość.
- Sygnał synchronizujący częstotliwość przemiatania, ma wartość najniższą w punkcie startu, wartość średnią w punkcie środkowym częstotliwości oraz wartość najwyższą, w punkcie końcowym.

Częstotliwość fali nośnej zależy od rodzaju fali nośnej. Domyślnie załączy się częstotliwość startu fali nośnej 1kHz stopu 1MHz.

W tabeli poniżej przedstawiono dostępne zakresy częstotliwości fali nośnej w zależności od jej kształtu.

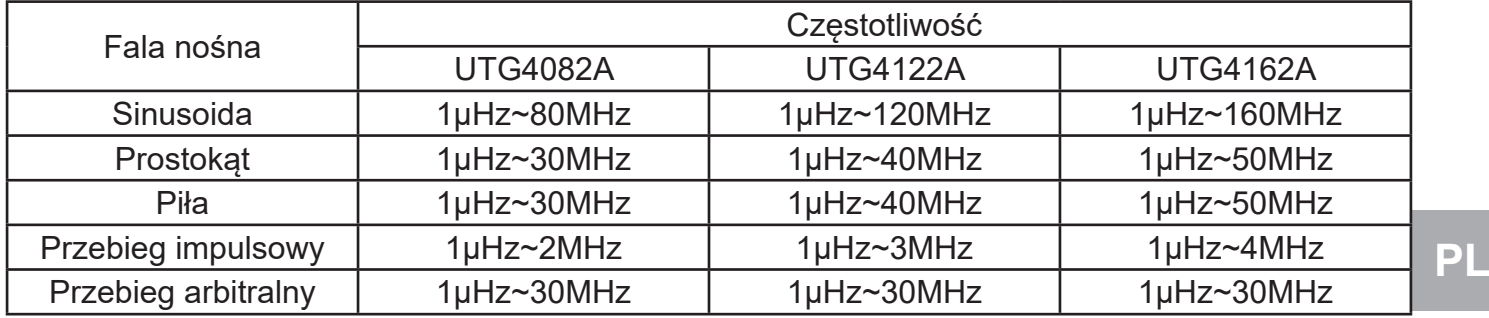

Aby wprowadzić potrzebną wartość częstotliwości, użyj pokrętła wielofunkcyjnego i przycisków kierunkowych lub klawiatury numerycznej.

## **4.2.3 Rodzaje przemiatania**

Dla przemiatania liniowego, generator zmienia generowaną częstotliwość liniowo; dla przemiatania logarytmicznego, generator zmienia generowaną częstotliwość logarytmicznie. Domyślnie załączy się przemiatanie liniowe. Możesz to zmienić przy pomocy pokrętła wielofunkcyjnego, lub naciskając korespondujące z menu przyciski funkcyjne.

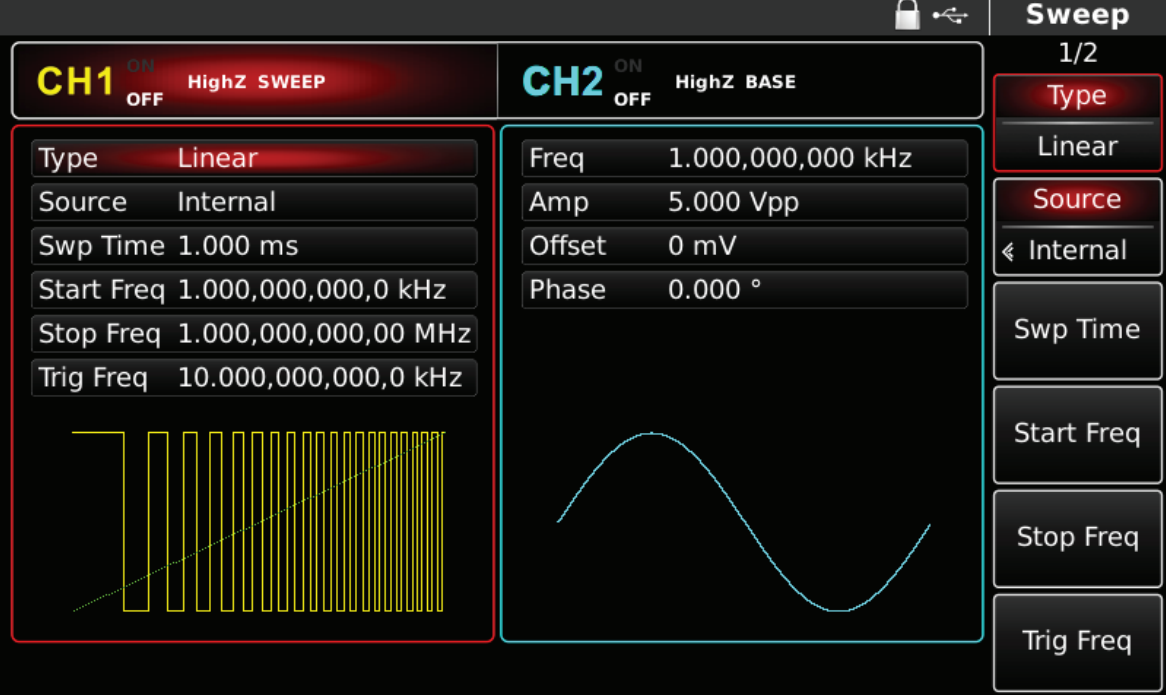

#### Rys. 4-121 Wybór przemiatania liniowego

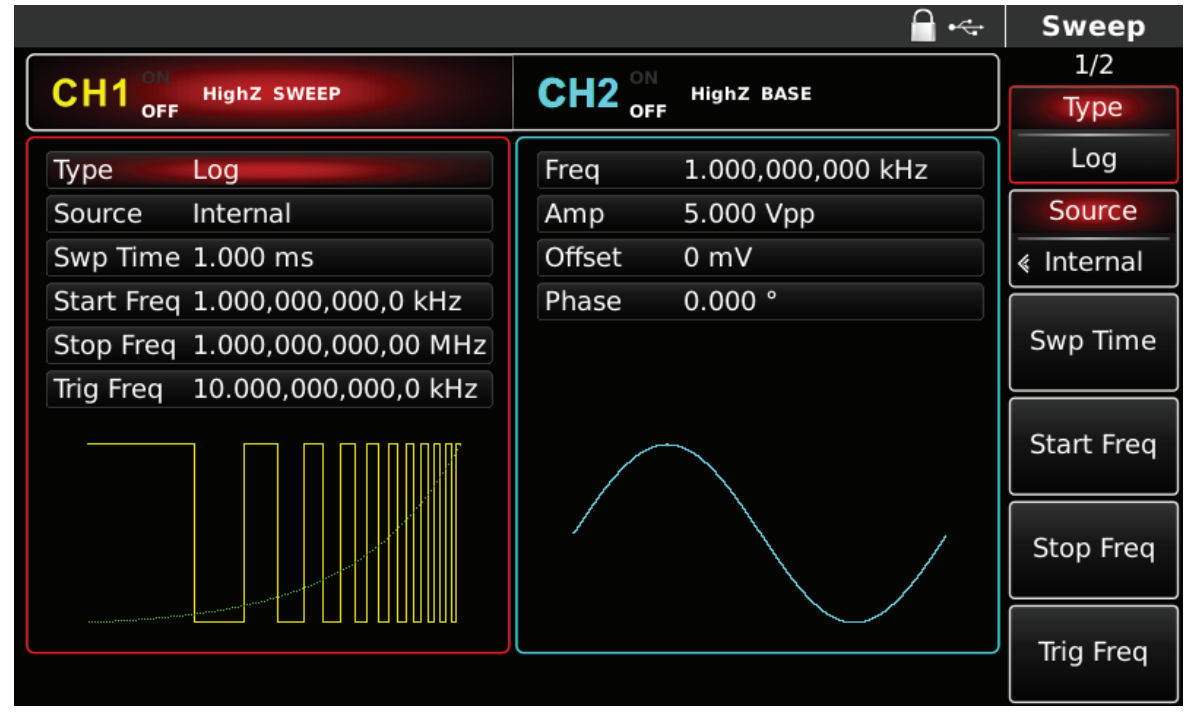

Rys. 4-122 Wybór przemiatania logarytmicznego

#### **4.2.4 Czas przemiatania**

Czas przemiatania, to czas od momentu startu do momentu stopu przemiatania. Zakres czasów przemiatania wynosi 1us~500s. Domyślnie załączy się czas 1ms. Możesz to zmienić przy pomocy pokrętła wielofunkcyjnego i przycisków kierunkowych, lub naciskając korespondujące z menu przyciski funkcyjne i przyciski klawiatury numerycznej. Na końcu wybierz jednostkę.

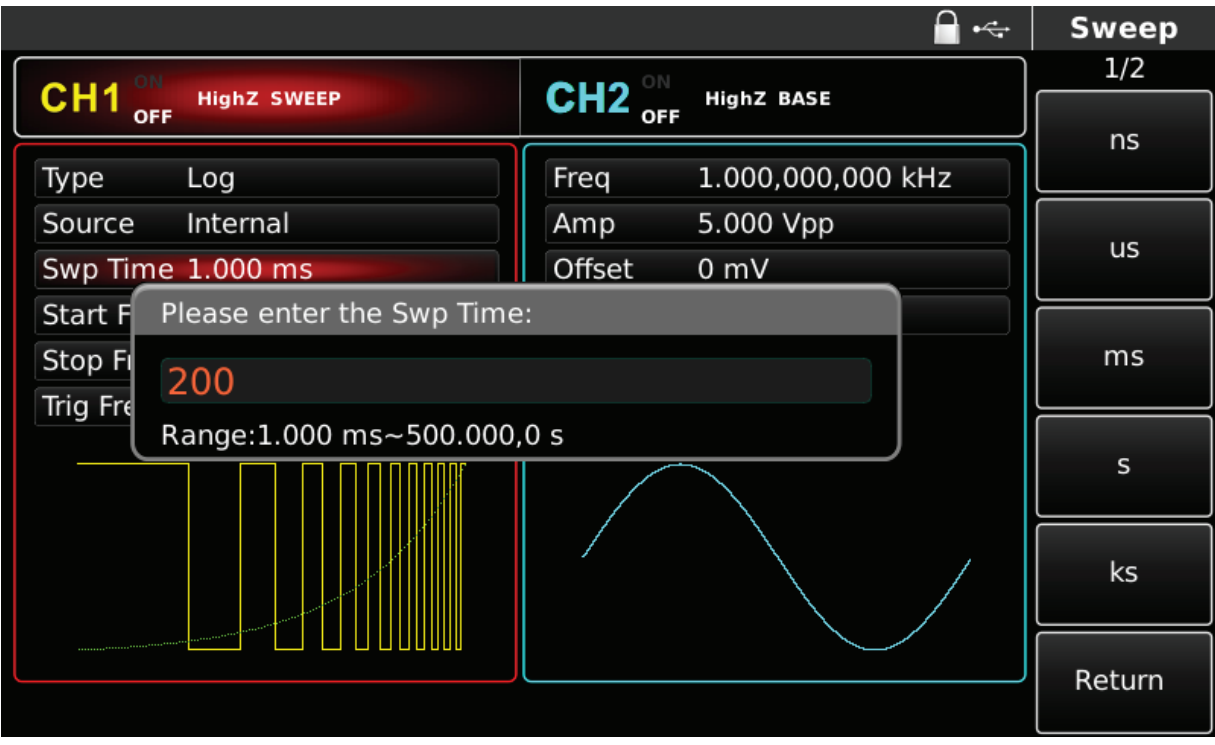

Rys. 4-123 Nastawa czasu przemiatania

## **4.2.5 Wybór źródła wyzwalania**

Generator generuje sygnał z przemiataniem, w momencie gdy otrzyma sygnał wyzwalania. Sygnał ten może pochodzić ze źródła wewnętrznego, zewnętrznego lub może być realizowany manualnie. Możesz to ustalić przy pomocy pokrętła wielofunkcyjnego i przycisków kierunkowych, lub naciskając korespondujący z menu przycisk funkcyjny.

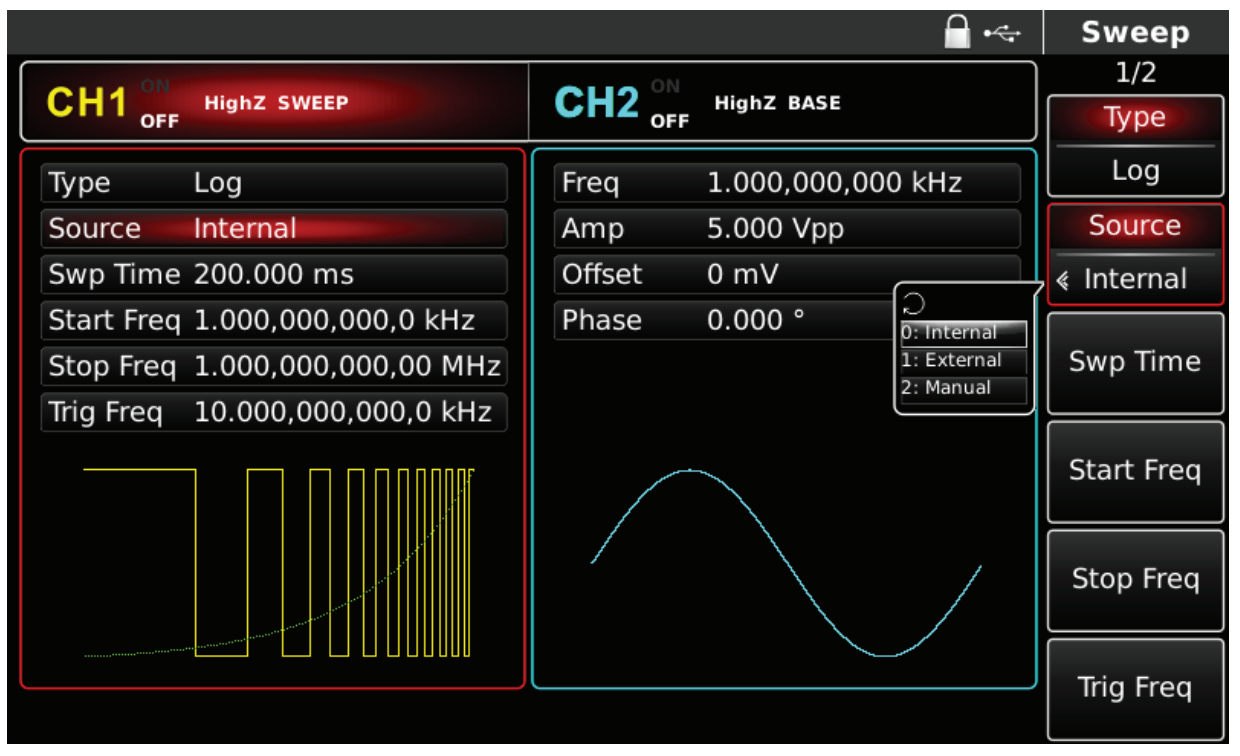

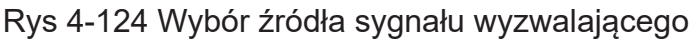

1) W przypadku wyboru wewnętrznego źródła wyzwalania, generator będzie przemiatał przebiegi w sposób ciągły z częstością zdeterminowaną nastawionym czasem Swp Time.

2) W przypadku wyboru zewnętrznego źródła wyzwalania, generator będzie przemiatał przebiegi zgodnie z sygnałem doprowadzonym do zewnętrznego gniazda modulacyjnego znajdującego się na tylnym panelu przyrządu (FSK Trig). Gniazdo to nie może służyć symultanicznie, zarówno do odbioru jak i wysyłania przebiegów wyzwalających. Generator rozpocznie przemiatanie w momencie, gdy odbierze sygnał TTL o właściwej polaryzacji.

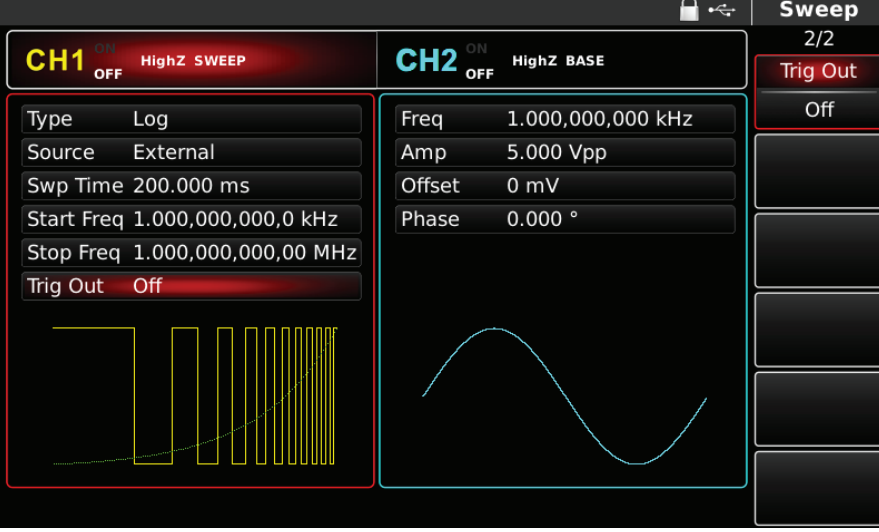

Rys. 4-125 Wybór źródła wyzwalania

3) W przypadku wyboru manualnego źródła wyzwalania, generator dokona wyzwolenia przemiatania, w momencie naciśnięcia migającego przycisku Trigger.

## **4.2.6 Wyjściowy sygnał wyzwalania**

W przypadku wyboru wewnętrznego źródła wyzwalania, prostokątny sygnał wyzwalania o poziomie TTL może być doprowadzony do gniazda na tylnym panelu przyrządu. Domyślnie gniazdo to jest nie aktywne "OFF". Możesz to zmienić przy pomocy pokrętła wielofunkcyjnego i przycisków kierunkowych, lub po zmianie strony (Page Up/Down), naciskając korespondujące z menu przyciski funkcyjne (Trig Out).

- W przypadku wyboru wewnętrznego źródła wyzwalania, prostokątny sygnał wyzwalania o współczynnik wypełnienia 50%, zostanie doprowadzony do zewnętrznego gniazda FSK Trig.
- W przypadku wyboru manualnego źródła wyzwalania, generator wytworzy impuls o szerokości 1us, który zostanie doprowadzony do zewnętrznego gniazda wyzwalania na tylnym panelu FSK Trig.
- W przypadku wyboru zewnętrznego źródła wyzwalania, niektóre parametry z listy menu znikną a przemiatanie będzie wyzwalane sygnałami doprowadzonymi do gniazda na tylnym panelu. Gniazdo to nie może służyć symultanicznie, zarówno do odbioru jak i wysyłania przebiegów wyzwalających.

## **4.2.7 Zbocza wyzwalania**

Zbocza wyzwalania mogą być oznaczone, gdy wybrane jest źródło modulacji zewnętrznej. Gdy do gniazda wejściowego FSK doprowadzony jest sygnał wyzwalania, mamy dwa zbocza sygnału wyzwalania: zbocze narastające sygnału wyzwalania przemiatania i zbocze opadające sygnału wyzwalania przemiatania . Domyślnie załączy się zbocze narastające (Rise edge). Możesz to zmienić przy pomocy pokrętła wielofunkcyjnego i przycisków kierunkowych, wybierając Sweep lub Trig Edge.

## **4.2.8 Przykład ogólny**

Najpierw załącz tryb przemiatania (Sweep). Następnie wybierz przebieg prostokątny o amplitudzie 1Vpp, współczynniku wypełnienia 50% jako sygnał przemiatający. Niech rodzaj przemiatania będzie liniowy. Niech częstotliwość startu wynosi 1kHz, częstotliwość stopu wynosi 50kHz, a czas przemiatania niech wynosi 2ms. Wykonaj czynności:

#### 1) Załącz funkcję Sweep

Naciśnij przycisk SWEEP, później F1, aby załączyć liniowy typ przemiatania.

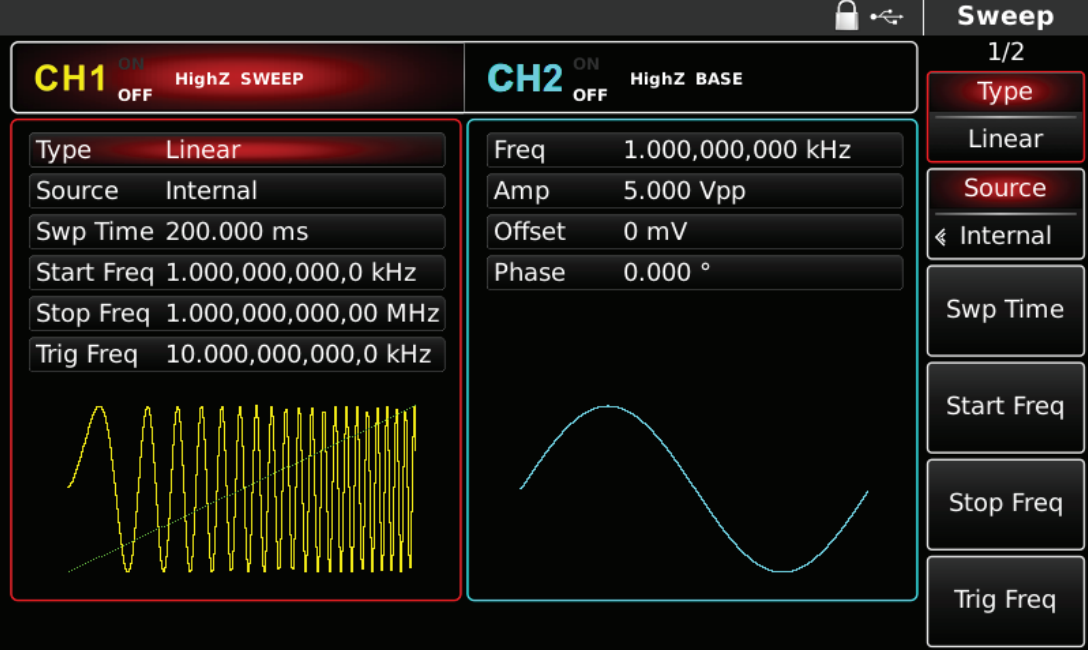

Rys. 4-126 Wybór funkcji Sweep

#### 2) Zadaj parametry modulacji

Po wybraniu liniowego typu przemiatania (Linear), naciśnij przycisk Square, otrzymasz ekran jak poniżej:

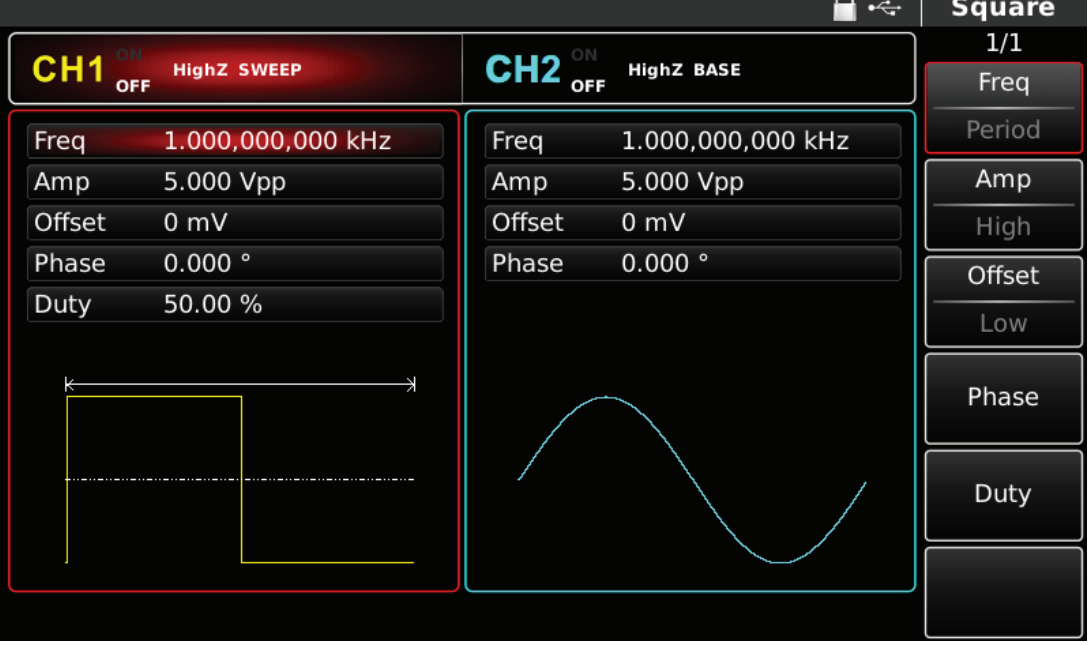

Aby zadać wartość amplitudy, wprowadzaj z klawiatury numerycznej potrzebne wartości parametrów, a na koniec wybierz jednostkę. Możesz to również zrobić przy pomocy pokrętła wielofunkcyjnego i przycisków kierunkowych, po wybraniu funkcji Sweep.

|                          |                           |                                     | $\div$            | <b>Square</b> |
|--------------------------|---------------------------|-------------------------------------|-------------------|---------------|
|                          |                           |                                     |                   | 1/1           |
| CH <sub>1</sub>          | <b>HighZ SWEEP</b><br>OFF | CH2 $_{\text{off}}^{\circ\text{N}}$ | <b>HighZ BASE</b> | mVpp          |
| Freq                     | 1.000,000,000 kHz         | Freq                                | 1.000,000,000 kHz |               |
| Amp                      | 1.000 Vpp                 | Amp                                 | 5.000 Vpp         |               |
| Offset                   | 0 <sub>m</sub>            | Offset                              | 0 mV              | Vpp           |
| Phase                    | Please enter the Amp:     |                                     |                   | mVrms         |
| Duty                     | $\overline{1}$            |                                     |                   |               |
| Range: 2 mVpp~20.000 Vpp |                           |                                     |                   | <b>Vrms</b>   |
| 不                        |                           |                                     |                   |               |
|                          |                           |                                     |                   | dBm           |
| 李.                       |                           |                                     |                   | Return        |

Rys. 4-128 Zadawanie amplitudy

3) Zadawanie częstotliwości start/stop, czasu przemiatania, źródła wyzwalania oraz zboczy. Naciśnij przycisk SWEEP, aby wrócić do poprzedniego ekranu i po wybraniu funkcji Sweep zadaj pozostałe istotne parametry.

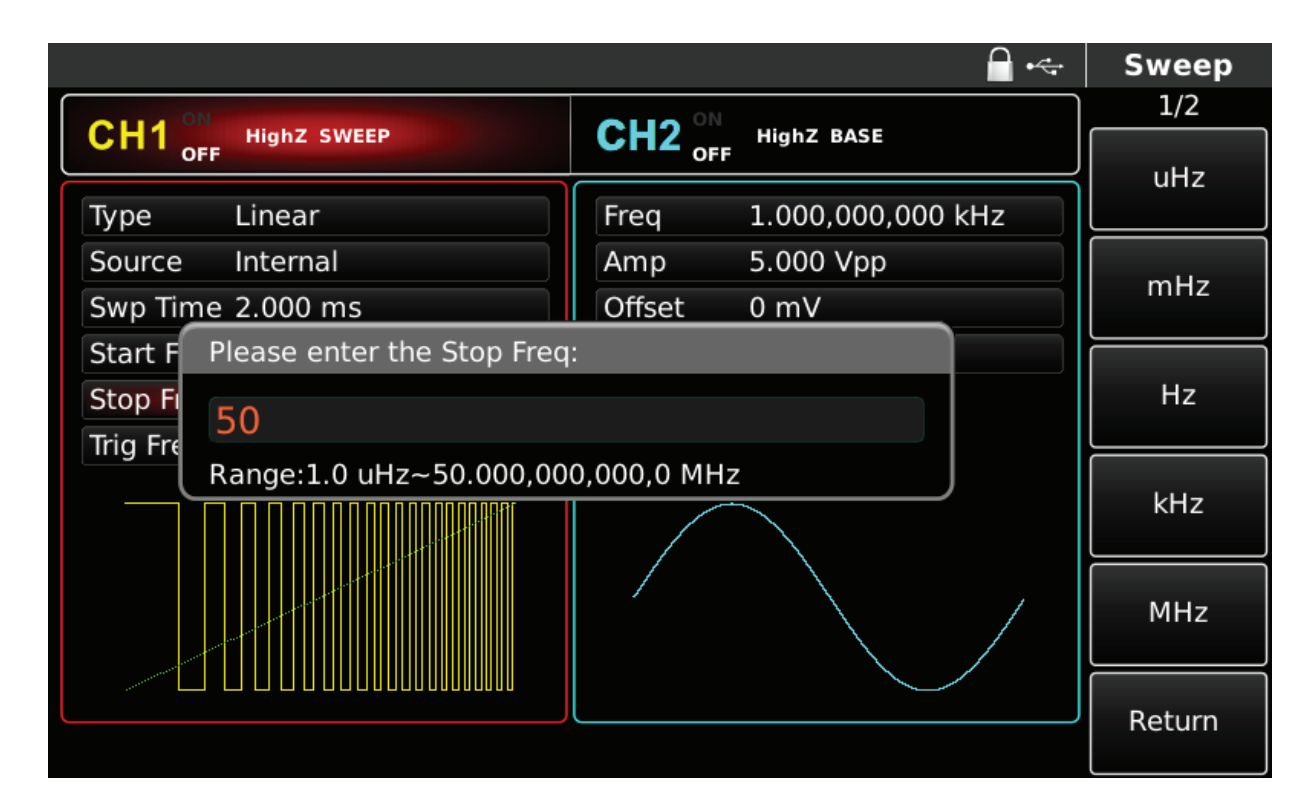

Możesz to zrobić przy pomocy pokrętła wielofunkcyjnego i przycisków kierunkowych, lub naciskając korespondujące z menu przyciski funkcyjne i przyciski klawiatury numerycznej. Na koniec wybierz jednostkę.

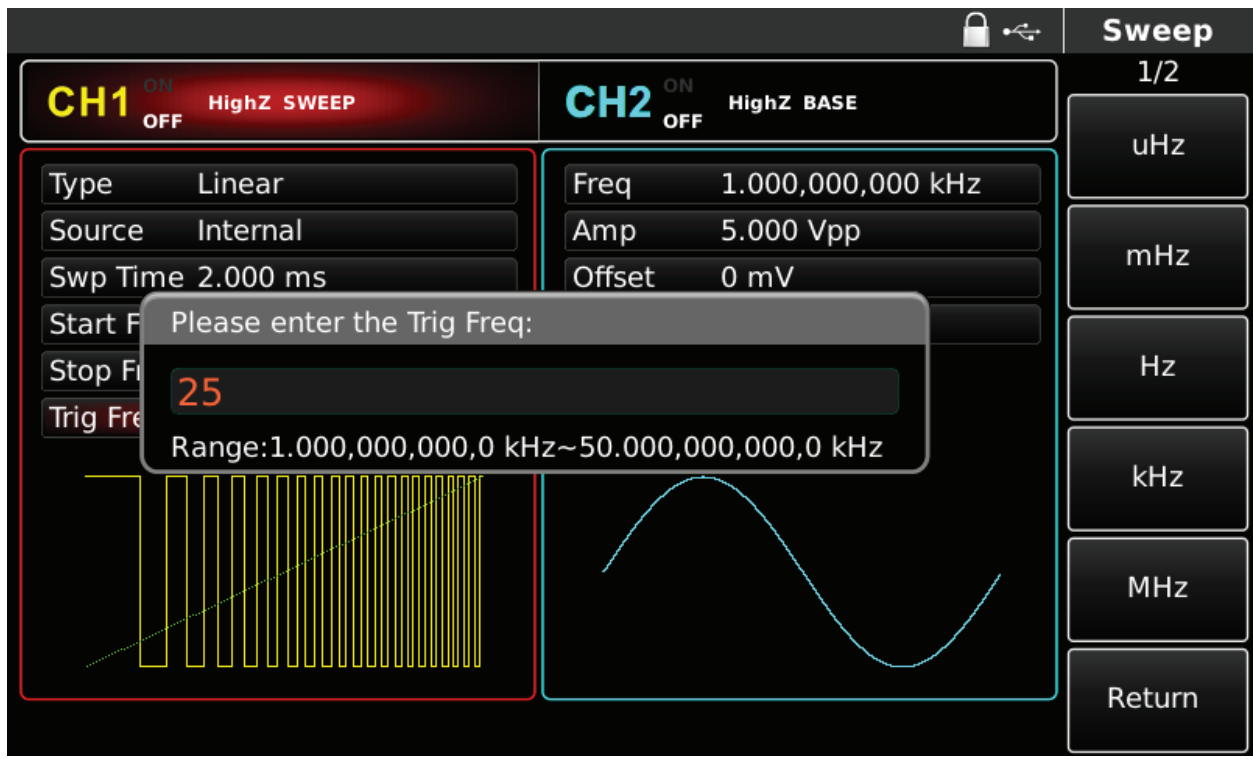

Rys. 4-130 Zadawanie wartości częstotliwości wyzwalania

4) Aktywacja kanału

Naciśnij przycisk CH1 aby szybko załączyć kanał CH1.Przycisk podświetli się na zielono, a na ekranie Napis OFF, zmieni się na ON. Kanał jest aktywny.

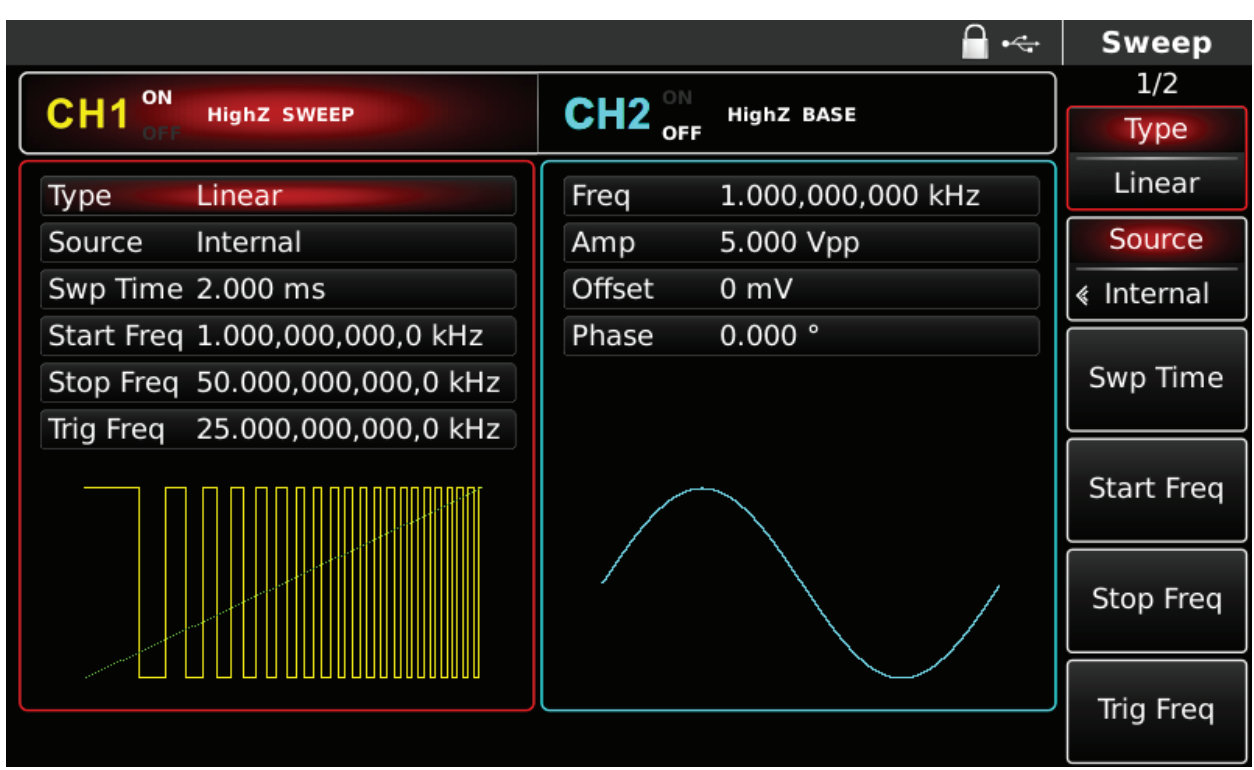

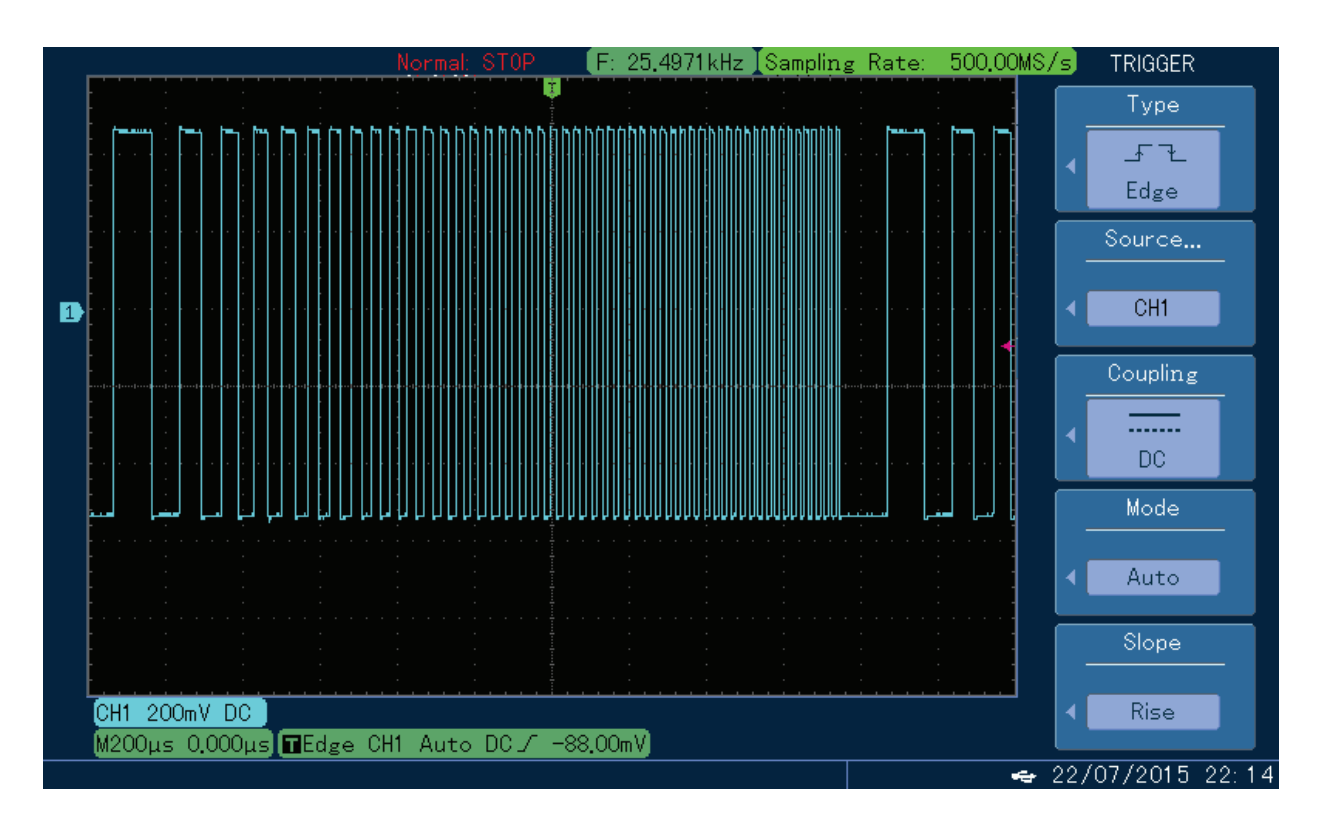

Kształt przebiegu zmodulowanego Sweep na oscyloskopie przedstawiono niżej:

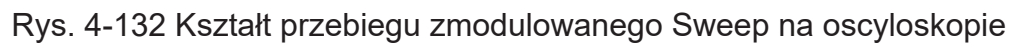

## **4.3 Generacja ciągu przebiegów impulsowych Burst**

Generator może tworzyć przebiegi oznaczone numerami cyklicznymi (znanymi jako ciągi impulsów). Mogą one być wyzwalane przy wykorzystaniu źródła modulacji wewnętrznej, zewnętrznej i manualnie. Mogą być trzy typy ciągów impulsów: typ N, bramkowany oraz nieskończoność. Mogą to być przebiegi: sinusoidalne, prostokątne, piłowe, impulsowe, arbitralne (oprócz DC) oraz szumowe (tylko dla bramkowania). Oba kanały generatora mogą być skonfigurowane całkowicie niezależnie.
# **4.3.1 Wybór przebiegów typu Burst**

Naciśnij przycisk BURST aby załączyć funkcję. Po aktywacji funkcji, generator zacznie generować przebiegi w postaci ciągów impulsów zgodnie z bieżącymi nastawami.

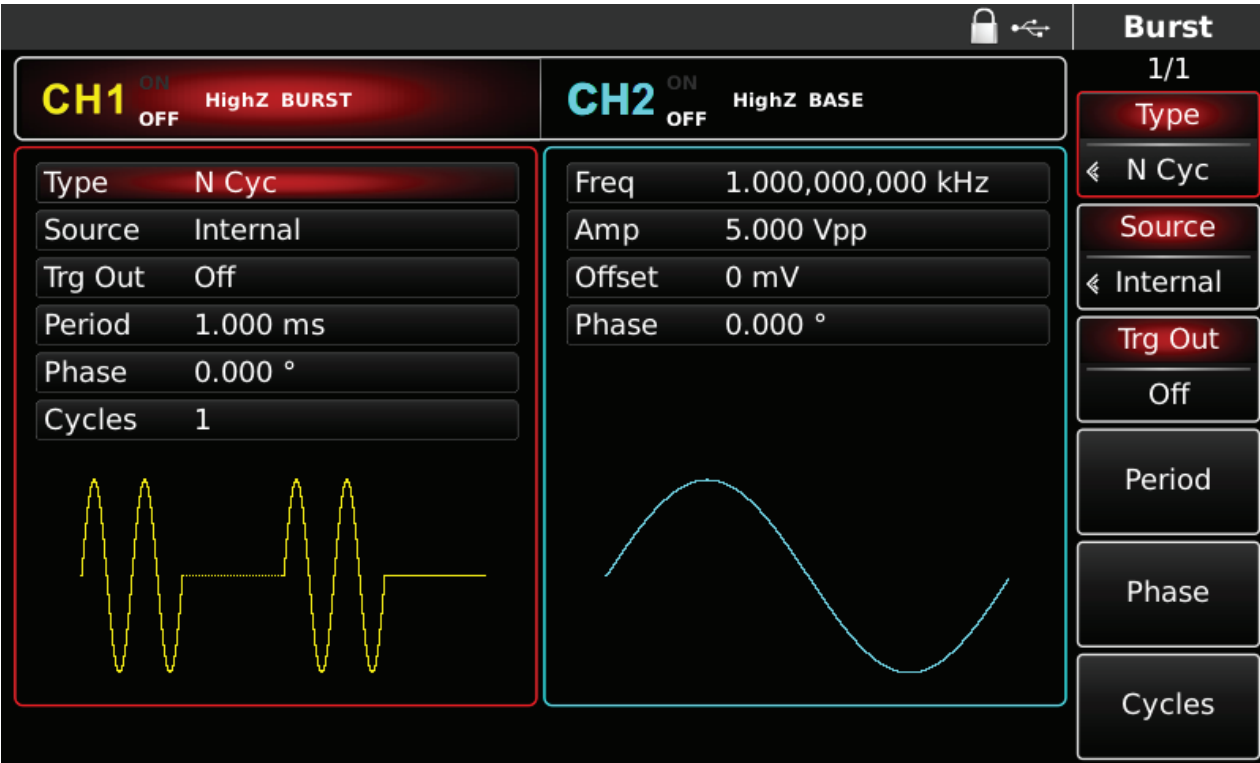

Rys. 4-133 Wybór funkcji BURST

Wybór przebiegu

- Tryb "N cykli" może być wspomagany przebiegami: sinusoidalnym, prostokątnym, piłowym, arbitralnym (oprócz DC).
- Tryb "bramkowania" może być wspomagany przebiegami: sinusoidalnym, prostokątnym, piłowym, arbitralnym (oprócz DC) oraz szumowym.
- Tryb "nieskończoności", może być wspomagany przebiegami: sinusoidalnym, prostokątnym, piłowym, arbitralnym (oprócz DC).

Gdy funkcja Burst jest aktywna, wybierz potrzebny rodzaj przebiegu naciskając odpowiedni przycisk na przednim panelu przyrządu. Na przykład wybierz przebieg prostokątny, otrzymasz ekran jak niżej:

|                                       | $\div$                                                   | <b>Square</b> |
|---------------------------------------|----------------------------------------------------------|---------------|
| CH <sub>1</sub><br><b>HighZ BURST</b> | CH2 $_{\text{off}}^{\circ\text{N}}$<br><b>HighZ BASE</b> | 1/1           |
| <b>OFF</b>                            |                                                          | Freq          |
| 1.000,000,000 kHz<br>Freq             | Freq<br>1.000,000,000 kHz                                | Period        |
| 5.000 Vpp<br>Amp                      | 5.000 Vpp<br>Amp                                         | Amp           |
| Offset<br>0 mV                        | Offset<br>0 mV                                           | High          |
| $0.000$ $^{\circ}$<br>Phase           | 0.000°<br>Phase                                          | Offset        |
| Duty<br>50.00 %                       |                                                          | Low           |
| ₹                                     |                                                          | Phase         |
|                                       |                                                          | Duty          |
|                                       |                                                          |               |

Rys 4-134 Wybór przebiegu

# **Zadawanie częstotliwości**

W trybie "N - cykli" oraz "bramkowania", częstotliwość przebiegu definiuje częstotliwość sygnału w okresie ciągu impulsów. W trybie "N-cykli", ciągi impulsów wyjściowych będą oznaczone indeksami. W trybie "bramkowania", sygnał wyjściowy pojawia się, gdy sygnał wyzwalania ma poziom wysoki Uwaga: częstotliwość przebiegów różnią się w zależności od okresów ciągów impulsów. Domyślnie załączy się częstotliwość 1kHz.

W tabeli poniżej przedstawiono dostępne zakresy częstotliwości fali nośnej w zależności od jej kształtu.

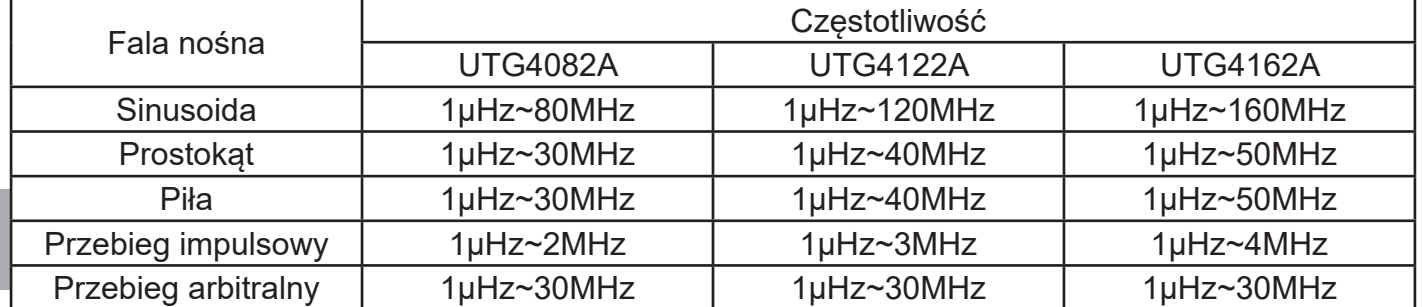

Aby wprowadzić potrzebną wartość częstotliwości użyj pokrętła wielofunkcyjnego i przycisków kierunkowych lub klawiatury numerycznej.

# **4.3.2 Typy ciągów impulsów Burst**

Generator może wytwarzać trzy typy ciągu impulsów: typ N-cykli, bramkowany oraz nieskończoność. Domyślnie załączy się typ N-cykli.

Typ pracy "N-cykli"

Naciśnij przycisk N Cyc aby załączyć tę funkcję. W tym trybie pracy po otrzymaniu sygnału wyzwalania, generator wytwarza przebiegi (ciągi impulsów) oznaczone numerami. Po wytworzeniu oznaczonego numerem cyklu, generator zatrzyma pracę w oczekiwaniu na następny sygnał wyzwalający. Wyzwalanie może następować ze źródła wewnętrznego, zewnętrznego lub manualnie. Domyślnie załączy się źródło wyzwalania wewnętrzne.

Możesz to zmienić przy pomocy pokrętła wielofunkcyjnego i przycisków kierunkowych, lub naciskając korespondujące z menu przyciski funkcyjne.

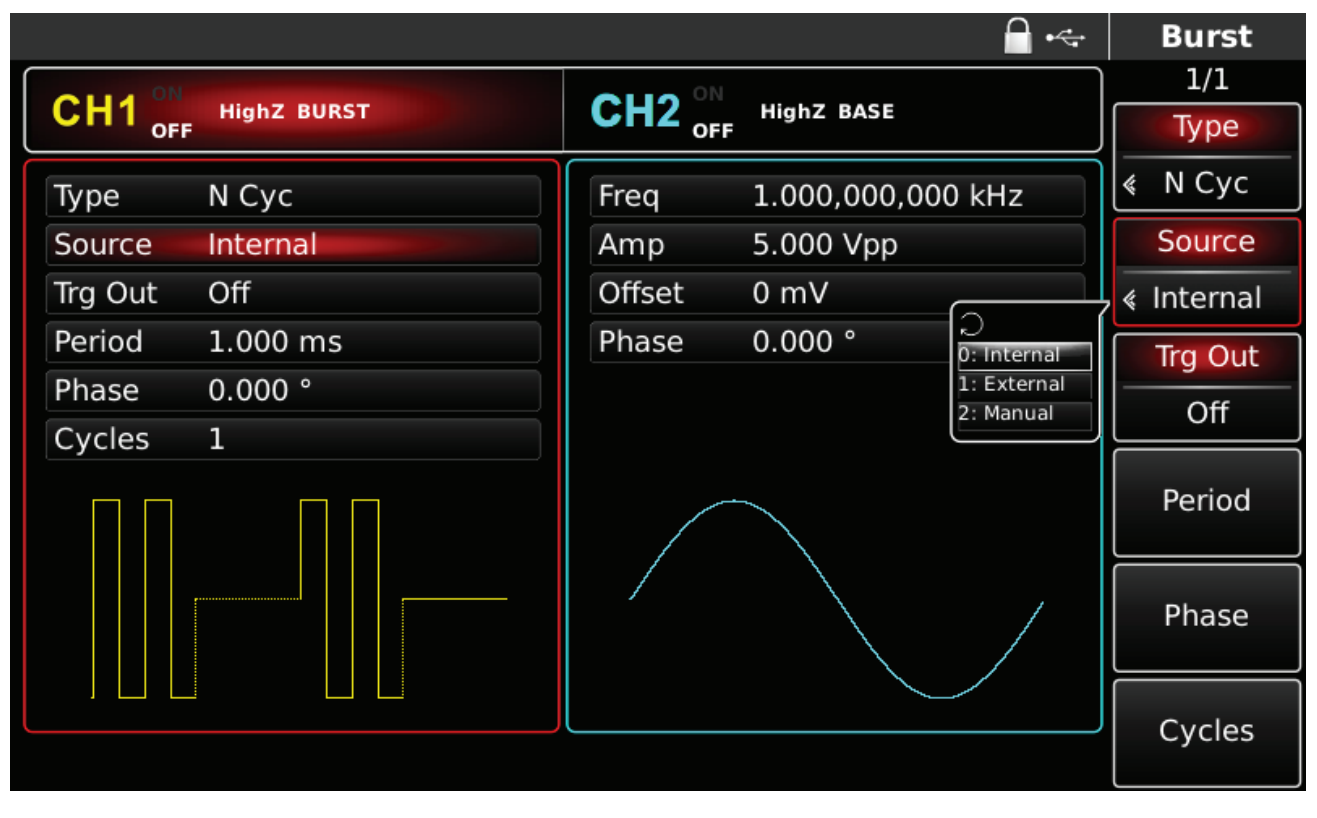

Rys. 4-135 Wybór typu "N-cykli"

# **Typ pracy "Bramkowanie"**

Naciśnij przycisk Type a następnie przycisk Gated, aby załączyć typ pracy "bramkowanie". Parametry: Source, Trg, Period, Cycles znikną z ekranu. Możliwe będzie użycie tylko zewnętrznego źródła wyzwalania, wykorzystane zostaną impulsy doprowadzone do gniazda FSK Trig. Gdy polaryzacja będzie dodatnia a poziom logiczny sygnału wyzwalającego wysoki, generator będzie pracował w sposób ciągły; gdy poziom logiczny sygnału wyzwalającego osiągnie stan niski, generator dokończy generować ostatni okres i zatrzyma pracę. W przypadku przebiegu szumowego, zatrzymanie pracy będzie natychmiastowe. Polaryzację można zmieniać przy pomocy przycisku (F2) Trg Edge.

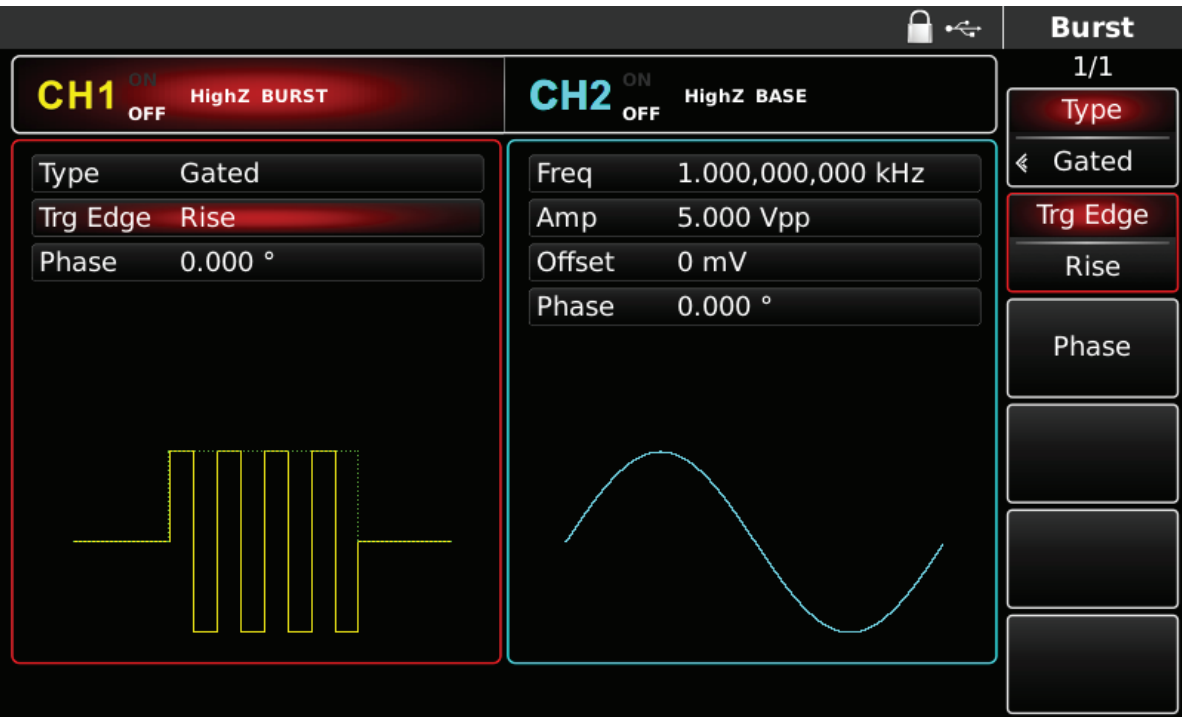

Rys. 4-136 Wybór typu "bramkowanie" (Gated)

# **Typ pracy "nieskończoność"**

Naciskaj przycisk Type i wybierz Infinite, aby załączyć typ pracy "nieskończoność". Niektóre Parametry znikną z ekranu. Teraz generator będzie wytwarzał sygnał ciągły, aż do momentu odebrania impulsu wyzwalającego. Impulsy wyzwalające mogą pochodzić ze źródła wewnętrznego, źródła zewnętrznego lub mogą być manualne. Wyboru źródła możesz dokonać przy pomocy pokrętła wielofunkcyjnego i przycisków kierunkowych, lub naciskając korespondujące z menu przyciski funkcyjne.

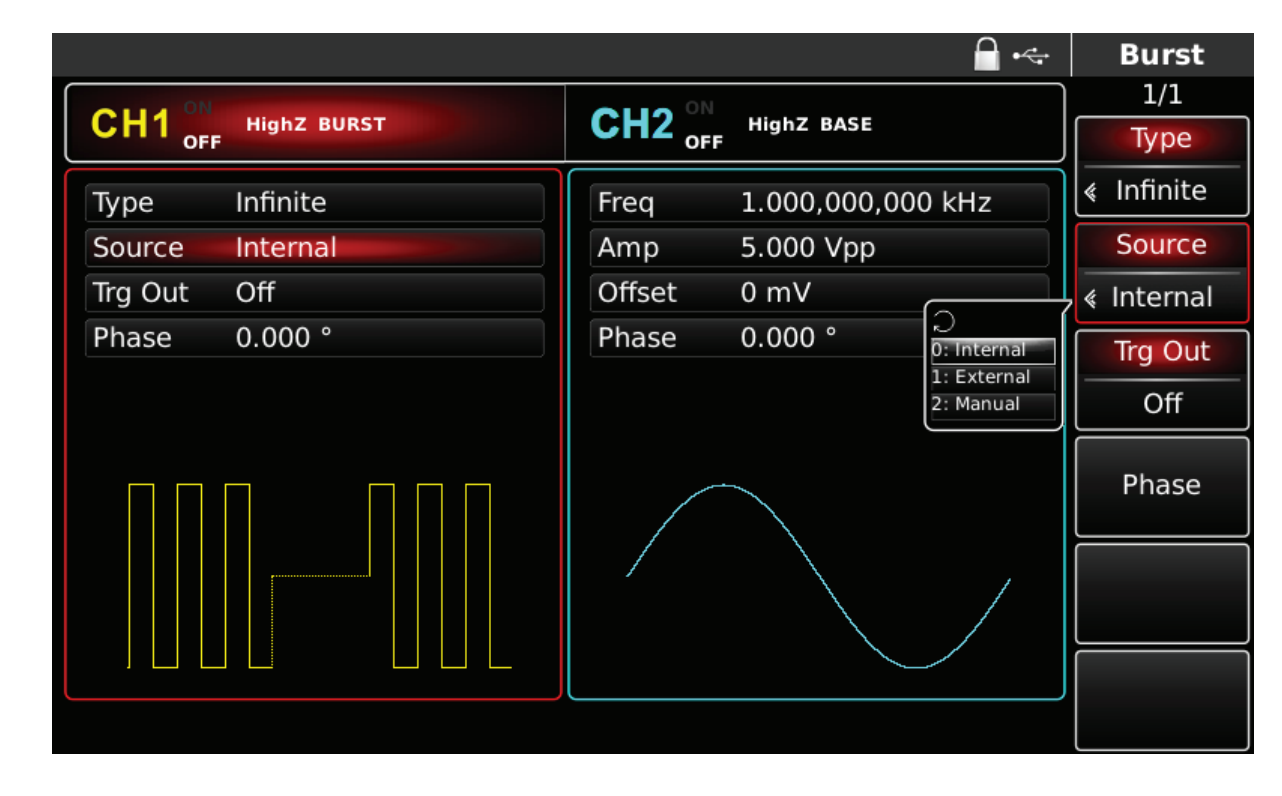

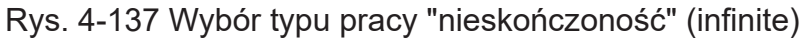

# **4.3.3 Faza ciągów impulsów Burst**

Faza ciągu impulsów to faza w momencie ich startu. Zakres fazy to -360°~+360°. Domyślnie załączy się faza 0°. Zmiany fazy możesz dokonać przy pomocy pokrętła wielofunkcyjnego i przycisków kierunkowych, lub naciskając korespondujące z menu przyciski funkcyjne.

- Dla przebiegów sinusoidalnych, prostokatnych, piłowych oraz impulsowych, 0<sup>o</sup> to punkt w którym przebieg przecina poziom 0V (lub offset DC).
- Dla przebiegów arbitralnych, 0°, to pierwszy punkt przebiegu pobrany do pamięci.
- Początkowa faza nie ma wpływu na przebieg szumowy.

# **4.3.4 Okres ciągu impulsów**

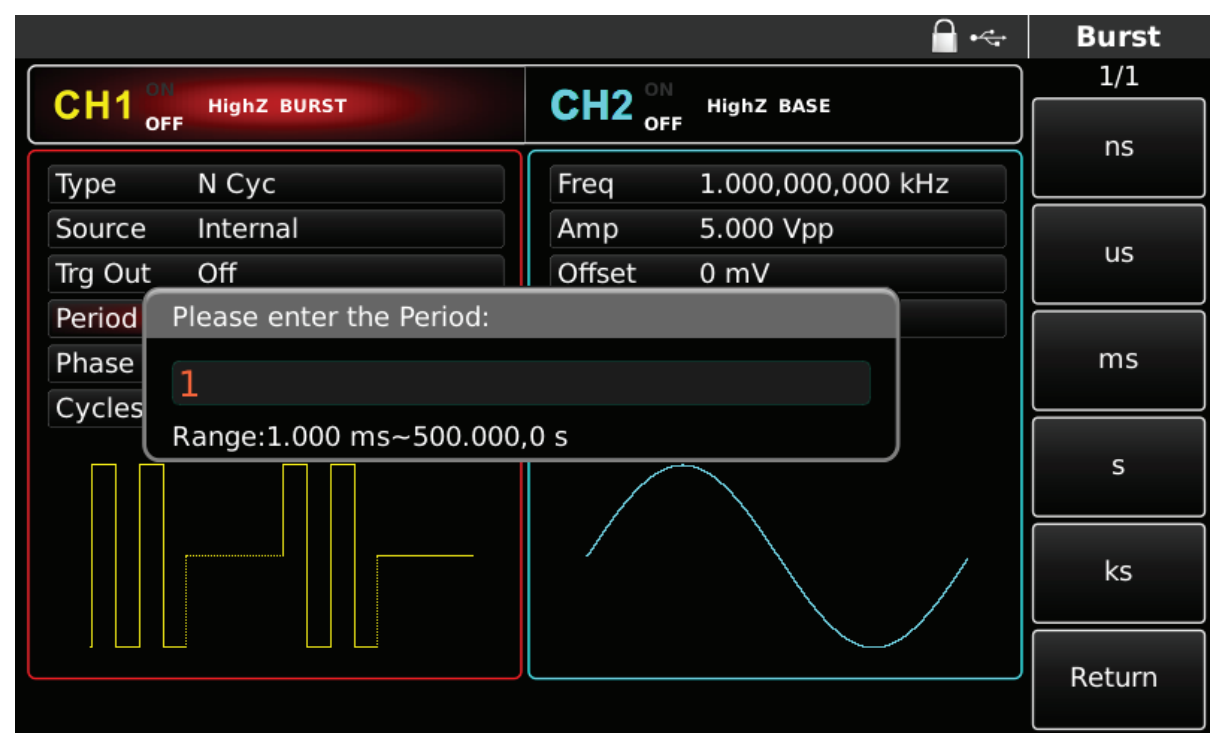

Rys. 4-138 Zadawanie okresu ciągowi impulsów

Okres Burst(okres ciągu impulsów) ma zastosowanie tylko w trybie cyklu N -cykli i jest definiowany jako czas od poprzedniego impulsu do następnego impulsu ciągu. Gdy źródło wyzwalania jest zewnętrzne lub manualne, okres serii (okres ciągu impulsów) zostanie ukryty na liście parametrów. Zakres okresu impulsów (okres ciągu impulsów) wynosi 1μs ~ 500s; domyślny okres to 1ms. Aby to zmienić, możesz użyć wielofunkcyjnego pokrętła i przycisków kierunkowych lub nacisnąć przycisk funkcyjny Period.

- Okres Burst (okres ciągu impulsów) ≥ okres przebiegu × liczba cykliczna (liczba ciągów impulsów). Okres przebiegu jest odwrotnością częstotliwości przebiegu.
- Jeśli okres Burst (okres ciągu impulsów) jest zbyt krótki, generator sygnału automatycznie wydłuży okres, aby umożliwić wyprowadzenie określonej liczby cykli.

# **4.3.5 Zliczanie impulsów burst**

W trybie N-cykli zliczanie ciągu impulsów służy do wyznaczania liczby cykli przebiegów. Zliczanie jest w zakresie 1 ~ 50000 okresów; (1 domyślnie). Aby to zmienić, możesz użyć wielofunkcyjnego pokrętła i przycisków kierunkowych lub nacisnąć przycisk funkcyjny Cykles po wybraniu rodzaju ciągu impulsów jako "N-Cyc".

- Numer bieżący ≤ okres Burst × częstotliwość fali.
- Jeśli okres Burst (okres ciągu impulsów) jest zbyt długi, generator sygnału automatycznie dopasuje okres, aby umożliwić wyprowadzenie określonej liczby cykli.

# **4.3.6 Wybór źródła wyzwalania**

Generator sygnału generuje wyjście ciągu impulsów po otrzymaniu sygnału wyzwalającego, a następnie czeka na następny sygnał wyzwalający. Źródło wyzwalania ciągu impulsów może być wewnętrzne, zewnętrzne lub ręczne. Aby to zmienić, możesz użyć wielofunkcyjnego pokrętła lub naciskając klawisz funkcyjny Source.

1) W przypadku źródła wyzwalania wewnętrznego, ciąg impulsów jest wysyłany w sposób ciągły z wyznaczoną częstotliwością. Częstotliwość wyjściowa ciągu impulsów zależy od okresu ciągu impulsów. Generator sygnału może wyprowadzać ciąg impulsów "N-cykl" lub "nieskończony".

2) W przypadku źródła wyzwalania zewnętrznego, generator akceptuje sygnał wyzwalania sprzętowy, który zostanie podany do gniazda FSK Trig znajdującego się na panelu tylnym. Generator przebiegu wyprowadza ciąg impulsów po otrzymaniu impulsu TTL o określonej polaryzacji. Generator sygnału może wyprowadzać ciąg impulsów "N-cykl", "bramkowanie" lub "nieskończoność".

3) W przypadku ręcznego wyzwalania, miga podświetlenie przycisku wyzwalacza. Ciąg impulsów jest generowany po jego naciśnięciu. Generator może wyprowadzać ciąg impulsów "N-cykl" lub "nieskończoność".

#### **4.3.7 Sygnał wyjściowy wyzwalacza**

W przypadku wewnętrznego lub ręcznego źródła wyzwalania, sygnał wyzwalający (fala prostokątna) może być wysyłany do gniazda wyjściowego synchronizacji. Sygnał ten jest zgodny z poziomem TTL.

#### **4.3.8 Zbocza sygnału wyzwalania**

Zbocze może być oznaczone, gdy jako wejście stosuje się zewnętrzne cyfrowe gniazdo modulacji (FSK Trig). Gdy jest ono używane jako wejście (tj. wewnętrzne źródło wyzwalania), "zbocze narastające" oznacza, że zbocze narastające sygnału zewnętrznego, wyzwala wyjście ciągu impulsów, a "zbocze opadające" oznacza, że zbocze opadające sygnału zewnętrznego wyzwala wyjście ciągu impulsów. W trybie bramkowania; gdy polaryzacja na liście parametrów jest "dodatnia", sygnał zewnętrzny wyzwala wyjście ciągu impulsów przy wysokim poziomie logicznym, a gdy polaryzacja na liście parametrów jest " ujemna" oznacza, że sygnał zewnętrzny wyzwala wyjście ciągu impulsów przy niskim poziomie logicznym. Gdy gniazdo FSK Trig jest używane jako wyjście sygnału wyzwalającego (tj. wyzwalanie "wewnętrzne" lub "ręczne", a wyjście sygnału wyzwalającego jest "ON."), domyślnym zboczem jest "zbocze narastające".

#### **4.3.9 Przykład ogólny**

Najpierw załącz generator do pracy w trybie Burst, a następnie wybierz sinusoidę o okresie 5ms i amplitudzie 500mVpp jako przebieg ciągu impulsów. Następnie wybierz typ pracy N-cykli, okres ciągu impulsów 15ms, oraz numer rekurencyjny 2. Wykonaj czynności:

#### **Załącz funkcję Burst**

Naciśnij przycisk BURST, następnie przycisk N Cyc.

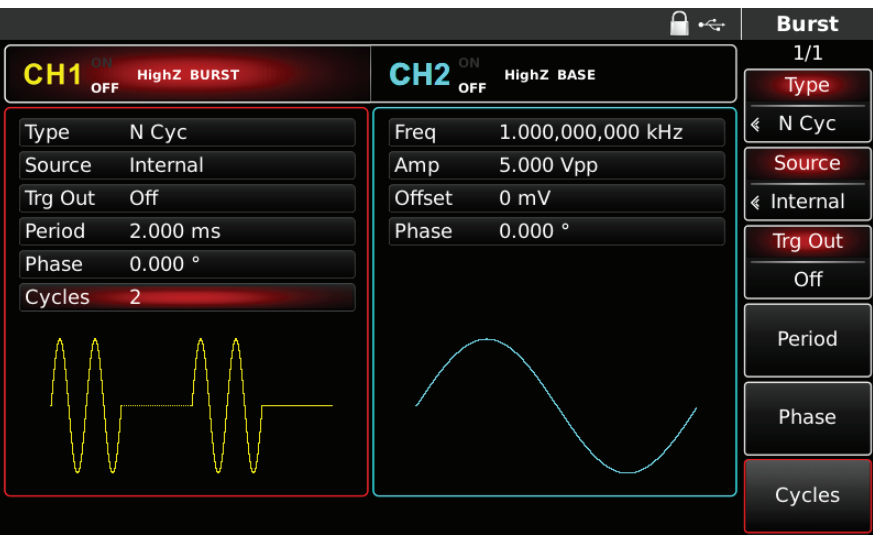

Rys. 4-139 Załączenie funkcji Burst typu N-Cykli

# **Wybór przebiegu dla ciągu impulsów**

Naciśnij przycisk Sine aby wybrać tę falę nośną. Sinusoida będzie załączona domyślnie więc nie ma potrzeby nic zmieniać.

|                               |                    |                      | $\div$            | <b>Sine</b> |
|-------------------------------|--------------------|----------------------|-------------------|-------------|
| ON                            |                    |                      |                   | 1/1         |
| CH <sub>1</sub><br><b>OFF</b> | <b>HighZ BURST</b> | $CH2$ <sub>OFF</sub> | <b>HighZ BASE</b> | Freq        |
| Freq                          | 1.000,000,000 kHz  | Freq                 | 1.000,000,000 kHz | Period      |
| Amp                           | 5.000 Vpp          | Amp                  | 5.000 Vpp         | Amp         |
| Offset                        | 0 <sub>m</sub>     | Offset               | 0 <sub>m</sub>    | High        |
| Phase                         | 0.000°             | Phase                | 0.000°            | Offset      |
|                               |                    |                      |                   | Low         |
| ₭                             | Ψ                  |                      |                   | Phase       |
|                               |                    |                      |                   |             |
|                               |                    |                      |                   |             |
|                               |                    |                      |                   |             |

Rys. 4-140 Wybór przebiegu dla ciągu impulsów

Amplitudę możesz nastawić pokrętłem wielofunkcyjnym i przyciskami kierunkowymi (zauważ: jeśli wyświetli się częstotliwość, to tylko ona może być zadana, co oznacza, że konwersja pomiędzy częstotliwością a okresem nie może być przeprowadzona. Gdy częstotliwość jest wyświetlana, okres 2ms odpowiada częstotliwości 500Hz; gdyż T=1/f). Gdy naciśniesz przycisk Freq ponownie, zauważysz zamianę częstotliwości na okres i odwrotnie. Aby zadać dowolny parametr naciśnij korespondujący z menu przycisk a na koniec wybierz jednostkę.

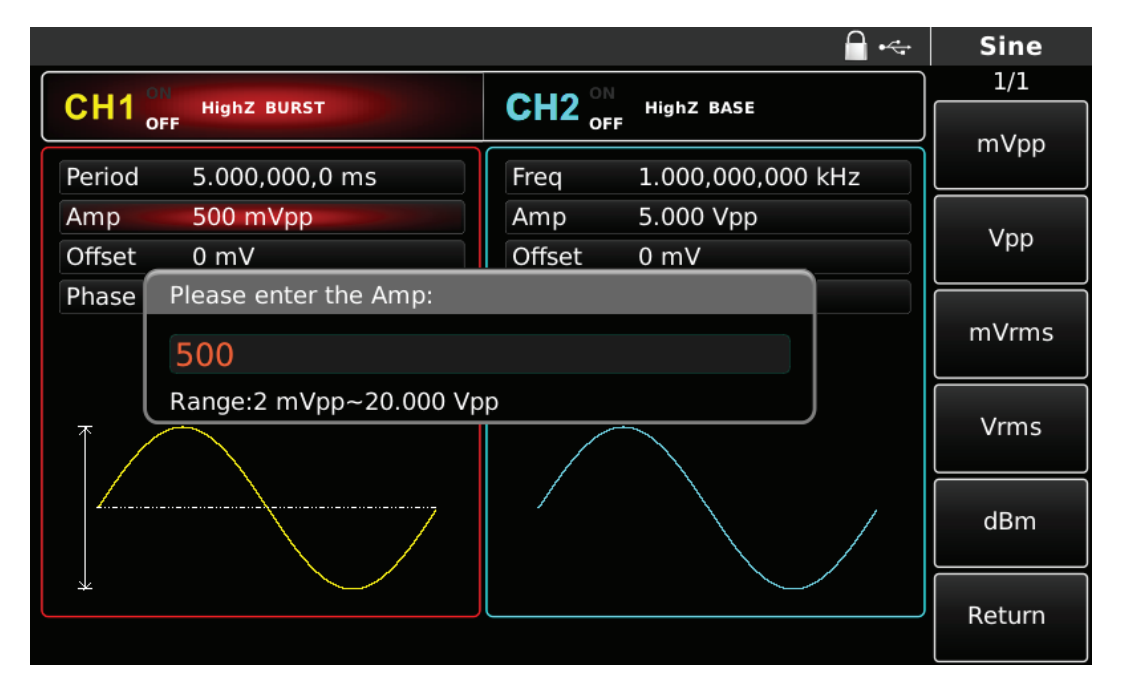

Rys. 4-141 Zadawanie amplitudy

# **Zadaj okres ciągu impulsów oraz numer rekurencyjny przebiegu**

Naciśnij przycisk BURST aby wrócić do poprzedniego ekranu i zadać potrzebne parametry.

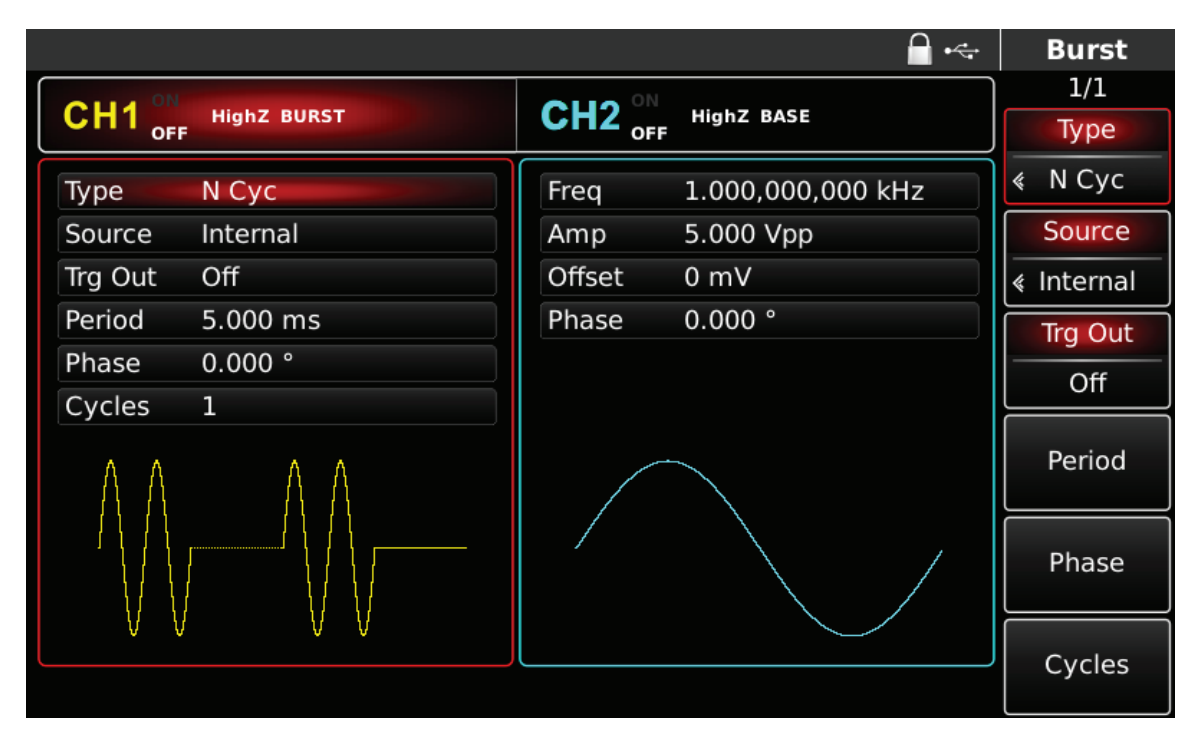

Rys. 4-142 Zadawanie parametrów ciągu impulsów

Możesz zadawać pokrętłem wielofunkcyjnym i przyciskami kierunkowymi. Możesz również użyć korespondujących z menu przycisków funkcyjnych. Na końcu wybierz jednostkę.

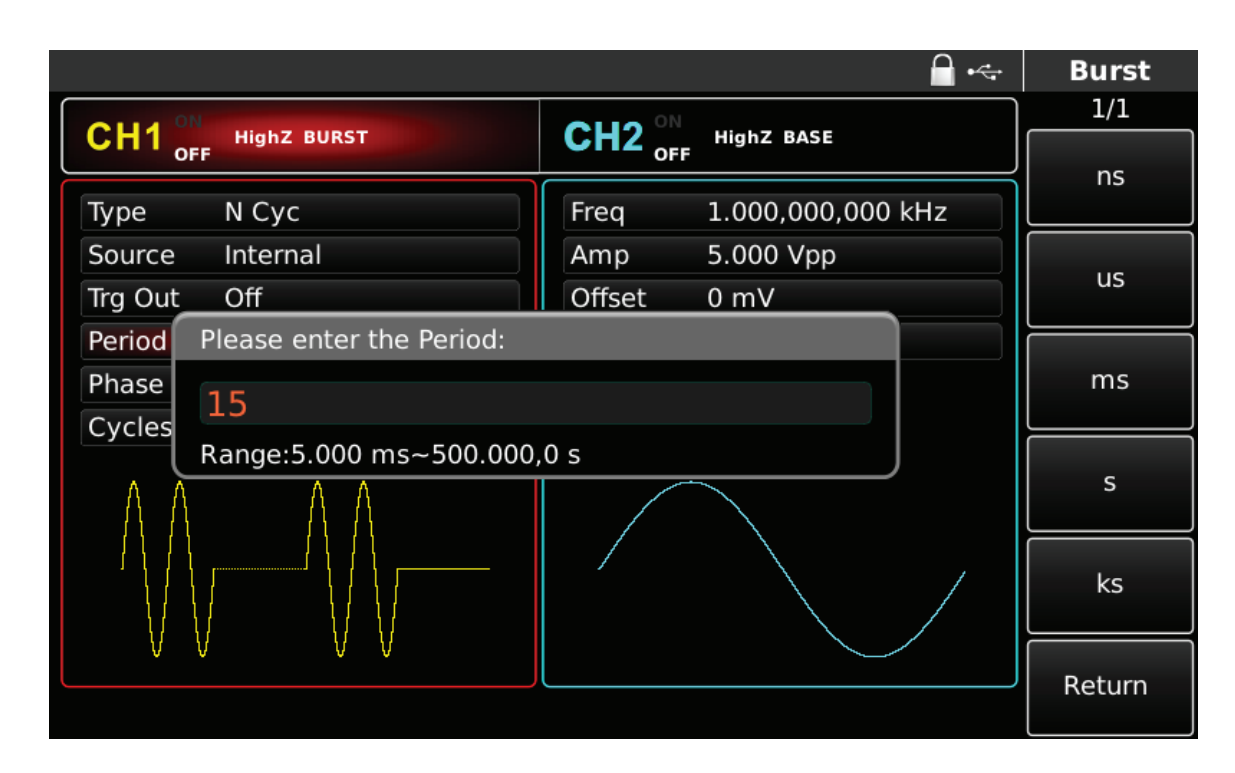

# **Aktywacja kanału**

Naciśnij przycisk CH1 aby szybko załączyć kanał CH1.Przycisk podświetli się na zielono, a na ekranie Napis OFF, zmieni się na ON. Kanał jest aktywny.

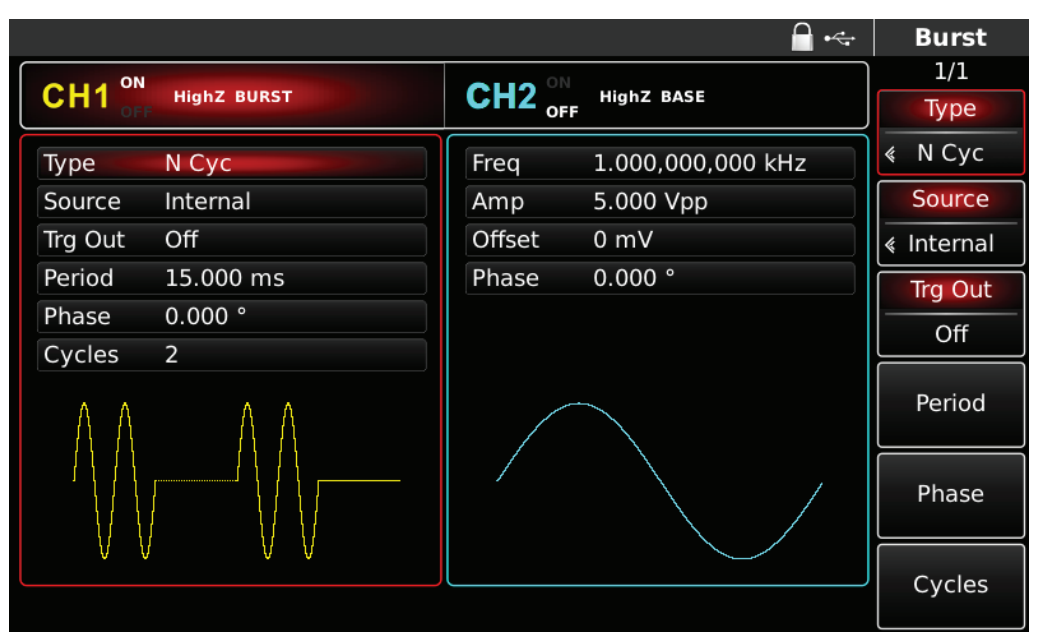

Rys. 4-144 Kanał CH1 aktywny

Kształt przebiegu zmodulowanego Burst na oscyloskopie przedstawiono niżej:

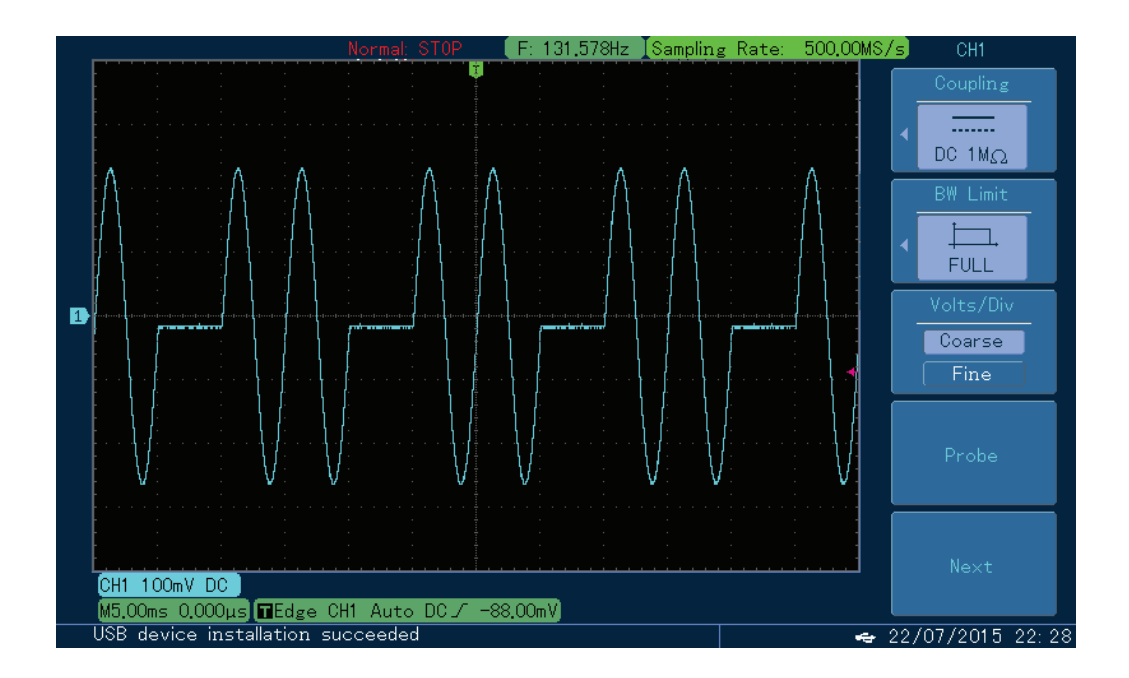

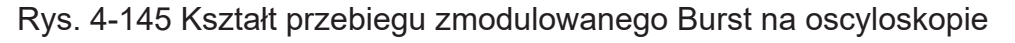

# **4.4 Przebiegi arbitralne**

UTG4000A przechowuje w nieulotnej pamięci 160 standardów przebiegów arbitralnych. W tabeli 4-1 znajduje się cały wykaz przebiegów arbitralnych. Istnieje możliwość kreowania i edycji przebiegów przy pomocy komputera poprzez port USB.

# **4.4.1 Aktywacja funkcji przebiegów arbitralnych**

Naciśnij przycisk Arb aby załączyć funkcję. Po jej aktywacji, przyrząd rozpoczyna generację przebiegu wg aktualnych nastaw.

|                        |                   |                                    | $\leftarrow$      | Arb       |
|------------------------|-------------------|------------------------------------|-------------------|-----------|
|                        |                   |                                    |                   | 1/1       |
| CH <sub>1</sub><br>OFF | <b>HighZ BASE</b> | $CH2_{\text{off}}^{\circ\text{N}}$ | <b>HighZ BASE</b> | Wave      |
| Wave                   | LFPulse.bsv       | Freq                               | 1.000,000,000 kHz |           |
| Play Mode Close        |                   | Amp                                | 5.000 Vpp         | Play Mode |
| Freq                   | 1.000,000,000 kHz | Offset                             | 0 <sub>m</sub>    | Close     |
| Amp                    | 5.000 Vpp         | Phase                              | 0.000°            | Freg      |
| Offset                 | 0 <sub>m</sub>    |                                    |                   | Period    |
|                        |                   |                                    |                   |           |
|                        |                   |                                    |                   | Amp       |
|                        |                   |                                    |                   | High      |
|                        |                   |                                    |                   | Offset    |
|                        |                   |                                    |                   | Low       |
|                        |                   |                                    |                   |           |
|                        |                   |                                    |                   |           |
|                        |                   |                                    |                   |           |

Rys. 4-146 Funkcja Arb aktywna

# **4.4.2 Tryb pracy Point-by- point (punkt po punkcie)**

Generator UTG4000A dla przebiegów arbitralnych jest wspomagany trybem pracy punkt po punkcie. W tym trybie pracy generator automatycznie przelicza częstotliwość sygnału wyjściowego (np. 476.837158203Hz) biorąc pod uwagę długość fali (np.1,048,576 punktów) oraz częstotliwość próbkowania. Generator sygnału wyprowadza punkty fali jeden po drugim z tą częstotliwością. Tryb pracy punkt po punkcie, może zapobiec utracie ważnych punktów przebiegu. Domyślne ustawienie to "Play Mode Off". W takim przypadku przebieg arbitralny jest generowany ze stałą długością (16 tys. punktów) i częstotliwością widniejącą na liście parametrów, poprzez automatyczną interpolację oprogramowania lub zliczanie testów. Aby to zmienić, możesz użyć wielofunkcyjnego pokrętła i klawiszy kierunkowych lub nacisnąć przycisk Play Mode. Gdy tryb Play Mode jest załączony (Play Mode On), częstotliwość zostanie wyświetlona na liście parametrów automatycznie i nie można tego zmienić.

|                        |                    |                                    | $\div$            | Arb         |
|------------------------|--------------------|------------------------------------|-------------------|-------------|
| ON                     |                    |                                    |                   | 1/1         |
| CH <sub>1</sub><br>OFF | <b>HighZ BASE</b>  | $CH2_{\text{off}}^{\circ\text{N}}$ | <b>HighZ BASE</b> | Wave        |
| Wave                   | LFPulse.bsv        | Freq                               | 1.000,000,000 kHz |             |
| Play Mode Open         |                    | Amp                                | 5.000 Vpp         | Play Mode   |
| Freq                   | 15.258,789,063 kHz | Offset                             | 0 mV              | Open        |
| Amp                    | 5.000 Vpp          | Phase                              | 0.000°            | Freq        |
| <b>Offset</b>          | 0 <sub>m</sub>     |                                    |                   | Period      |
| Phase                  | 0.000°             |                                    |                   |             |
|                        |                    |                                    |                   | Amp         |
|                        |                    |                                    |                   | <b>High</b> |
|                        |                    |                                    |                   | Offset      |
|                        |                    |                                    |                   | Low         |
|                        |                    |                                    |                   |             |
|                        |                    |                                    |                   | Phase       |

Rys. 4-147 Funkcja punkt po punkcie załączona

# **4.4.3 Lista gotowych przebiegów arbitralnych**

UTG4000A umożliwia użytkownikom wygenerowanie dowolnego przebiegu z pamięci wewnętrznej lub zewnętrznej urządzenia. Możesz wybrać dowolny przebieg, za pomocą wielofunkcyjnego pokrętła i klawiszy kierunkowych lub naciskając kolejno przyciski programowe Arb i Wave.

Uwaga: użyj wielofunkcyjnego pokrętła i klawiszy kierunkowych lub naciśnij kolejno przyciski programowe Arb i Wave, aby wybrać przebieg z dysku U umieszczonego w porcie USB na panelu przednim, a następnie wybierz dowolny przebieg. UTG4000A obsługuje pliki \* .csv lub \* .bsv o długości przebiegu 8 ~ 32 mln punktów.

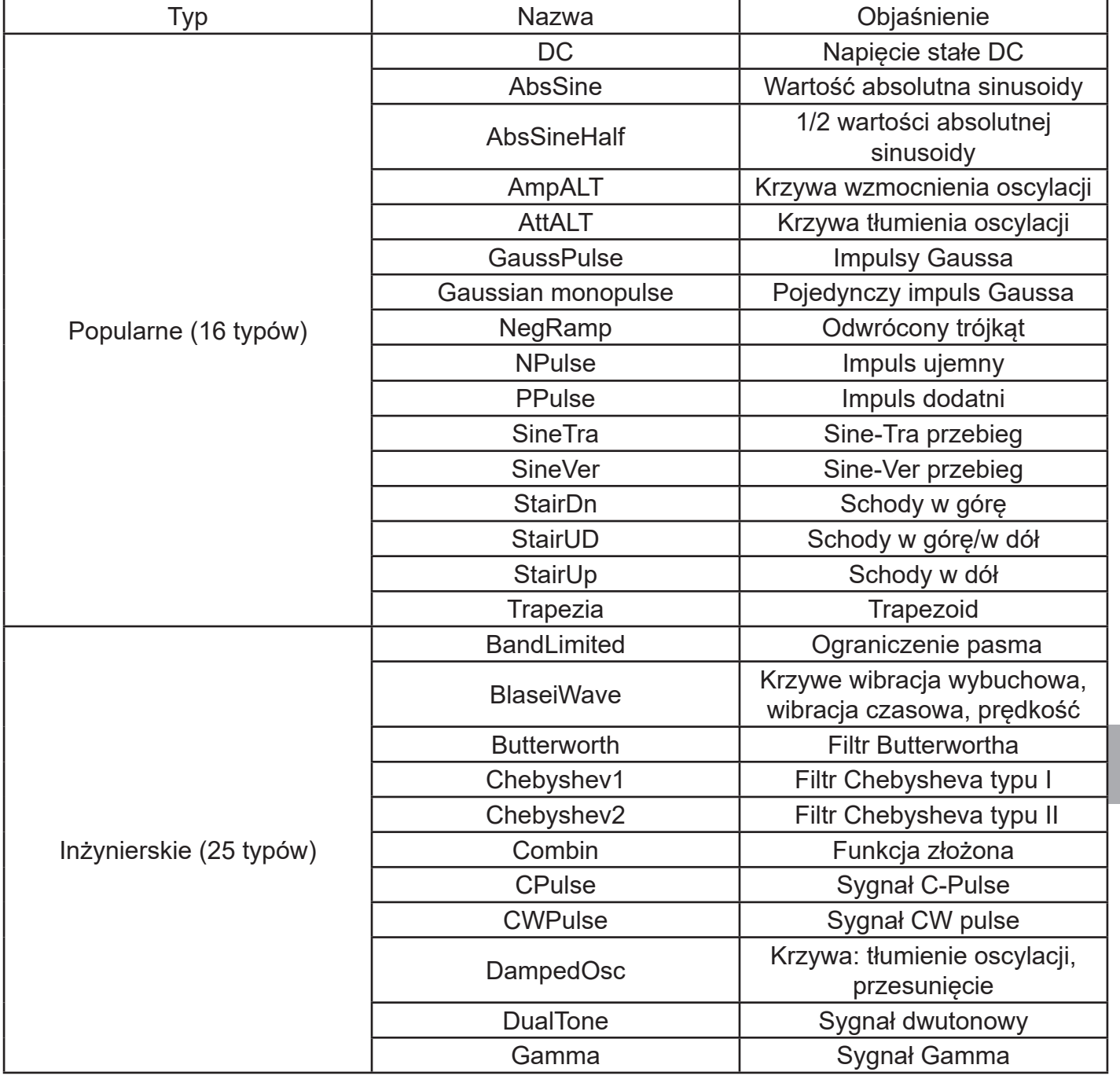

### Tabela 4- 15 Lista dostępnych przebiegów arbitralnych

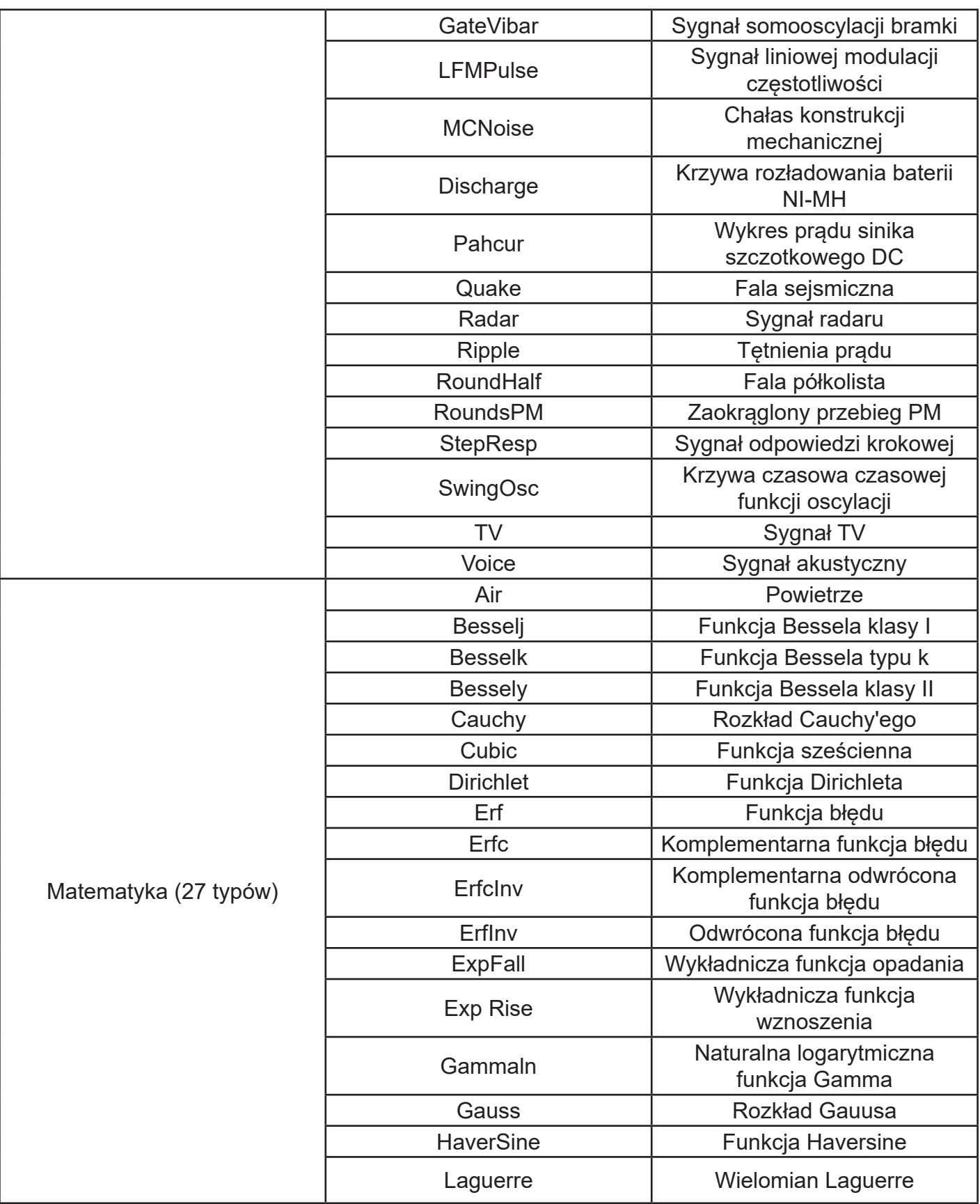

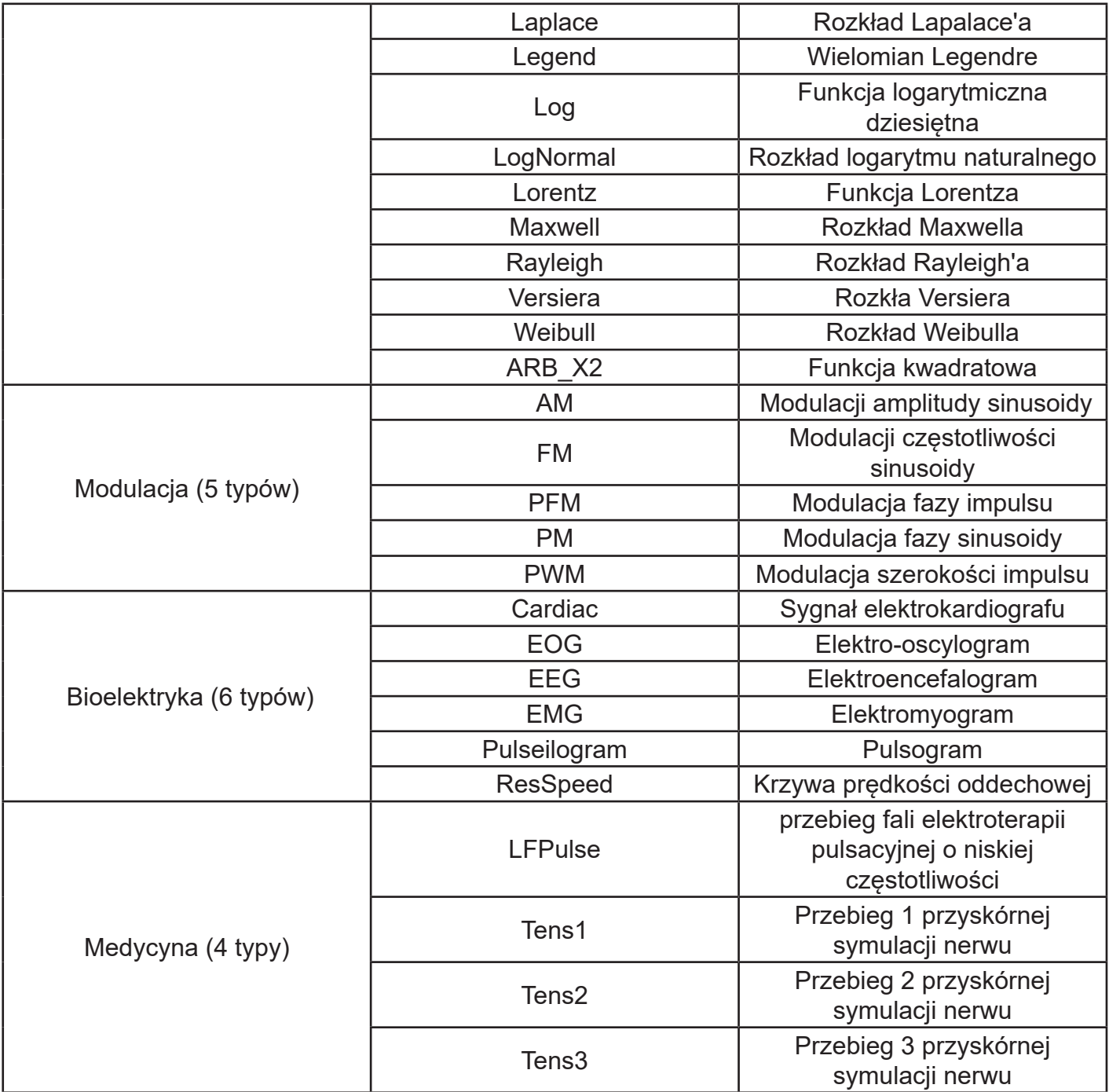

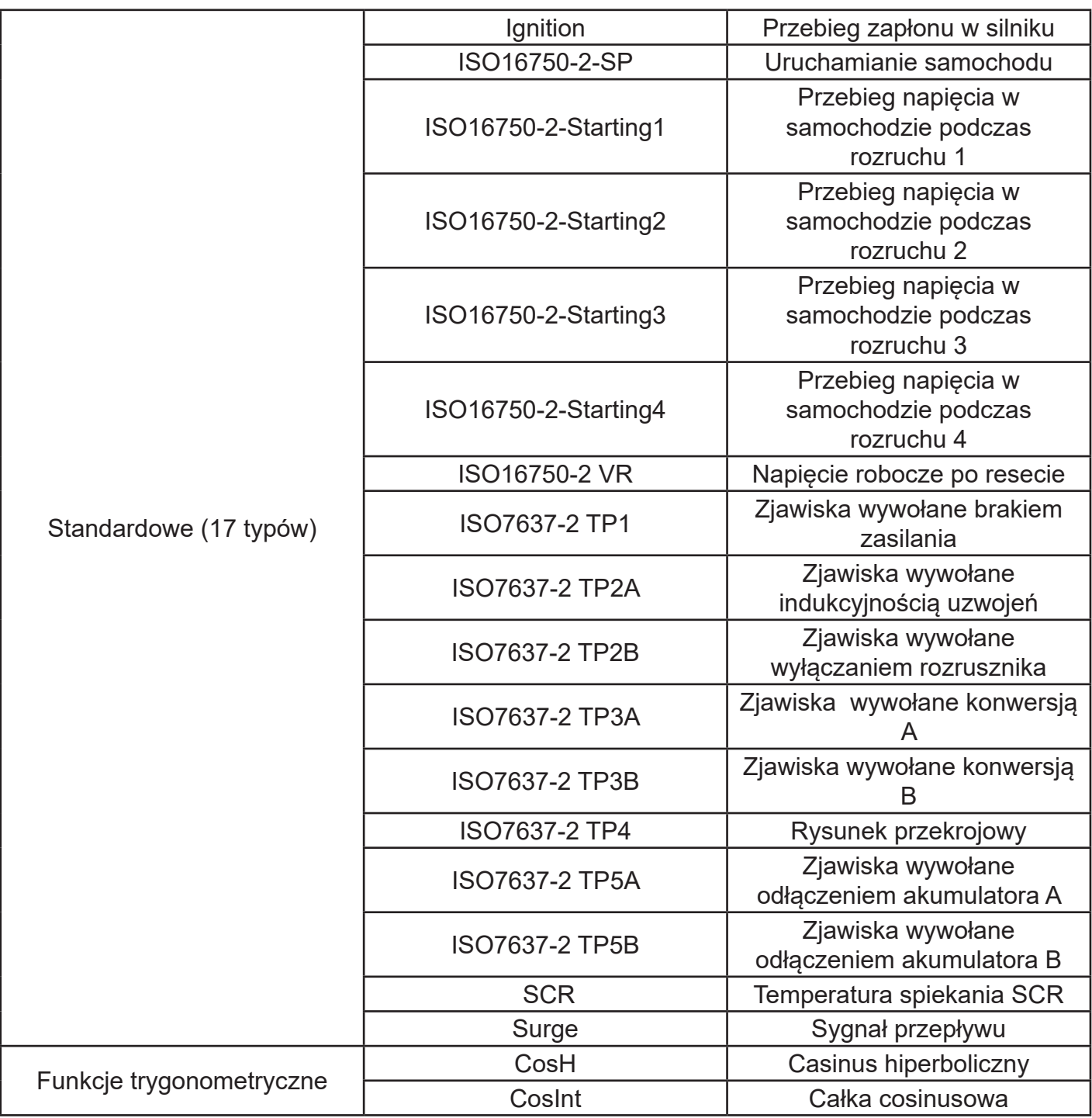

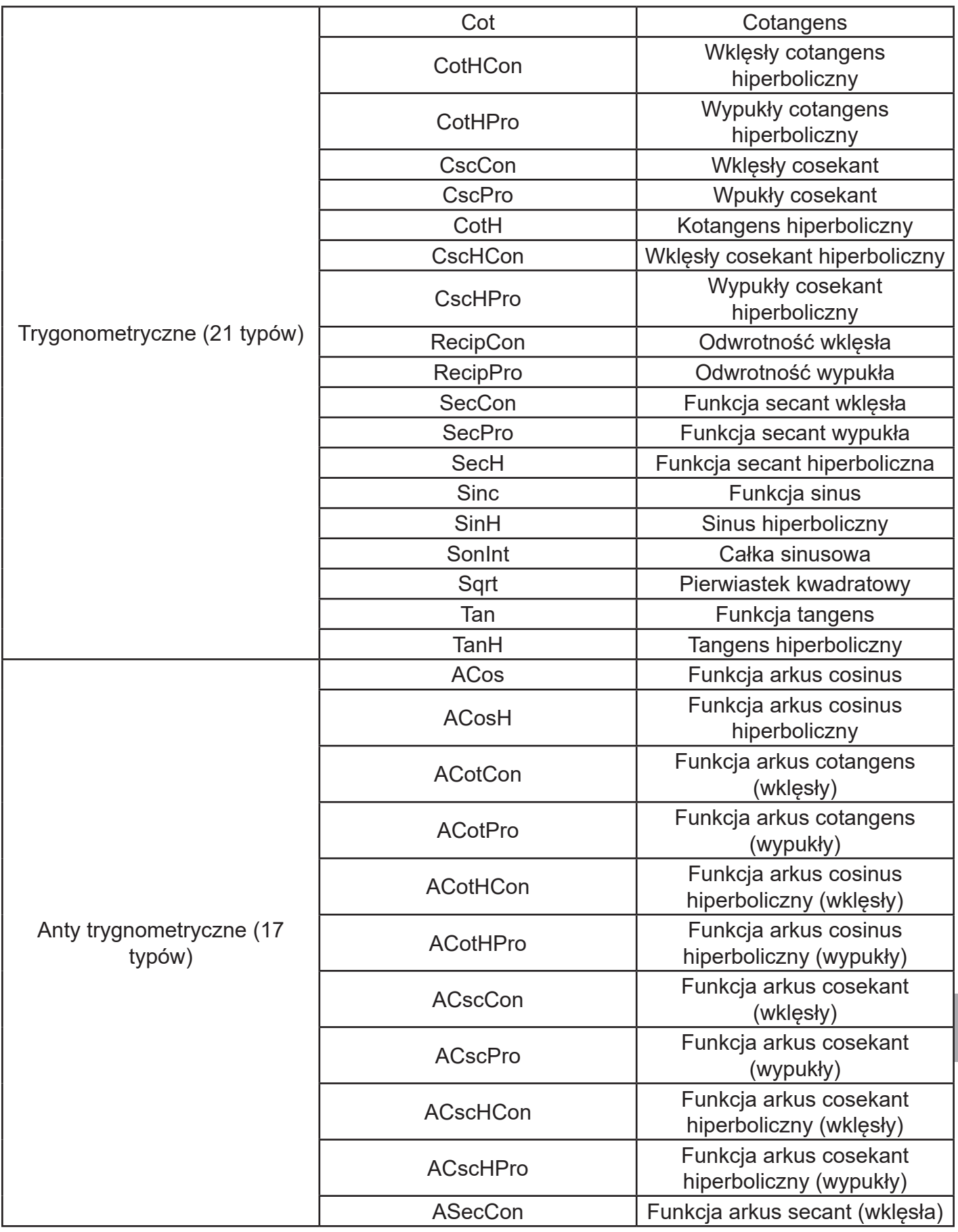

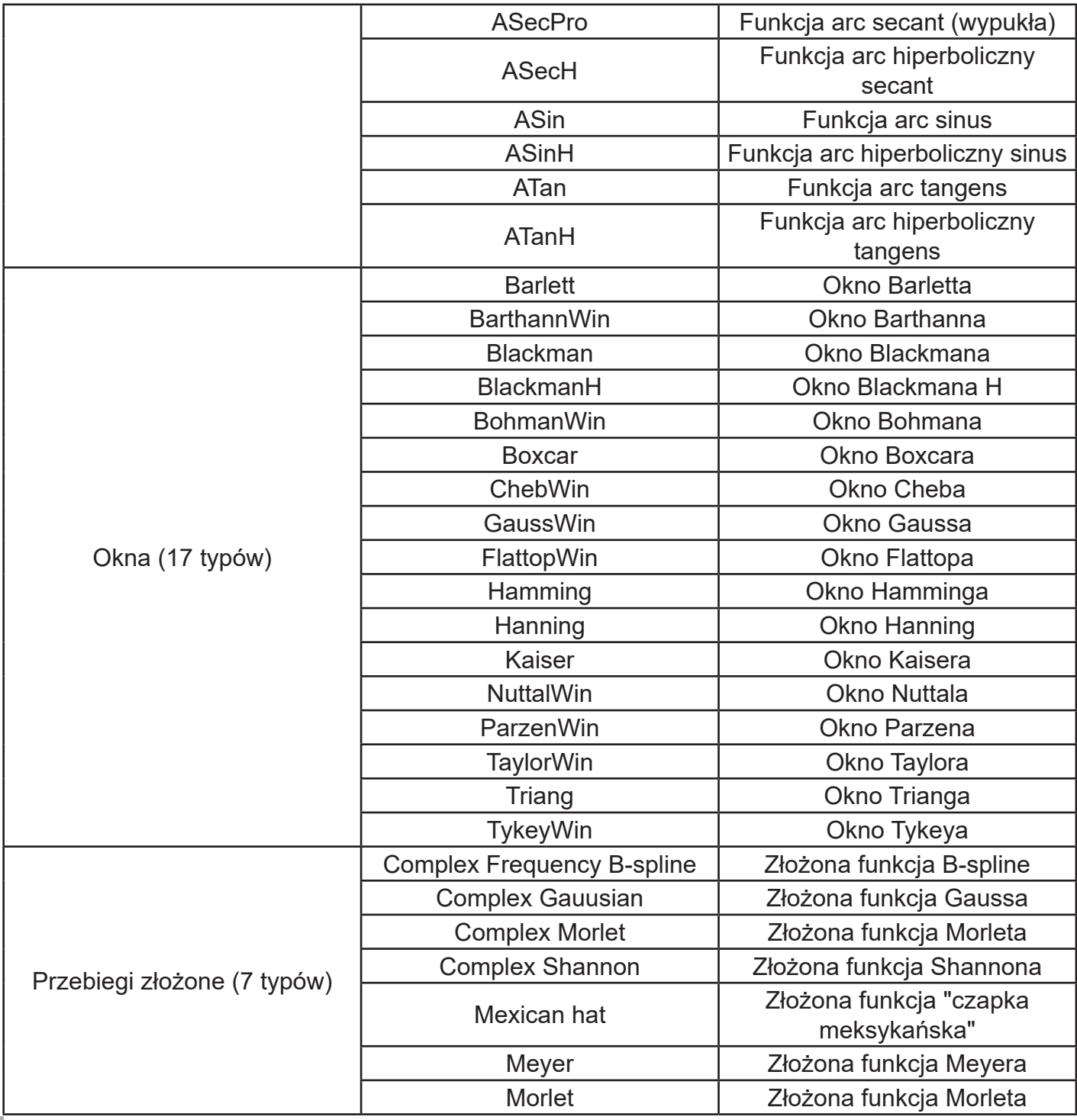

# **4.5 Cyfrowe protokóły komunikacji kodowanej**

Generator może wytwarzać trzy typy cyfrowych protokółów komunikacji kodowanej: I2C ,SPI oraz UART, (TTL) w sposób ciągły oraz wyzwalany manualnie. Korespondujące parametry protokółów mogą być zadawane w różnych trybach. Sygnały protokółów są wyprowadzone do gniazda wyjściowego na przednim panelu.

# **4.5.1 Gniazdo sygnału cyfrowego**

Cyfrowe gniazdo komunikacyjne na przednim panelu przedstawia poniższy rysunek:

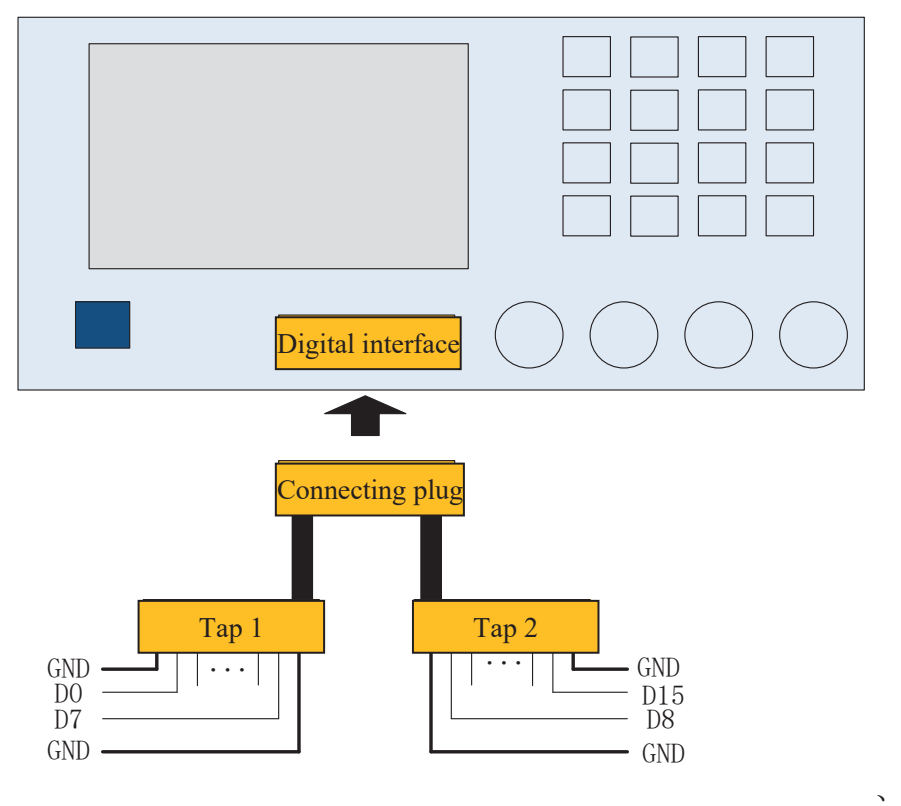

Poniższa tabela przedstawia piny komunikacyjnego gniazda cyfrowego

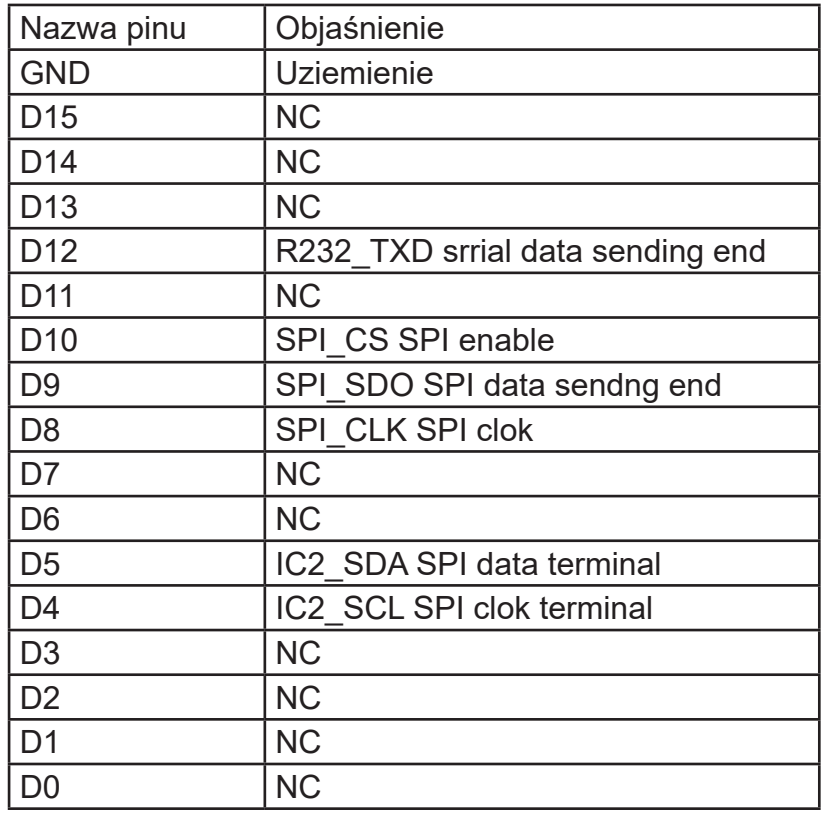

## **4.5.2 Protokół UART**

Funkcyjny generator przebiegów arbitralnych może generować sygnał protokółu portu szeregowego dla zadanych parametrów i wyprowadzać go przez gniazdo cyfrowe panelu przedniego w trybie protokołu UART.

#### **Wybór funkcji UART**

Naciśnij przycisk DIGITAL następnie przycisk funkcyjny Type i wybierz Uart (F1), aby aktywować funkcję UART (jeśli Typ nie jest podświetlony, naciskaj przycisk funkcyjny Typ, aby wybrać). Po aktywacji funkcji UART generator arbitralny wyśle sygnał protokołu zgodnie aktualnymi nastawami.

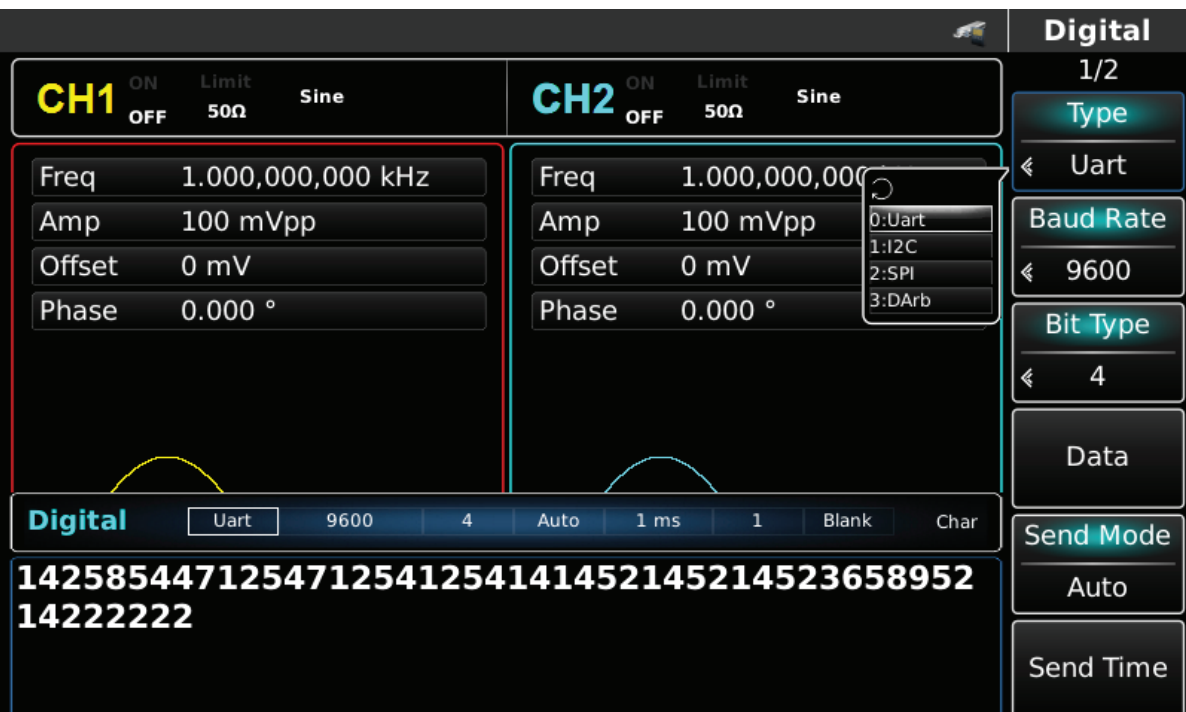

Rys. 4-148 Wybór funkcji UART

# **Wybór szybkości transmisji**

Masz do wyboru następujące szybkości transmisji: 110, 300, 1200, 4800, 960, 19,200, 38400, 56700, 115200, 230400, 460800, 921600. Po wyborze UART, domyślnie załączy się 38400. Aby to zmienić użyj pokrętła wielofunkcyjnego lub naciskaj przycisk Baud Rate aby wybrać potrzebną wartość.

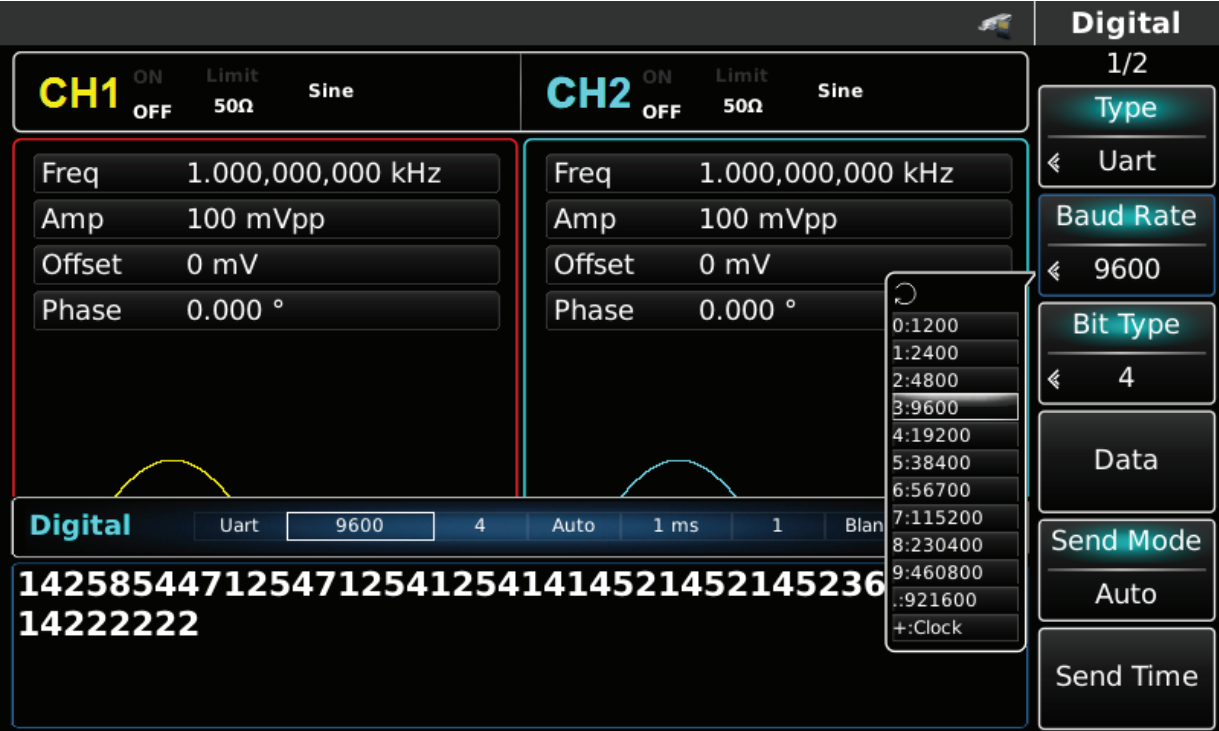

Rys. 4-149 Wybór szybkości transmisji

## **Ustaw typ bitu**

W trybie pracy UART masz do wyboru pięć typów bitów: 4, 5, 6, 7, 8. Domyślnie załączy się typ 4. Możesz to zmienić naciskając przycisk F3 lub użyj pokrętła wielofunkcyjnego aby wybrać potrzebną wartość.

|                               |                                             |                         |                |                    |   | <b>Digital</b>   |
|-------------------------------|---------------------------------------------|-------------------------|----------------|--------------------|---|------------------|
| Limit<br>ON                   | Sine                                        |                         | Limit          | Sine               |   | 1/2              |
| CH <sub>1</sub><br>50Ω<br>OFF |                                             | $CH2$ <sub>OFF</sub>    | 50Ω            |                    |   | <b>Type</b>      |
| Freq                          | 1.000,000,000 kHz                           | Freq                    |                | 1.000,000,000 kHz  | « | Uart             |
| 100 mVpp<br>Amp               |                                             | Amp                     | 100 mVpp       |                    |   | <b>Baud Rate</b> |
| Offset<br>0 mV                |                                             | Offset                  | $0 \text{ mV}$ |                    | ∢ | 9600             |
| $0.000$ $^{\circ}$<br>Phase   |                                             | Phase                   | 0.000°         |                    |   | <b>Bit Type</b>  |
|                               |                                             |                         |                | Э                  | k | $\overline{4}$   |
|                               |                                             |                         |                | 0:4<br>1:5<br>2:6  |   | Data             |
| <b>Digital</b><br>Uart        | 9600<br>4                                   | Auto<br>1 <sub>ms</sub> | 1              | 3:7<br>Blan<br>4:8 |   | <b>Send Mode</b> |
| 14222222                      | 1425854471254712541254141452145214523658952 |                         |                |                    |   | Auto             |
|                               |                                             |                         |                |                    |   | Send Time        |

Rys. 4-150 Ustawianie typu bitu

#### **Zadawanie wysyłanych danych**

Generator arbitralny UTG4000A może ustawić kodowanie danych protokołu, które ma zostać wysłane. Po użyciu funkcji UART widać, że dane są domyślnie puste. Możesz to zmienić za pomocą wielofunkcyjnego pokrętła do korzystania z funkcji protokołu lub naciskając przycisk Data i używając klawiatury numerycznej. Dane mogą być przesyłane za pomocą wielu systemów numerycznych, w tym system dziesiętny, system szesnastkowy i znakowy, co pokazano na poniższym rysunku:

|                       |                   |          |                |                         |                |                            |   |                 |     |          |             |                   | <b>Key Board</b> |
|-----------------------|-------------------|----------|----------------|-------------------------|----------------|----------------------------|---|-----------------|-----|----------|-------------|-------------------|------------------|
| ON<br>CH <sub>1</sub> | Limit             |          | Sine           |                         |                |                            |   | CH <sub>2</sub> | ON  |          | Limit       | Sine              | 1/1              |
| OFF                   | 50Ω               |          |                |                         |                |                            |   |                 | OFF |          | 50 $\Omega$ |                   | <b>Type</b>      |
| Freq                  | 1.000,000,000 kHz |          |                |                         |                |                            |   | Freq            |     |          |             | 1.000,000,000 kHz | «Character       |
| Amp                   | 100               |          | intput         |                         |                |                            |   |                 |     |          |             | Vpp               |                  |
| <b>Offset</b>         | $0 \text{ m}$     |          |                |                         |                | 45214521452365895214222222 |   |                 |     |          |             |                   | Space            |
| Phase                 | 0.00              |          | $\overline{2}$ | 3                       | $\overline{4}$ | 5                          | 6 | 7               | 8   | 9        | $\Omega$    |                   |                  |
|                       |                   |          |                |                         |                |                            |   |                 |     |          |             |                   | Clear            |
|                       |                   | $\Omega$ | W              | E                       | $\mathsf{R}$   | т                          | Y | $\cup$          |     | $\Omega$ | P           |                   |                  |
|                       |                   |          | $\overline{A}$ | S                       | D              | F                          | G | H               | J   | K        |             |                   | A/a              |
|                       |                   |          |                |                         |                |                            |   |                 |     |          |             |                   |                  |
| <b>Digital</b>        | Ua                | $(A_2)$  | Z              | $\overline{\mathsf{X}}$ | $\overline{C}$ | $\vee$                     | B | N               | M   | (x       |             | Blank<br>Char     |                  |
| 1425854471            |                   |          |                |                         |                |                            |   |                 |     |          |             | 523658952         |                  |
| 14222222              |                   |          |                |                         |                |                            |   |                 |     |          |             |                   |                  |
|                       |                   |          |                |                         |                |                            |   |                 |     |          |             |                   | OK               |
|                       |                   |          |                |                         |                |                            |   |                 |     |          |             |                   |                  |

Rys. 4-151 Zadawanie wysyłanych danych

Można również ustawić wysyłanie wielobajtowe. Liczba bajtów wynosi 8. Podczas ustawiania wysyłanej wartości, ciąg liczbowy powinien być podzielony na sekcje cyfrowe (nie więcej niż 255). Numery każdej sekcji są podzielone spacją. Naciśnij przycisk Clear, aby wyczyścić błędne dane wejściowe, naciskaj przycisk A / a, aby przełączyć między wielką i małą literą. Naciśnij przycisk Ok po zakończeniu ustawień. Zobacz rysunek poniżej.

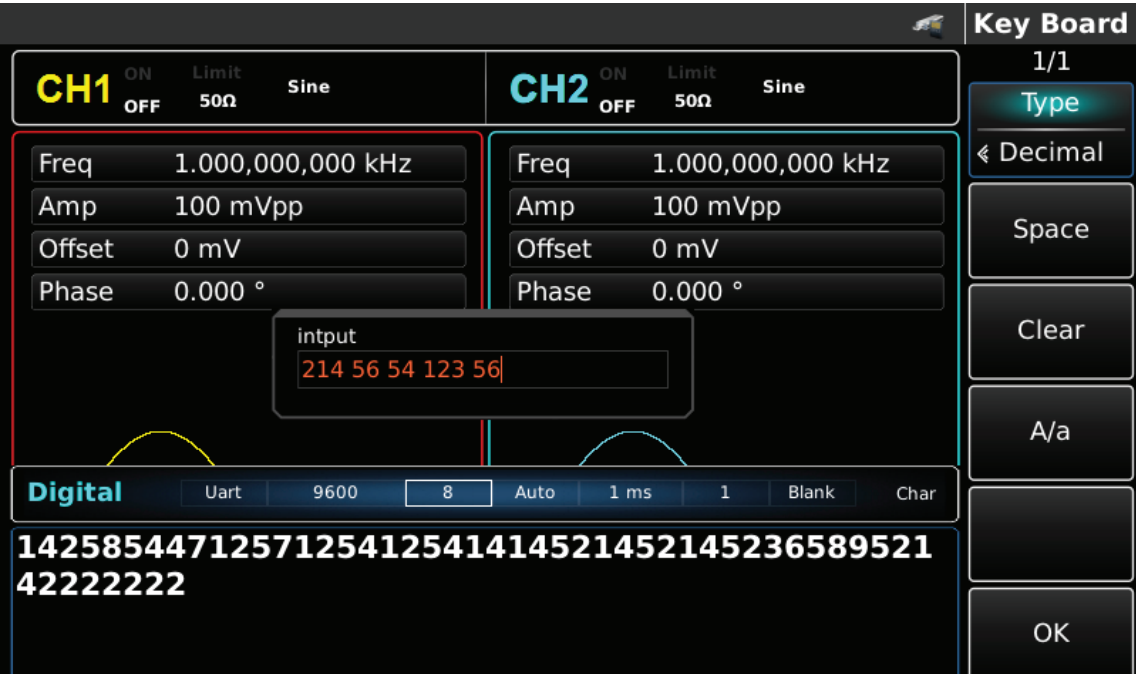

Rys. 4-152 Ustawianie danych do wysłania

# **Zadawanie trybu wysyłania protokółu**

Masz do wyboru tryb automatyczny lub ręczny. W trybie automatycznego wysyłania, przyrząd wysyła ustawiony kod protokołu w określonym czasie; w trybie ręcznym, przyrząd wysyła ustawiony protokół, gdy użytkownik naciśnie przycisk wysyłania.

### 1) Tryb automatycznego wysyłania

Naciśnij przycisk funkcyjny Send Mode, aby ustawić "AUTO", aby ustawić tryb automatycznego wysyłania instrumentu. Możesz teraz ustawić czas wysyłania. Naciśnij klawisz funkcyjny Send Time, aby ustawić przy pomocy klawiatury numerycznej czas wysyłania.

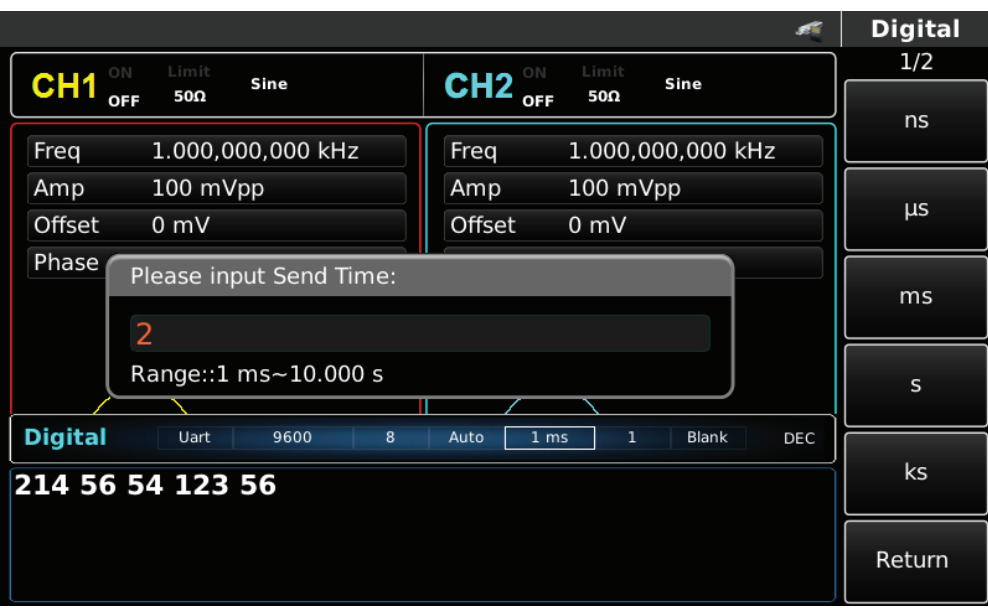

Rys. 4-153 Tryb wysyłania automatycznego

# 2) Trybu ręcznego wysyłania

Naciśnij przycisk Send Mode, aby ustawić ręczny tryb wysyłania. Naciśnij przycisk Send, przyrząd wyśle przebieg zgodny z nastawami.

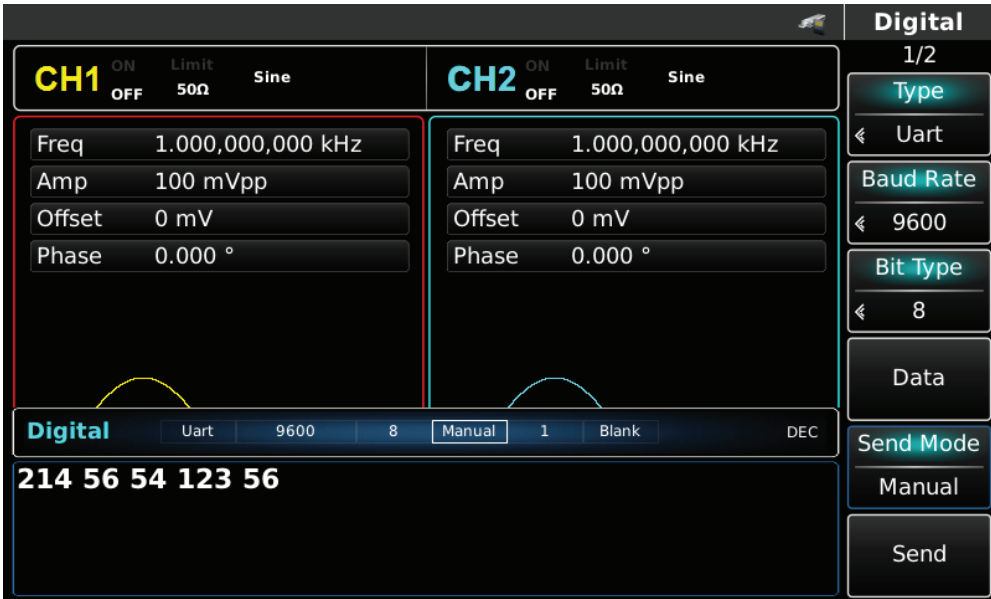

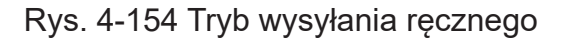

## **Ustawianie szerokości bitu stopu**

W protokole UART można ustawić różną szerokość bitu stopu. Naciśnij przycisk funkcyjny Stop Bit, aby ustawić inną szerokość bitu stop, która może wynosić 1 lub 2 i domyślnie wynosi 1.

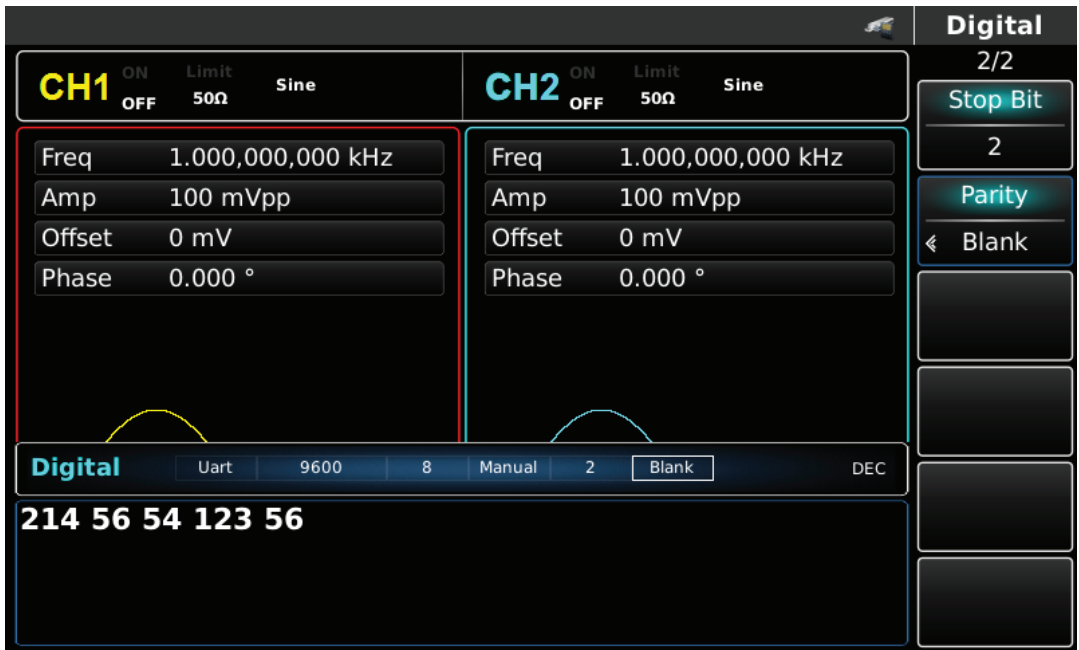

Rys. 4-155 Ustawianie szerokości bitu stopu

### **Ustawianie bitu kontrolnego**

W protokóle UART można ustawić Tryb sprawdzania. Naciśnij przycisk funkcyjny Parity, aby ustawić potrzebny tryb sprawdzania, który może być: Blank, Odd lub Even. Domyślnie ustawiony jest Blank.

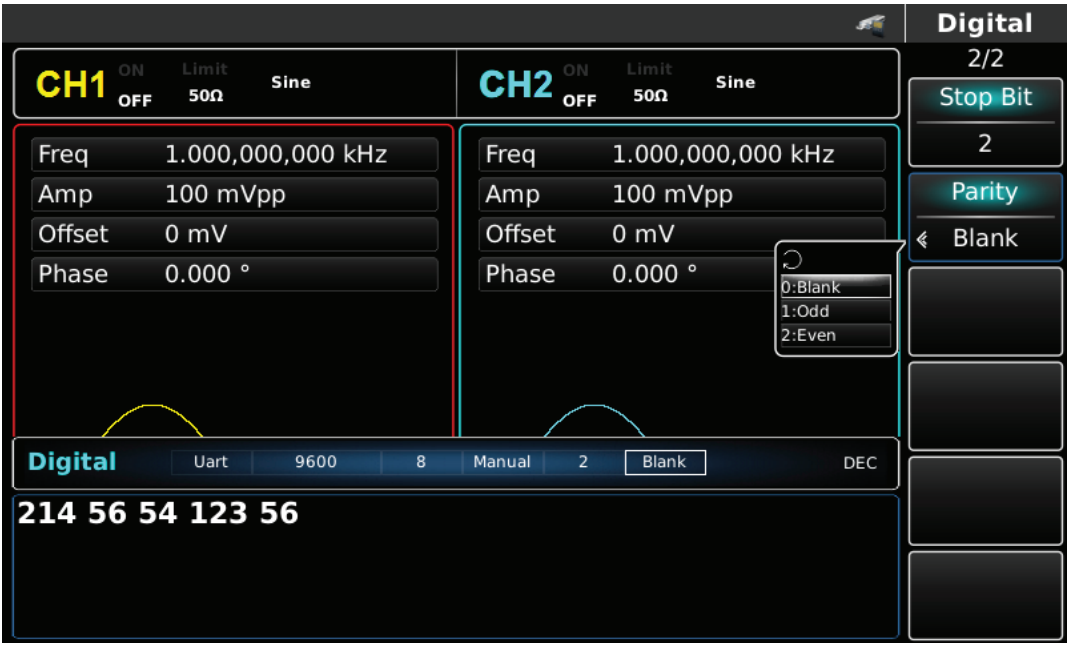

Rys. 4-156 Ustawianie bitu kontrolnego

# **Przykład ogólny**

Najpierw uruchom przyrząd w trybie UART, a następnie ustaw szybkość transmisji na urządzeniu na 4800, dane niech będą dziesiętne 5, 20, 13 lub 14, bit kontrolny ustaw jako Odd, bit stopu na ustaw na 1 a przerwę w wysyłaniu na 2ms. Poszczególne kroki są następujące:

# 1) Aktywuj funkcję UART

Naciśnij kolejno przyciski DIGITAL, Typ i Uart (naciśnij klawisz funkcyjny Typ, aby wybrać, jeśli Typ nie jest podświetlony).

|                               |                   |                          |               |      | Æ              |   | <b>Digital</b>   |
|-------------------------------|-------------------|--------------------------|---------------|------|----------------|---|------------------|
| ON                            | Limit<br>Sine     | ON                       | Limit         | Sine |                |   | 1/2              |
| CH <sub>1</sub><br><b>OFF</b> | 50Ω               | CH <sub>2</sub><br>OFF   | 50Ω           |      |                |   | Type             |
| Freq                          | 1.000,000,000 kHz | Freq                     | 1.000,000,000 |      |                | ≪ | Uart             |
| <b>Amp</b>                    | 100 mVpp          | Amp                      | 100 mVpp      |      | $0:$ Uart      |   | <b>Baud Rate</b> |
| Offset                        | 0 <sub>m</sub>    | Offset                   | 0 mV          |      | 1:12C<br>2:SPI | 《 | 9600             |
| Phase                         | 0.000°            | Phase                    | 0.000°        |      | 3:DArb         |   | <b>Bit Type</b>  |
|                               |                   |                          |               |      |                | k | 8                |
|                               |                   |                          |               |      |                |   | Data             |
| <b>Digital</b>                | Uart<br>9600<br>8 | $\overline{2}$<br>Manual | Blank         |      | DEC            |   | <b>Send Mode</b> |
|                               | 214 56 54 123 56  |                          |               |      |                |   | Manual           |
|                               |                   |                          |               |      |                |   | Send             |

Rys. 4-157 Aktywacja funkcji UART

2) Ustaw szybkość transmisji na 4800

Naciśnij przycisk Baud Rate, aby załączyć tryb szybkości transmisji. Możesz tu użyć pokrętła wielofunkcyjnego, lub użyć korespondujących z menu przycisków funkcyjnych. Patrz rysunek niżej.

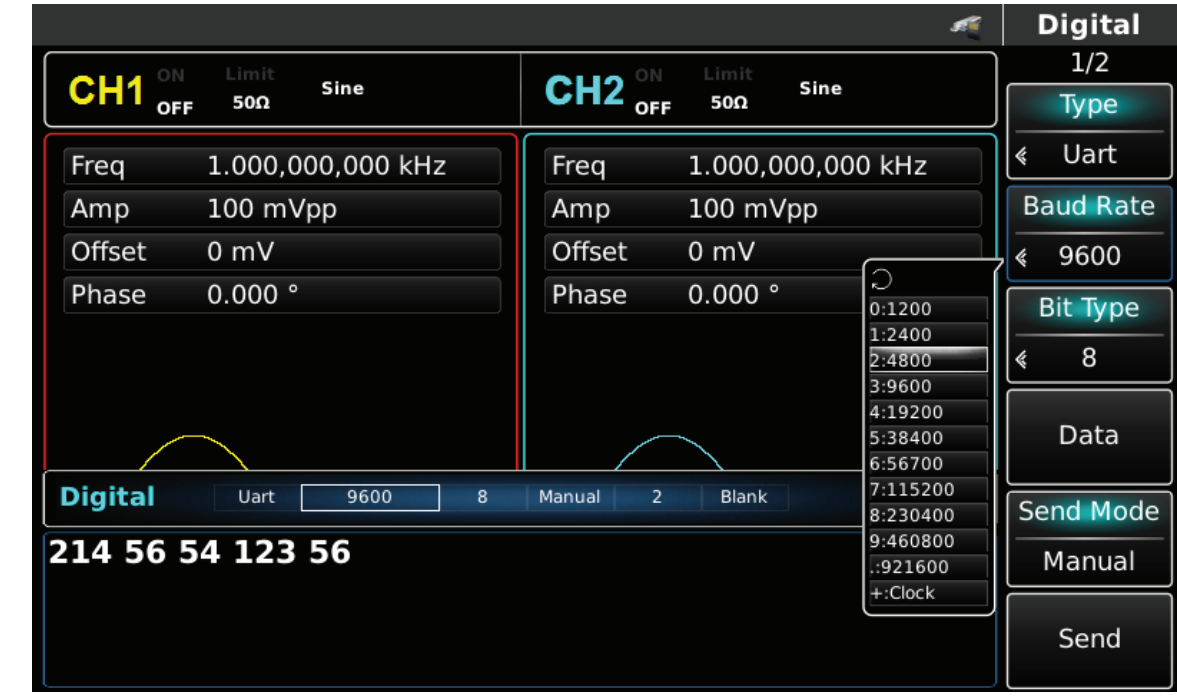

Rys. 4-158 Ustawianie szybkości transmisji UART

# 3) Ustaw typ bitu

Do ustawienia typu bitu możesz użyć pokrętła wielofunkcyjnego lub użyć korespondujących z menu przycisków funkcyjnych (Bit Type). Patrz rysunek.

|                            |                      |                          |                   |                   |   | <b>Digital</b>   |
|----------------------------|----------------------|--------------------------|-------------------|-------------------|---|------------------|
| I<br>ON<br>CH <sub>1</sub> | Limit<br>Sine<br>50Ω | ON<br>CH <sub>2</sub>    | Limit<br>50Ω      | Sine              |   | 1/2              |
| <b>OFF</b>                 |                      | OFF                      |                   |                   |   | Type             |
| Freq                       | 1.000,000,000 kHz    | Freq                     | 1.000,000,000 kHz |                   | 《 | Uart             |
| Amp                        | 100 mVpp             | Amp                      | 100 mVpp          |                   |   | <b>Baud Rate</b> |
| Offset                     | 0 <sub>m</sub>       | Offset                   | 0 mV              |                   | ∢ | 9600             |
| Phase                      | 0.000°               | Phase                    | 0.000°            |                   |   | <b>Bit Type</b>  |
|                            |                      |                          |                   | Э                 | ≪ | 8                |
|                            |                      |                          |                   | 0:4<br>1:5<br>2:6 |   | Data             |
| I<br><b>Digital</b>        | Uart<br>9600<br>8    | $\overline{2}$<br>Manual | Blank             | 3:7<br>4:8        |   | <b>Send Mode</b> |
|                            | 214 56 54 123 56     |                          |                   |                   |   | Manual           |
|                            |                      |                          |                   |                   |   | Send             |

Rys 4-159 Ustawienie typu bitu

# 4) Wprowadzanie danych

Naciskaj przycisk Data, aby załączyć tryb wprowadzania danych. Możesz tu użyć pokrętła wielofunkcyjnego i przycisków kierunkowych, lub użyć korespondujących z menu przycisków funkcyjnych i klawiatury numerycznej. (Aby wprowadzić dane literowe obracaj pokrętłem wielofunkcyjnym aby wybrać potrzebny znak, a gdy zostanie podświetlony naciśnij pokrętło). Patrz rysunek niżej.

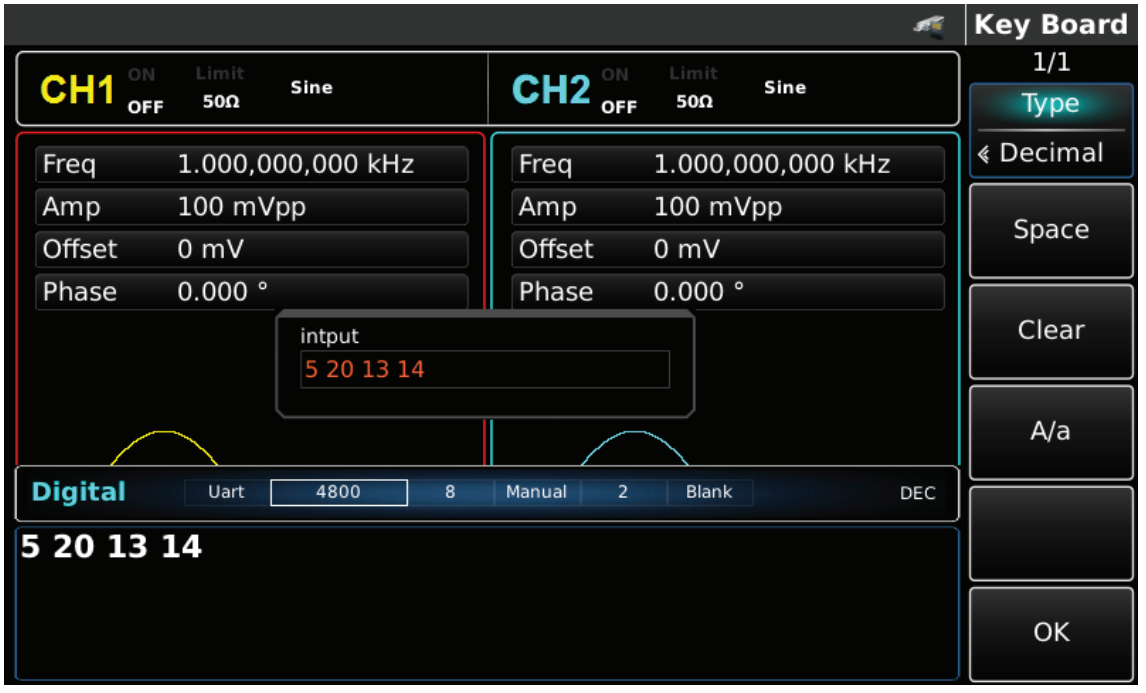

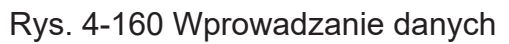

5) Nastawa czasu przerwy w transmisji

Naciśnij przycisk Send Mode, aby wybrać wysyłanie automatyczne AUTO. Naciśnij przycisk Send Time i wprowadź przerwę w transmisji 2ms. Aby wprowadzić potrzebną wartość, użyj klawiatury numerycznej lub pokrętła wielofunkcyjnego i przycisków kierunkowych.

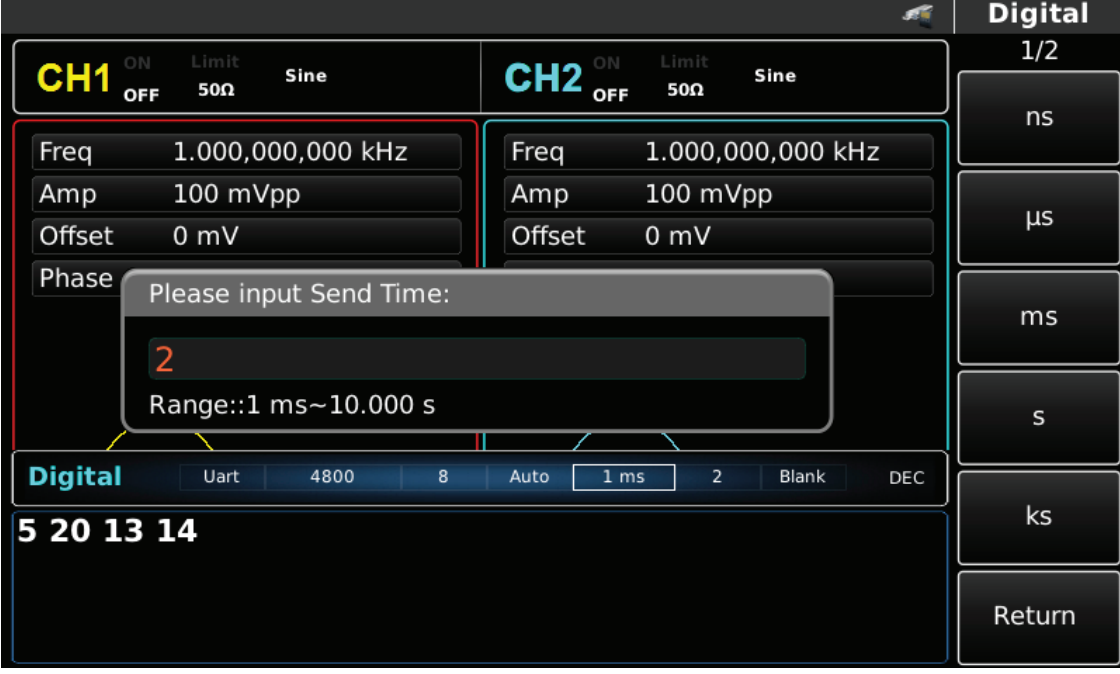

Rys. 4-161 Wprowadzanie czasu przerwy w transmisji

6) Ustawianie szerokości bitu stopu

Naciśnij przycisk Stop Bit i ustaw go jako 1.

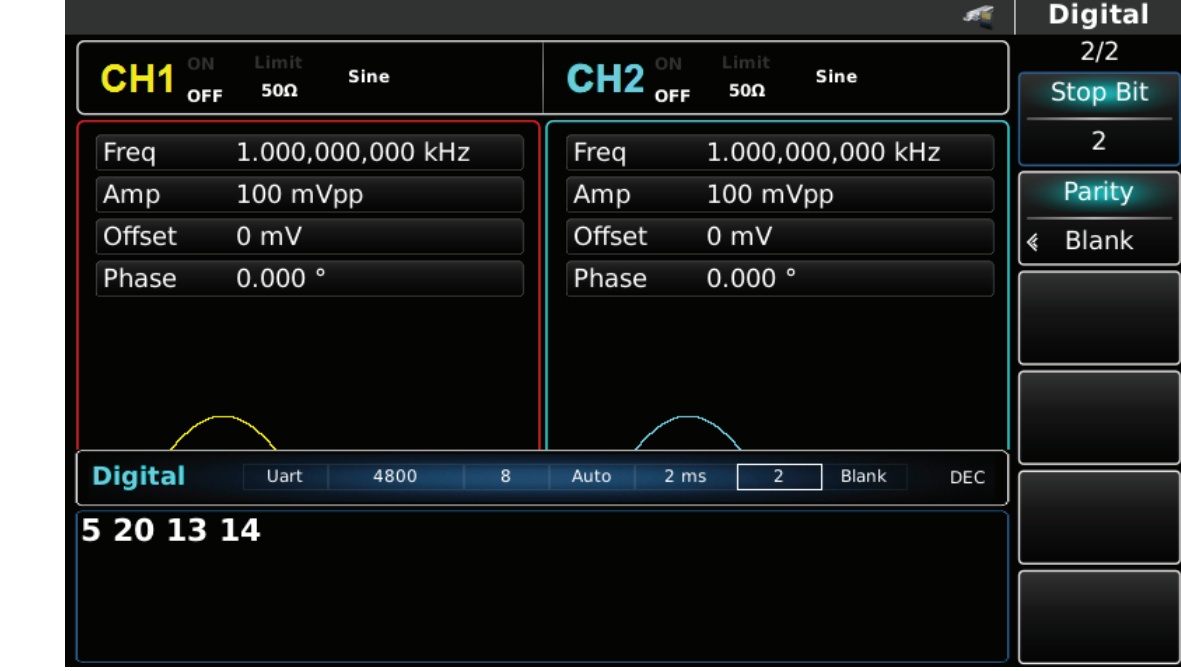

7) Ustaw bit kontrolny

Naciśnij przycisk Parity i ustaw go jako Odd.

|                                      |                                                                  | <b>Digital</b>    |
|--------------------------------------|------------------------------------------------------------------|-------------------|
| Limit<br>ON<br>Sine                  | Limit<br>ON<br>Sine                                              | 2/2               |
| CH <sub>1</sub><br>50Ω<br><b>OFF</b> | CH <sub>2</sub><br>50Ω<br><b>OFF</b>                             | <b>Stop Bit</b>   |
| 1.000,000,000 kHz<br>Freq            | 1.000,000,000 kHz<br>Freq                                        | $\overline{2}$    |
| 100 mVpp<br>Amp                      | 100 mVpp<br>Amp                                                  | Parity            |
| Offset<br>0 <sub>m</sub>             | Offset<br>0 <sub>m</sub>                                         | <b>Blank</b><br>《 |
| 0.000°<br>Phase                      | C<br>0.000°<br>Phase<br>0:Blank                                  |                   |
|                                      | $1:$ Odd<br>2:Even                                               |                   |
|                                      |                                                                  |                   |
|                                      |                                                                  |                   |
| <b>Digital</b><br>Uart<br>4800<br>8  | 2 <sub>ms</sub><br>$\overline{2}$<br>Blank<br>Auto<br><b>DEC</b> |                   |
| 5 20 13 14                           |                                                                  |                   |
|                                      |                                                                  |                   |
|                                      |                                                                  |                   |
|                                      |                                                                  |                   |

Rys. 4-163 Ustaw bit kontrolny

# **4.5.3 Protokół I2C**

Generator funkcyjny może wytwarzać sygnały protokółu I2C, dostępne w cyfrowym porcie na przednim panelu przyrządu.

# **Wybór funkcji I2C**

Naciśnij przycisk DIGITAL następnie przycisk funkcyjny Type i wybierz I2C (F1), aby aktywować funkcję I2C (jeśli Typ nie jest podświetlony, naciskaj przycisk funkcyjny Typ, aby wybrać). Po aktywacji funkcji I2C generator arbitralny wyśle sygnał protokołu zgodnie aktualnymi nastawami.

|                                     |                      |                                              |                             | <b>Digital</b>   |  |
|-------------------------------------|----------------------|----------------------------------------------|-----------------------------|------------------|--|
| ON<br>CH <sub>1</sub><br><b>OFF</b> | Limit<br>Sine<br>50Ω | Limit<br>ON<br>CH <sub>2</sub><br>50Ω<br>OFF | Sine                        | 1/2<br>Type      |  |
|                                     |                      |                                              |                             |                  |  |
| Freq                                | 1.000,000,000 kHz    | Freq                                         | 1.000,000,000               | I2C<br>《         |  |
| Amp                                 | 100 mVpp             | Amp                                          | 100 mVpp<br>0:Uart<br>1:12C | Clock            |  |
| Offset                              | 0 <sub>m</sub>       | Offset<br>0 <sub>m</sub>                     | 2:SPI                       |                  |  |
| Phase                               | 0.000°               | 0.000°<br>Phase                              | 3:DArb                      |                  |  |
|                                     |                      |                                              |                             | Addr             |  |
|                                     |                      |                                              |                             |                  |  |
|                                     |                      |                                              |                             | Data             |  |
| <b>Digital</b>                      | 100,000 Hz<br>12C    | 8<br>Auto<br>10.000 s                        | 7 bit<br>Char               |                  |  |
|                                     |                      |                                              |                             | <b>Send Mode</b> |  |
| 1111111111111111111111111212541     |                      |                                              |                             |                  |  |
|                                     |                      |                                              |                             |                  |  |
|                                     |                      |                                              |                             | Send Time        |  |

Rys. 4-164 Wybór funkcji I2C

#### **Ustaw zegar**

Zegar transmitera może być ustawiany w zakresie 10kHz~1MHz. Aby tego dokonać użyj pokrętła wielofunkcyjnego oraz przycisków kierunkowych lub naciśnij przycisk Clok aby wybrać funkcję a następnie użyj klawiatury numerycznej.

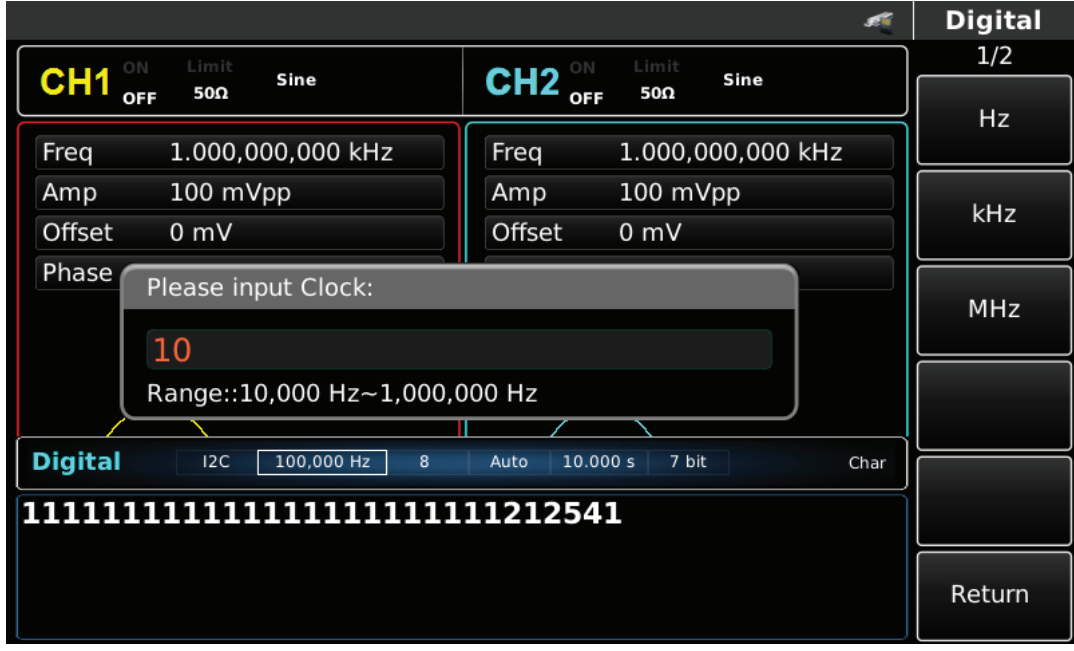

Rys. 4-165 Ustawianie zegara

### **Wprowadzanie adresu**

W razie potrzeby można ustawić różne informacje adresowe. W trybie I2C można wybrać adres 7-bitowy lub 10-bitowy. Naciśnij przycisk Page Up / Down menu a następnie naciśnij przycisk Addr Format na stronie 2, aby przełączyć między adresem 7-bitowym a 10-bitowym. Domyślnie jest to adres 7-bitowy.

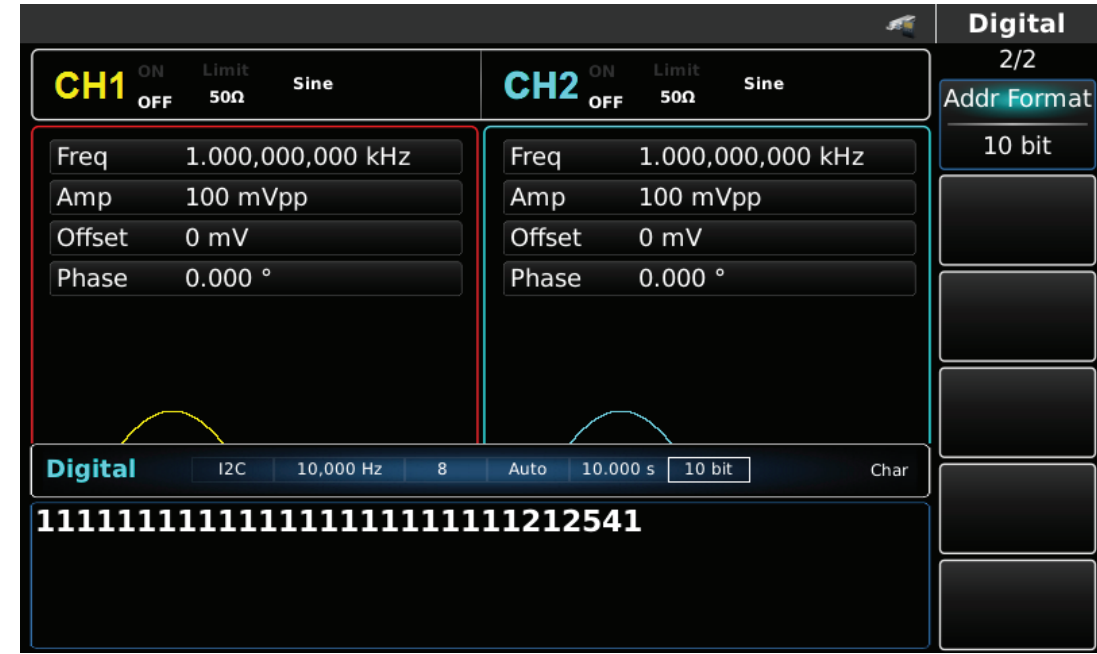

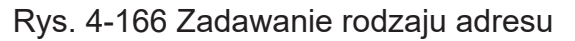

Do zadania rodzaju adresu po wybraniu Addr Format, możesz użyć klawiatury numerycznej.

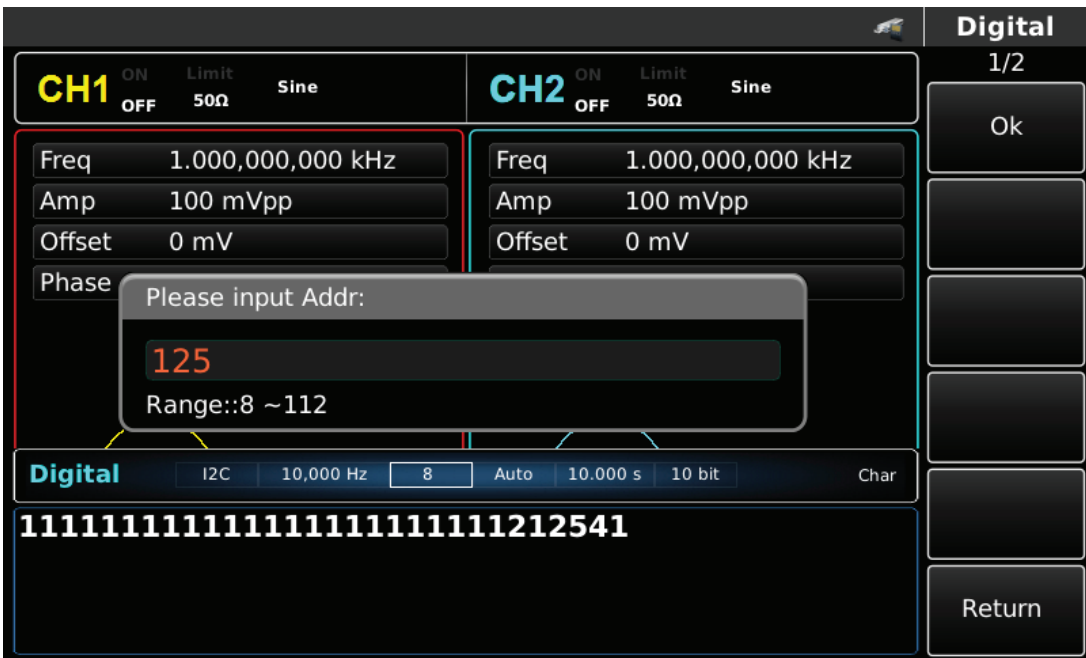

Rys. 4-167 Zadawanie rodzaju adresu

### **Zadawanie wysyłanych danych**

Generator arbitralny UTG4000A może ustawić kodowanie danych protokołu, które ma zostać wysłane. Po użyciu funkcji I2C widać, że dane są domyślnie puste. Możesz to zmienić za pomocą wielofunkcyjnego pokrętła do korzystania z funkcji protokołu lub naciskając przycisk Data. Dane mogą być przesyłane za pomocą wielu systemów numerycznych, w tym system dziesiętny, system szesnastkowy i znakowy, co pokazano na poniższym rysunku:

Rys.4-168 Zadawanie wysyłanych danych

Można również ustawić wysyłanie wielobajtowe. Liczba bajtów wynosi 8. Podczas ustawiania wysyłanej wartości, ciąg liczbowy powinien być podzielony na sekcje cyfrowe (nie więcej niż 255). Numery każdej sekcji są podzielone spacją. Naciśnij przycisk Clear, aby wyczyścić błędne dane wejściowe, naciskaj przycisk A / a, aby przełączyć między wielką i małą literą. Obracaj i naciskaj pokrętło wielofunkcyjne, aby wybrać potrzebne znaki. Naciśnij przycisk Ok po zakończeniu ustawień. Zobacz rysunek poniżej.

|                        |                    |                                  |                        |                |                   | <b>Key Board</b> |
|------------------------|--------------------|----------------------------------|------------------------|----------------|-------------------|------------------|
| ON                     | Limit              | Sine                             | ON                     | Limit          | Sine              | 1/1              |
| CH <sub>1</sub><br>OFF | 50Ω                |                                  | CH <sub>2</sub><br>OFF | 50Ω            |                   | Type             |
| Freq                   |                    | 1.000,000,000 kHz                | Freq                   |                | 1.000,000,000 kHz | « Decimal        |
| Amp                    | 100 mVpp           |                                  | Amp                    | 100 mVpp       |                   |                  |
| Offset                 | $0 \text{ mV}$     |                                  | Offset                 | 0 <sub>m</sub> |                   | Space            |
| Phase                  | $0.000$ $^{\circ}$ |                                  | Phase                  | 0.000°         |                   |                  |
|                        |                    | intput<br>126 56 141 36 5        |                        |                |                   | Clear            |
|                        |                    |                                  |                        |                |                   | A/a              |
| <b>Digital</b>         | 12C                | 10,000 Hz<br>112                 | Auto<br>10.000 s       | 10 bit         | Char              |                  |
|                        |                    | 11111111111111111111111111212541 |                        |                |                   |                  |
|                        |                    |                                  |                        |                |                   | OK               |

Rys. 4-169 Ustawianie danych do wysłania

# Zadawanie trybu wysyłania protokółu

Masz do wyboru tryb automatyczny lub ręczny. W trybie automatycznego wysyłania, przyrząd wysyła ustawiony kod protokołu w określonym czasie. W trybie ręcznym, przyrząd wysyła ustawiony protokół, gdy użytkownik naciśnie przycisk wysyłania.

### 1) Tryb automatycznego wysyłania

Naciśnij przycisk funkcyjny Send Mode, aby ustawić "AUTO", aby ustawić tryb automatycznego wysyłania instrumentu. Możesz teraz ustawić czas wysyłania. Naciśnij klawisz funkcyjny Send Time, aby ustawić przy pomocy klawiatury numerycznej czas wysyłania.

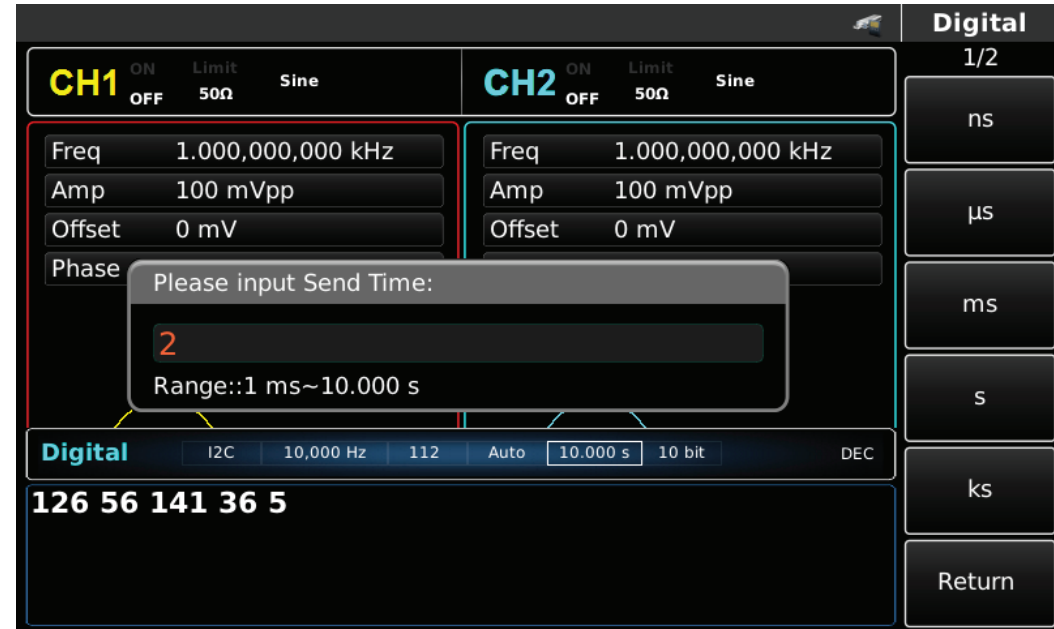

Rys. 4-170 Tryb wysyłania automatycznego

#### 2) Tryb ręcznego wysyłania

Naciśnij przycisk Send Mode, aby ustawić ręczny tryb wysyłania. Naciśnij przycisk Send, przyrząd wyśle przebieg zgodny z nastawami.

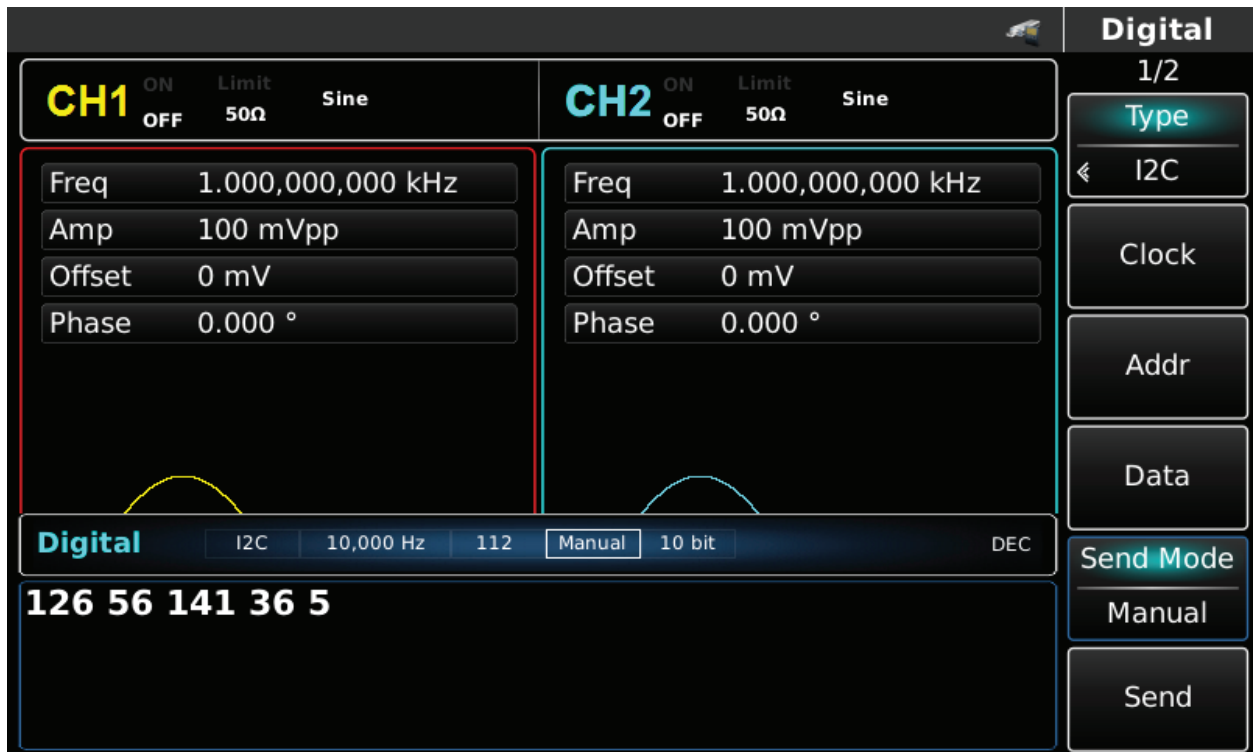

Rys. 4-171 Tryb wysyłania ręcznego

# **Przykład ogólny**

Najpierw uruchom przyrząd w trybie I2C, a następnie ustaw adres na 10-bitowy, wartość na 65, sygnał zegarowy I2C na 500 Hz, dane jako dziesiętne: 17, 19, 23 29 lub 31 i przerwę wysyłania na 5ms. Poszczególne kroki są następujące:

1) Aktywuj funkcję I2C

Naciśnij kolejno przyciski DIGITAL, Typ i I2C (naciśnij klawisz funkcyjny Typ, aby wybrać, jeśli Typ nie jest podświetlony).

|                       |                       |                                                          |                | $\div$            | <b>Digital</b>   |
|-----------------------|-----------------------|----------------------------------------------------------|----------------|-------------------|------------------|
| ON<br>CH <sub>1</sub> |                       |                                                          |                |                   | 1/2              |
| OFF                   | <b>HighZ BASE</b>     | CH2 $_{\text{off}}^{\circ\text{N}}$<br><b>HighZ BASE</b> |                |                   | <b>Type</b>      |
| Freq                  | 1.000,000,000 kHz     | Freq                                                     | 1.000,000,000  |                   | I2C<br>k         |
| Amp                   | 5.000 Vpp             | Amp                                                      | 5.000 Vpp      | 0: Uart           |                  |
| Offset                | 0 mV                  | Offset                                                   | 0 <sub>m</sub> | 1:12C<br>$2:$ SPI | Clock            |
| Phase                 | 0.000°                | Phase                                                    | 0.000°         | 3: DArb           |                  |
|                       |                       |                                                          |                |                   | Addr             |
|                       |                       |                                                          |                |                   |                  |
|                       |                       |                                                          |                |                   | Data             |
| <b>Digital</b>        | 12C<br>10,000 Hz<br>8 | 10 bit<br>Manual                                         |                | DEC               | <b>Send Mode</b> |
| 126 56 141 36 5       |                       |                                                          |                |                   | Manual           |
|                       |                       |                                                          |                |                   |                  |
|                       |                       |                                                          |                |                   | Send             |

Rys. 4-157 Aktywacja funkcji I2C

2) Zadaj adres 10-bitowy - 65

Naciskaj przycisk Addr Format, aby załączyć funkcję i wybrać pomiędzy adresem 7-bitowym a 10-cio bitowym. Wybierz adres 10-cio bitowy, Patrz rysunek niżej.

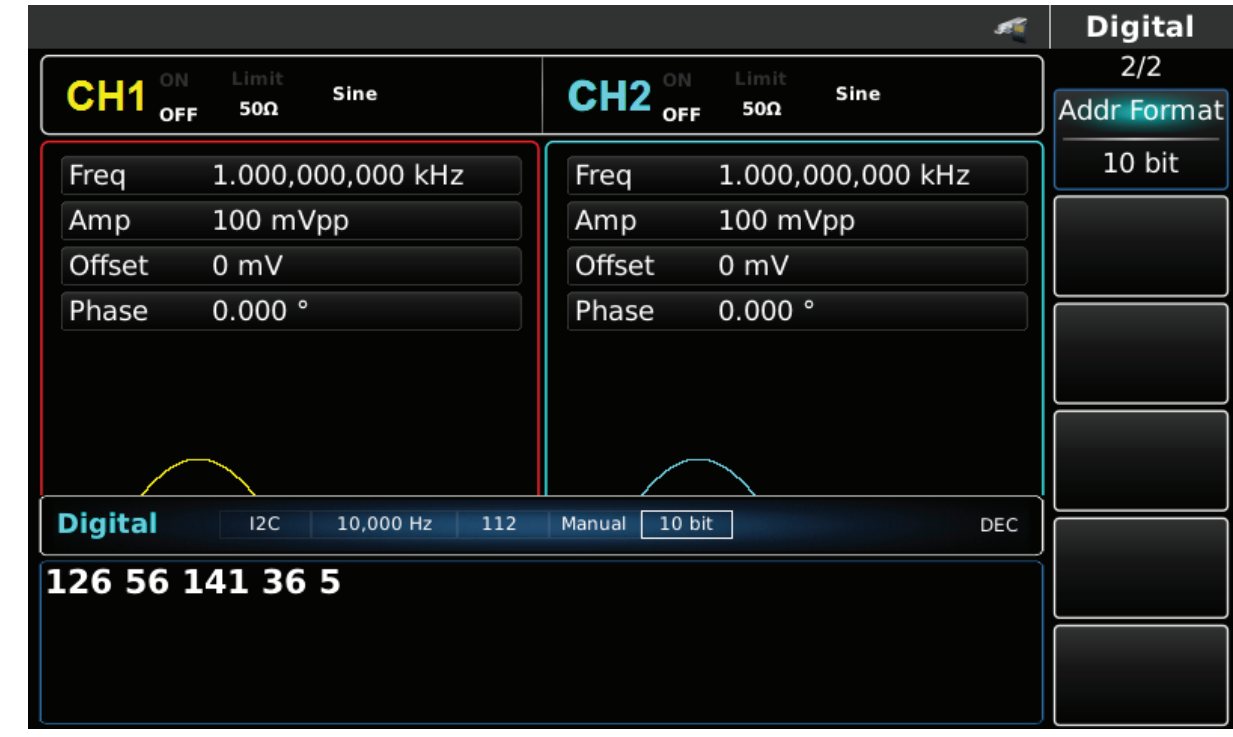

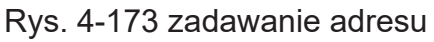

Wartość 65 wprowadź przy pomocy klawiatury numerycznej.

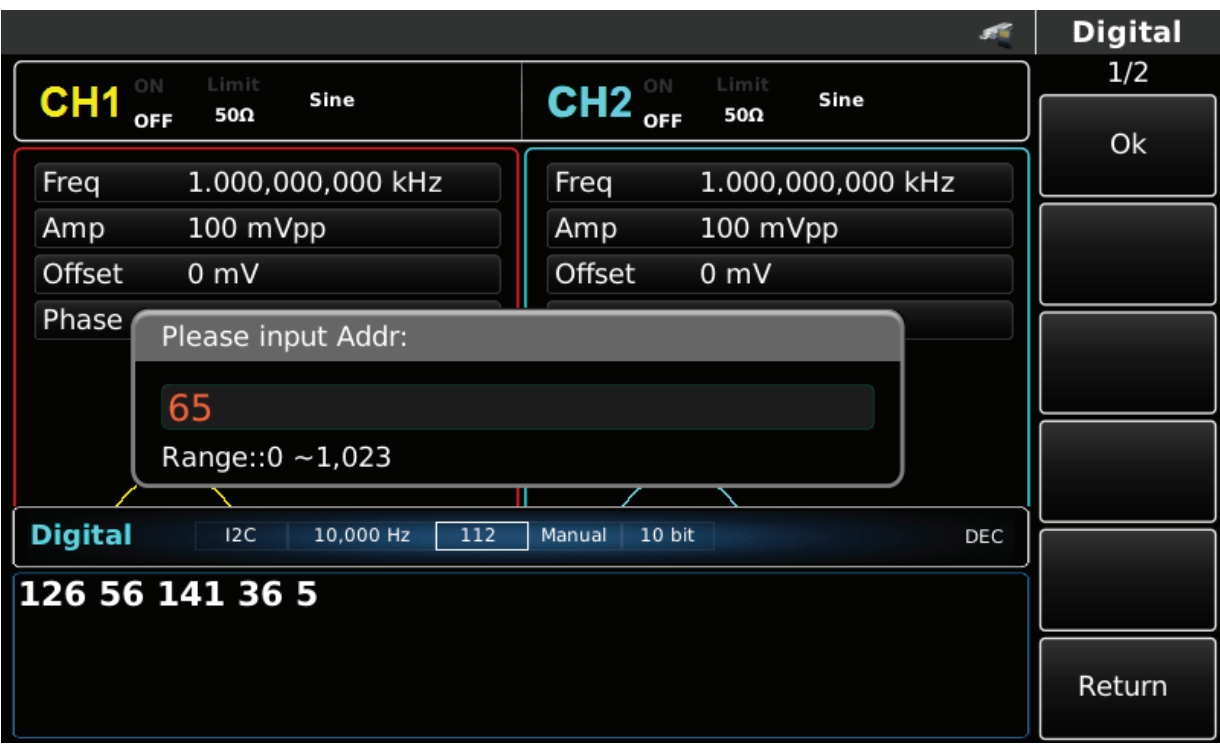

Rys 4-174 Wprowadzanie wartości adresu

3) Ustawianie zegara

W trybie I2C naciśnij przycisk Clok. Możesz tu użyć pokrętła wielofunkcyjnego i przycisków kierunkowych, lub użyć klawiatury numerycznej aby wprowadzić liczbę 500. Patrz rysunek niżej.

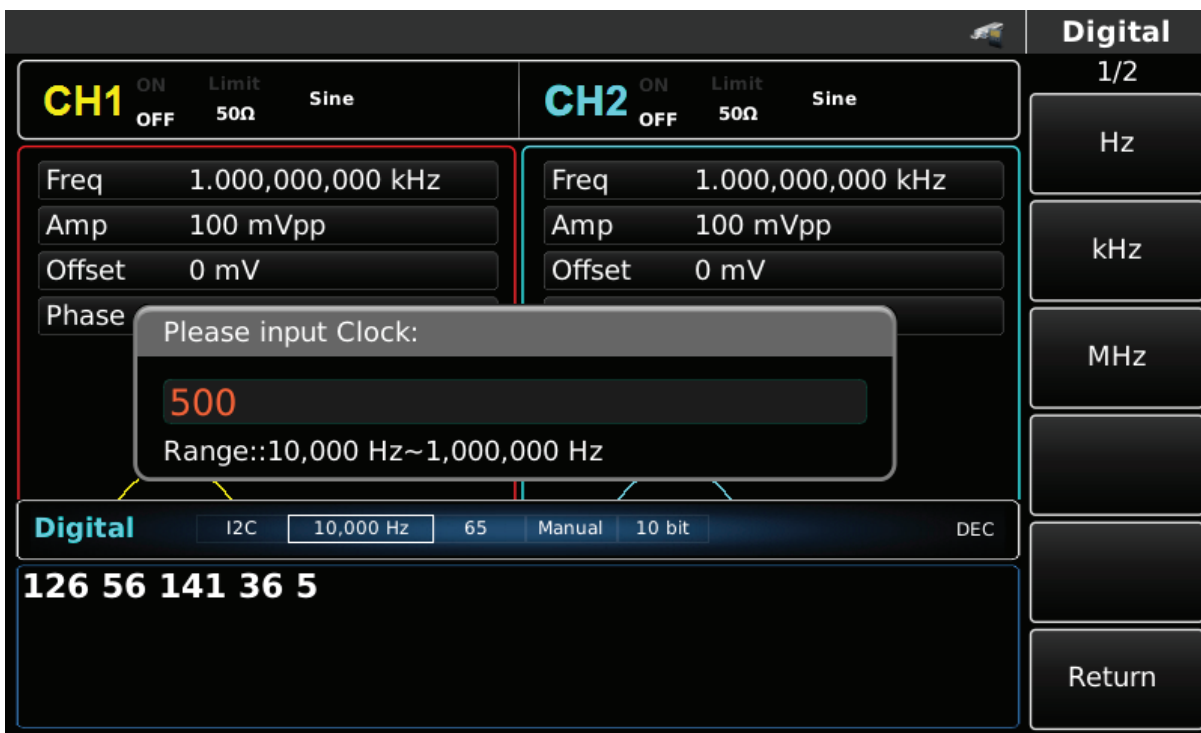

Rys. 4-175 Ustawianie zegara

4) Wprowadzanie danych

Naciśnij przycisk Data, aby załączyć tryb wprowadzania danych. Możesz tu użyć pokrętła wielofunkcyjnego i przycisków kierunkowych, lub użyć korespondujących z menu przycisków funkcyjnych i klawiatury numerycznej. Patrz rysunek niżej.

|                                                                      |                   |                              |                   |       | <b>Key Board</b> |  |
|----------------------------------------------------------------------|-------------------|------------------------------|-------------------|-------|------------------|--|
| ON                                                                   | Limit<br>Sine     | ON<br>CH <sub>2</sub><br>OFF | Limit<br>Sine     |       | 1/1              |  |
| CH <sub>1</sub><br><b>OFF</b>                                        | 50Ω               |                              | 50Ω               |       | Type             |  |
| Freq                                                                 | 1.000,000,000 kHz | Freq                         | 1.000,000,000 kHz |       | « Decimal        |  |
| Amp                                                                  | 100 mVpp          |                              | 100 mVpp          |       |                  |  |
| Offset<br>0 <sub>m</sub>                                             |                   | Offset                       | 0 mV              |       | Space            |  |
| Phase                                                                | 0.000°            | Phase                        | 0.000°            |       |                  |  |
| intput                                                               |                   |                              |                   | Clear |                  |  |
| 17 19 23 29                                                          |                   |                              |                   |       |                  |  |
|                                                                      |                   |                              |                   |       | A/a              |  |
|                                                                      |                   |                              |                   |       |                  |  |
| <b>Digital</b><br>12C<br>500,000 Hz<br>Manual<br>10 bit<br>65<br>DEC |                   |                              |                   |       |                  |  |
| 126 56 141 36 5                                                      |                   |                              |                   |       |                  |  |
|                                                                      |                   |                              |                   |       | OK               |  |

Rys. 4-176 Wprowadzanie danych

5) Nastawa czasu przerwy w transmisji

Naciśnij przycisk Send Mode, aby wybrać wysyłanie automatyczne AUTO. Naciśnij przycisk Send Time i wprowadź przy pomocy klawiatury numerycznej przerwę w transmisji 5ms.

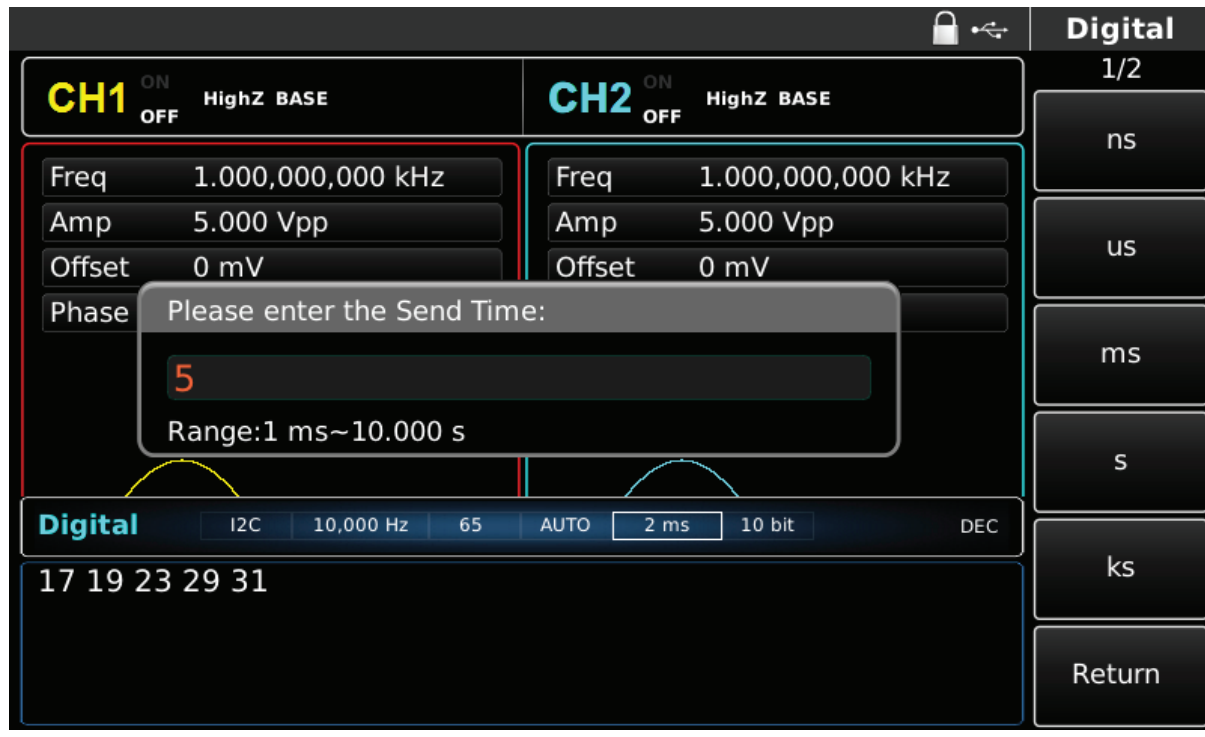

Rys. 4-177 Wprowadzanie czasu przerwy w transmisji

# 4.5.4 Protokół SPI

Generator funkcyjny może wytwarzać sygnały protokółu SPI, dostępne w cyfrowym porcie na przednim panelu przyrządu.

# **Wybór funkcji SPI**

Naciśnij przycisk DIGITAL następnie przycisk funkcyjny Type i wybierz SPI (F1), aby aktywować funkcję SPI (jeśli Typ nie jest podświetlony, naciskaj przycisk funkcyjny Typ, aby wybrać). Po aktywacji funkcji SPI generator arbitralny wyśle sygnał protokołu zgodnie aktualnymi nastawami.

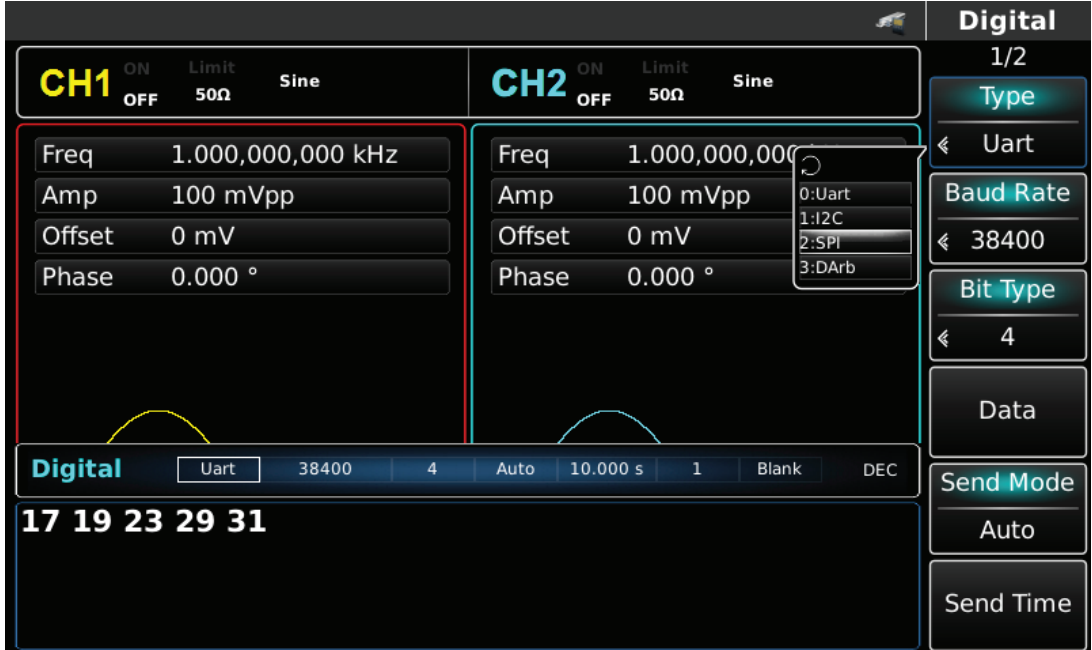

Rys. 4-178 Wybór funkcji SPI

## **Ustawianie zegara**

Zegar transmitera może być ustawiany w zakresie 10kHz~40MHz. Aby tego dokonać użyj pokrętła wielofunkcyjnego oraz przycisków kierunkowych lub naciśnij przycisk Clok aby wybrać funkcję a następnie użyj klawiatury numerycznej.

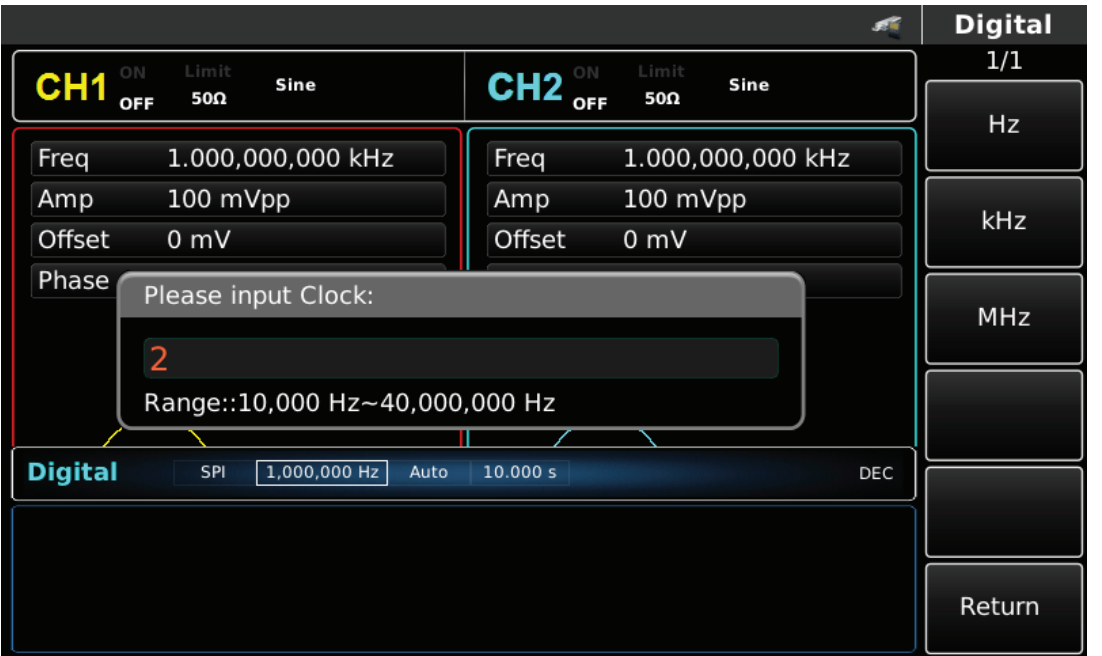

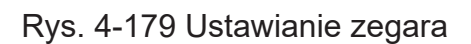

## **Zadawanie wysyłanych danych**

Generator arbitralny UTG4000A może ustawić kodowanie danych protokołu, które mają zostać wysłane. Po użyciu funkcji SPI widać, że dane są domyślnie puste. Możesz to zmienić za pomocą wielofunkcyjnego pokrętła lub po naciśnięciu przycisku Data, za pomocą klawiatury numerycznej. Dane mogą być przesyłane za pomocą wielu systemów numerycznych, w tym system dziesiętny, system szesnastkowy i znakowy, co pokazano na poniższym rysunku:

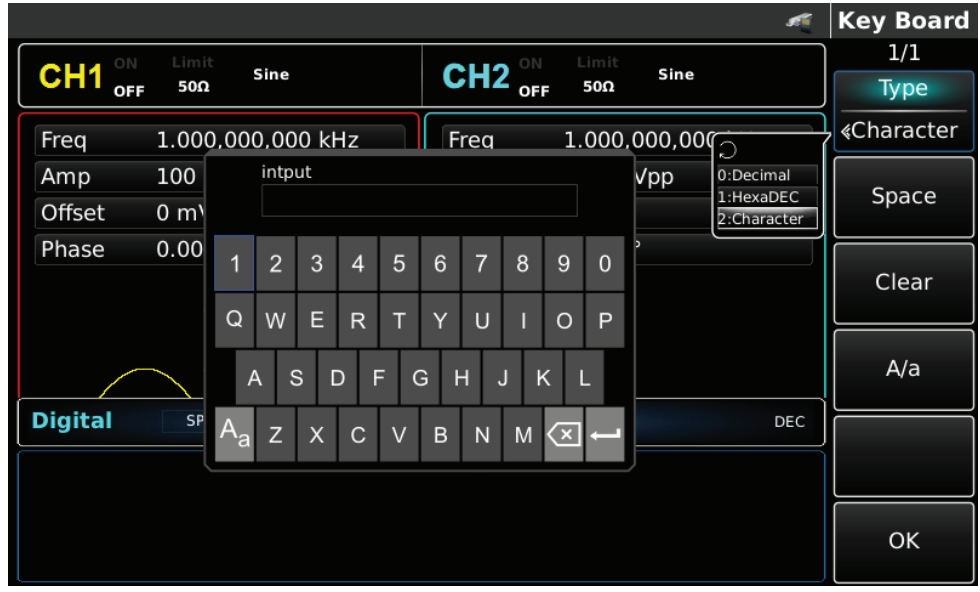

Rys.4-180 Zadawanie wysyłanych danych

Można również ustawić wysyłanie wielobajtowe. Liczba bajtów wynosi 8. Podczas ustawiania wysyłanej wartości, ciąg liczbowy powinien być podzielony na sekcje cyfrowe (nie więcej niż 255). Numery każdej sekcji są podzielone spacją. Naciśnij przycisk Clear, aby wyczyścić błędne dane wejściowe, naciskaj przycisk A / a, aby przełączyć między wielką i małą literą. Naciśnij przycisk Ok po zakończeniu ustawień. Zobacz rysunek poniżej.

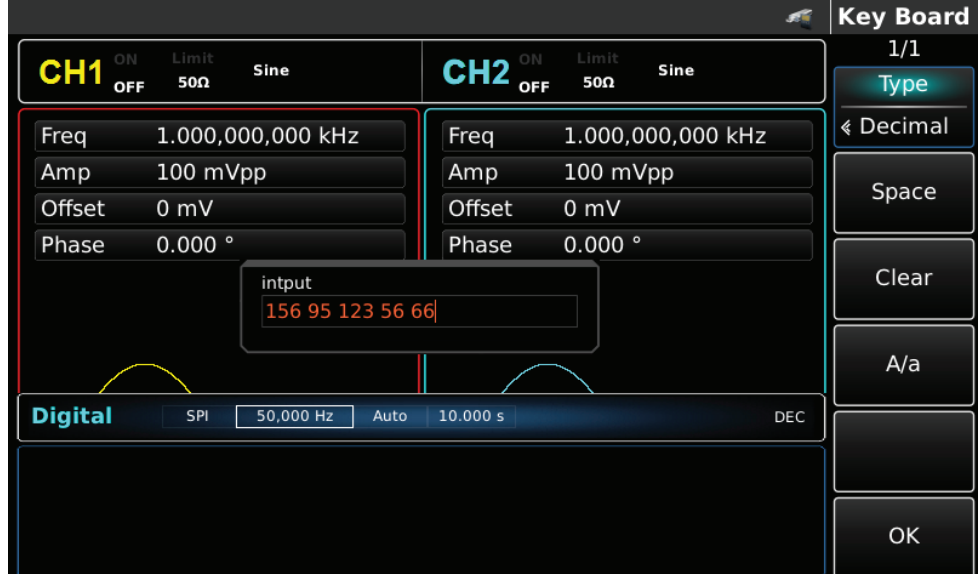

Rys. 4-181 Ustawianie danych do wysłania
# **Zadawanie trybu wysyłania protokółu**

Masz do wyboru tryb automatyczny lub ręczny. W trybie automatycznego wysyłania, przyrząd wysyła ustawiony kod protokołu w określonym czasie; w trybie ręcznym, przyrząd wysyła ustawiony protokół, gdy użytkownik naciśnie przycisk wysyłania.

#### 1) Tryb automatycznego wysyłania

Naciśnij przycisk funkcyjny Send Mode, wybierz "AUTO", aby ustawić tryb automatycznego wysyłania instrumentu. Możesz teraz ustawić czas wysyłania. Naciśnij klawisz funkcyjny Send Time, aby ustawić przy pomocy klawiatury numerycznej czas wysyłania.

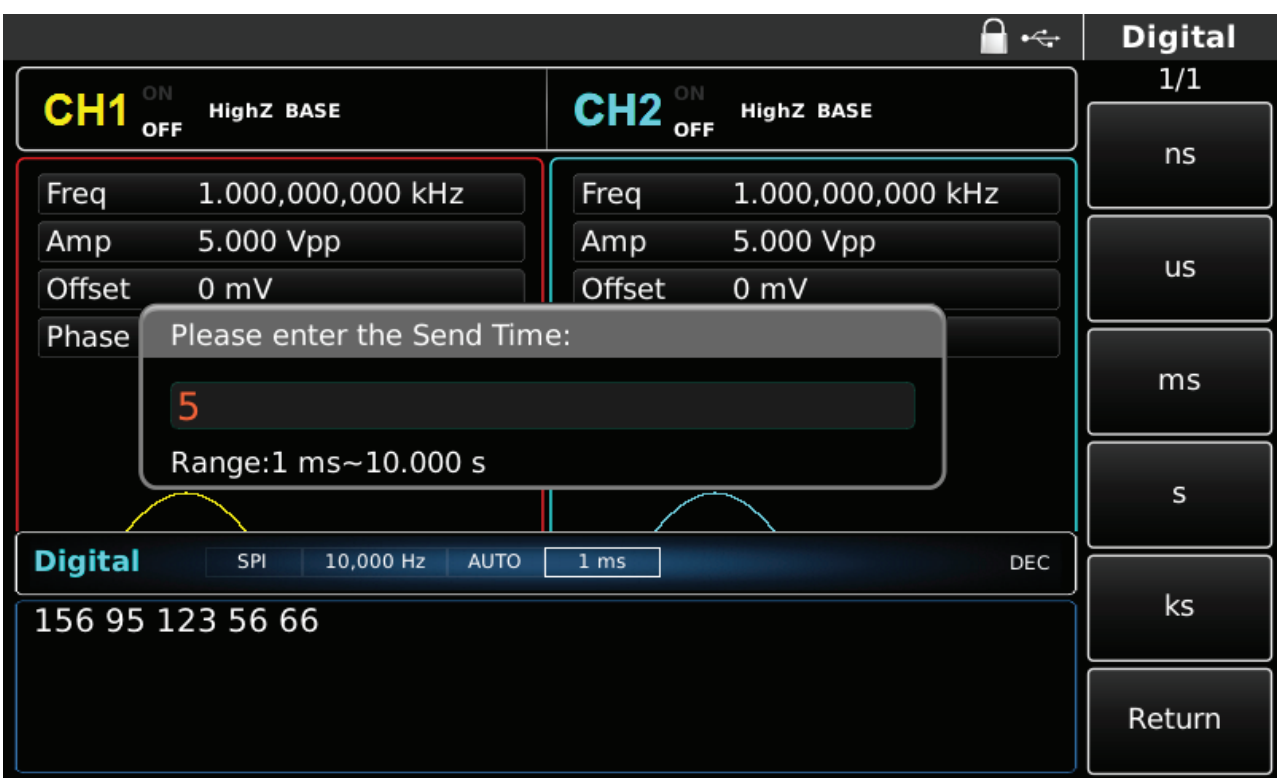

Rys. 4-182 Tryb wysyłania automatycznego

2) Tryb ręcznego wysyłania

Naciśnij przycisk Send Mode, aby ustawić ręczny tryb wysyłania. Naciśnij przycisk Send, przyrząd wyśle przebieg zgodny z nastawami.

|                                              |                                                          | $\leftarrow$      | <b>Digital</b>   |
|----------------------------------------------|----------------------------------------------------------|-------------------|------------------|
| ON                                           | CH2 $_{\text{off}}^{\circ\text{N}}$<br><b>HighZ BASE</b> |                   | 1/1              |
| CH <sub>1</sub><br><b>HighZ BASE</b><br>OFF  |                                                          |                   | Type             |
| 1.000,000,000 kHz<br>Freq                    | Freq                                                     | 1.000,000,000 kHz | <b>SPI</b><br>《  |
| 5.000 Vpp<br>Amp                             | Amp                                                      | 5.000 Vpp         |                  |
| Offset<br>0 <sub>m</sub>                     | Offset                                                   | 0 <sub>m</sub>    | Clock            |
| 0.000°<br>Phase                              | Phase                                                    | 0.000°            |                  |
|                                              |                                                          |                   |                  |
|                                              |                                                          |                   |                  |
|                                              |                                                          |                   | Data             |
| <b>Digital</b><br>SPI<br>10,000 Hz<br>Manual |                                                          | DEC               | <b>Send Mode</b> |
| 156 95 123 56 66                             |                                                          |                   | Manual           |
|                                              |                                                          |                   | Send             |

Rys. 4-183 Tryb wysyłania ręcznego

# **Przykład ogólny**

Najpierw uruchom przyrząd w trybie SPI, następnie ustaw dane na dziesiętne: 13, 21, 34, 55 lub 89, zegar na 15kHz i przerwę wysyłania na 5ms. Poszczególne kroki są następujące: 1) Aktywuj funkcję SPI

Naciśnij kolejno przyciski DIGITAL, Typ i SPI (naciśnij klawisz funkcyjny Typ, aby wybrać, jeśli Typ nie jest podświetlony).

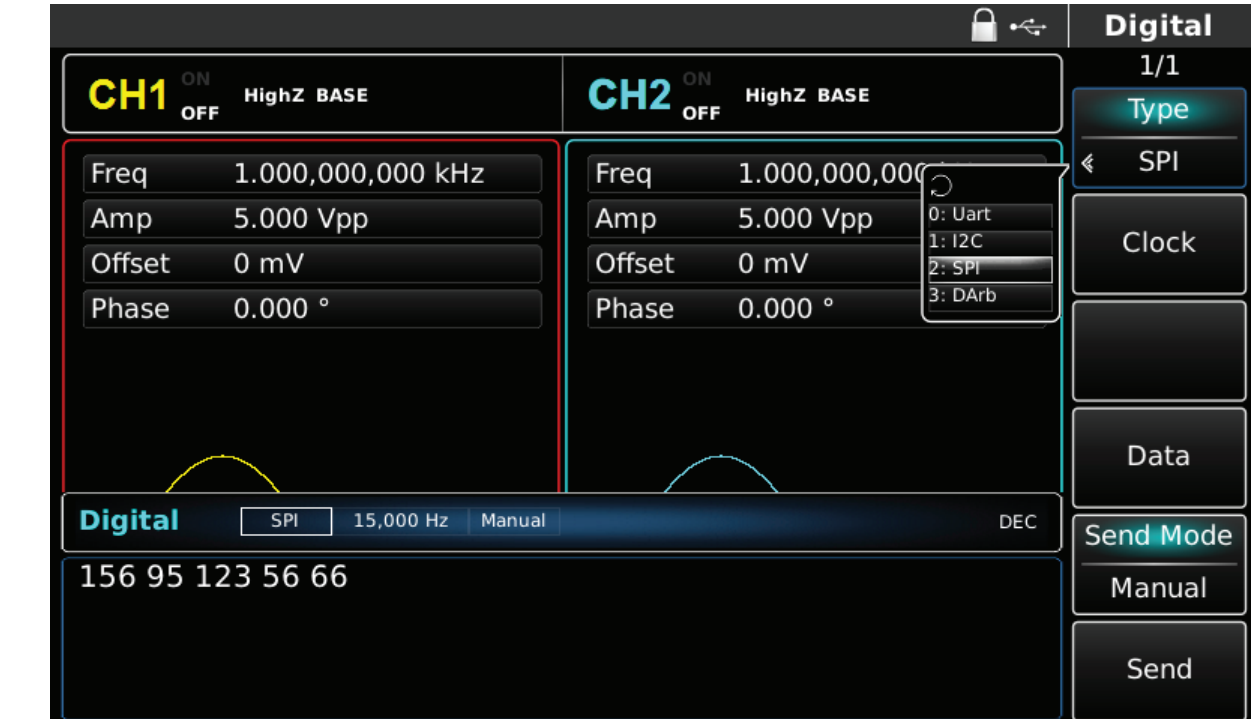

Rys. 4-184 Aktywacja funkcji SPI

# 2) Ustaw zegar

W trybie SPI naciśnij przycisk Clok. Możesz tu użyć pokrętła wielofunkcyjnego i przycisków kierunkowych, lub użyć klawiatury numerycznej aby wprowadzić liczbę 15kHz. Patrz rysunek niżej.

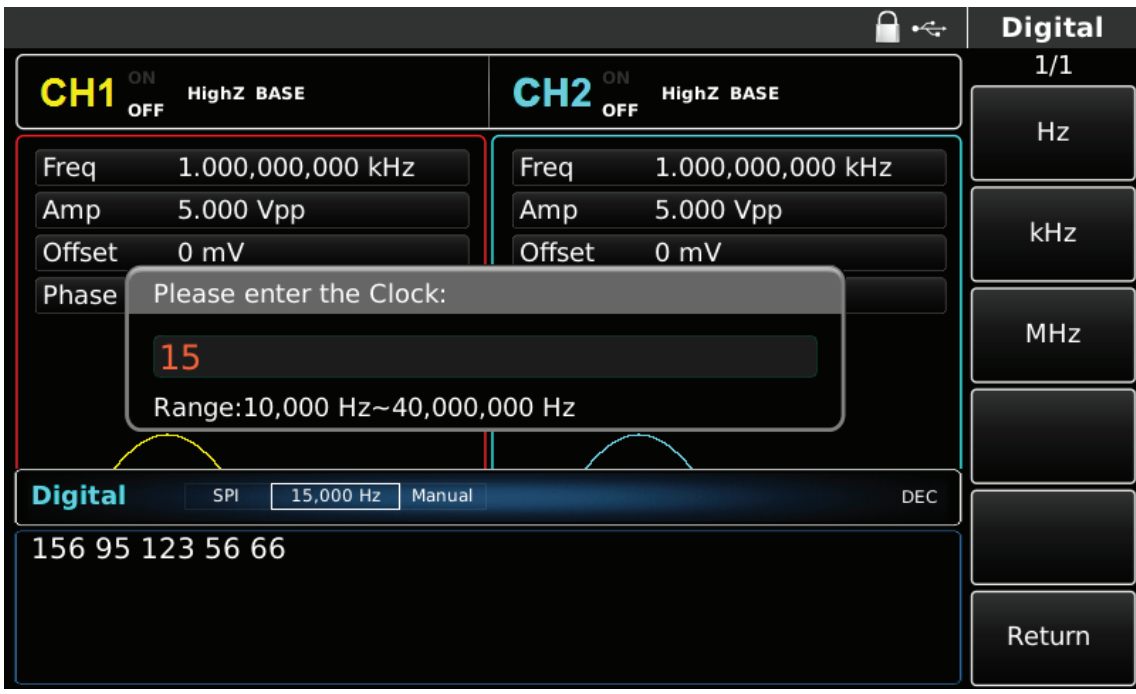

Rys. 4-185 Ustawianie zegara

#### 3) Wprowadzanie danych

Naciśnij przycisk Data, aby załączyć tryb wprowadzania danych. Możesz tu użyć pokrętła wielofunkcyjnego i przycisków kierunkowych, lub użyć korespondujących z menu przycisków funkcyjnych i klawiatury numerycznej. Patrz rysunek niżej.

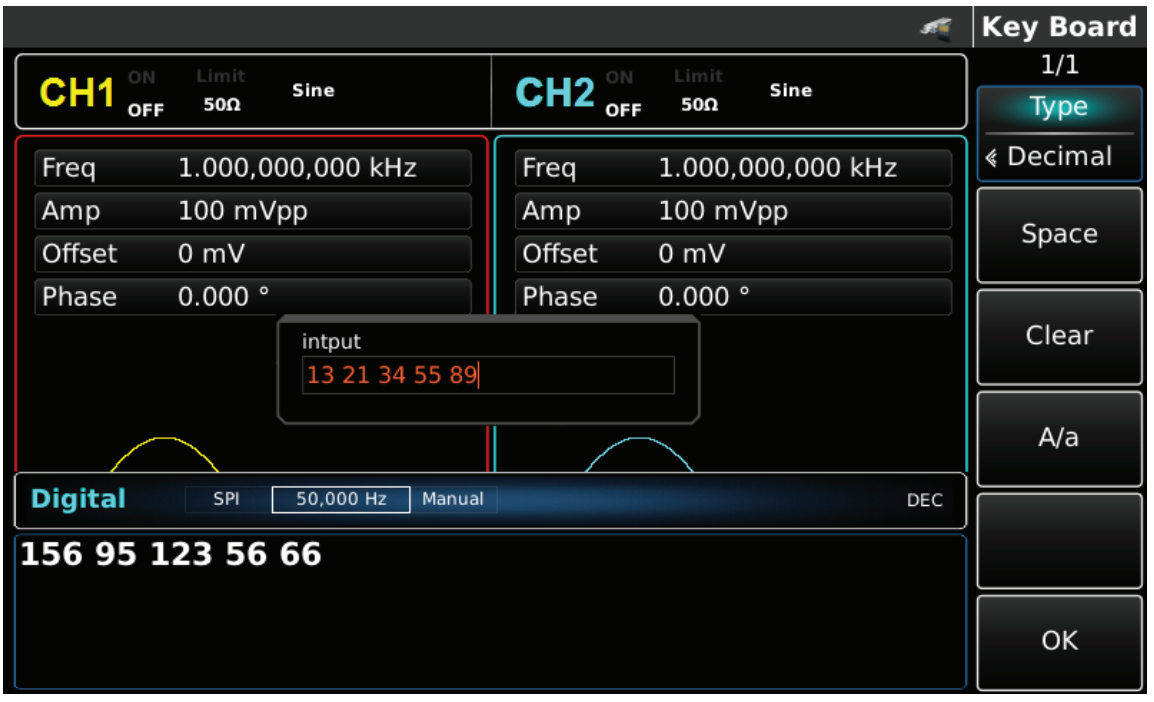

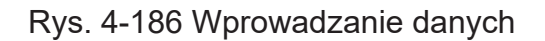

#### 4) Nastawa czasu przerwy w transmisji

Naciśnij przycisk Send Mode, aby wybrać wysyłanie automatyczne AUTO. Naciśnij przycisk Send Time i wprowadź przy pomocy klawiatury numerycznej przerwę w transmisji 5ms.

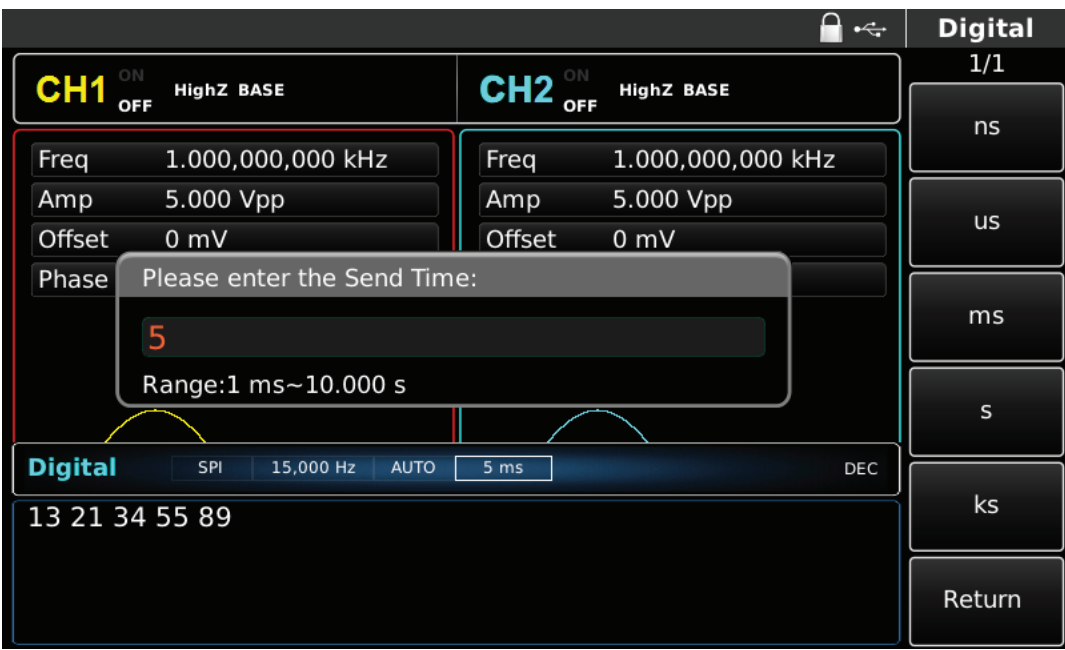

Rys. 4-187 Wprowadzanie czasu przerwy w transmisji

# **4.6 Cyfrowe przebiegi arbitralne**

Generator przebiegów arbitralnych / funkcyjnych może generować dowolny sygnał cyfrowy i odpowiadający mu sygnał zegarowy dla zadanych parametrów' poprzez interfejs cyfrowy panelu przedniego w trybie cyfrowej fali arbitralnej.

#### **Wybór przebiegu arbitralnego**

Naciśnij kolejno DIGITAL, Typ i DArb, aby użyć funkcji cyfrowej fali arbitralnej (jeśli Typ nie jest podświetlony, naciśnij klawisz funkcyjny Typ, aby wybrać). Po aktywacji funkcji cyfrowej, generator arbitralny wyprowadzi sygnał cyfrowej dowolnej fali z bieżącymi ustawieniami.

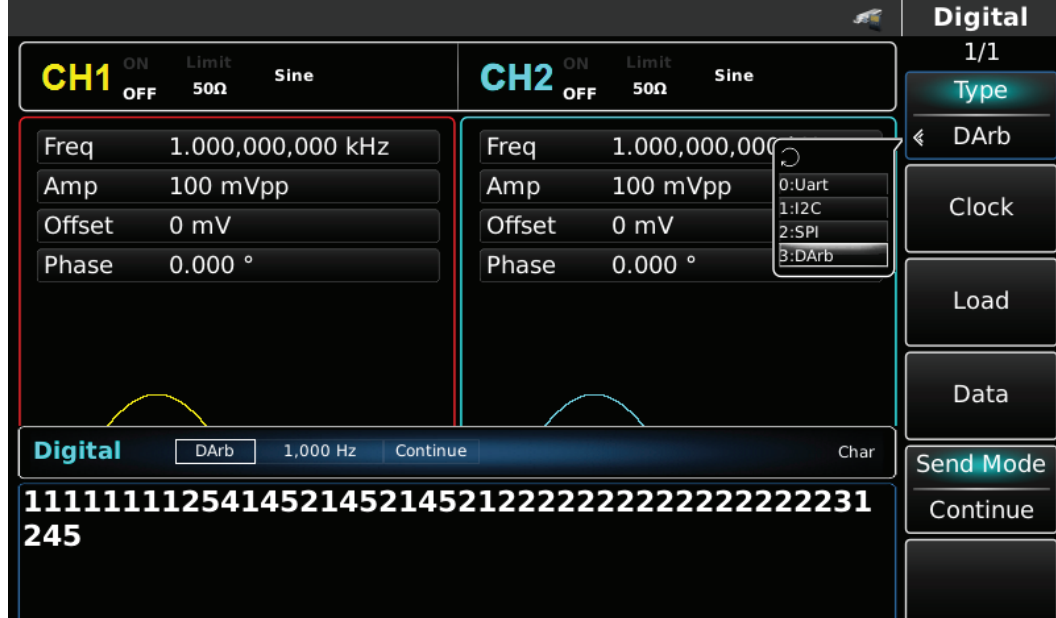

# Rys. 4-188 Aktywacji funkcji

#### **Ustawienie zegara**

Zegar sterujący wysyłaniem przebiegów arbitralnych może być ustawiany w zakresie 1kHz~40Mhz. Naciśnij przycisk Clok, a następnie przy pomocy klawiatury numerycznej wprowadź potrzebną wartość.

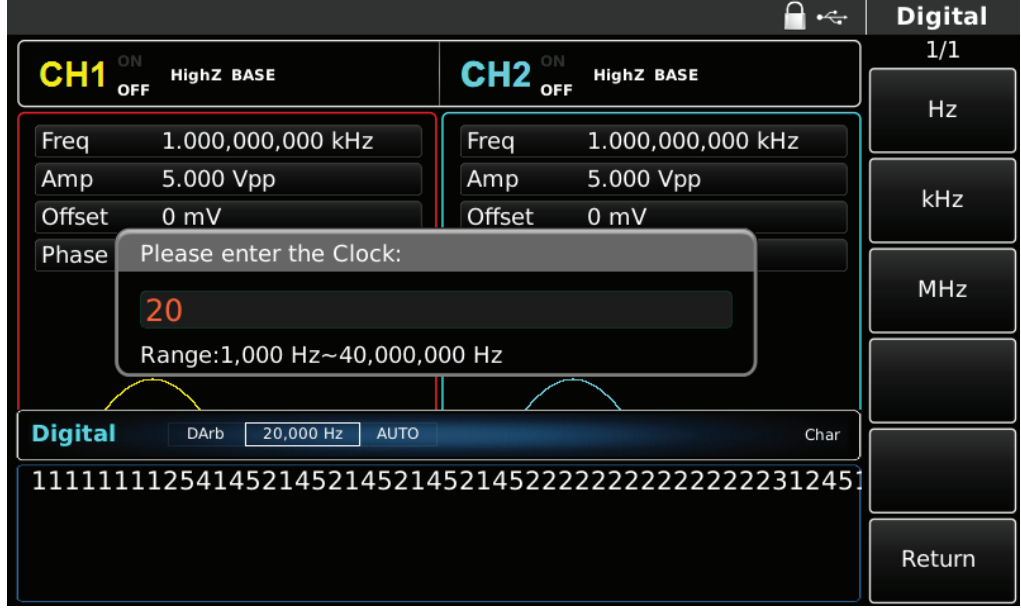

Rys. 4-189 Ustawianie zegara

Generator arbitralny UTG4000A może ustawić dane, które mają zostać wysłane. Po aktywacji funkcji, możesz je zadawać za pomocą wielofunkcyjnego pokrętła lub po naciśnięciu przycisku Data, przy użyciu klawiatury numerycznej. Dane mogą być przesyłane za pomocą wielu systemów numerycznych, w tym systemu dziesiętnego, systemu szesnastkowego i systemu znakowego, co pokazano na poniższym rysunku:

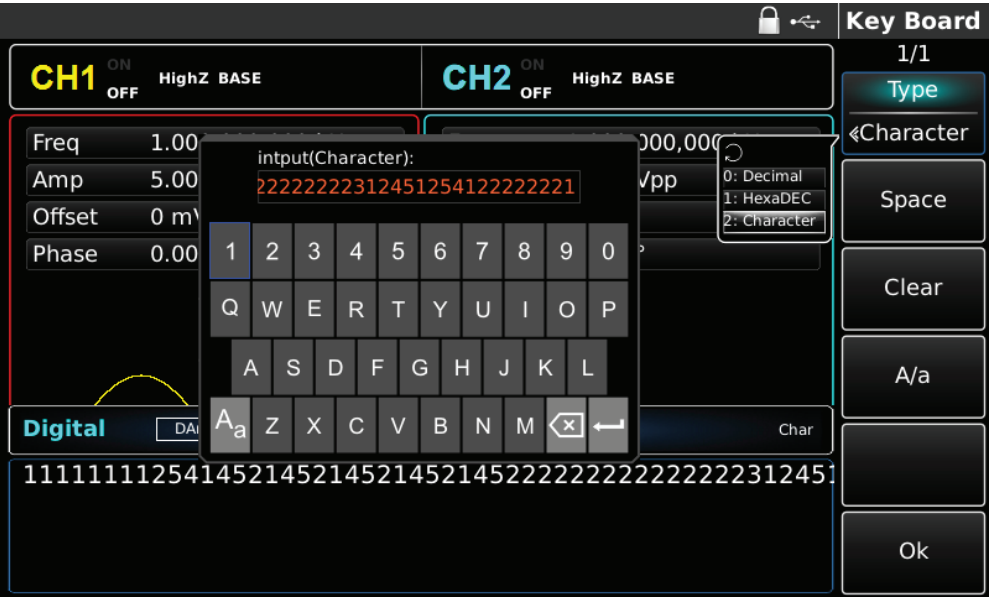

Rys.4-190 Zadawanie wysyłanych danych

Można również ustawić wysyłanie wielobajtowe. Liczba bajtów wynosi 8. Podczas ustawiania wysyłanej wartości, ciąg liczbowy powinien być podzielony na sekcje cyfrowe (nie więcej niż 255). Numery każdej sekcji są podzielone spacją. Naciśnij przycisk Clear, aby wyczyścić błędne dane wejściowe, naciskaj przycisk A / a, aby przełączyć między wielką i małą literą. Naciśnij przycisk Ok po zakończeniu ustawień. Zobacz rysunek poniżej.

|                        |                |                      |                                     |              |                   | <b>Key Board</b> |
|------------------------|----------------|----------------------|-------------------------------------|--------------|-------------------|------------------|
| ON                     | Limit          | Sine                 | ON<br>CH <sub>2</sub><br><b>OFF</b> | Limit<br>50Ω |                   | 1/1              |
| CH <sub>1</sub><br>OFF | 50Ω            |                      |                                     |              | Sine              | <b>Type</b>      |
| Freq                   |                | 1.000,000,000 kHz    | Freq                                |              | 1.000,000,000 kHz | « Decimal        |
| Amp                    | 100 mVpp       |                      | Amp                                 | 100 mVpp     |                   |                  |
| Offset                 | $0 \text{ mV}$ |                      | Offset                              | 0 mV         |                   | Space            |
| Phase                  | 0.000°         |                      | Phase                               | 0.000°       |                   |                  |
|                        |                | intput               |                                     |              |                   | Clear            |
|                        |                | 156 89 235 42 6      |                                     |              |                   |                  |
|                        |                |                      |                                     |              |                   | A/a              |
|                        |                |                      |                                     |              |                   |                  |
| <b>Digital</b>         | DArb           | 1,000 Hz<br>Continue |                                     |              | Char              |                  |
|                        |                |                      |                                     |              |                   |                  |
| 245                    |                |                      |                                     |              |                   |                  |
|                        |                |                      |                                     |              |                   | OK               |
|                        |                |                      |                                     |              |                   |                  |

Rys. 4-191 Wprowadzanie danych

# **Zadawanie trybu wysyłania**

Masz do wyboru tryb automatyczny lub ręczny. W trybie automatycznego wysyłania, przyrząd wysyła ustawiony kod protokołu w określonym czasie; w trybie ręcznym, przyrząd wysyła ustawiony protokół, gdy użytkownik naciśnie przycisk wysyłania.

1) Tryb automatycznego wysyłania

Naciśnij przycisk funkcyjny Send Mode, wybierz "AUTO", aby ustawić tryb automatycznego wysyłania instrumentu.

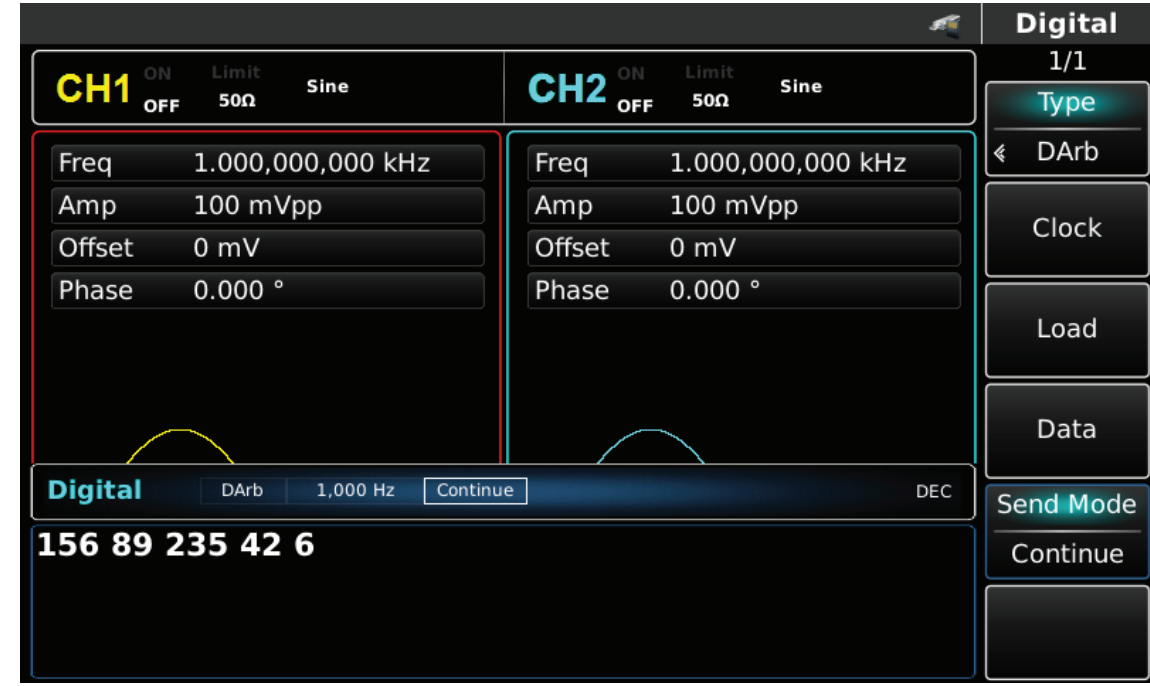

Rys. 4 -192 Tryb wysyłania automatycznego

# 2) Tryb ręcznego wysyłania

Naciśnij przycisk Send Mode, aby ustawić ręczny tryb wysyłania. Naciśnij przycisk Send, przyrząd wyśle przebieg zgodny z nastawami.

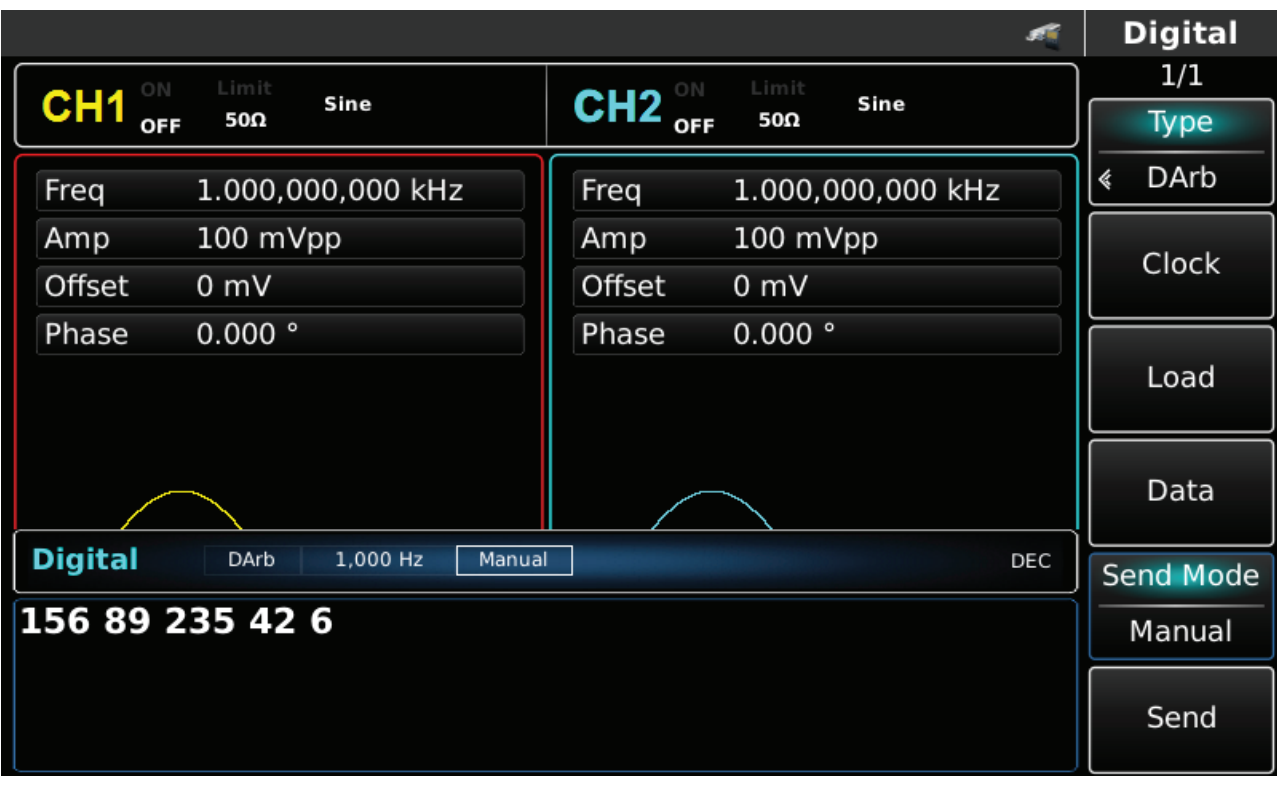

Rys. 4-193 Tryb wysyłania ręcznego

#### Przykład ogólny

Najpierw załącz przyrząd do pracy w trybie przebiegów arbitralnych, a następnie ustaw dane w systemie dziesiętnym na 27, 131, 9 lub 31. Wykonaj czynności:

# 1) Aktywuj funkcję generatora arbitralnego

Naciśnij kolejno DIGITAL, Typ i DArb, aby użyć funkcji cyfrowej fali arbitralnej (jeśli Typ nie jest podświetlony, naciśnij klawisz funkcyjny Typ, aby wybrać). Po aktywacji funkcji cyfrowej, generator arbitralny wyprowadzi sygnał cyfrowej dowolnej fali z bieżącymi ustawieniami.

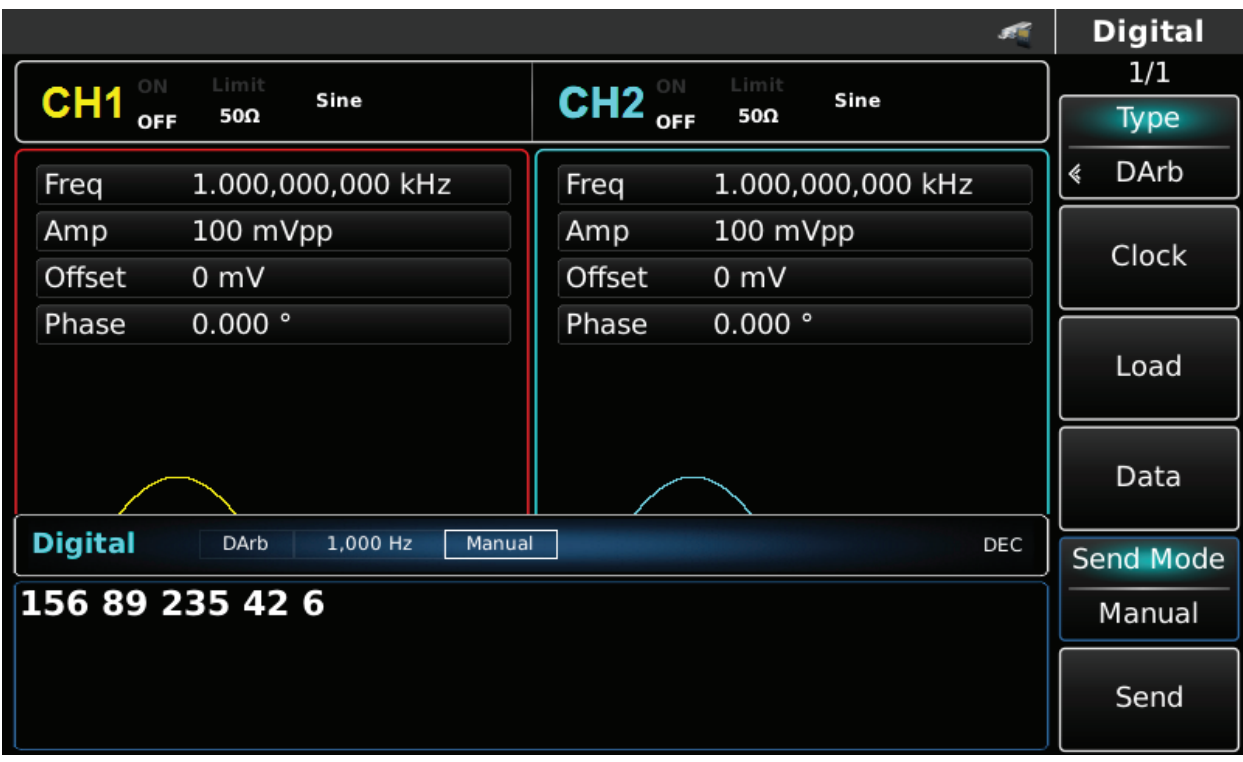

Rys. 4-194 Aktywacja funkcji generatora arbitralnego

# 2)Ustawienie zegara

Zegar sterujący wysyłaniem przebiegów arbitralnych może być ustawiany w zakresie 1kHz~40Mhz. Naciśnij przycisk Clok, a następnie przy pomocy klawiatury numerycznej wprowadź potrzebną wartość czyli 200kHz.

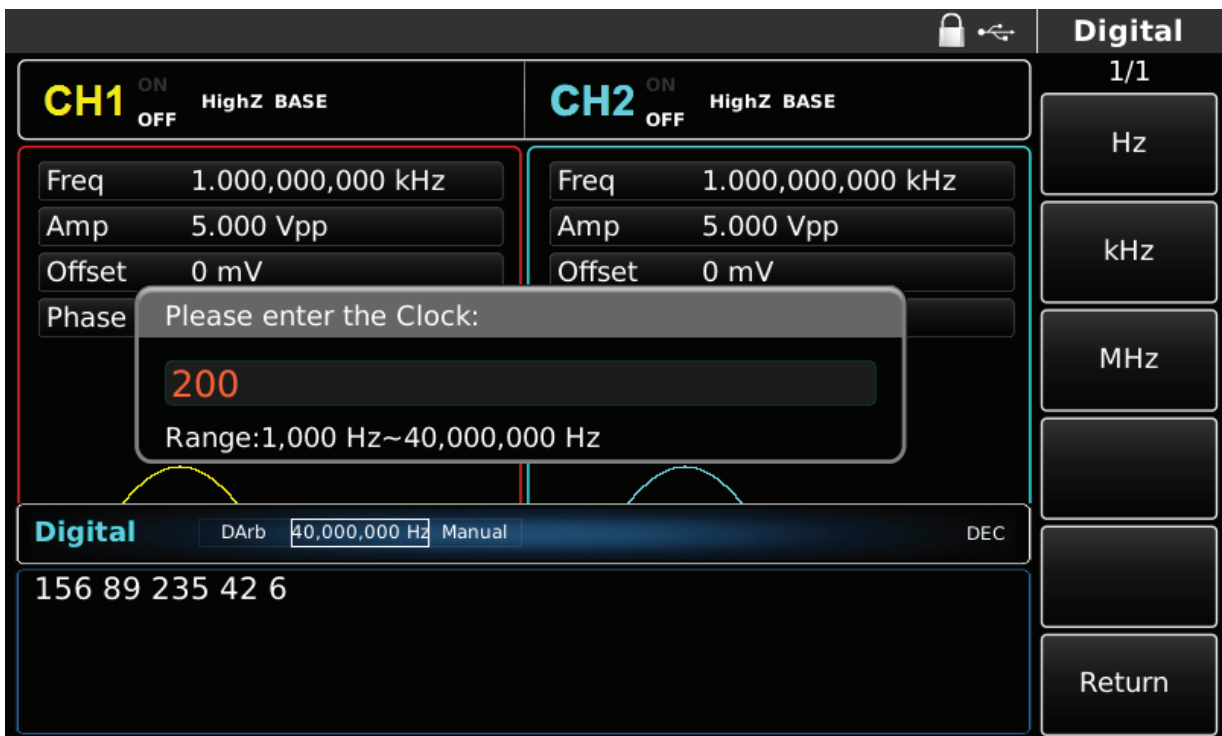

Rys. 4-195 Ustawianie zegara

3) Wprowadź dane wysyłania

Po aktywacji funkcji, możesz je zadawać za pomocą wielofunkcyjnego pokrętła lub po naciśnięciu przycisku Data, przy użyciu klawiatury numerycznej. Dane mogą być przesyłane za pomocą kilku systemów numerycznych, (dziesiętny, szesnastkowy i znakowy) .

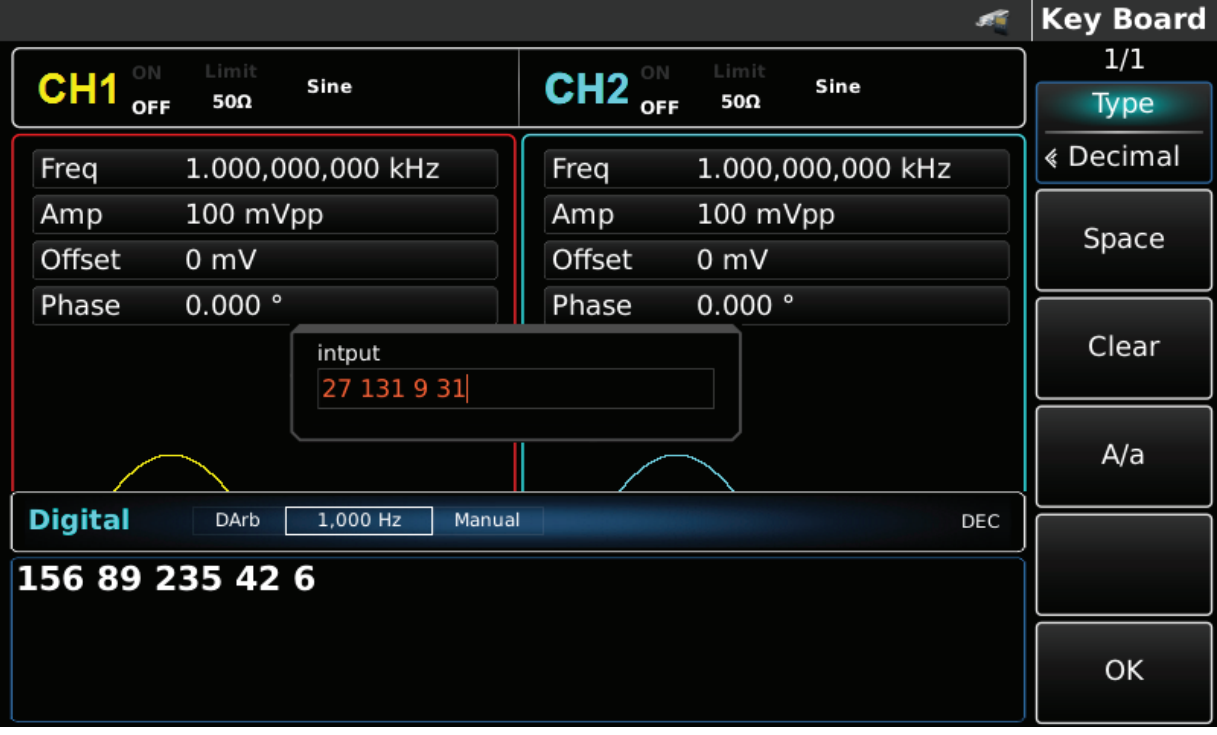

Rys. 4-196 Wprowadzanie danych wysłania

#### 4) Wybór rodzaju wysyłania

Naciśnij przycisk funkcyjny Send Mode, wybierz "AUTO", aby ustawić tryb automatycznego wysyłania.

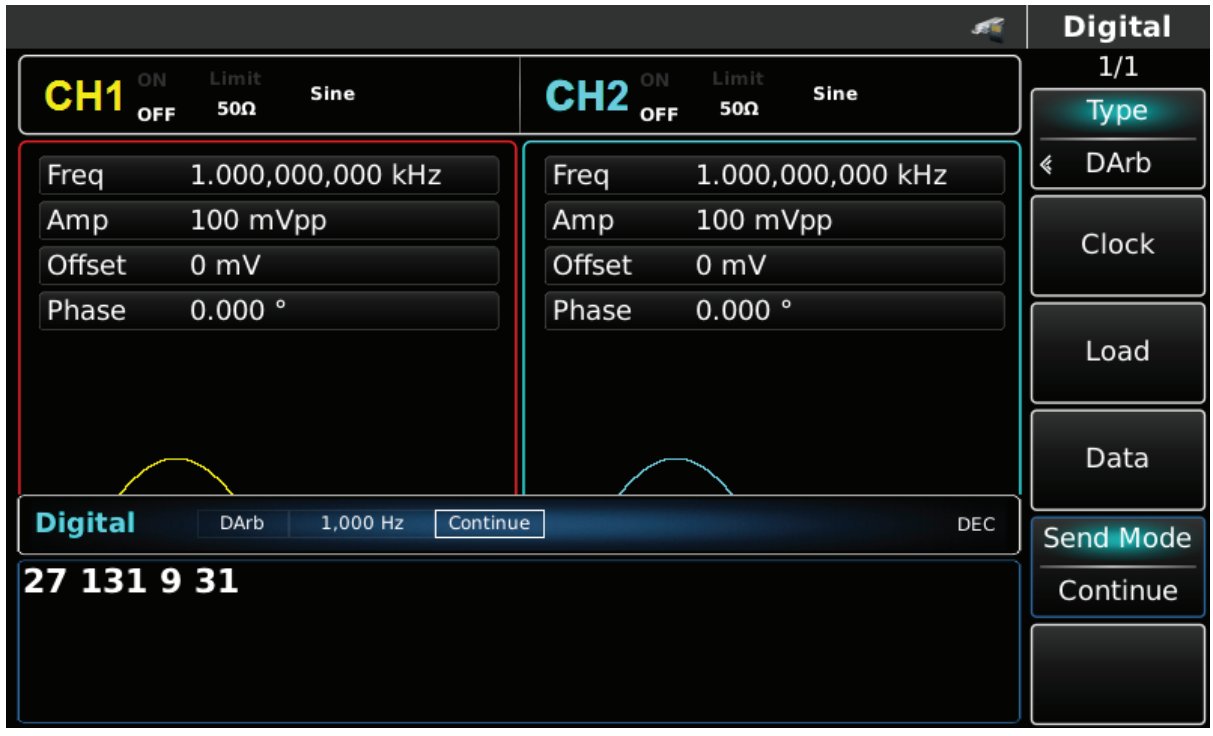

Rys. 4-197 Wybór wysyłania automatycznego

# **Rozdział 5 Rozwiązywanie problemów**

Lista prawdopodobnych problemów i sposobów ich rozwiązywania znajduje się poniżej. Wykonaj następujące kroki w celu ich rozwiązania. Jeśli nie jesteś w stanie sam rozwiązać problemów, skontaktuj się z lokalnym dystrybutorem, za nim to zrobisz skorzystaj z funkcji pomocy; naciśnij przycisk "Utility", następnie przycisk "System".

Uwaga. W przypadku problemów z pomiarami należy powrócić do ustawień fabrycznych (przycisk PRESET i OK).

#### **5.1 Brak wyświetlania (czarny ekran)**

Jeśli po załączeniu zasilania ekran na wyświetlaczu pozostaje czarny:

1) Sprawdź przewód zasilający

2) Upewnij się, że włącznik urządzenia na tylnym panelu jest w pozycji "ON"

3) Upewnij się, że włącznik urządzenia na przednim panelu jest w pozycji "ON"

4) Dokonaj restartu przyrządu.

5) Jeśli nie jesteś w stanie sam rozwiązać problemów, skontaktuj się z lokalnym dystrybutorem.

#### **5.2 Brak sygnału wyjściowego**

Po przeprowadzeniu potrzebnych nastaw, przebieg nie jest wysyłany:

1) Sprawdź prawidłowość połączenie wtyku BNC do gniazda wyjściowego.

2) Sprawdź czy kanały wyjściowe są aktywne.

5) Jeśli nie jesteś w stanie sam rozwiązać problemów, skontaktuj się z lokalnym dystrybutorem.

#### **5.3 Przyrząd nie rozpoznaje dysku U (Pendrive)**

1) Sprawdź, czy dysk U działa normalnie.

2) Upewnij się, że używany jest dysk Flash U. Przyrząd nie obsługuje dysku twardego.

3) Uruchom ponownie urządzenie i włóż ponownie dysk U, aby sprawdzić, czy działa normalnie.

4) Jeśli dysk U nadal nie może zostać poprawnie rozpoznany, skontaktuj się ze sprzedawcą lub lokalnym biurem.

# **Rozdział 6 Serwisowanie i pomoc**

# **6.1 Aktualizacja oprogramowania**

Użytkownicy produktu aby mieć pewność, że program generatora przebiegów arbitralnych jest najnowszą wersją wydaną przez UNI-T, mogą aktualizować bieżący program generatora przebiegów funkcyjnych / arbitralnych z wbudowanym systemem aktualizacji, po otrzymaniu pakietu aktualizacji programu za pośrednictwem Działu Sprzedaży lub strony internetowej UNI-T,

1. Włącz generator arbitralnych przebiegów UNI-T i sprawdź wersję modelu, sprzętu i oprogramowania, naciskając kolejno przyciski programowe Utility i System.

2. Pobierz plik programu i plik pomocniczy aktualizacji modelu taki sam jak plik generatora, który ma zostać zaktualizowany i zaktualizuj zgodnie z instrukcjami w pliku pomocniczym.

# **6.2 Gwarancja**

UNI-T (Uni-Trend Technology (Chiny) Limited) gwarantuje, że wytwarzane i sprzedawane przez nią produkty są wolne od wad materiałowych i technologicznych w ciągu 3 lat od sprzedaży. Jeśli okaże się, że produkt jest wadliwy w okresie gwarancyjnym, UNI-T naprawi lub wymieni zgodnie z warunkami gwarancji. Aby zlecić naprawę, skontaktuj się z najbliższym działem sprzedaży lub serwisowania UNI-T. Uni-T nie udziela żadnych innych gwarancii. W każdym przypadku UNI-T za straty pośrednie, specjalne lub wynikowe nie ponosi żadnej odpowiedzialności.

#### **6.3 Kontakt z nami**

Jeśli korzystanie z tego produktu spowodowało jakiekolwiek niedogodności, można skontaktować się z Uni-Trend Technology (China) Limited bezpośrednio w Chinach kontynentalnych lub w kraju z lokalnym dealerem UNI-T lub centrum sprzedaży. Wiele produktów obsługujących UNI-T ma przedłużany okres gwarancji i okres kalibracji. Skontaktuj się z lokalnym sprzedawcą lub centrum sprzedaży UNI-T. Aby uzyskać listę adresów i usług, odwiedź naszą stronę internetową pod adresem URL: http://www.uni-trend.com

# **Dodatek A: Ustawienia fabryczne**

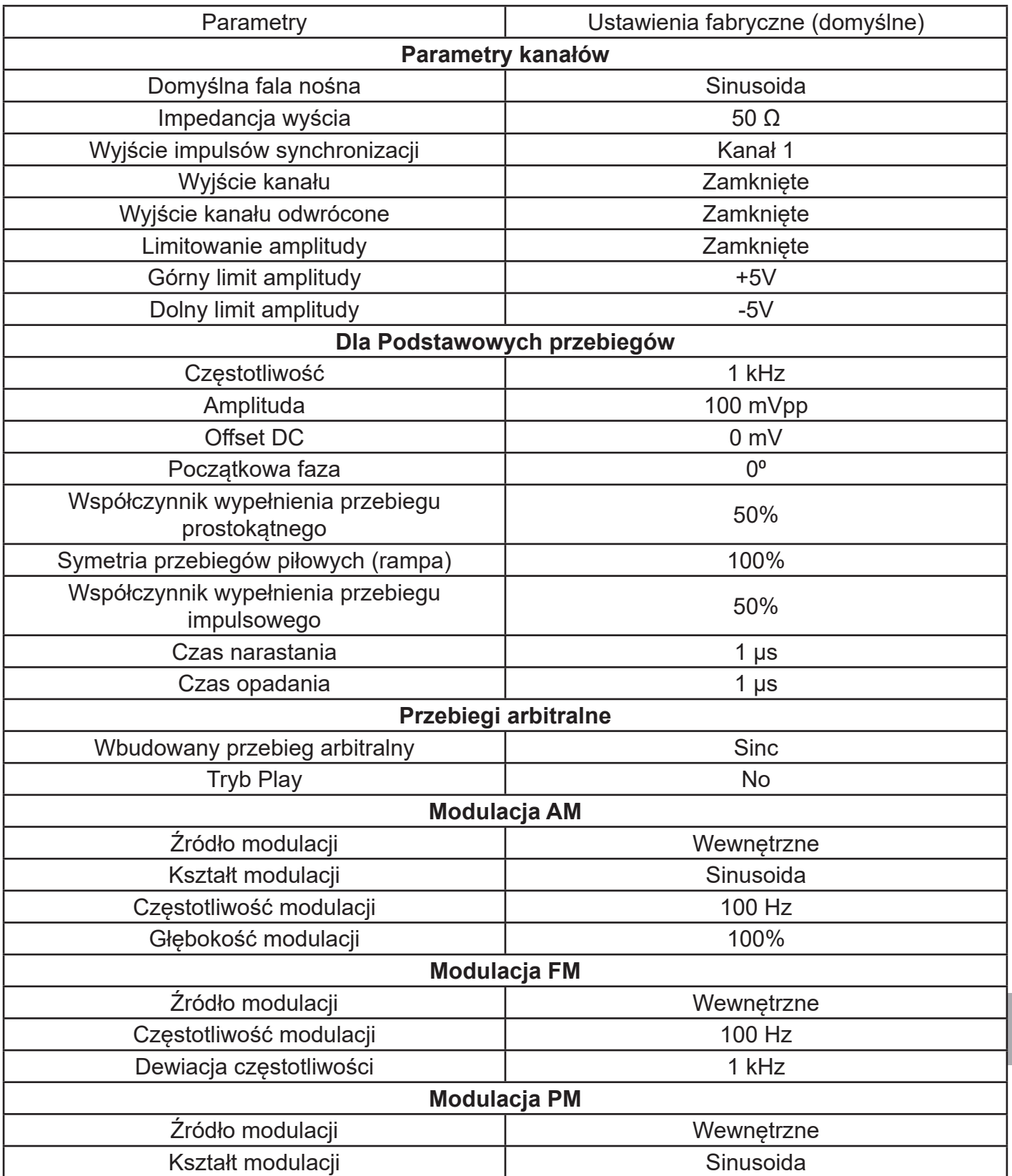

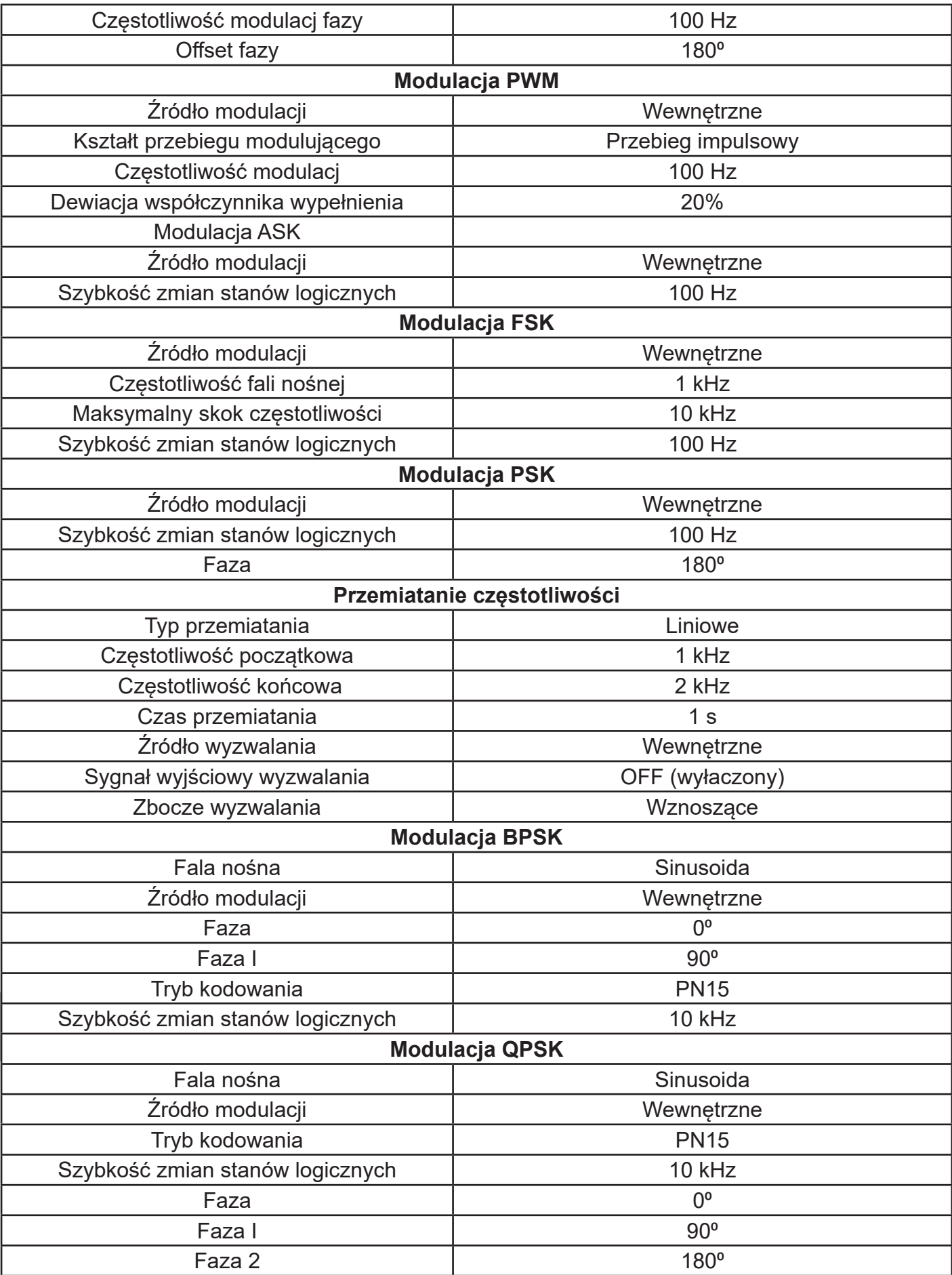

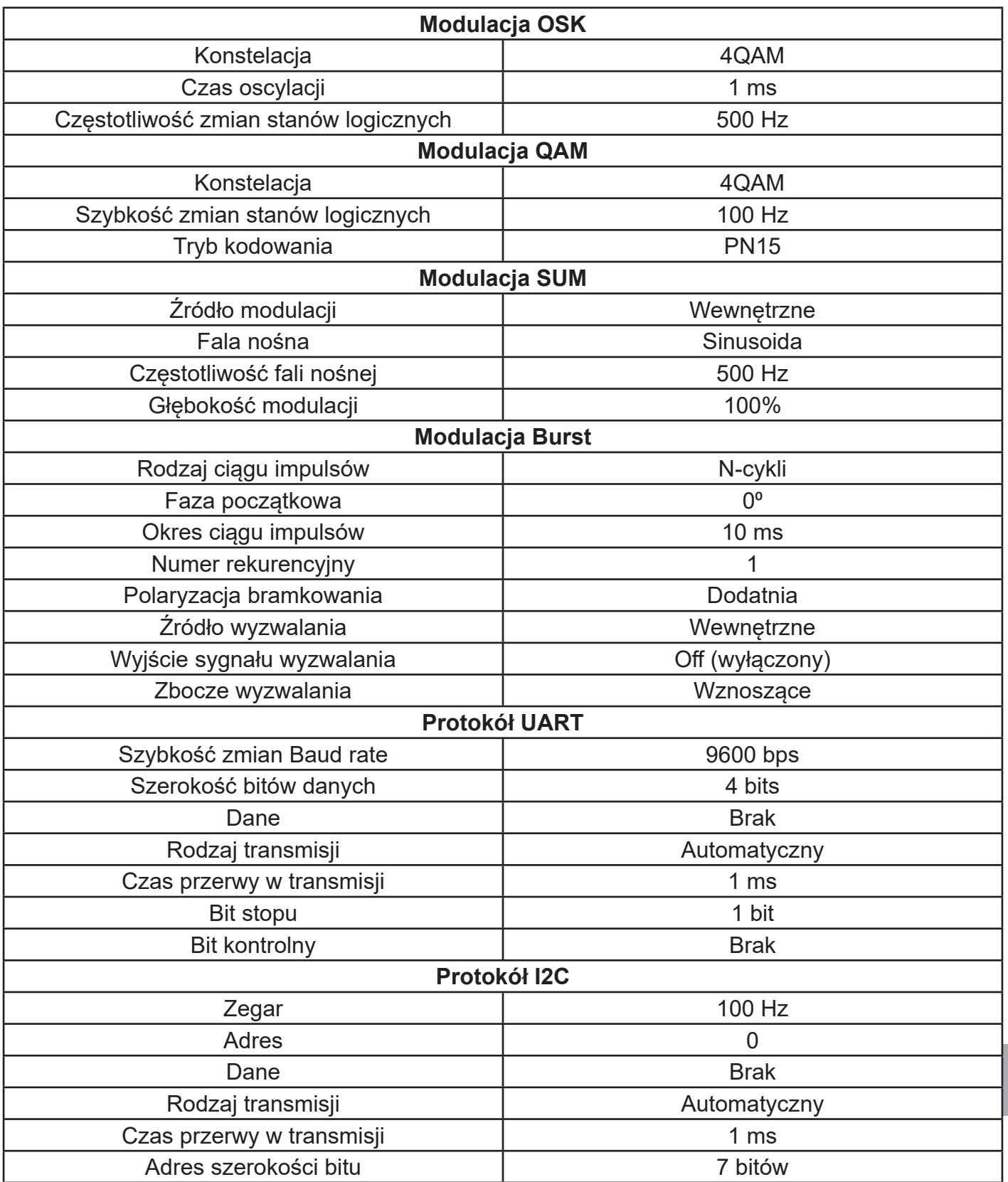

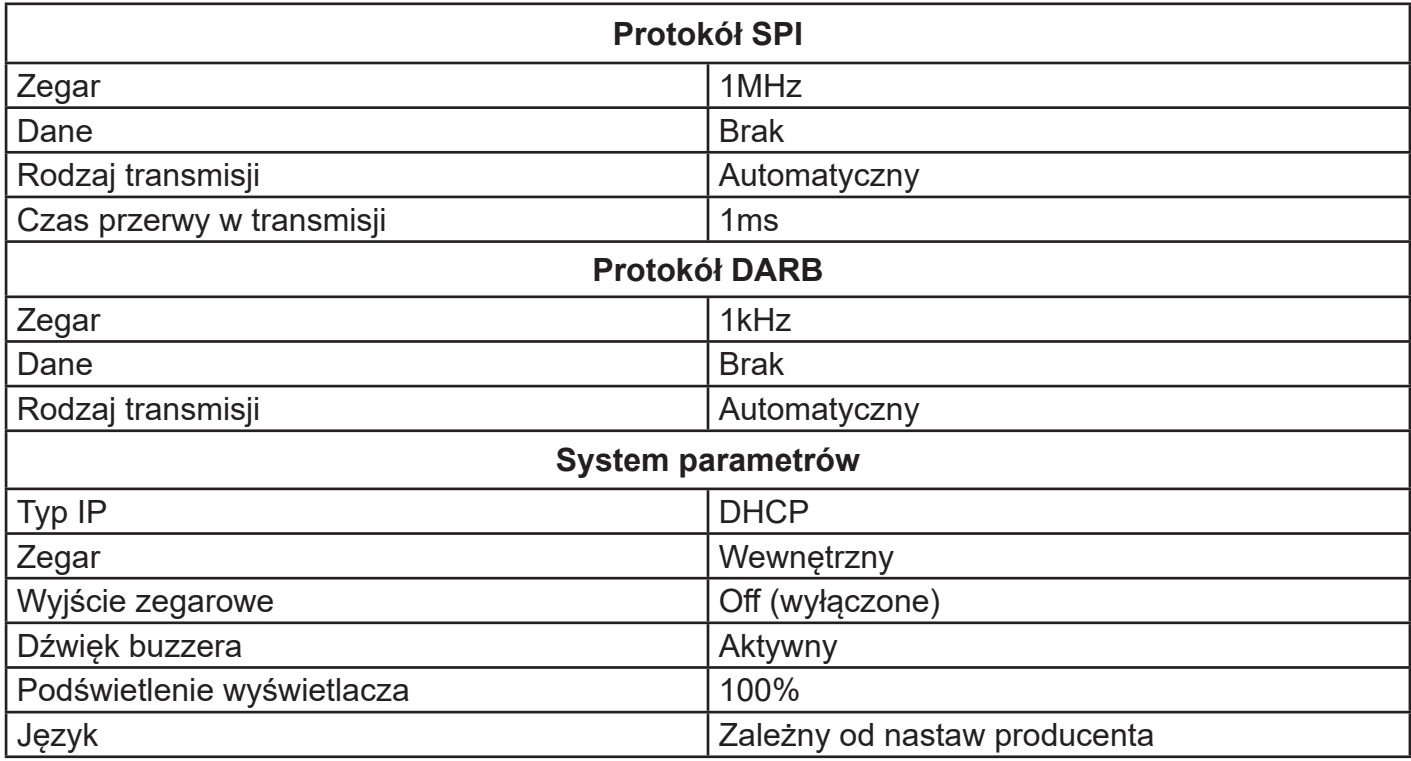

# <u>Instrukcja obsługi</u>

# **Dodatek B: Specyfikacja techniczna**

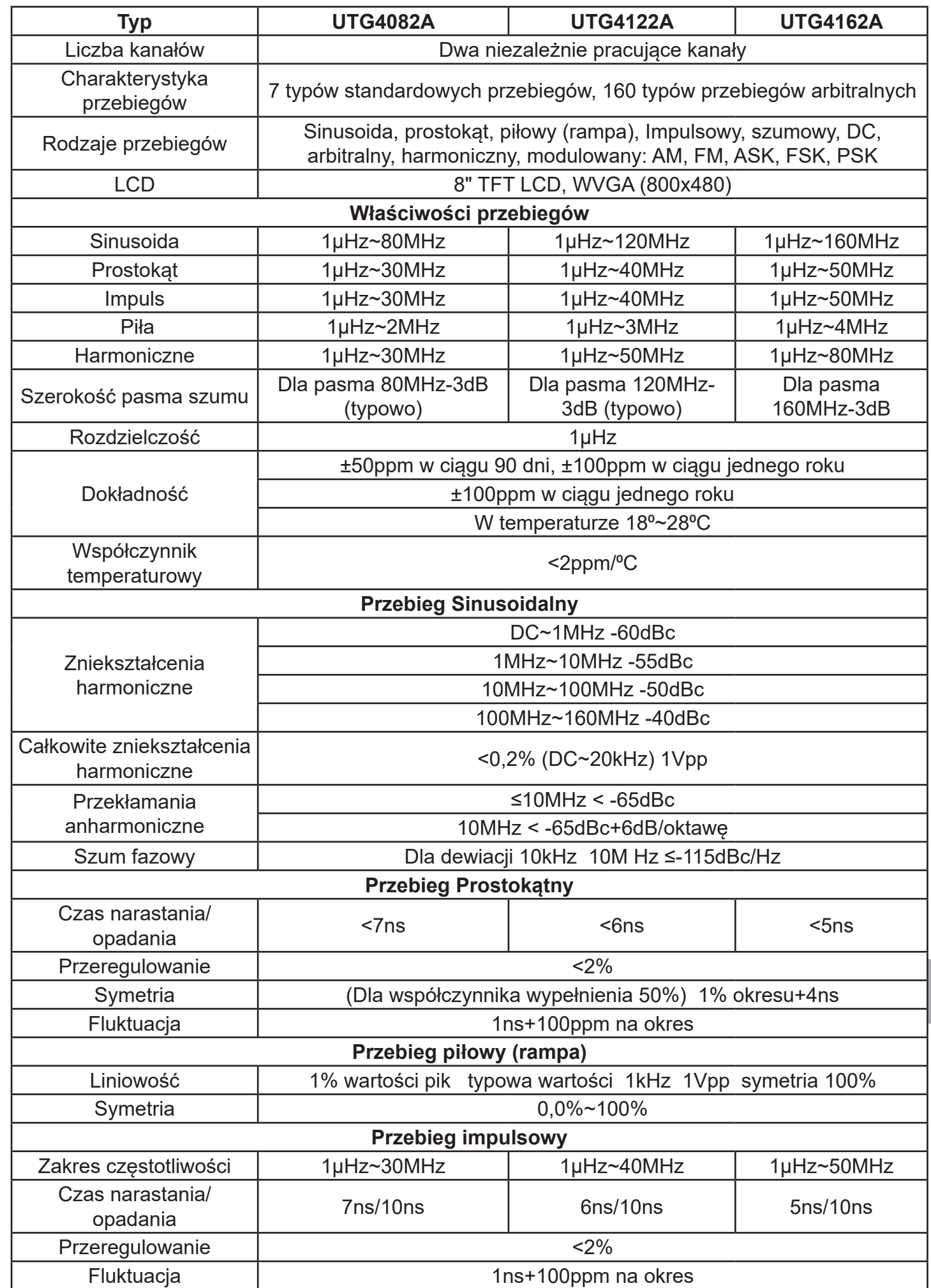

161

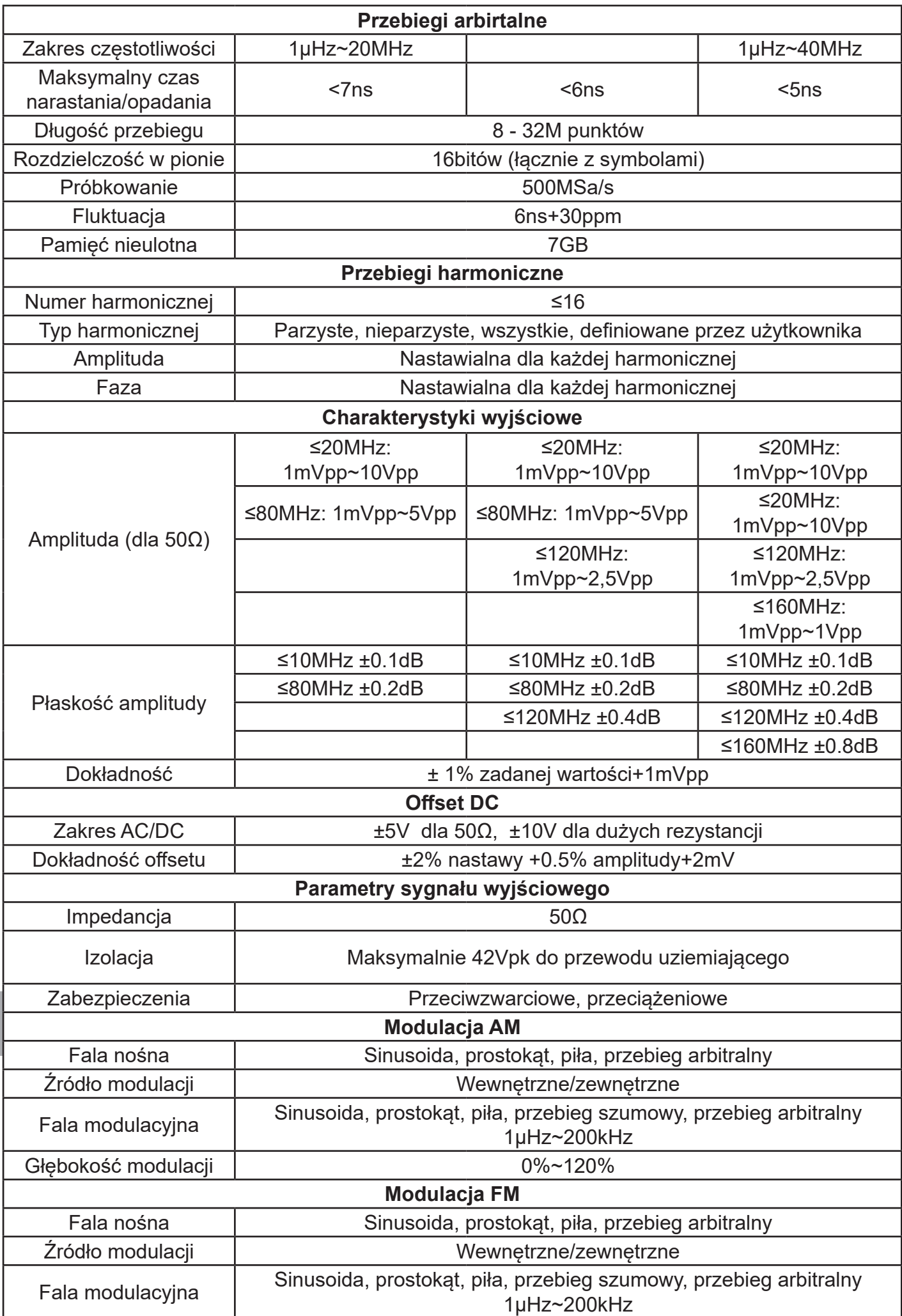

Instrukcja obsługi

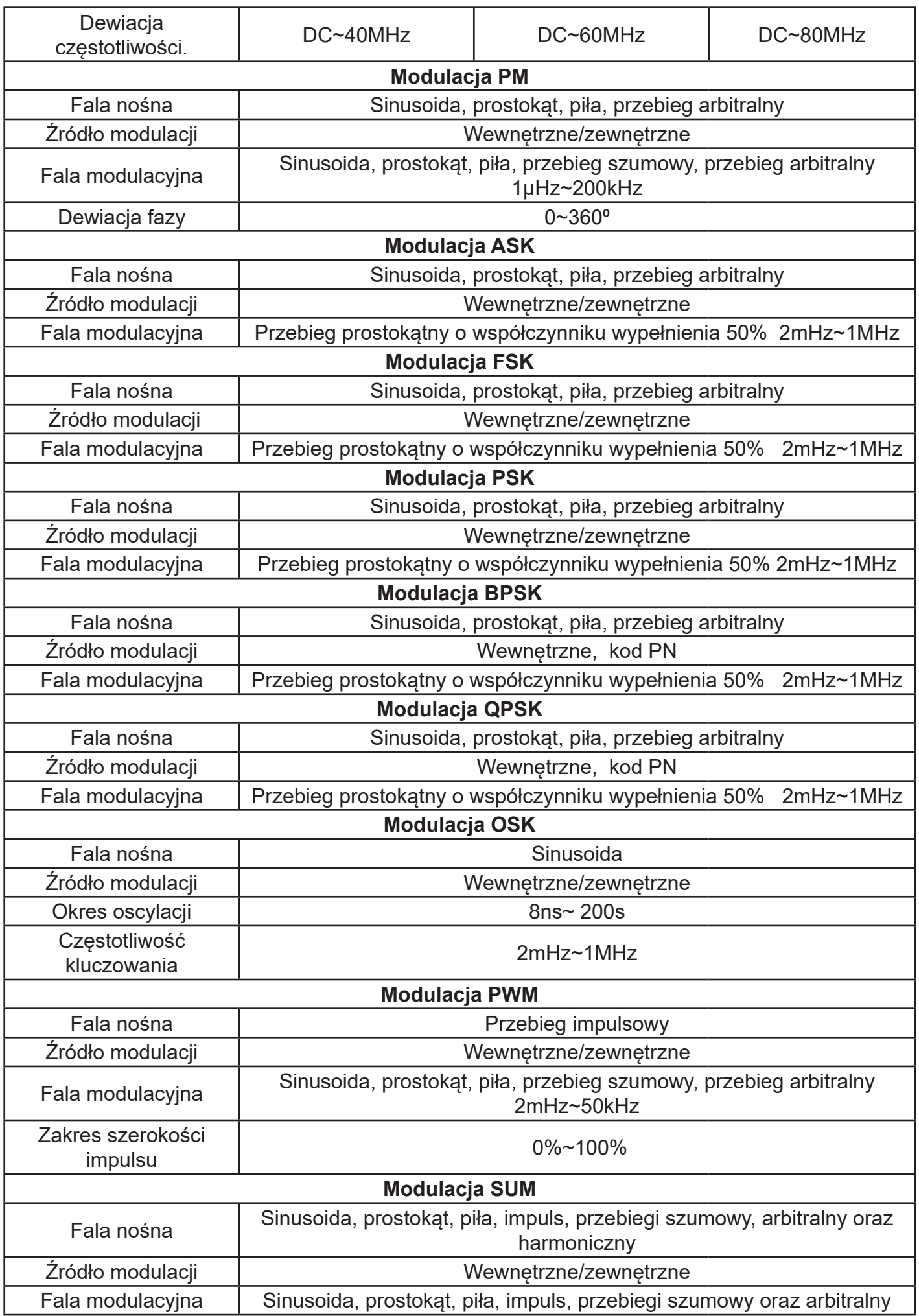

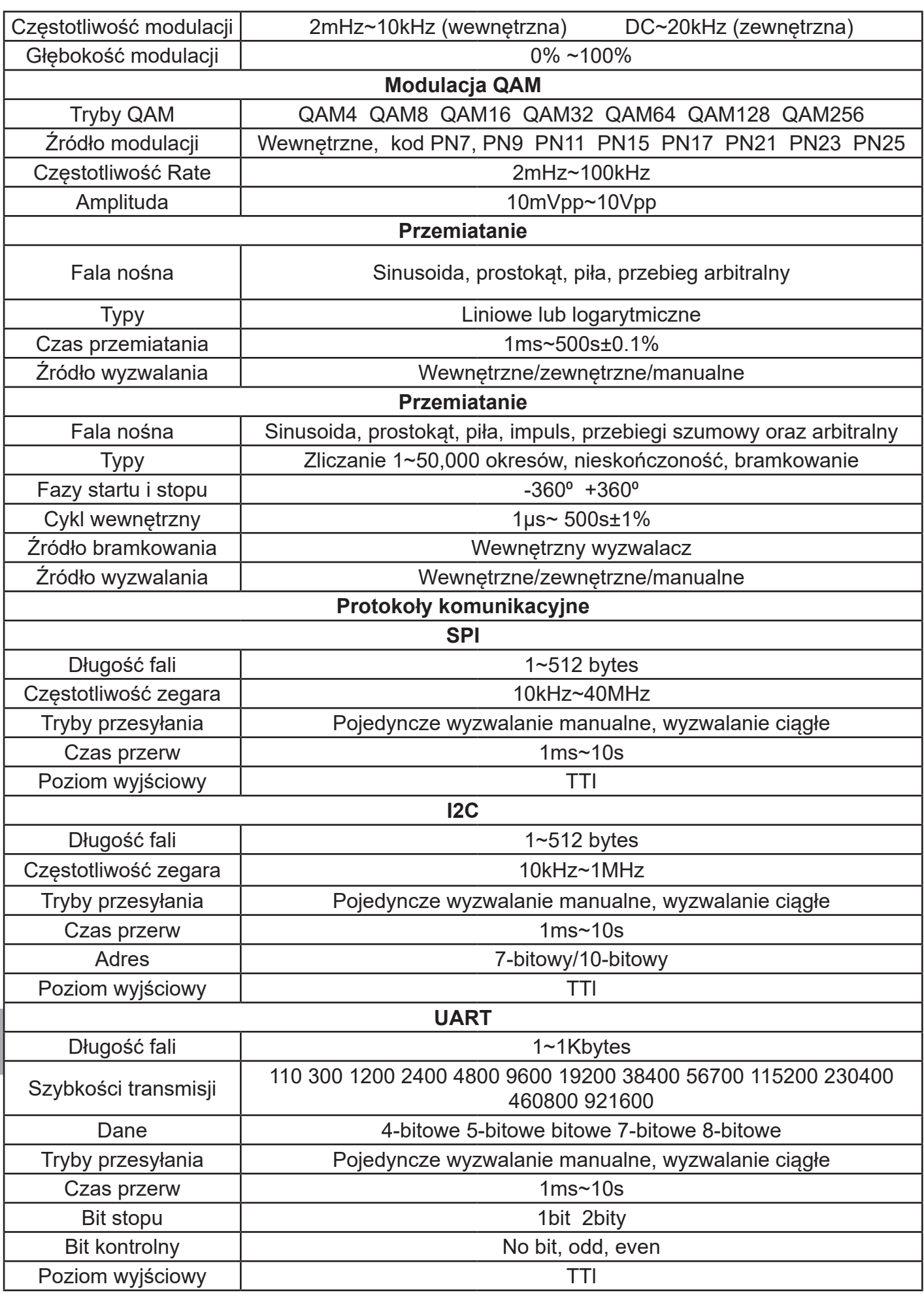

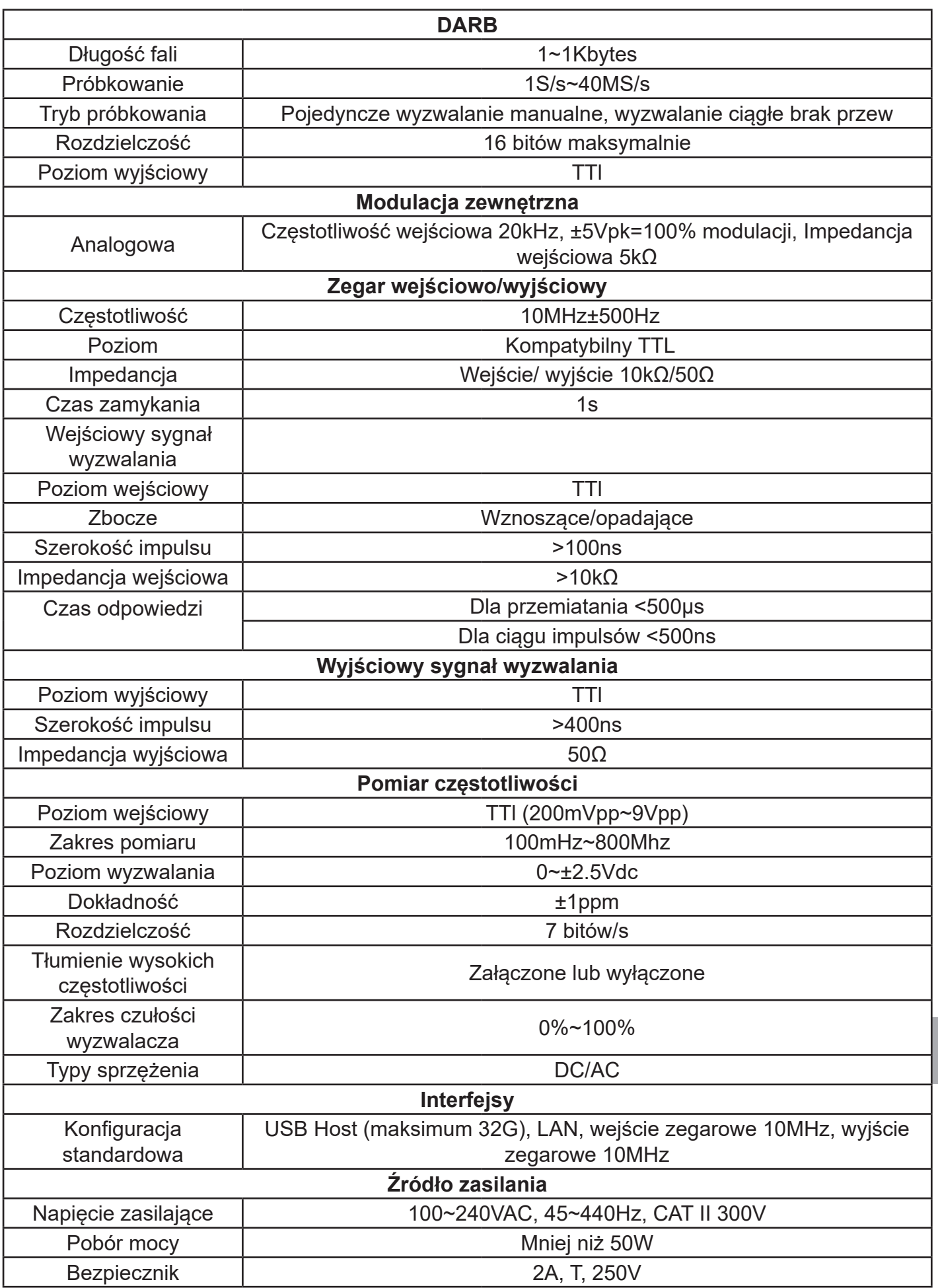

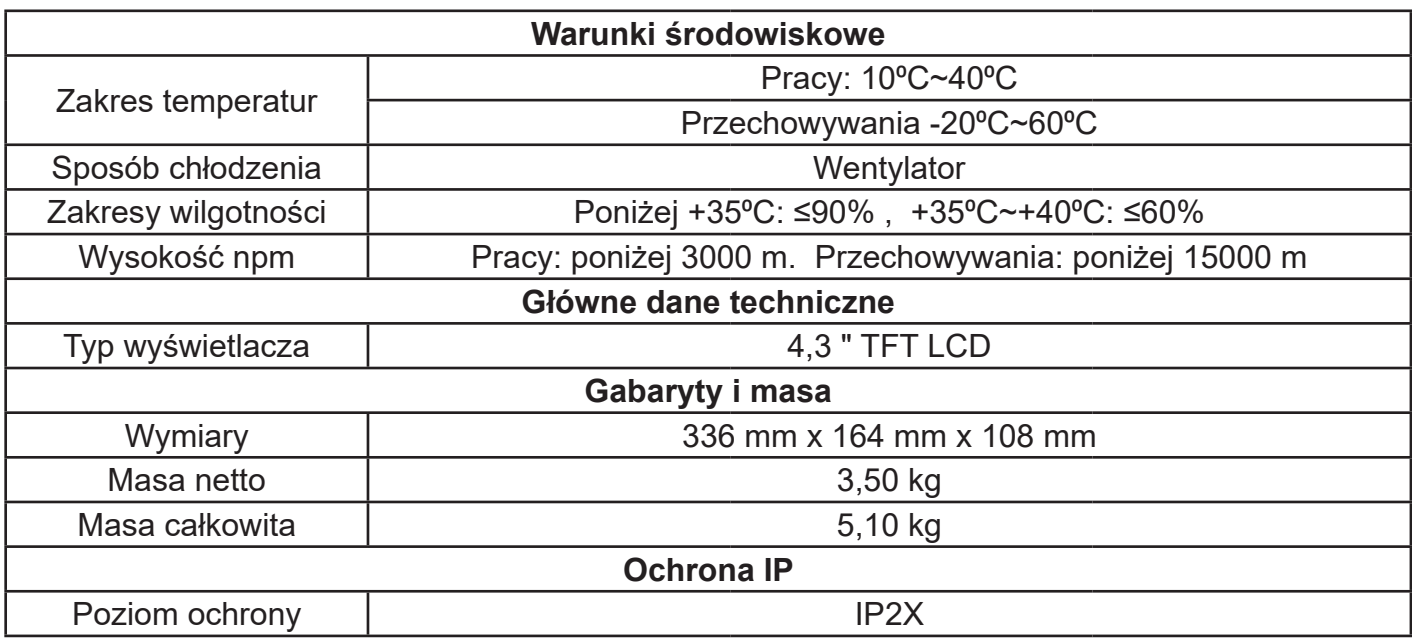

# **Dodatek C Wyposażenie**

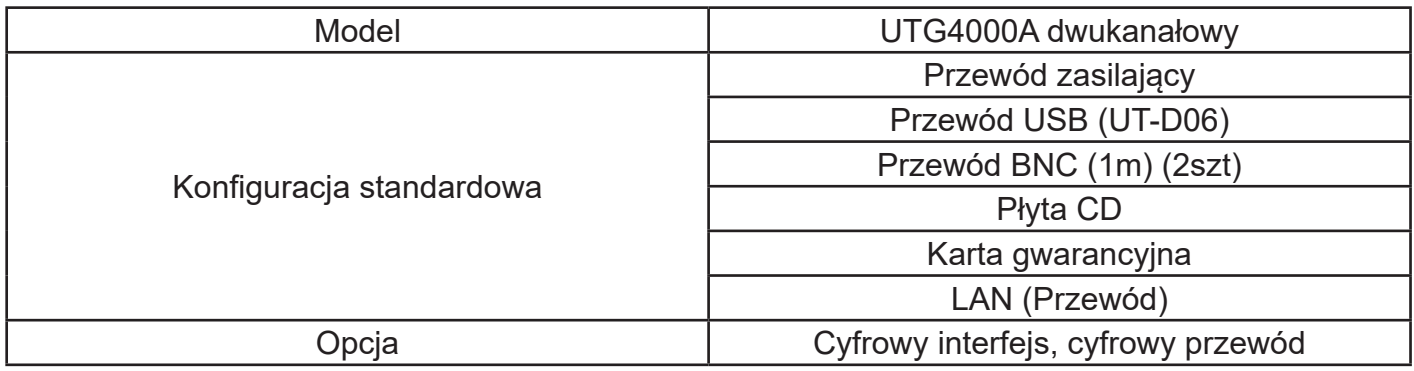

# **Dodatek D Mycie i konserwacja**

Uwagi ogólne:

- Nie wystawiaj przyrządu na bezpośrednie działanie promieni słonecznych
- Aby uniknąć uszkodzeń przyrządu nie używaj do mycia żadnych rozpuszczalników.

Mycie i konserwacja:

- Częstość mycia przyrządu powinna zależeć od warunków pracy i częstości jego użytkowania.
- Przed myciem wyłącz przyrząd z sieci. Mycie przeprowadź miękką lekko wilgotną ściereczką z dodatkiem słabego detergentu. Nigdy nie używaj do mycia substancji aktywnych jak: benzyna, toluen, ksylen, aceton itp.
- Podczas mycia wyświetlacza LCD zachowaj szczególną ostrożność.
- Nigdy nie używaj do mycia żadnych środków chemicznych ani materiałów ściernych.

### **Ostrzeżenie: Aby uniknąć porażenia prądem elektrycznym lub uszkodzenia przyrządu, upewnij się, że przed użyciem jest kompletnie suchy.**

#### **Producent:**

Uni-Trend Tecgnology (China) Limited No 6, Gong Ye Bei 1st Road Songshan Lake National High-Tech Industrial Development Zone, Dongguan City Guandong Province, China Postal Code: 523 808

# **Dyrekcja:**

Uni-Trend Group Limited Rm901, 9/F, Nanyang Plaza 57 Hung To Road Kwun Tong Kowloon, Hong Kong Tel: (852) 2950 9168 Fax: (852) 2950 9303 http://www.uni-trend.com

**PL**

# **Treść niniejszej instrukcji może ulec zmianie bez wcześniejszego uprzedzenia.**

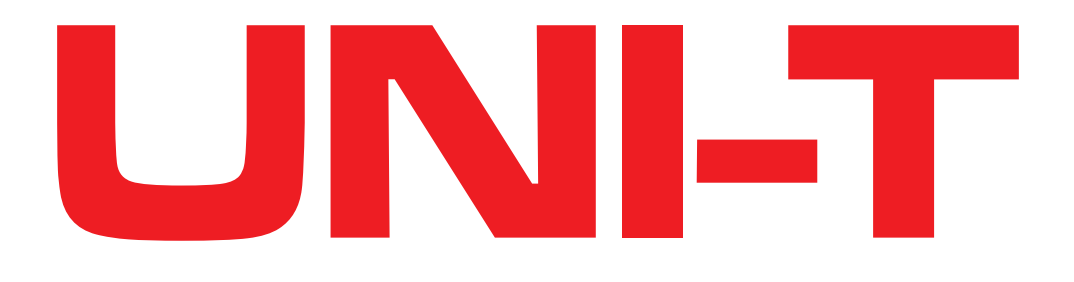